# **Uživatelská příručka k tiskárně Dell™ Photo All-In-One Printer 966**

Chcete-li objednat inkoust nebo jiný spotřební materiál u společnosti Dell, máte tyto možnosti:

1. Poklepejte na ikonu na ploše.

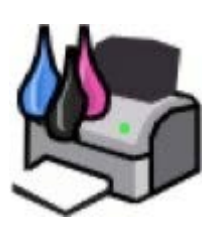

2. Navštivte webové stránky společnosti Dell nebo si objednejte spotřební materiál a příslušenství k tiskárnám Dell po telefonu.

#### [www.dell.com/supplies](http://www.dell.com/supplies)

Pro zaručení nejlepších služeb mějte po ruce servisní štítek tiskárny.

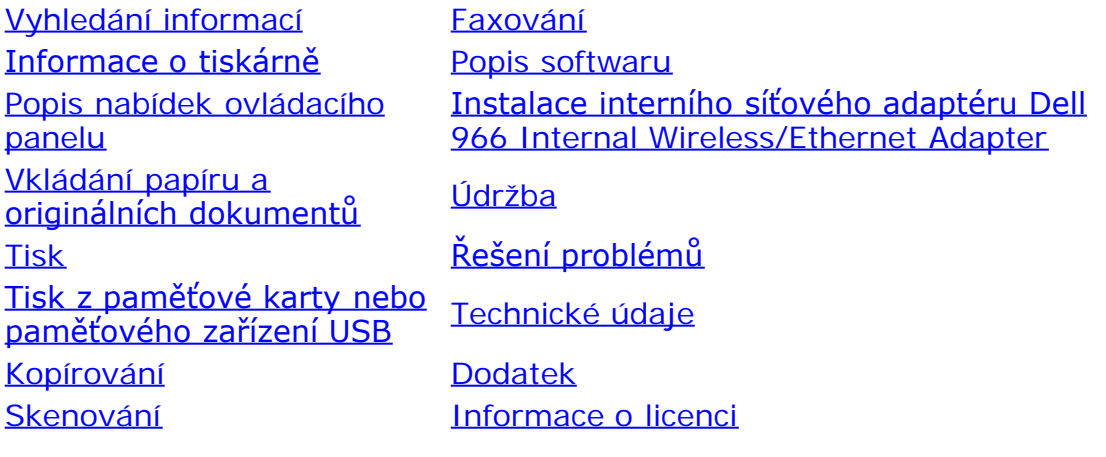

# **Poznámky, upozornění a výstrahy**

*POZNÁMKA: POZNÁMKA označuje důležité informace pro lepší práci s tiskárnou.* 

**UPOZORNĚNÍ: UPOZORNĚNÍ** označuje možnost poškození hardwaru nebo ztráty dat a poskytuje rady, jak se problému vyhnout.

#### **VÝSTRAHA: VÝSTRAHA označuje možné riziko poškození majetku, poranění, nebo smrti.**

#### **Informace uvedené v tomto dokumentu podléhají změnám bez předchozího upozornění. © 2007 Dell Inc. Všechna práva vyhrazena.**

Jakákoli reprodukce bez předchozího písemného povolení společnosti Dell Inc. je přísně zakázána.

Ochranné známky použité v tomto textu: *Dell*, logo *DELL*, *Dell Picture Studio* a *Dell Ink Management System* jsou ochranné známky společnosti Dell Inc.; *Microsoft* a *Windows* jsou registrované ochranné známky společnosti Microsoft Corporation ve Spojených státech a/nebo dalších zemích. *Windows Server* a *Windows NT* jsou registrované ochranné známky společnosti Microsoft Corporation. *Windows Vista* je buď ochranná známka nebo registrovaná ochranná známka ve Spojených státech a/nebo dalších zemích. *Bluetooth* je registrovaná ochranná známka společnosti Bluetooth SIG, Inc. a je společností Dell Inc. používána na základě licence. *EMC* je registrovaná ochranná známka společnosti EMC Corporation.

V této dokumentaci se mohou vyskytovat další ochranné známky a obchodní názvy, které odkazují na subjekty vlastnící známky a názvy příslušných produktů. Společnost Dell Inc. odmítá jakékoli vlastnické zájmy týkající se jiných než vlastních ochranných známek a obchodních názvů.

#### **OMEZENÁ PRÁVA PRO ZÁKAZNÍKY PŮSOBÍCÍ VE VLÁDĚ USA**

Tento software a dokumentace jsou poskytnuty s OMEZENÝMI PRÁVY pro zákazníky působící ve vládě USA. Užívání, kopírování nebo zveřejnění

Vládou USA podléhá omezením dílčího odstavce (c)(l)(ii) zákona týkajícího se práv v technických datech a počítačovém softwaru v dokumentu DFARS 252.227-7013 a v předpisech FAR: Dell Inc., One Dell Way, Round Rock, Texas, 78682, USA.

**Model 966**

**Červenec 2007 SRV FT715 Rev. A01**

# **Vyhledání informací**

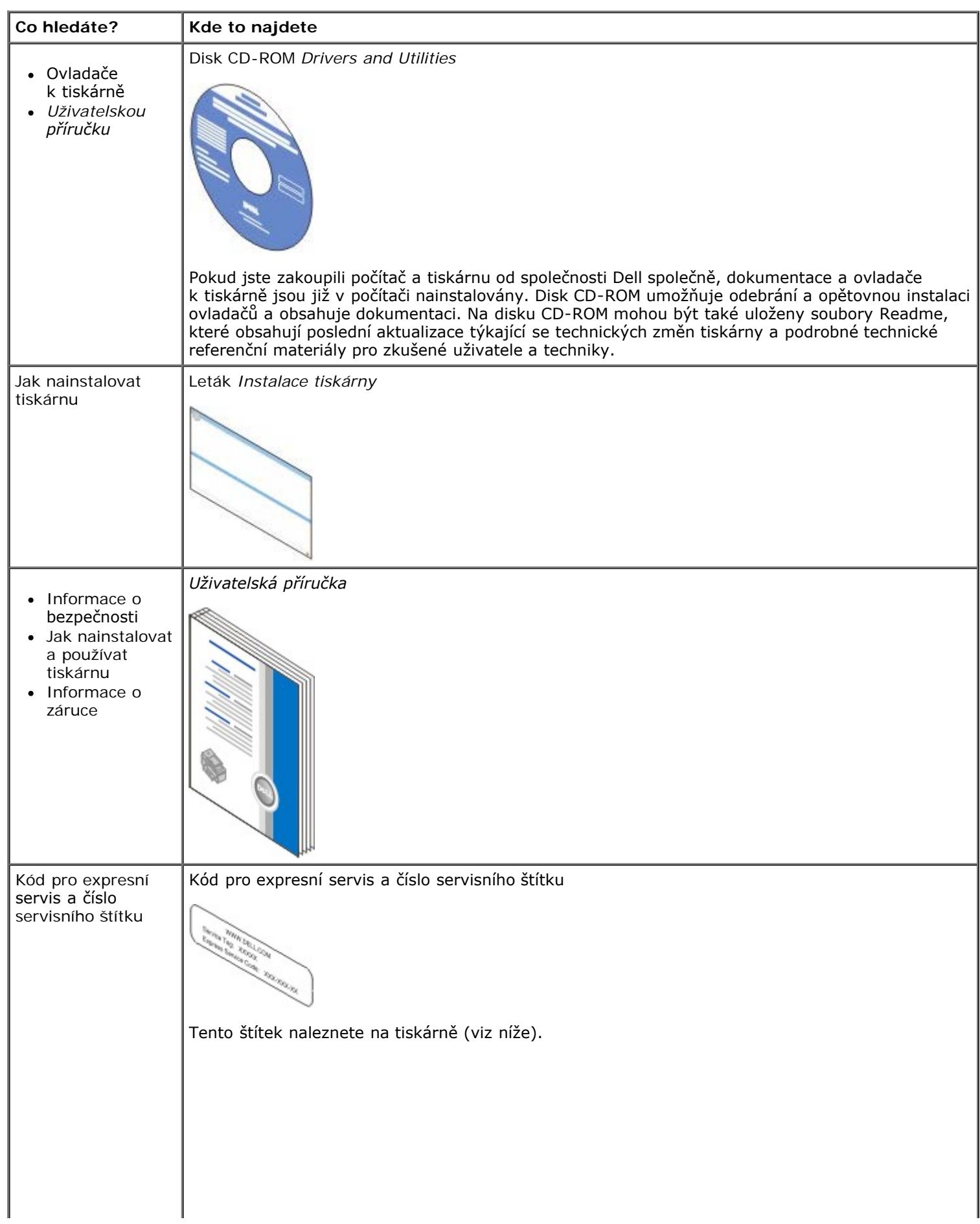

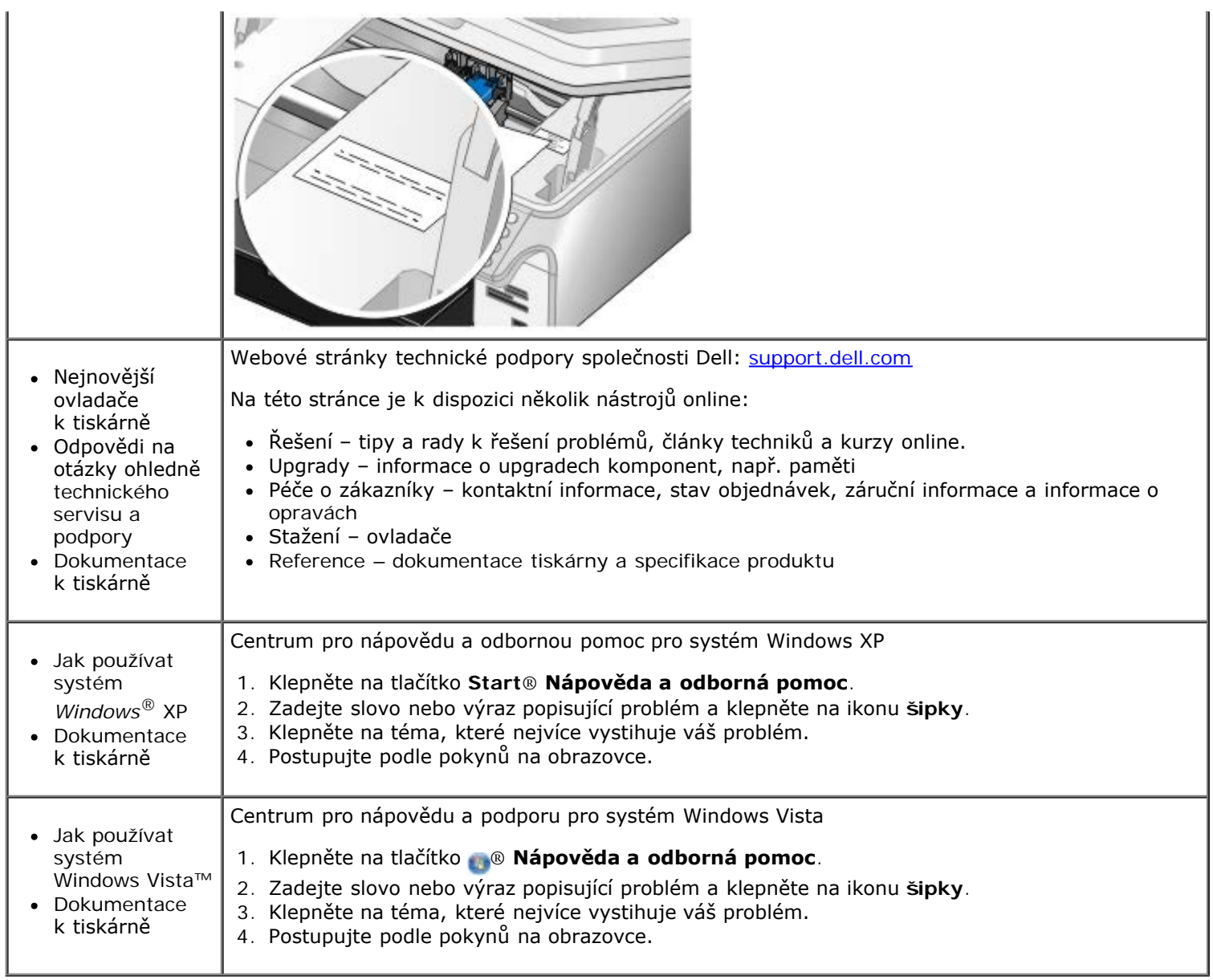

# <span id="page-4-0"></span>**Faxování**

- [Instalace tiskárny s externími zařízeními](#page-4-1)
- O [Odeslání faxu](#page-7-0)
- **P**říjem faxu
- [Změna nastavení faxu](#page-15-0)
- **[Použití rychlé volby](#page-16-0)**
- **Blokování faxů**
- [Vytvoření zprávy o faxování](#page-19-0)

Tiskárnu můžete používat k odesílání a příjmu faxů aniž byste ji museli připojit k počítači.

Na disku CD-ROM *Drivers and Utilities* je navíc obsažen software Faxové funkce Dell, který by se měl nainstalovat při instalaci ovladače tiskárny. Tento software pro faxování můžete rovněž použít k odesílání a příjmu faxů.

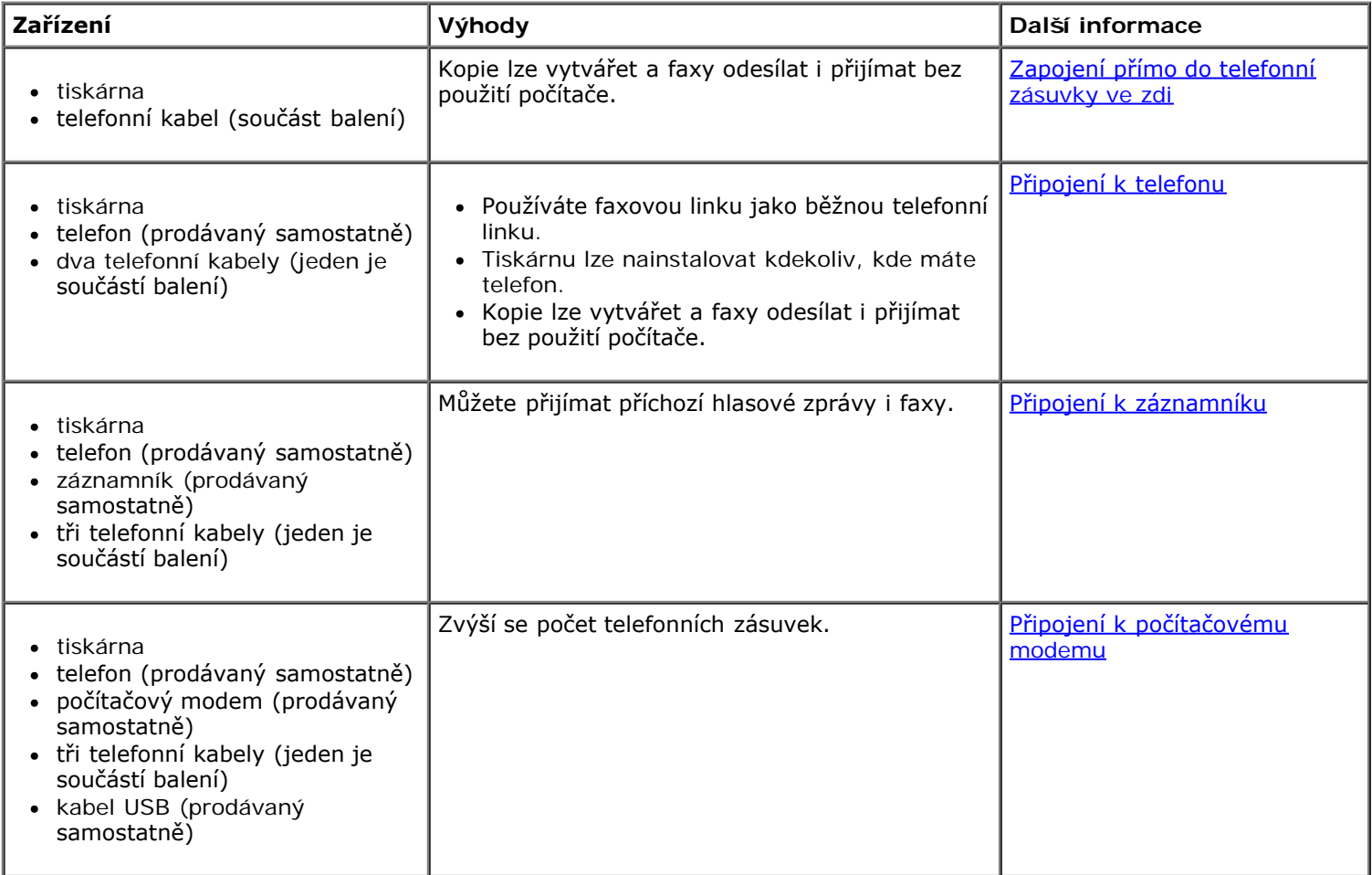

# <span id="page-4-1"></span>**Instalace tiskárny s externími zařízeními**

**Zapojení přímo do telefonní zásuvky ve zdi**

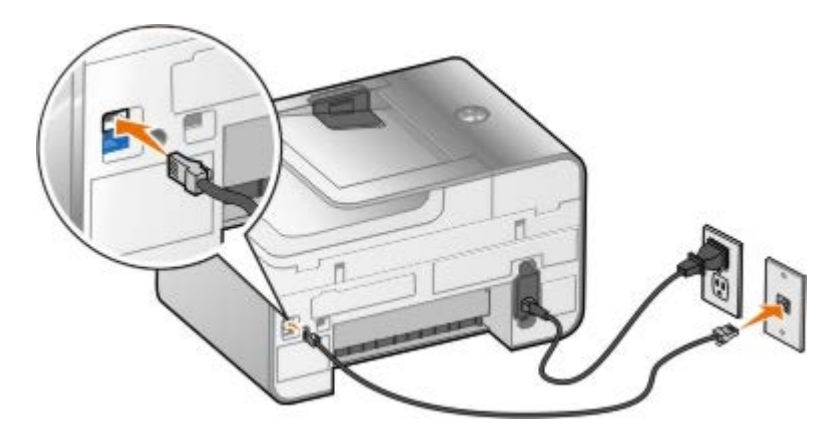

- 1. Připojte jeden konec telefonního kabelu ke konektoru FAX (<sub>FAX</sub> konektor nahoře).
- 2. Druhý konec telefonního kabelu připojte k funkční telefonní zásuvce.

## <span id="page-5-0"></span>**Připojení k telefonu**

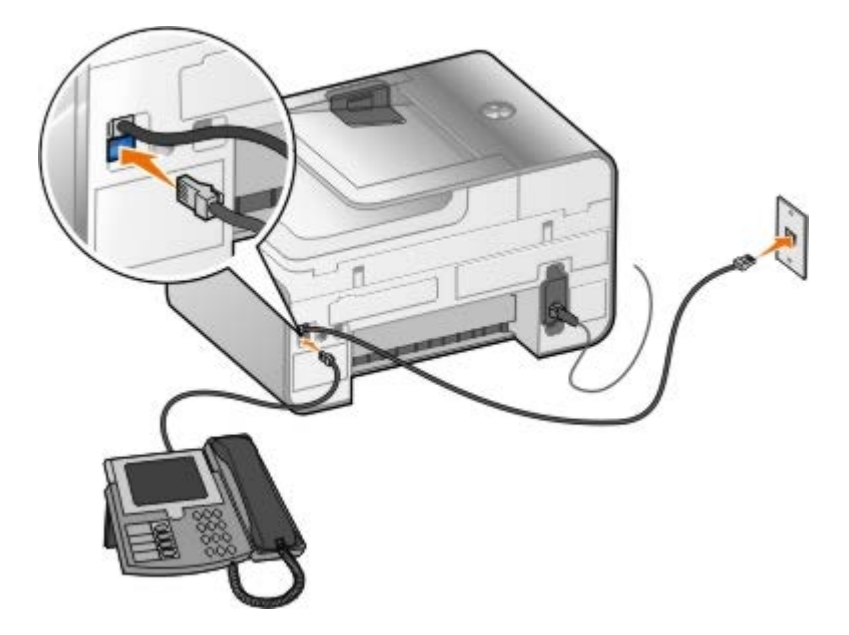

- 1. Připojte telefonní kabel z konektoru FAX (<sub>FAX</sub> konektor nahoře) na tiskárně k funkční telefonní zásuvce ve zdi.
- 2. Sejměte z konektoru PHONE ( konektor dole) modrou ochrannou zástrčku.
- 3. Připojte telefonní kabel z telefonu ke konektoru PHONE ( $j_{\perp}$  konektor dole).

**POZNÁMKA:** Pokud je telefonní systém ve vaší zemi sériový (jako např. v Německu, Švédsku, Dánsku, Rakousku, Belgii, Itálii, Francii nebo Švýcarsku), musíte pro zajištění správné funkce faxu odstranit z konektoru PHONE ( <sub>.</sub> - konektor dole) modrou zástrčku a potom do něho zastrčit dodaný žlutý zakončovací člen. V těchto zemích nelze tento port použít pro připojení dalších zařízení.

## **Co mám dělat, pokud mám linku DSL (Digital Subscriber Line)?**

Linka DSL přenáší do počítače digitální data prostřednictvím telefonní linky. Vaše tiskárna je určena k práci s analogovými daty. Pokud faxujete prostřednictvím telefonní linky připojené k DSL modemu, nainstalujte DSL filtr, abyste zabránili vzájemnému rušení se signálem analogového faxmodemu.

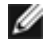

**POZNÁMKA:** ISDN (integrated services digital network) modemy a kabelové modemy nejsou faxmodemy a nepodporují faxování.

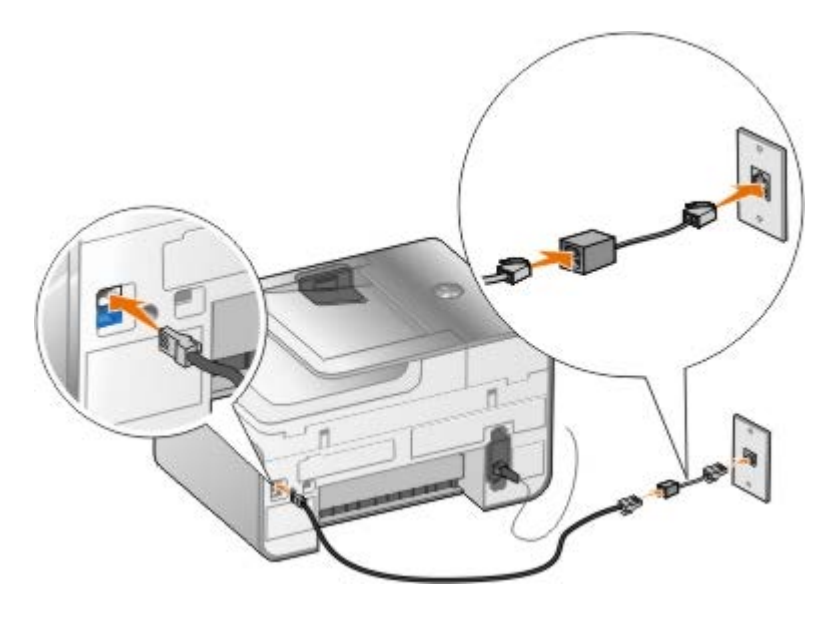

- 1. Připojte DSL filtr k funkční telefonní lince.
- 2. Připojte tiskárnu přímo k výstupu DSL filtru.

**POZNÁMKA:** Neinstalujte mezi DSL filtr a tiskárnu žádné rozdělovače signálů. Pokud potřebujete další pomoc, obraťte se na svého poskytovatele služeb DSL.

## <span id="page-6-0"></span>**Připojení k záznamníku**

- 1. Připojte telefonní kabel z konektoru FAX (<sub>FAX</sub> konektor nahoře) na tiskárně k funkční telefonní zásuvce ve zdi.
- 2. Sejměte z konektoru PHONE (  $\lambda$  konektor dole) modrou ochrannou zástrčku.
- 3. Připojte telefonní kabel ze záznamníku k telefonu.
- 4. Připojte telefonní kabel ze záznamníku ke konektoru PHONE ( $j$  konektor dole).

**POZNÁMKA:** Pokud je telefonní systém ve vaší zemi sériový (jako např. v Německu, Švédsku, Dánsku, Rakousku, Belgii, Itálii, Francii nebo Švýcarsku), musíte pro zajištění správné funkce faxu odstranit z konektoru PHONE ( <sub>.</sub> - konektor dole) modrou zástrčku a potom do něho zastrčit dodaný žlutý zakončovací člen. V těchto zemích nelze tento port použít pro připojení dalších zařízení.

## <span id="page-6-1"></span>**Připojení k počítačovému modemu**

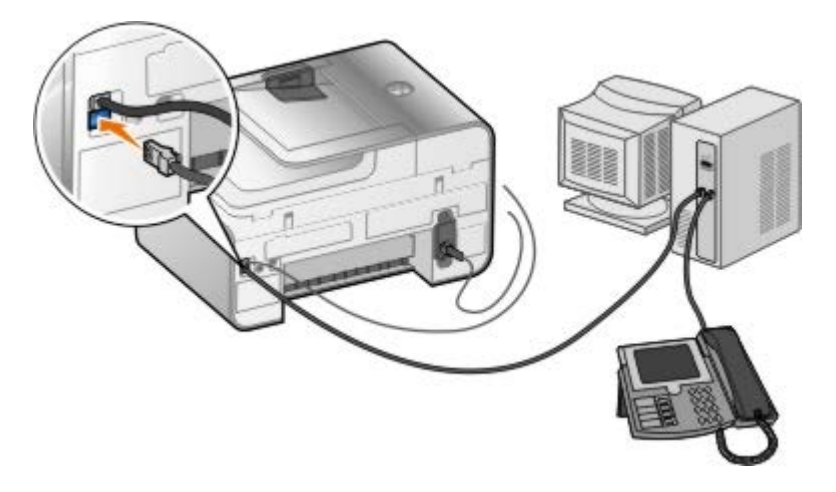

- 1. Připojte telefonní kabel z konektoru FAX (<sub>FAX</sub> konektor nahoře) na tiskárně k funkční telefonní zásuvce ve zdi.
- 2. Sejměte z konektoru PHONE ( konektor dole) modrou ochrannou zástrčku.
- 3. Připojte telefonní kabel z počítačového modemu ke konektoru PHONE ( $f_{\text{max}}$  konektor dole).
- 4. Připojte telefonní kabel od počítačového modemu k telefonu.

**POZNÁMKA:** Pokud je telefonní systém ve vaší zemi sériový (jako např. v Německu, Švédsku, Dánsku, Rakousku, Belgii, Itálii, Francii nebo Švýcarsku), musíte pro zajištění správné funkce faxu odstranit z konektoru PHONE (  $_{\rm J}$  - konektor dole) modrou zástrčku a potom do něho zastrčit dodaný žlutý zakončovací člen. V těchto zemích nelze tento port použít pro připojení dalších zařízení.

# <span id="page-7-0"></span>**Odeslání faxu**

## <span id="page-7-1"></span>**Zadání faxového čísla**

- 1. V hlavní nabídce přejděte stisknutím tlačítka sipka nahoru nebo dolů v na položku Fax.
- 2. Zadejte faxové číslo.

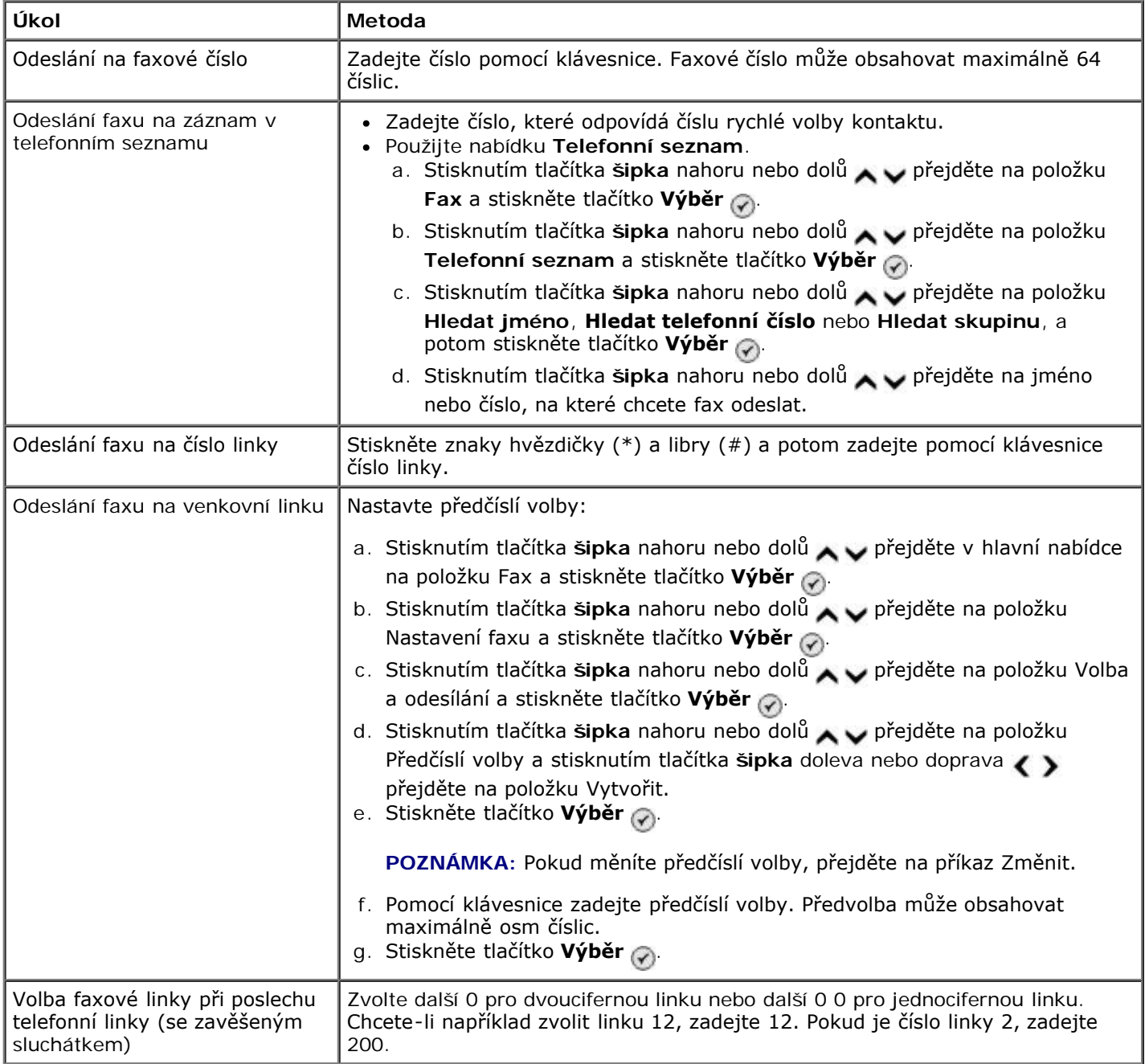

## **Odeslání faxu pomocí ovládacího panelu**

- 1. Ujistěte se, že je tiskárna zapnutá a připojená k funkční telefonní lince.
- 2. Vložte papír. Další informace naleznete v části [Vložení papíru](#page-64-1).
- 3. Vložte originální dokument.

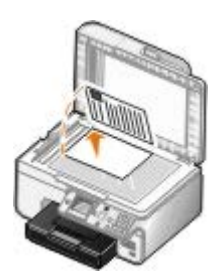

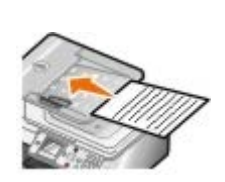

- 4. Pomocí tlačítka šipka nahoru nebo dolů v přejděte na položku Fax.
- 5. Pomocí klávesnice zadejte faxové číslo nebo číslo rychlé volby. Další informace naleznete v části [Zadání faxového](#page-7-1) [čísla](#page-7-1).
- 6. Stiskněte tlačítko **Start** .

#### **Odeslání faxu pomocí aplikace Dell All-In-One Center**

- 1. Zapněte tiskárnu a počítač a ujistěte se, že jsou zařízení propojena. Ujistěte se, že je počítačový modem připojen k funkční analogové telefonní lince. Pokud využíváte širokopásmovou službu DSL na stejné telefonní lince, přes kterou faxujete, musíte mít instalovaný DSL filtr. Bližší informace získáte u svého poskytovatele služeb Internetu.
- 2. Vložte originální dokument.

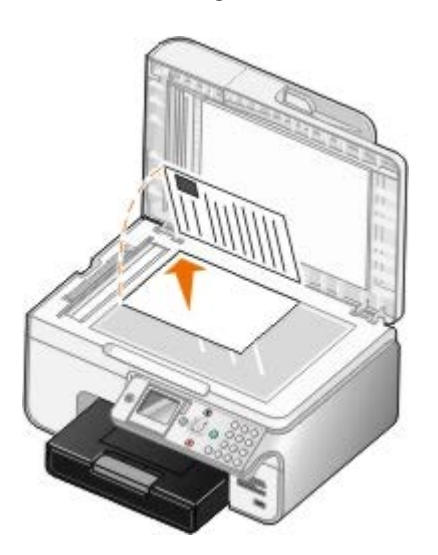

3. Klepněte na tlačítko **Start**® **Programy** nebo **Všechny programy**® **Tiskárny Dell**® **Dell Photo AIO Printer 966**.

V systému *Windows Vista*:

- a. Klepněte na tlačítko ® **Programy**.
- b. Klepněte na možnost **Tiskárny Dell**.
- c. Klepněte na položku **Dell Photo AIO Printer 966**.

4. Vyberte položku **Dell All-In-One Center**.

Spustí se aplikace **Dell All-In-One Center**.

- 5. V aplikaci Dell All-In-One Center můžete:
	- V části **Skenování** nebo **Faxování** poslat jednu nebo více stránek faxem. Nejprve odpovězte na otázky na obrazovce a upravte tak nastavení úlohy faxování.

Chcete-li odeslat jednu stránku, klepněte na tlačítko **Odfaxovat**.

Chcete-li odeslat vícestránkový fax, klepněte na položku **Rozšířené**, zaškrtněte políčko **Skenovat více dokumentů před vyhotovením výstupu** a potom klepněte na tlačítko **OK**.

V části **Nástroje produktivity** klepněte na položku **Faxovat obrázek** a postupujte podle pokynů na obrazovce.

**POZNÁMKA:** Mimo jiné budete dotázáni, zda chcete faxovat více než jednu stránku. Pokud má váš fax více stran, měli byste vybrat možnost **Ano, chci zobrazit výzvu před každou stránkou**.

## **Faxování elektronických dokumentů**

1. Otevřete soubor a klepněte na nabídku **Soubor** ® **Tisk**.

Otevře se dialogové okno **Tisk**.

- 2. V seznamu tiskáren zvolte položku **DellFax**.
- 3. Klepněte na tlačítko **OK** a postupujte podle pokynů na obrazovce.

#### **Odeslání distribuovaného faxu**

Distribuovaný fax umožňuje odeslat jeden fax více příjemcům najednou. Můžete zadat až 30 různých čísel.

- 1. Ujistěte se, že je tiskárna zapnutá a připojená k funkční telefonní lince.
- 2. Vložte originální dokument.

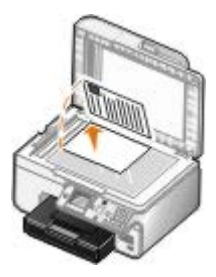

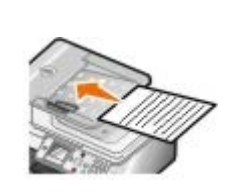

- 3. Pomocí tlačítka **šipka** nahoru nebo dolů přejděte na položku Fax a stiskněte tlačítko **Výběr** .
- 4. Pomocí klávesnice zadejte faxové číslo. Další informace naleznete v části [Zadání faxového čísla](#page-7-1).
- 5. Stisknutím tlačítka se **šipkou** přejděte do dalšího pole pro faxové číslo.
- 6. Pomocí klávesnice zadejte další faxové číslo.
- 7. Tento proces opakujte, dokud nezadáte všechna telefonní čísla, na která potřebujete odeslat fax.

**POZNÁMKA:** K výběru telefonních čísel můžete použít rovněž možnosti **Telefonní seznam** nebo **Historie opakované volby**. Každé číslo, které vyberete nebo zadáte, bude přidáno do seznamu, dokud nestisknete 8. Stiskněte tlačítko **Start** .

Po zahájení faxování tiskárna vytočí první číslo, naváže spojení, odešle fax, ukončí spojení a přejde k dalšímu číslu v seznamu. Tento proces pokračuje tak dlouho, dokud není seznam vyčerpán. Pokud se tiskárně nepodaří navázat spojení s faxovým číslem, přejde k dalšímu číslu v seznamu. Číslo, se kterým se nepodařilo navázat spojení, se přesune na konec seznamu a po vyčerpání seznamu zkusí tiskárna znovu navázat spojení.

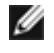

**POZNÁMKA:** Počet opakovaných pokusů o navázání spojení s faxovými čísly, se kterými se tiskárně nepodařilo navázat spojení, je určen počtem opakování zadaným v nabídce **Volba a odesílání**.

## **Ruční vytáčení faxu při poslechu telefonní linky (volání v zavěšeném stavu)**

- 1. Ujistěte se, že je tiskárna zapnutá a připojená k funkční telefonní lince.
- 2. Vložte originální dokument.

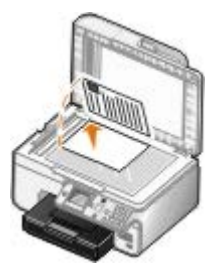

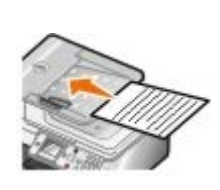

- 3. Stisknutím tlačítka šipka nahoru nebo dolů v přejděte na položku Fax a stiskněte tlačítko Výběr .
- 4. Pomocí tlačítka **šipka** nahoru nebo dolů přejděte na položku Vytáčení v zavěšeném stavu.
- 5. Stisknutím tlačítka **Výběr** e se tiskárna vyvěsí.
- 6. Zadejte číslo, na které chcete odeslat fax. Další informace naleznete v části [Zadání faxového čísla](#page-7-1).
- 7. Až budete připraveni k odeslání faxu, stiskněte tlačítko **Start** .

### **Opožděné odeslání faxu**

- 1. Ujistěte se, že je tiskárna zapnutá a připojená k funkční telefonní lince.
- 2. Vložte originální dokument.

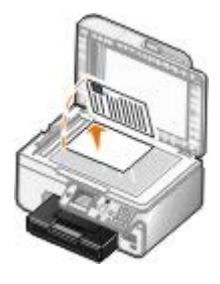

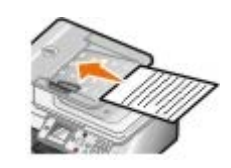

- 3. Stisknutím tlačítka **šipka** nahoru nebo dolů přejděte na položku Fax a zadejte faxové číslo. Další informace naleznete v části [Zadání faxového čísla](#page-7-1).
- 4. Stiskněte tlačítko **Výběr** .
- 5. Stisknutím tlačítka **šipka** nahoru nebo dolů přejděte na položku Opožděné odeslání faxu a stiskněte tlačítko **Výběr** .
- 6. Pomocí klávesnice zadejte hodinu a potom stiskněte tlačítko se **šipkou** doprava .
- 7. Pomocí klávesnice zadejte minuty a potom stiskněte tlačítko se **šipkou** doprava .
- 8. Pomocí klávesnice zadejte **dop.** (1), **odp.** (2) nebo **24hodinový režim** (3).
- 9. Stiskněte tlačítko Výběr <sub>?</sub>
- 10. Stiskněte tlačítko **Start** .

V určený čas bude vytočeno určené faxové číslo a fax bude odeslán. Pokud se nepodaří fax úspěšně odeslat, bude pokus o odeslání zopakován podle nastavení opakované volby.

# **Vytvoření úvodní stránky faxu**

#### **Pomocí ovládacího panelu**

- 1. Stisknutím tlačítka **šipka** nahoru nebo dolů přejděte v hlavní nabídce na položku Fax a stiskněte tlačítko **Výběr** .
- 2. Stisknutím tlačítka šipka nahoru nebo dolů přejděte na položku Upravit nastavení faxu a stiskněte tlačítko **Výběr**.
- 3. V položce nabídky Úvodní stránka přejděte stisknutím tlačítka šipka doleva nebo doprava < > na položku Ano a potom stiskněte tlačítko **Nabídka** .
- 4. Pomocí klávesnice zadejte nebo změňte informace na obrazovce Úvodní stránka.

**POZNÁMKA:** Tyto informace můžete rovněž zadat nebo změnit pomocí **Nástroje pro nastavení tiskárny**. Další informace naleznete v části Pomocí počítače.

#### **Pomocí počítače**

- 1. Spusťte program Faxové funkce Dell a zvolte položku **Vybrat nastavení**.
- 2. Klepněte na kartu **Odesílání faxů**.
- 3. V části Úvodní stránka klepněte na možnost **Informace o uživateli**.
- 4. Zadejte informace o odesílateli.

**POZNÁMKA:** Možná jste tyto informace již zadali při prvním spuštění programu Faxové funkce Dell.

- 5. Klepněte na tlačítko **OK**.
- 6. V části Úvodní stránka klepněte na možnost **Konfigurovat úvodní stránku**.
- 7. Klepnutím na tlačítko **Další** nebo **Náhled** zvolte šablonu úvodní stránky.
- 8. V případě potřeby přidejte logo společnosti.
	- a. Klepněte na tlačítko **Změnit**.
	- b. Klepněte na tlačítko **Procházet**.
	- c. Vyhledejte obrázek loga vaší společnosti a klepněte na tlačítko **Otevřít**.
- d. V případě potřeby upravte logo.
- e. Klepněte na tlačítko **OK**.
- 9. Klepněte na tlačítko **OK**.

#### **Odeslání barevného faxu**

**POZNÁMKA:** Faxový přístroj příjemce musí rovněž podporovat barevné faxy.

- 1. Ujistěte se, že je tiskárna zapnutá a připojená k funkční telefonní lince.
- 2. Vložte papír. Další informace naleznete v části [Vložení papíru](#page-64-1).
- 3. Vložte originální dokument. Faxování barevných dokumentů využívá hodně paměti tiskárny. Doporučujeme omezit odchozí fax na dvě stránky.

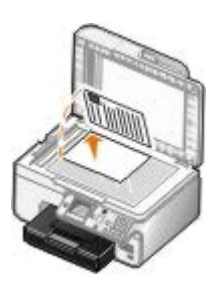

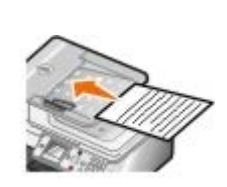

- 4. Pomocí tlačítka šipka nahoru nebo dolů **v** přejděte na položku Fax.
- 5. Stiskněte tlačítko **Výběr** .
- 6. Stisknutím tlačítka **šipka** nahoru nebo dolů přejděte na položku Upravit nastavení faxu a stiskněte tlačítko **Výběr** .
- 7. Stisknutím tlačítka **šipka** nahoru nebo dolů přejděte na položku Barevně a stisknutím tlačítka **šipka** doleva nebo doprava <>>
přejděte na položku Barevně.
- 8. Dvakrát stiskněte tlačítko Zpět s a vraťte se do hlavní nabídky.
- 9. Zadejte faxové číslo pomocí klávesnice. Další informace naleznete v části [Zadání faxového čísla](#page-7-1).
- 10. Stiskněte tlačítko **Start** .

#### **Používání funkce Automatická konverze faxu**

Pokud faxujete dokument s vysokým rozlišením na fax, který tiskne v nižším rozlišení, tiskárna může automaticky upravit odesílaný fax.

**POZNÁMKA:** Pokud vypnete funkci **Automatická konverze faxu** a pokusíte se odeslat fax, který není kompatibilní s cílovým faxovým přístrojem, nebude fax odeslán a zobrazí se chyba Režim faxování není podporován.

Funkce **Automatická konverze faxu** je ve výchozím nastavení zapnuta. Vypnutí funkce **Automatická konverze faxu**:

- 1. Stisknutím tlačítka **šipka** nahoru nebo dolů přejděte v hlavní nabídce na položku Fax a stiskněte tlačítko **Výběr** .
- 2. Stisknutím tlačítka **šipka** nahoru nebo dolů přejděte na položku Nastavení faxu a stiskněte tlačítko **Výběr**

 $\odot$ 

- 3. Stisknutím tlačítka **šipka** nahoru nebo dolů přejděte na položku Volba a odesílání a stiskněte tlačítko **Výběr** .
- 4. Stisknutím tlačítka **šipka** nahoru nebo dolů přejděte na položku Automatická konverze faxu a stisknutím tlačítka šipka doleva nebo doprava přejděte na položku Vypnuto.
- 5. Stiskněte tlačítko **Zpět** .

# <span id="page-13-0"></span>**Příjem faxu**

## **Automatický příjem faxu**

- 1. Ujistěte se, že je tiskárna zapnutá a připojená k funkční telefonní lince.
- 2. Zkontrolujte, zda je funkce **Automatický příjem** zapnutá nebo se nacházíte v naplánovaném období.
	- a. Stisknutím tlačítka šipka nahoru nebo dolů v přejděte v hlavní nabídce na položku Fax a stiskněte tlačítko **Výběr** .
	- b. Stisknutím tlačítka **šipka** nahoru nebo dolů přejděte na položku Automatický příjem.
	- c. Stisknutím tlačítka šipka doleva nebo doprava < přejděte na položku Zapnuto nebo Plánované a potom stiskněte tlačítko **Výběr** .
	- d. Pokud jste zvolili Plánované, zobrazí se okno **Plán automatického příjmu**. Pomocí klávesnice zadejte čas, kdy má být funkce **Automatický příjem** zapnuta a vypnuta.
	- e. Stiskněte tlačítko **Zpět** .
- 3. Vyberte počet zazvonění, po kterém tiskárna přijme příchozí fax.
	- a. Stisknutím tlačítka **šipka** nahoru nebo dolů přejděte v hlavní nabídce na položku Fax a stiskněte tlačítko **Výběr** .
	- b. Stisknutím tlačítka šipka nahoru nebo dolů <br />
	přejděte na položku Nastavení faxu a stiskněte tlačítko **Výběr** . ∂
	- c. Stisknutím tlačítka šipka nahoru nebo dolů <br />
	přejděte na položku Zvonění a příjem a stiskněte tlačítko **Výběr** .
	- d. Stisknutím tlačítka šipka nahoru nebo dolů v přejděte na položku Přijmout při.
	- e. Stisknutím tlačítka šipka nahoru nebo dolů < > zvolte počet zvonění, po kterém tiskárna přijme fax.
	- f. Stiskněte tlačítko **Zpět** .

Po nastaveném počtu zazvonění tiskárna automaticky přijme fax.

#### **Ruční příjem faxu**

1. Ujistěte se, že je tiskárna zapnutá a připojená k funkční telefonní lince.

- 2. Zkontrolujte, zda je funkce **Automatický příjem** zapnutá nebo se nacházíte v naplánovaném období.
	- a. Stisknutím tlačítka **šipka** nahoru nebo dolů přejděte v hlavní nabídce na položku Fax a stiskněte tlačítko **Výběr** a
	- b. Stisknutím tlačítka **šipka** nahoru nebo dolů přejděte na položku Automatický příjem.
	- c. Stisknutím tlačítka šipka doleva nebo doprava prejděte na položku Zapnuto nebo Plánované a potom stiskněte tlačítko **Výběr** .
	- d. Pokud jste zvolili Plánované, zobrazí se okno **Plán automatického příjmu**. Pomocí klávesnice zadejte čas, kdy má být funkce **Automatický příjem** zapnuta a vypnuta.
	- e. Stiskněte tlačítko **Výběr** .
- 3. Když telefon zazvoní, zdvihněte sluchátko telefonu a poslouchejte, zda uslyšíte tóny faxu.
- 4. Až uslyšíte tóny vyzvánění faxu, stiskněte na ovládacím panelu tiskárny **DELL# (3355#)**.

**POZNÁMKA: DELL#** je výchozí kód příjmu. Tento kód však můžete změnit. Další informace naleznete v části Změna kódu zvednutí.

## **Změna kódu zvednutí**

- 1. Stisknutím tlačítka **šipka** nahoru nebo dolů přejděte v hlavní nabídce na položku Fax a stiskněte tlačítko **Výběr** .
- 2. Stisknutím tlačítka **šipka** nahoru nebo dolů přejděte na položku Nastavení faxu a stiskněte tlačítko **Výběr**  $\odot$
- 3. Stisknutím tlačítka **šipka** nahoru nebo dolů přejděte na položku Zvonění a příjem a stiskněte tlačítko **Výběr**  $\odot$
- 4. Stisknutím tlačítka šipka nahoru nebo dolů <br />
přejděte na položku Tlačítko pro ruční příjem a stiskněte tlačítko **Výběr** .
- 5. Pomocí klávesnice zadejte nový, jedno- až sedmimístný kód.

**POZNÁMKA:** Platné znaky pro kód pro příjem: číslice 0-9, křížek (#) a hvězdička (\*). Jakékoliv jiné zadané znaky budou ignorovány.

6. Stiskněte tlačítko **Výběr** .

# **Příjem faxu pomocí faxových funkcí Dell**

1. Klepněte na tlačítko **Start**® **Programy** nebo **Všechny programy** ® **Dell PC Fax**® **Dell PC Fax**.

V systému Windows Vista:

- a. Klepněte na tlačítko ® **Programy**.
- b. Klepněte na položku **Dell PC Fax**.
- c. Klepněte na položku **Dell PC Fax**.
- 2. V části **Příjem faxů** zvolte způsob přijetí faxu. Pokud chcete, aby software přijímal faxy automaticky, vyberte možnost **Automaticky**, pokud chcete na příchozí volání odpovídat sami, vyberte možnost **Ručně**. Jestliže zvolíte

ruční příjem faxů, musíte při při příjmu faxu klepnout na tlačítko **Odpovědět**.

3. Pokud chcete, aby byly všechny příchozí faxy po příjmu vytištěny, zaškrtněte políčko **Tisknout příchozí faxy**.

#### **Tisk dlouhého faxu**

- 1. Stisknutím tlačítka šipka nahoru nebo dolů přejděte v hlavní nabídce na položku Fax a stiskněte tlačítko Výběr
- 2. Stisknutím tlačítka **šipka** nahoru nebo dolů přejděte na položku Nastavení faxu a stiskněte tlačítko **Výběr**  $\odot$
- 3. Stisknutím tlačítka šipka nahoru nebo dolů v přejděte na položku Tisk faxu a stiskněte tlačítko Výběr .
- 4. V položce nabídky **Příliš velký** zvolte stisknutím tlačítka **šipka** doleva nebo doprava některou z možností.
- 5. Stiskněte tlačítko **Zpět** .

Pokud jste zakoupili a nainstalovali přídavný zásobník papíru, můžete do zásobníků vkládat papíry různých velikostí. Můžete například vložit obyčejný papír velikosti Letter do zásobníku 1 a papír velikosti Legal do zásobníku 2. Tiskárna automaticky vybere papír, který velikostí odpovídá příchozímu faxu. Další informace naleznete v části [Princip spojování](#page-67-0) [zásobníků](#page-67-0).

### **Tisk faxu na obě strany papíru**

- 1. Stisknutím tlačítka **šipka** nahoru nebo dolů přejděte v hlavní nabídce na položku Fax a stiskněte tlačítko **Výběr** .
- 2. Stisknutím tlačítka **šipka** nahoru nebo dolů přejděte na položku Nastavení faxu a stiskněte tlačítko **Výběr**  $\odot$
- 3. Stisknutím tlačítka šipka nahoru nebo dolů v přejděte na položku Tisk faxu a stiskněte tlačítko Výběr .
- 4. V položce nabídky **Oboustranný tisk** přejděte stisknutím tlačítka **šipka** doprava nebo doleva na položku Oboustranný tisk.
- 5. Stiskněte tlačítko **Zpět** .

## <span id="page-15-0"></span>**Změna nastavení faxu**

#### **Pomocí ovládacího panelu**

Pokud používáte tiskárnu jako samostatný faxový přístroj, můžete měnit nastavení faxu pomocí nabídek **Upravit nastavení faxu** a **Nastavení faxu**. Změny provedené v nabídce **Upravit nastavení faxu** jsou dočasné a po odeslání nebo zrušení faxu budou vymazány. Naopak změny provedené v nabídce **Nastavení faxu** jsou trvalé a platí pro všechny faxové úlohy. Další informace naleznete v části [Nabídka Upr. nast. faxu](#page-38-0) a [Nabídka Nast. faxu.](#page-39-0)

## **Pomocí počítače**

**Nástroj Nastavení tiskárny** použijte, jestliže chcete nakonfigurovat nastavení tiskárny pro faxování z počítače.

1. Klepněte na tlačítko **Start**® **Programy** nebo **Všechny programy**® **Tiskárny Dell**® **Dell Photo AIO Printer 966**.

V systému *Windows Vista*:

- a. Klepněte na tlačítko ® **Programy**.
- b. Klepněte na možnost **Tiskárny Dell**.
- c. Klepněte na položku **Dell Photo AIO Printer 966**.
- 2. Vyberte položku **Nastavení tiskárny**.

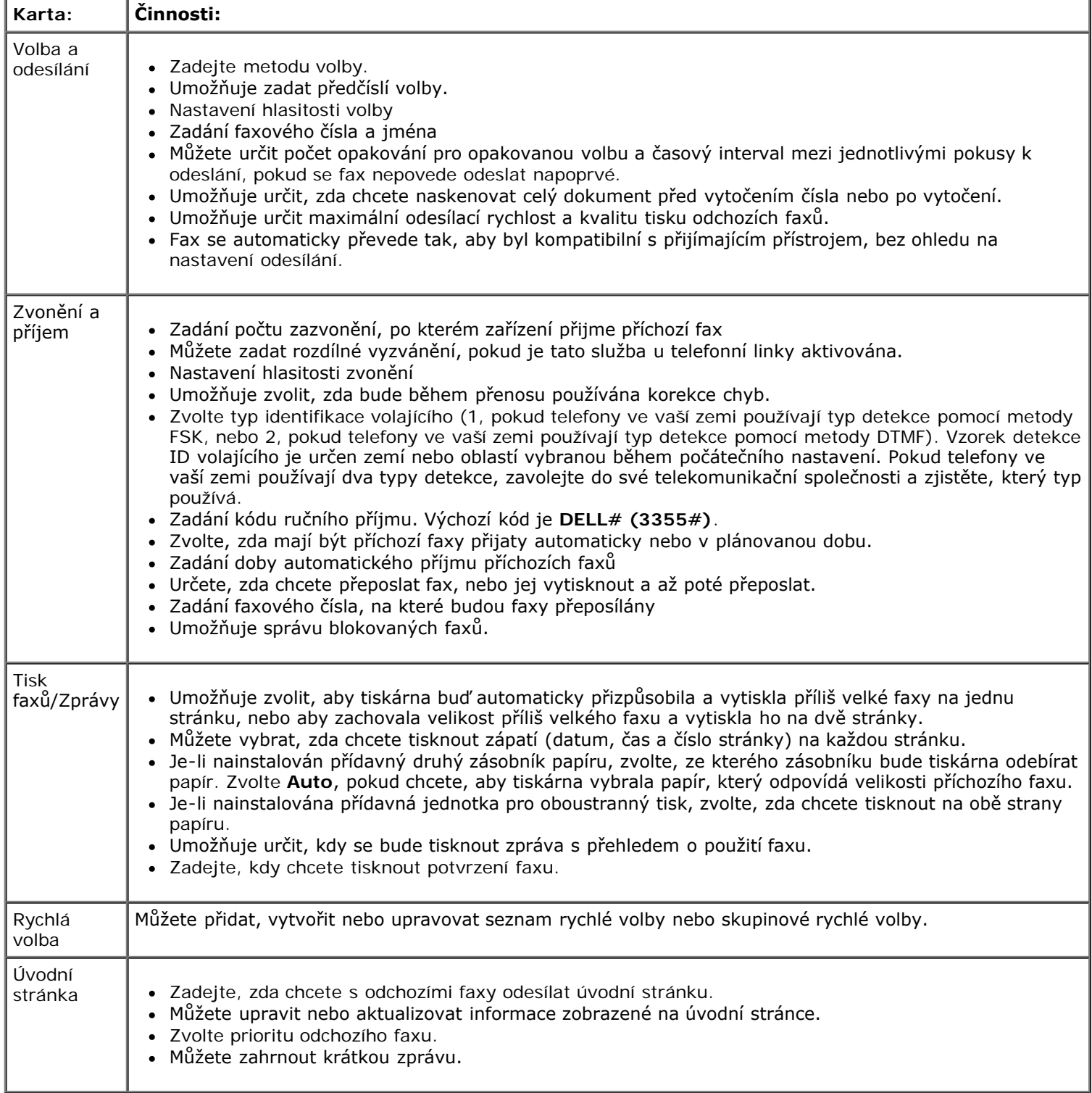

## <span id="page-16-0"></span>**Použití rychlé volby**

Abyste si odesílání faxů usnadnili, můžete přiřadit číslo rychlé volby 89 individuálním kontaktům a 10 skupinám (každá může zahrnovat až 30 telefonních čísel).

## **Vytvoření seznamu rychlých voleb nebo skupinových voleb**

#### **Přidání záznamu do seznamu rychlých voleb**

- 1. Stisknutím tlačítka **šipka** nahoru nebo dolů přejděte v hlavní nabídce na položku Fax a stiskněte tlačítko **Výběr** .
- 2. Stisknutím tlačítka **šipka** nahoru nebo dolů přejděte na položku Telefonní seznam a stiskněte tlačítko **Výběr**  $\odot$
- 3. Stisknutím tlačítka šipka nahoru nebo dolů 
v přejděte na položku Přidat záznam a stiskněte tlačítko Výběr <sub>(v</sub>
- 4. Zadejte jméno a faxové číslo pomocí klávesnice.

**POZNÁMKA:** Kontaktu bude automaticky přiřazeno nejnižší možné číslo rychlé volby. Číslo rychlé volby nelze změnit.

5. Stiskněte tlačítko **Zpět** .

.

#### **Přidání záznamu do seznamu skupinových voleb**

- 1. Stisknutím tlačítka **šipka** nahoru nebo dolů přejděte v hlavní nabídce na položku Fax a stiskněte tlačítko **Výběr** .
- 2. Stisknutím tlačítka **šipka** nahoru nebo dolů přejděte na položku Telefonní seznam a stiskněte tlačítko **Výběr**  $\odot$
- 3. Stisknutím tlačítka **šipka** nahoru nebo dolů přejděte na položku Přidat skupinu a stiskněte tlačítko **Výběr** .
- 4. Pomocí klávesnice přiřaďte skupině jména a faxová čísla. Po stisknutí tlačítka **šipka** dolů můžete zadat další číslo. K výběru telefonních čísel můžete použít rovněž možnosti **Hledat jméno**, **Hledat telefonní číslo** nebo **Historie opakované volby**. Každé vybrané nebo zadané číslo je přidáno do seznamu skupinové volby.

**POZNÁMKA:** Kontaktu bude automaticky přiřazeno nejnižší možné číslo skupinové volby. Číslo rychlé volby nelze změnit.

5. Stiskněte tlačítko **Zpět** .

### **Používání seznamu rychlých voleb nebo skupinových voleb**

- 1. Stisknutím tlačítka **šipka** nahoru nebo dolů přejděte v hlavní nabídce na položku Fax a stiskněte tlačítko **Výběr** .
- 2. Pomocí klávesnice zadejte dvoumístné číslo rychlé volby.
- 3. Stiskněte tlačítko **Start** .

**POZNÁMKA:** Pokud při zadávání čísla zadáte pouze dvě číslice a existuje položka odpovídající tomuto číslo, tiskárna je vyhodnotí jako zadání čísla rychlé volby. Pokud zadané číslo neodpovídá žádné položce telefonního seznamu, tiskárna je vyhodnotí jako zadání čísla linky.

# **Blokování faxů**

## **Vytvoření seznamu blokovaných faxů**

- 1. Stisknutím tlačítka **šipka** nahoru nebo dolů přejděte v hlavní nabídce na položku Fax a stiskněte tlačítko **Výběr** .
- 2. Stisknutím tlačítka **šipka** nahoru nebo dolů přejděte na položku Nastavení faxu a stiskněte tlačítko **Výběr** .
- 3. Stisknutím tlačítka **šipka** nahoru nebo dolů přejděte na položku Blokování faxů a stiskněte tlačítko **Výběr**  $\odot$
- 4. Stisknutím tlačítka **šipka** nahoru nebo dolů přejděte na položku Přidat záznam blokování faxu a stiskněte tlačítko **Výběr** .
- 5. Zadejte jméno pomocí klávesnice.
- 6. Pomocí klávesnice zadejte číslo faxu a potom stiskněte tlačítko **Výběr** button .

**POZNÁMKA:** Kontaktu se automaticky přiřadí nejnižší dostupné číslo blokovaného faxu. Číslo blokovaného faxu nelze změnit.

## **Zapnutí blokování faxů**

- 1. Stisknutím tlačítka **šipka** nahoru nebo dolů přejděte v hlavní nabídce na položku Fax a stiskněte tlačítko **Výběr** .
- 2. Stisknutím tlačítka **šipka** nahoru nebo dolů přejděte na položku Nastavení faxu a stiskněte tlačítko **Výběr**  $\odot$
- 3. Stisknutím tlačítka **šipka** nahoru nebo dolů přejděte na položku Blokování faxů a stiskněte tlačítko **Výběr**  $\odot$
- 4. V položce nabídky Seznam blokování zvolte stisknutím tlačítka šipka doleva nebo doprava v možnost Zapnuto.
- 5. Stiskněte tlačítko **Výběr** .

Jestliže tiskárna rozpozná fax z některého z čísel obsažených v seznamu blokovaných faxů, spojení bude ukončeno.

## **Blokování faxů bez ID volajícího**

- 1. Stisknutím tlačítka **šipka** nahoru nebo dolů přejděte v hlavní nabídce na položku Fax a stiskněte tlačítko **Výběr** .
- 2. Stisknutím tlačítka **šipka** nahoru nebo dolů přejděte na položku Nastavení faxu a stiskněte tlačítko **Výběr**  $\odot$
- 3. Stisknutím tlačítka **šipka** nahoru nebo dolů přejděte na položku Blokování faxů a stiskněte tlačítko **Výběr**  $\odot$
- 4. Stisknutím tlačítka šipka doleva nebo doprava <>>
zvolte v Blok. č.-ID možnost zapnuto.
- 5. Stiskněte tlačítko **Výběr** .

# <span id="page-19-0"></span>**Vytvoření zprávy o faxování**

#### **Pomocí ovládacího panelu**

- 1. Stisknutím tlačítka **šipka** nahoru nebo dolů přejděte v hlavní nabídce na položku Fax a stiskněte tlačítko **Výběr** .
- 2. Stisknutím tlačítka **šipka** nahoru nebo dolů přejděte na položku Nastavení faxu a stiskněte tlačítko **Výběr**  $\odot$
- 3. Stisknutím tlačítka **šipka** nahoru nebo dolů přejděte na položku Historie a zprávy a stiskněte tlačítko **Výběr** .
- 4. V nabídce **Historie a zprávy** můžete zobrazit nebo vytisknout informace o faxování.

## **Pomocí počítače**

#### **Vytvoření zprávy o odeslaných nebo odchozích faxech**

- 1. Klepněte na tlačítko **Start**® **Programy** nebo **Všechny programy** ® **Dell PC Fax**® **Dell PC Fax**.
	- V systému *Windows Vista*:
		- a. Klepněte na tlačítko ® **Programy**.
		- b. Klepněte na položku **Dell PC Fax**.
		- c. Klepněte na položku **Dell PC Fax**.
- 2. V části **Odesílání faxů** klepněte na tlačítko **Vytvořit zprávu**.
- 3. Určete požadovaný rozsah dat.
- 4. Klepnutím na tlačítko pro tisk v levém horním rohu dialog vytiskněte zprávu o faxování.

#### **Vytvoření zprávy o přijatých nebo příchozích faxech**

1. Klepněte na tlačítko **Start**® **Programy** nebo **Všechny programy** ® **Dell PC Fax**® **Dell PC Fax**.

V systému *Windows Vista*:

- a. Klepněte na tlačítko ® **Programy**.
- b. Klepněte na položku **Dell PC Fax**.
- c. Klepněte na položku **Dell PC Fax**.
- 2. V části **Příjem faxů** klepněte na tlačítko **Vytvořit zprávu**.
- 3. Určete požadovaný rozsah dat.
- 4. Klepnutím na tlačítko pro tisk v levém horním rohu dialog vytiskněte zprávu o faxování.

# **Informace o tiskárně**

- Popis částí tiskárny
- Popis ovládacího panelu

Tiskárnu můžete použít k různým činnostem. Důležité je vzít v úvahu následující skutečnosti:

- Pokud je tiskárna připojená k počítači, lze vytvářet kvalitní dokumenty pomocí ovládacího panelu tiskárny nebo softwaru tiskárny.
- Chcete-li tisknout, skenovat nebo používat funkci **Uložit fotografie do počítače** nebo režim **Tisk souborů**, je *nutné* připojit tiskárnu k počítači.
- Připojení tiskárny k počítači *není nutné* ke kopírování, odesílání faxů nebo k tisku z paměťových karet nebo z fotoaparátů podporujících standard PictBridge.

**POZNÁMKA:** Aby bylo možné odesílat faxy, je nutné připojit tiskárnu (ať už je připojena k počítači nebo ne) k telefonní lince.

**POZNÁMKA:** Pokud používáte u počítače DSL modem, musíte na telefonní linku připojenou k počítači nainstalovat filtr DSL.

# **Popis částí tiskárny**

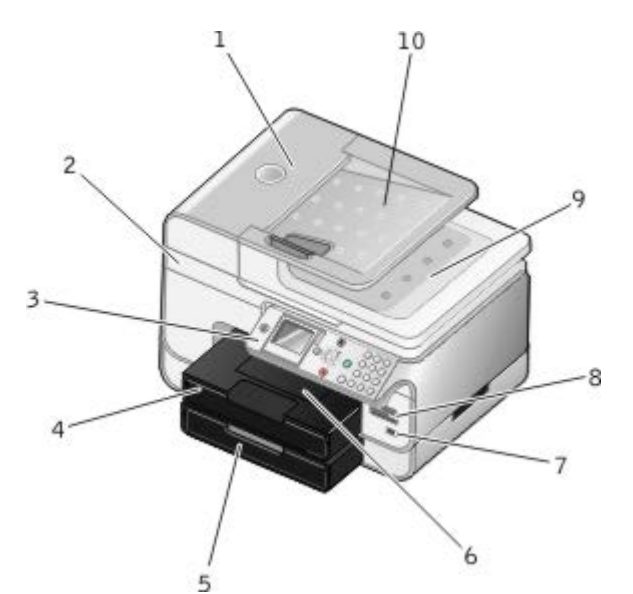

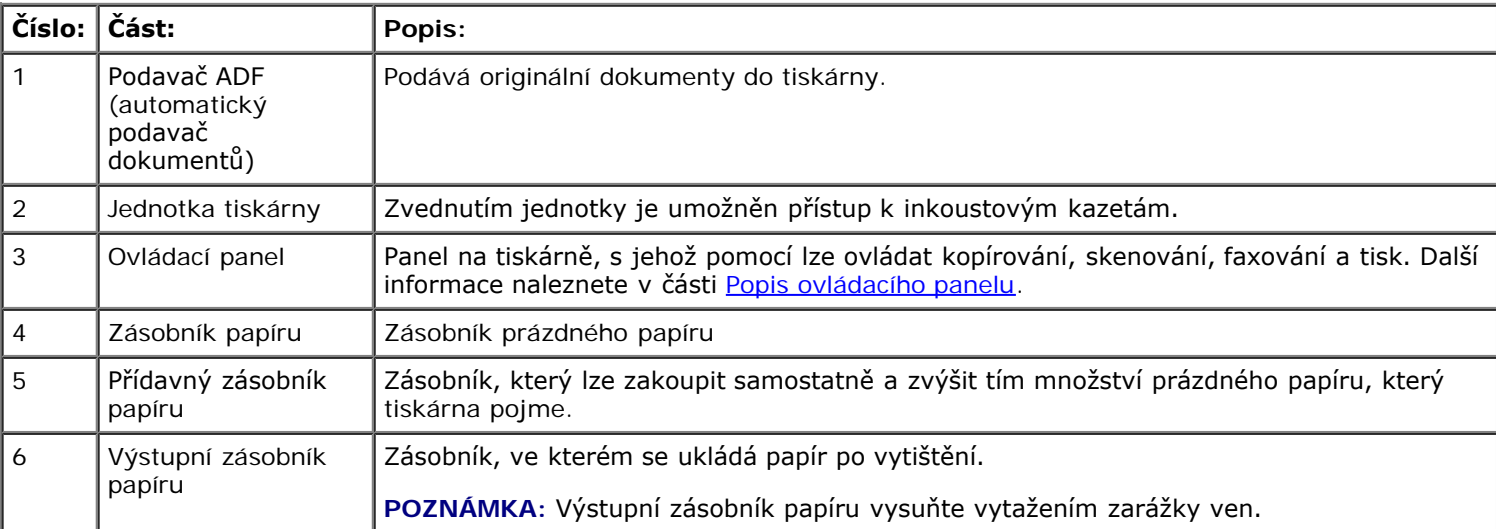

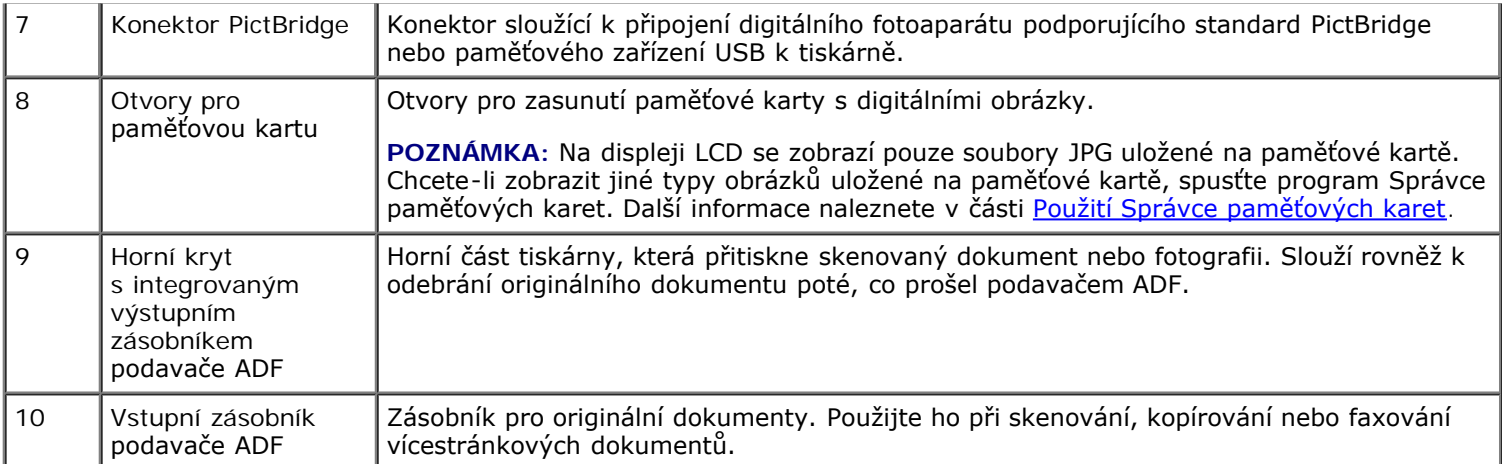

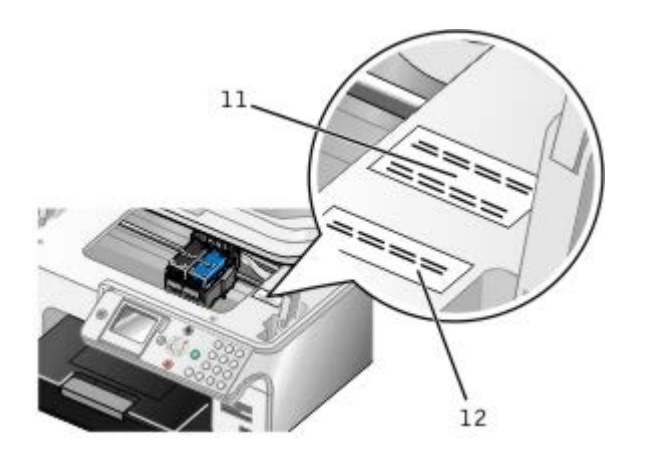

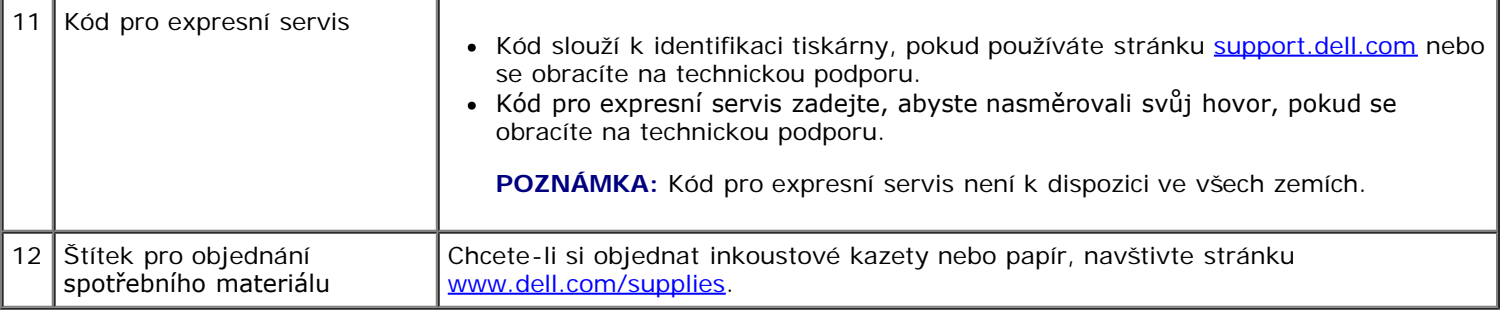

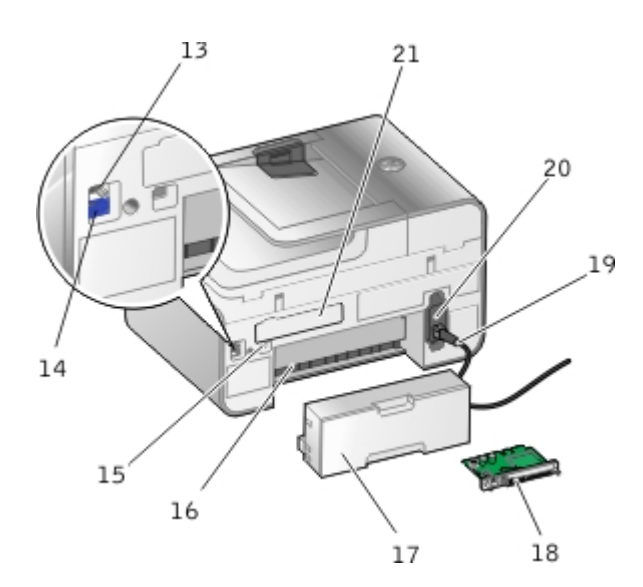

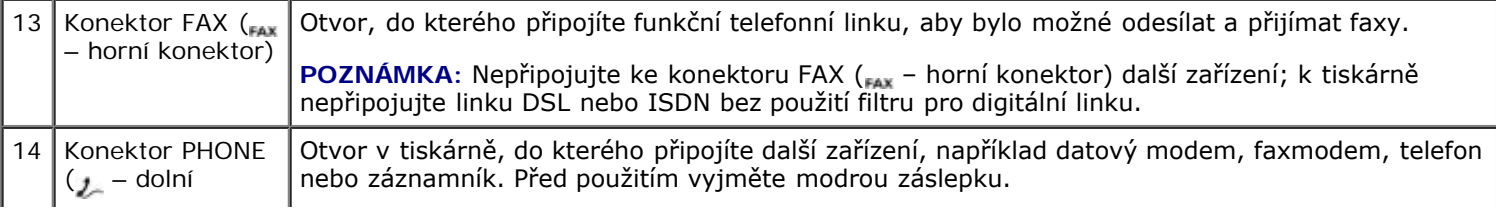

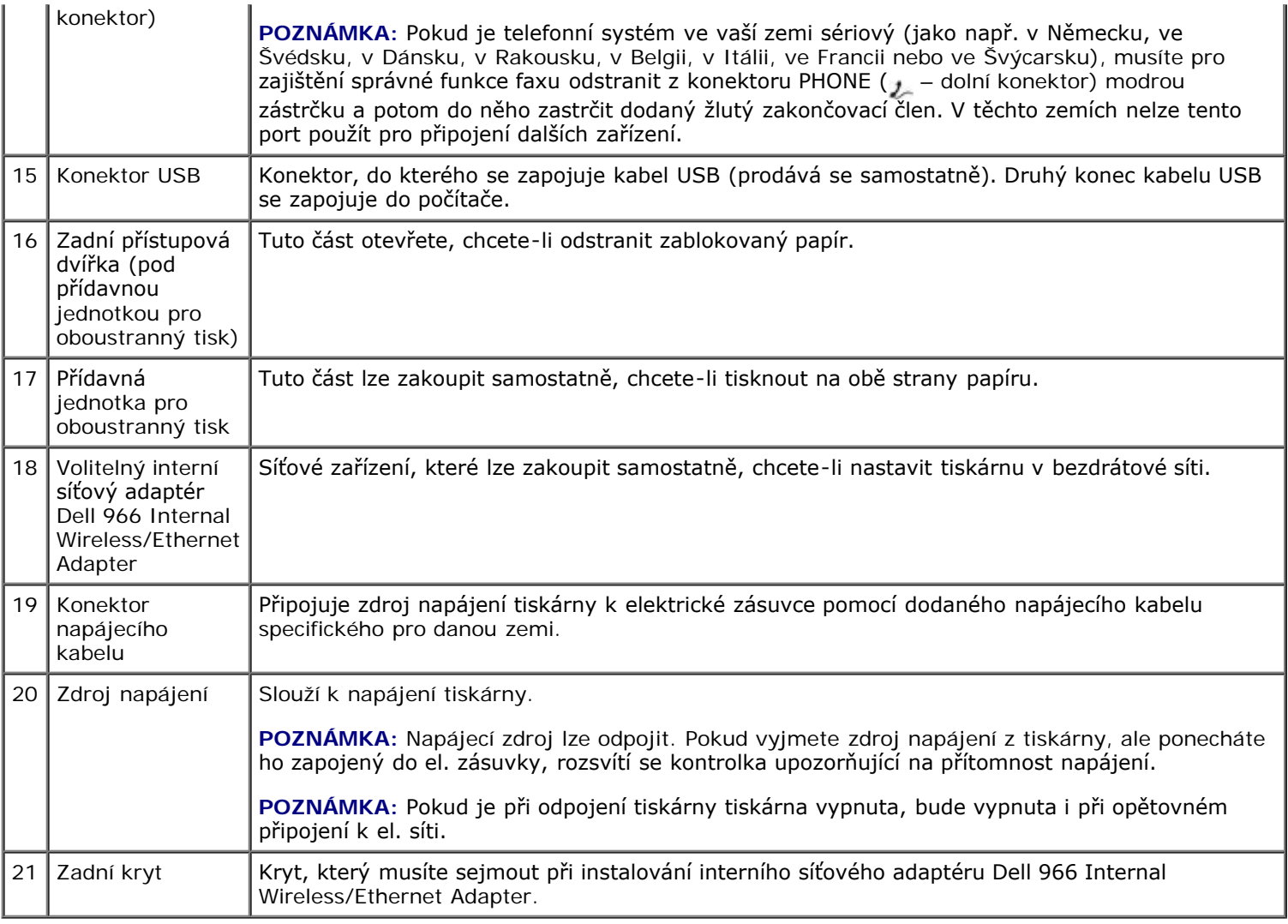

# **Popis ovládacího panelu**

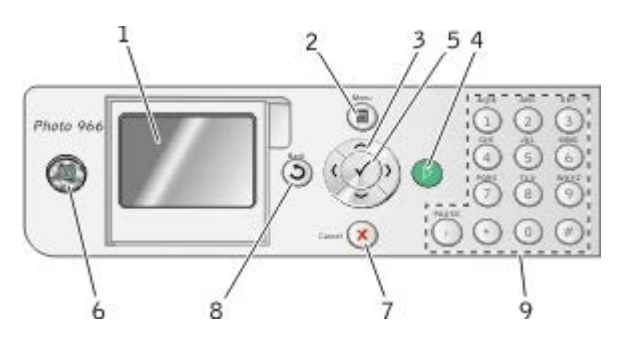

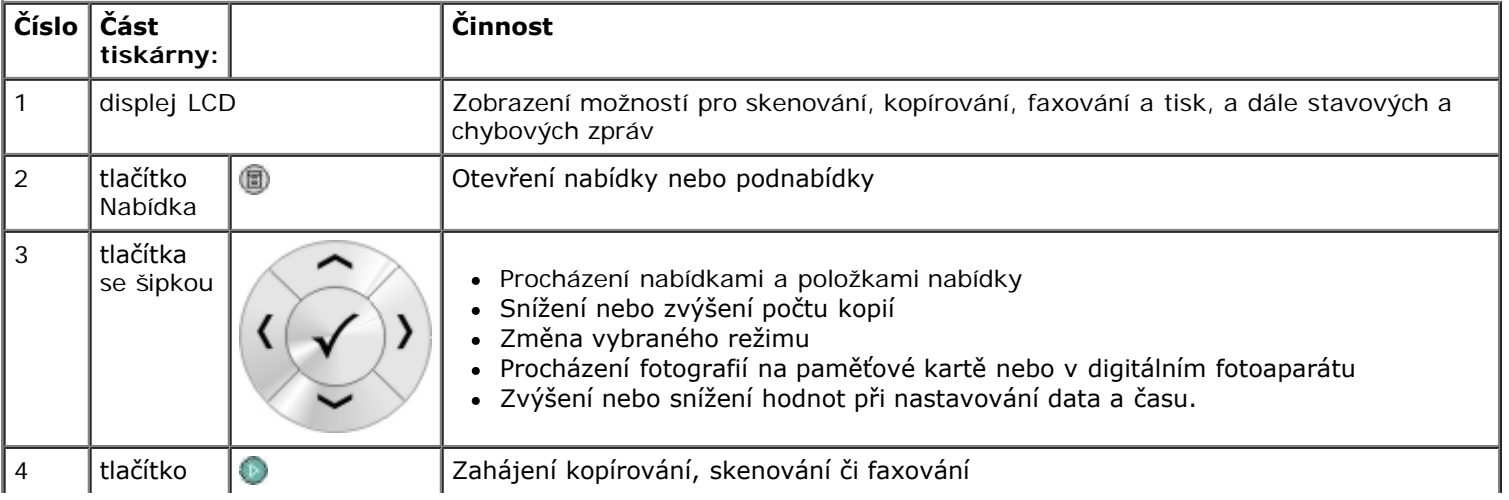

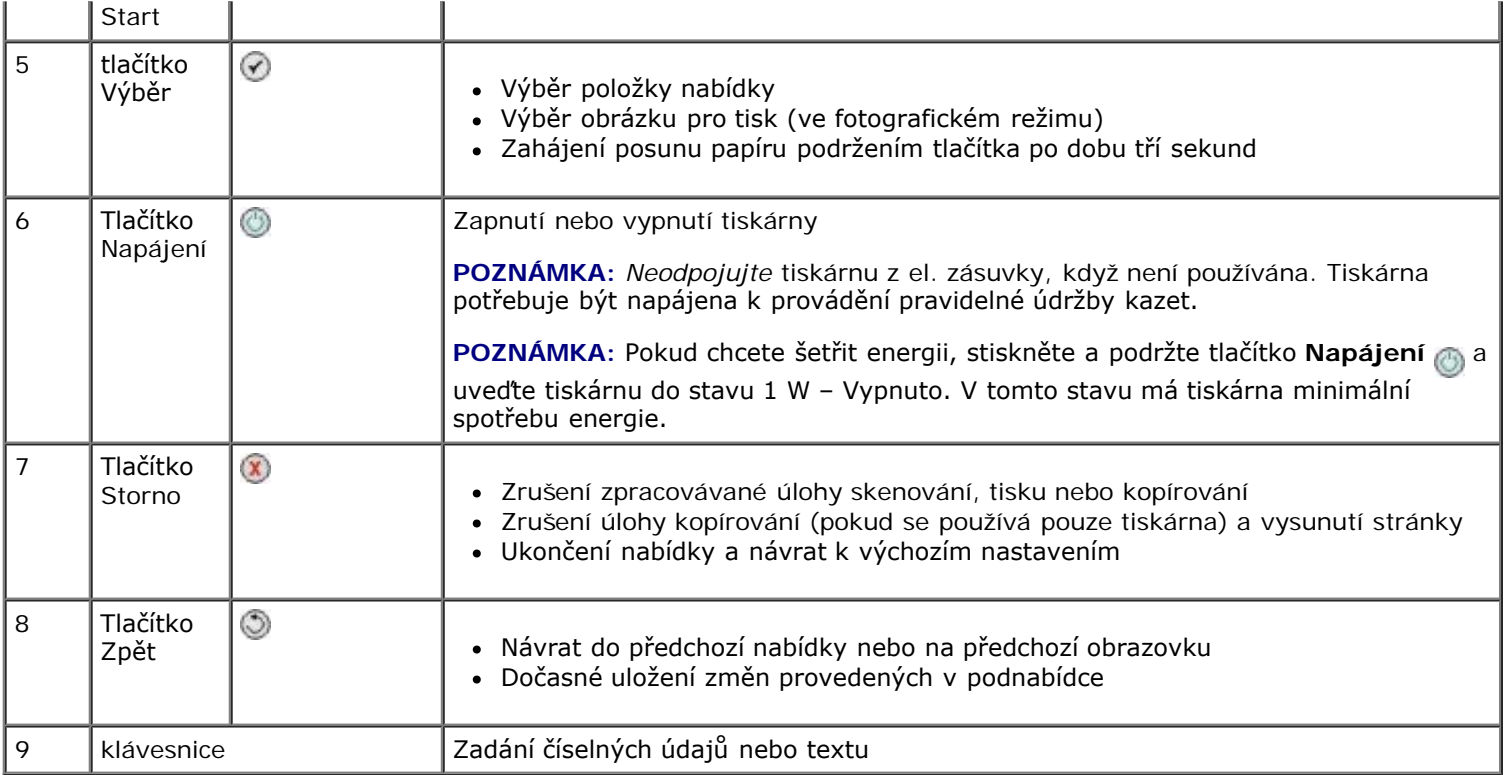

# <span id="page-24-0"></span>**Popis softwaru**

- [Použití aplikace Dell All-In-One Center](#page-24-1)
- Použití softwaru Faxové funkce Dell
- [Použití Předvoleb tisku](#page-27-0)
- [Použití Správce paměťových karet](#page-28-0)
- Dell Ink Management System
- [Odebrání a opětovná instalace softwaru](#page-30-0)

Software tiskárny zahrnuje:

- **Dell All-In-One Center** Umožňuje skenovat, kopírovat, faxovat a tisknout nově naskenované nebo dříve uložené dokumenty a obrázky.
- **Software Faxové funkce Dell** Umožňuje faxovat elektronické nebo naskenované dokumenty.
- **Předvolby tisku** Umožňuje změnit nastavení tiskárny.
- **Správce paměťových karet** Umožňuje zobrazení, správu, úpravy, tisk a skenování fotografií z paměťové karty nebo paměťového zařízení USB do počítače.
- **Dell Ink Management System™** Upozorní, že v tiskárně dochází inkoust.

## <span id="page-24-1"></span>**Použití aplikace Dell All-In-One Center**

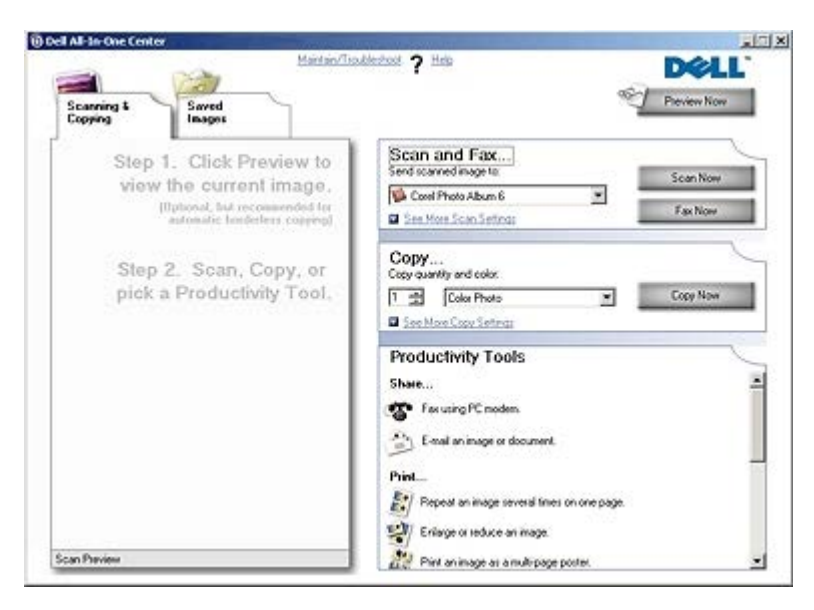

#### Aplikace **Dell All-In-One Center** umožňuje:

- skenovat, kopírovat, faxovat a používat nástroje produktivity,
- vybrat umístění pro odesílání naskenovaných obrázků,
- zvolit množství a barvu kopií,
- přístup k informacím o řešení problémů a údržbě,
- zobrazit náhled obrázků určených k tisku nebo kopírování,

spravovat fotografie (kopírování do složek, tisk, tvůrčí kopírování).

**POZNÁMKA:** Pomocí aplikace Dell All-In-One Center nelze skenovat v síti.

Spuštění aplikace **Dell All-In-One Center**:

1. Klepněte na tlačítko **Start**® **Programy** nebo **Všechny programy**® **Tiskárny Dell**® **Dell Photo AIO Printer 966**.

V systému *Windows Vista*:

- a. Klepněte na tlačítko ® **Programy**.
- b. Klepněte na položku **Tiskárny Dell**.
- c. Klepněte na položku **Dell Photo AIO Printer 966**.
- 2. Vyberte položku **Dell All-In-One Center**.

Aplikace Dell All-In-One Center se skládá ze čtyř hlavních částí:

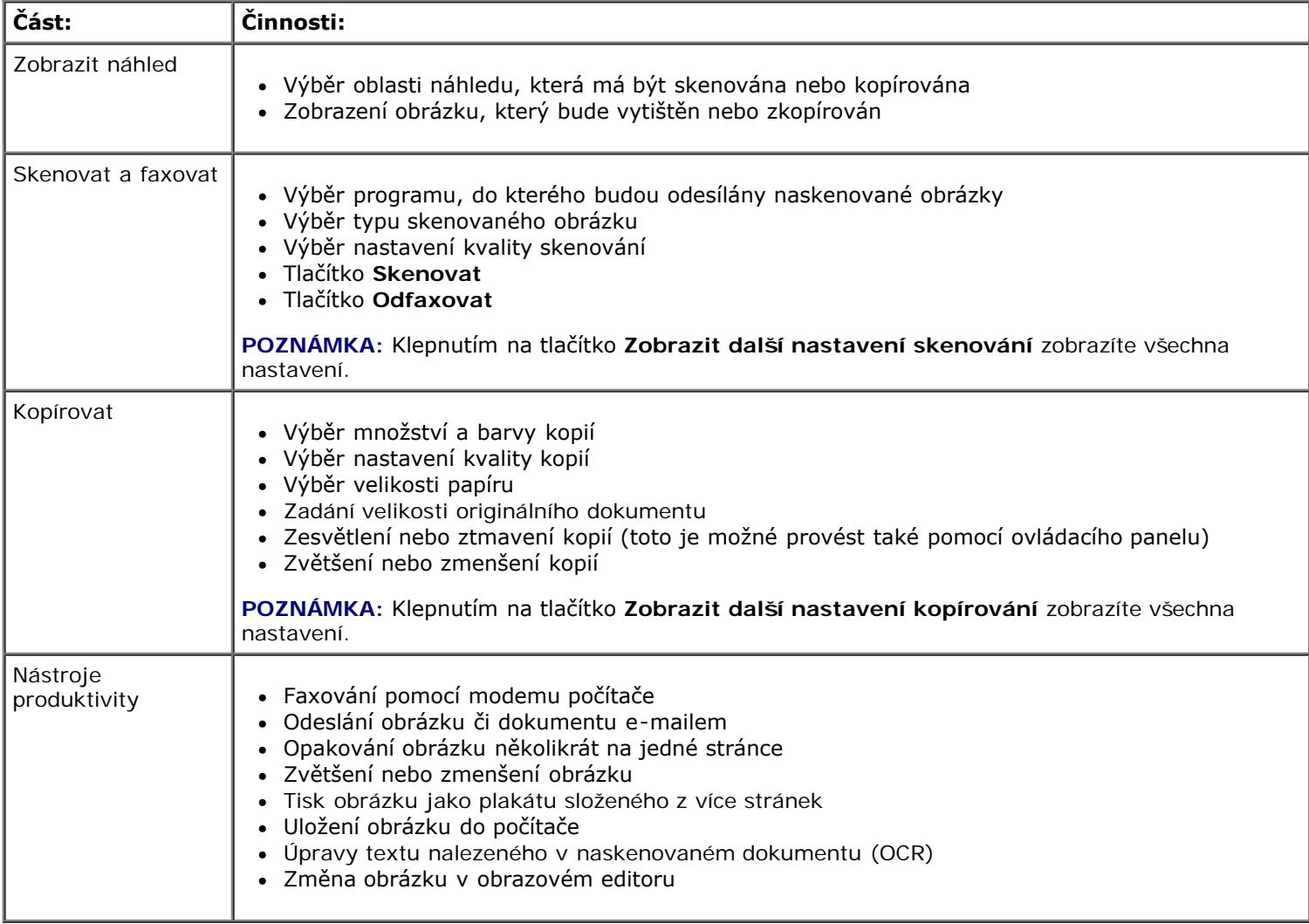

Další informace získáte klepnutím na položku **Nápověda** v aplikaci **Dell All-In-One Center**.

## **Použití softwaru Faxové funkce Dell**

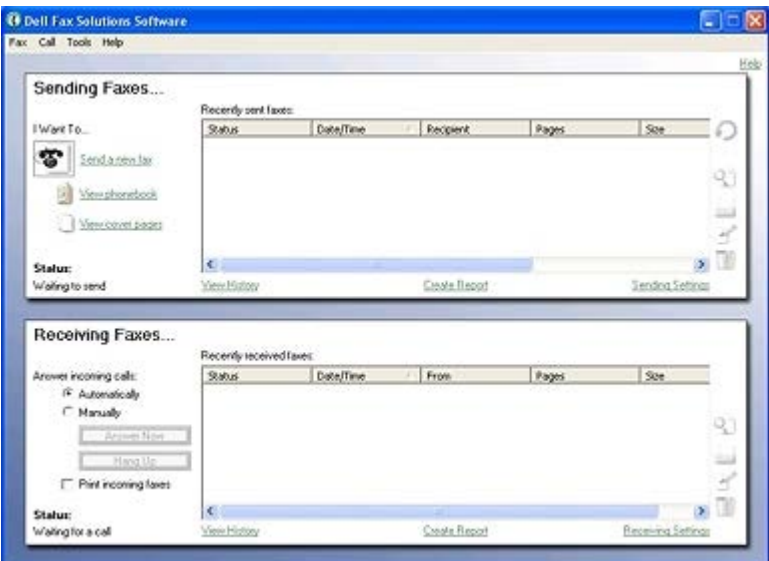

Software Faxové funkce Dell umožňuje:

- odesílat a přijímat faxy,
- správu telefonního seznamu,
- vytvořit úvodní stránku,
- zobrazit historii faxování,
- vytvořit zprávu o faxování,
- upravit další nastavení faxu.

Spuštění softwaru Faxové funkce Dell:

- 1. Klepněte na tlačítko **Start**® **Programy** nebo **Všechny programy**® **Dell PC Fax**.
- 2. Vyberte položku **Dell PC Fax**.

V systému Windows Vista:

- a. Klepněte na tlačítko ® **Programy**.
- b. Klepněte na položku **Dell PC Fax**.
- c. Klepněte na položku **Dell PC Fax**.

Software Faxové funkce Dell má dvě hlavní části. Uložená nastavení budou použita pro každý odeslaný nebo přijatý fax.

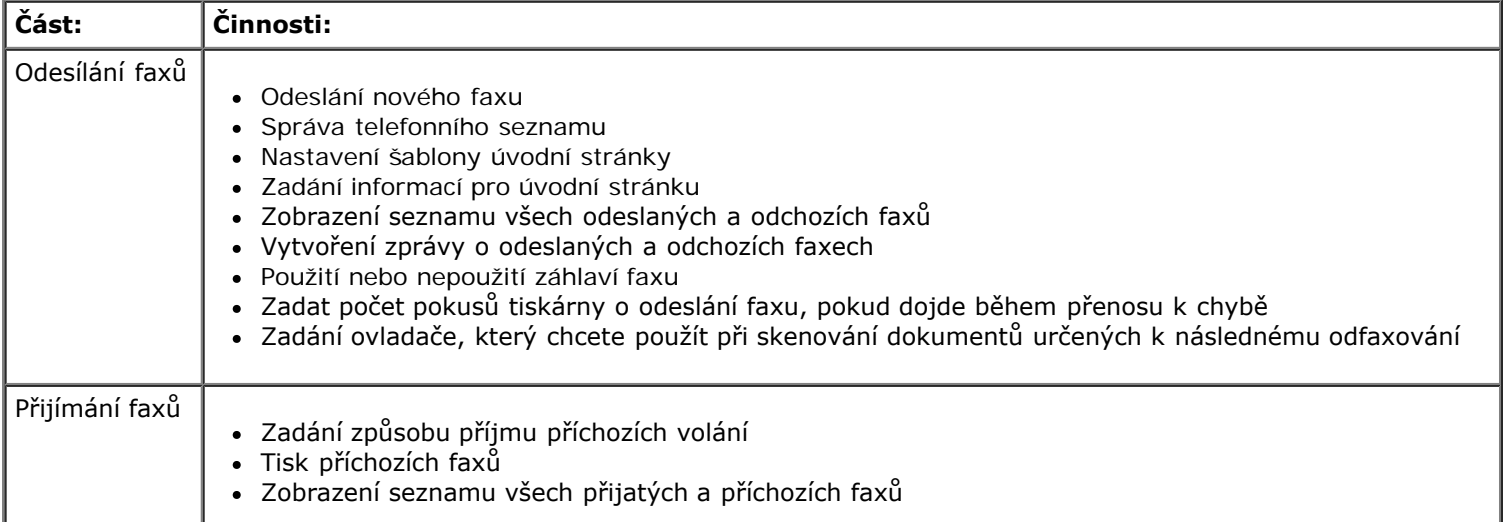

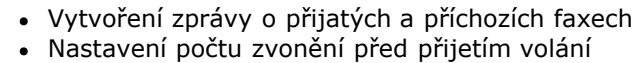

Blokování nežádoucích faxů

Další možnosti můžete zobrazit klepnutím na tlačítko **Nastavení odesílání** nebo **Nastavení příjmu**. Klepněte na jednotlivé karty a změňte nastavení podle potřeby.

# <span id="page-27-0"></span>**Použití Předvoleb tisku**

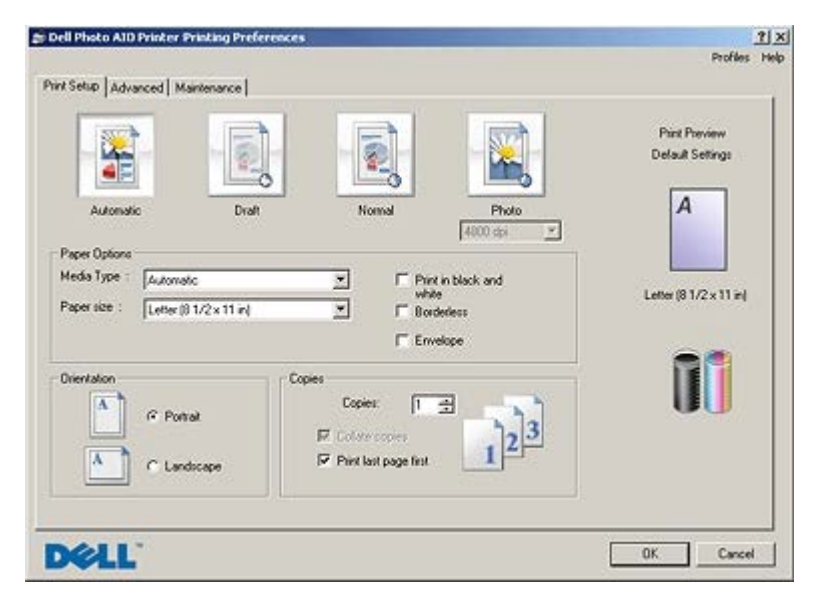

Nastavení tiskárny v okně Předvolby tisku můžete měnit v závislosti na typu vytvářeného projektu.

Otevření okna Předvolby tisku, je-li dokument otevřený:

1. Klepněte na nabídku **Soubor** ® **Tisk**.

Otevře se dialogové okno **Tisk**.

2. Klepněte na položku **Předvolby**, **Vlastnosti**, **Možnosti** nebo **Nastavení** (podle použitého programu nebo operačního systému).

Otevře se dialogové okno **Předvolby tisku**.

Otevření okna Předvolby tisku, pokud dokument není otevřený:

1. *V systému Windows XP* klepněte na tlačítko **Start**® **Nastavení**® **Ovládací panely**® **Tiskárny a jiný hardware**® **Tiskárny a faxy**.

*V systému Windows 2000* klepněte na tlačítko **Start**® **Nastavení**® **Tiskárny**.

*V systému Windows Vista*:

- a. Klepněte na tlačítko ® **Ovládací panely**.
- b. Klepněte na možnost **Hardware a zvuk**.
- c. Klepněte na možnost **Tiskárny**.
- 2. Pravým tlačítkem myši klepněte na ikonu tiskárny a zvolte možnost **Předvolby tisku**.

**POZNÁMKA:** Změny nastavení tiskárny provedené ve složce **Tiskárny** se stanou výchozím nastavením pro Ø většinu programů.

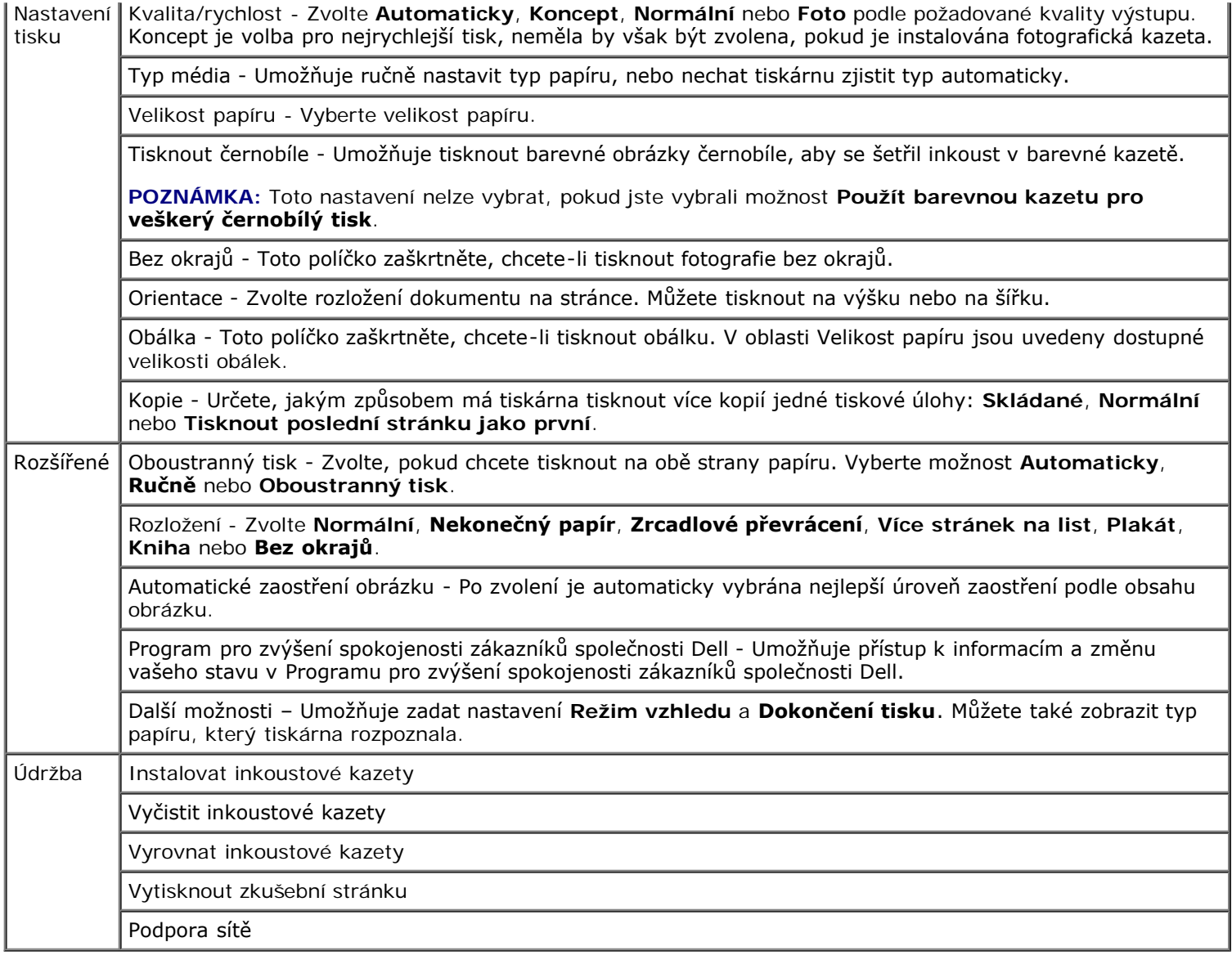

# <span id="page-28-0"></span>**Použití Správce paměťových karet**

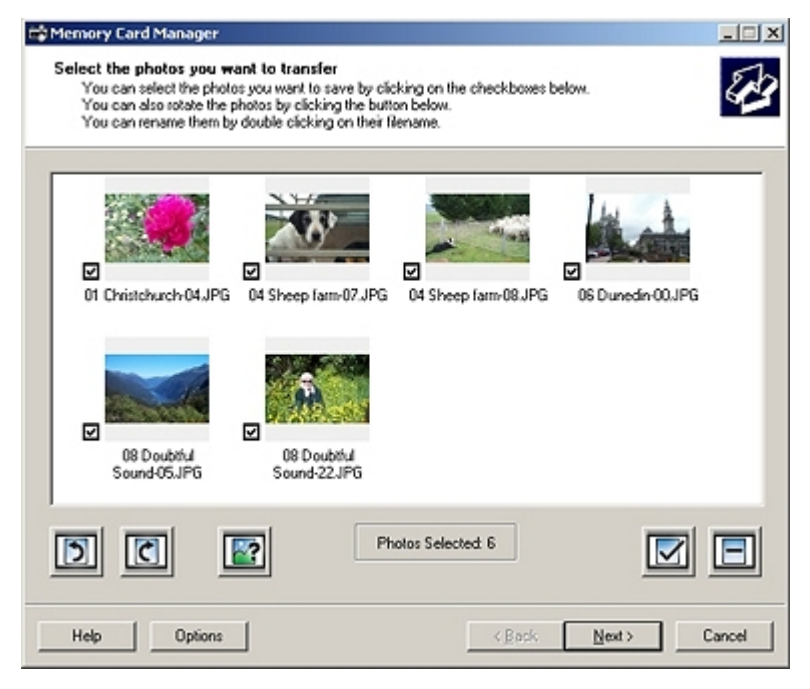

Správce paměťových karet umožňuje zobrazení, správu, úpravy, tisk a ukládání fotografií z paměťové karty nebo

paměťového zařízení USB do počítače.

Spuštění Správce paměťových karet:

1. Vložte paměťovou kartu do otvoru pro paměťovou kartu nebo paměťové zařízení USB do portu PictBridge na přední straně tiskárny.

**UPOZORNĚNÍ:** Jestliže probíhá čtení, zápis nebo tisk z paměťové karty nebo zařízení USB, nevyndávejte paměťovou kartu nebo USB klíč a nedotýkejte se tiskárny v okolí karty nebo zařízení. Mohlo by dojít k poškození dat.

2. Klepněte na tlačítko **Start**® **Programy** nebo **Všechny programy**® **Tiskárny Dell**® **Dell Photo AIO Printer 966**.

V systému *Windows Vista*:

- a. Klepněte na tlačítko ® **Programy**.
- b. Klepněte na možnost **Tiskárny Dell**.
- c. Klepněte na položku **Dell Photo AIO Printer 966**.
- 3. Zvolte položku **Správce paměťových karet**.

## **Dell Ink Management System**

Při každém tisku úlohy se zobrazí okno průběhu tisku, ve kterém je zobrazen průběh tiskové úlohy, množství zbývajícího inkoustu a přibližných počet stran, který je ještě možné pomocí kazety vytisknout. Počet zbývajících stran se začne zobrazovat až po vytištění prvních 50 stránek, kdy už jsou zaběhnuté určité tiskové zvyky, a je tak možný přesnější odhad. Počet zbývajících stran se mění v závislosti na typu dokončených tiskových úloh.

Když je hladina inkoustu v kazetě nízká, zobrazí se při pokusu o tisk na obrazovce upozornění **Dochází inkoust**. Tato zpráva se potom bude zobrazovat při každém tisku, dokud nebude instalována nová inkoustová kazeta. Další informace najdete v části [Výměna inkoustových kazet](#page-73-1).

Při pokusu o tisk ve chvíli, kdy je jedna nebo obě kazety prázdné, se na obrazovce zobrazí varovná zpráva **Prázdná kazeta**. Pokud byste v tisku pokračovali, úloha se nemusí vytisknout správně.

Je-li černá inkoustová kazeta prázdná, můžete černou tisknout z barevné kazety zvolením možnosti **Dokončení tisku** a klepnutím na tlačítko **Pokračovat v tisku**. Pokud zvolíte **Dokončení tisku** a klepnete na tlačítko **Pokračovat v tisku** je barevná kazeta použita pro každý černobílý tisk, dokud není černá kazeta vyměněna nebo možnost zrušena v části **Další možnosti** na kartě **Rozšířené**v položce **Předvolby tisku**. Zpráva **Prázdná kazeta** se už nezobrazí až do chvíle, kdy je prázdná kazeta vyměněna. Políčko **Dokončení tisku**je automaticky odznačeno při instalaci nové nebo jiné kazety.

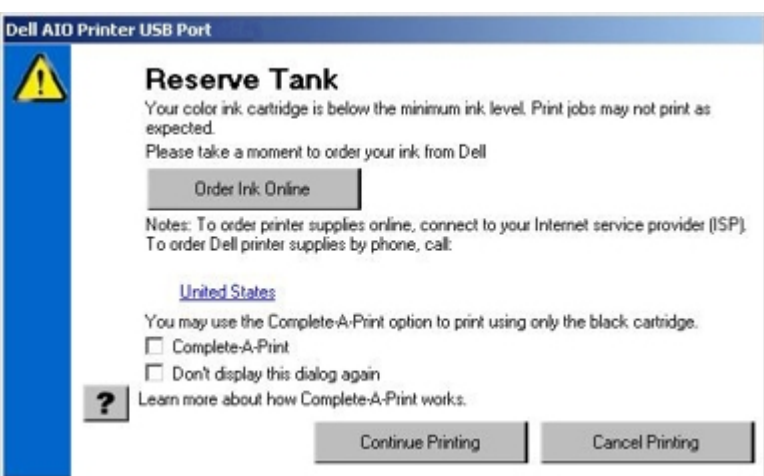

Pokud dochází inkoust v barevné inkoustové kazetě, můžete zvolit tisk barevných dokumentů v odstínech šedé: vyberte volbu **Dokončení tisku** a potom klepněte na tlačítko **Pokračovat v tisku**. Vyberete-li volbu **Dokončení tisku** a klepnete na tlačítko **Pokračovat v tisku**, budou se veškeré barevné dokumenty tisknout černobíle, dokud nevyměníte barevnou tiskovou kazetu anebo volbu nezrušíte v položce **Další možnosti**, která se nachází na kartě **Rozšířené** v nabídce **Předvolby tisku**. Zpráva **Prázdná kazeta** se už nezobrazí až do chvíle, kdy je prázdná kazeta vyměněna. Políčko **Dokončení tisku**je automaticky odznačeno při instalaci nové nebo jiné kazety.

# <span id="page-30-0"></span>**Odebrání a opětovná instalace softwaru**

Pokud tiskárna nefunguje správně nebo pokud se při používání tiskárny zobrazí zpráva o problémech s komunikací, můžete odinstalovat a znovu nainstalovat software tiskárny.

- 1. Klepněte na tlačítko **Start**® **Programy** nebo **Všechny programy**® **Tiskárny Dell**® **Dell Photo AIO Printer 966**.
	- V systému *Windows Vista*:
		- a. Klepněte na tlačítko ® **Programy**.
		- b. Klepněte na možnost **Tiskárny Dell**.
		- c. Klepněte na položku **Dell Photo AIO Printer 966**.
- 2. Klepněte na položku **Odinstalovat Dell Photo AIO Printer 966**.
- 3. Postupujte podle pokynů na obrazovce.
- 4. Restartujte počítač.
- 5. Vložte disk CD *Ovladače a nástroje* a postupujte podle pokynů na obrazovce.

Pokud se nezobrazí instalační obrazovka:

a. *V systému Windows XP* klepněte na tlačítko **Start**® **Tento počítač**.

V systému *Windows 2000* poklepejte na ikonu **Tento počítač** na pracovní ploše.

*V systému Windows Vista* klepněte na tlačítko :® **Počítač**.

- b. Poklepejte na ikonu **jednotky CD-ROM** a potom poklepejte na soubor **setup.exe**.
- c. Počkejte, až se zobrazí instalační okno softwaru a klepněte na **Osobní instalace** nebo **Síťová instalace**.
- d. Postupujte podle pokynů na obrazovce a dokončete instalaci.

# <span id="page-31-0"></span>**Popis nabídek ovládacího panelu**

- **O** [Režim Kopírování](#page-31-1) [Režim Nastavení](#page-45-0)
- 
- 
- 
- **· [Režim Skenování](#page-44-0)**

# **O**[Režim Foto](#page-32-0) Režim Českov po kontrologija i kontrologija i kontrologija i kontrologija i kontrologija i kontrologija i kontrologija i kontrologija i kontrologija i kontrologija i kontrologija i kontrologija i kontrologija **O** [Režim Tisk souborů](#page-35-0) [Režim PictBridge](#page-53-1) **O** [Režim faxování](#page-35-1) [Režim Bluetooth](#page-54-0)

# <span id="page-31-1"></span>**Režim Kopírování**

Postup při zobrazení nebo změně nabídky **Režim Kopírování**:

- 1. Pomocí tlačítka **šipka** nahoru nebo dolů přejděte v hlavní nabídce na položku Kopírování.
- 2. Stiskněte tlačítko **Výběr** .

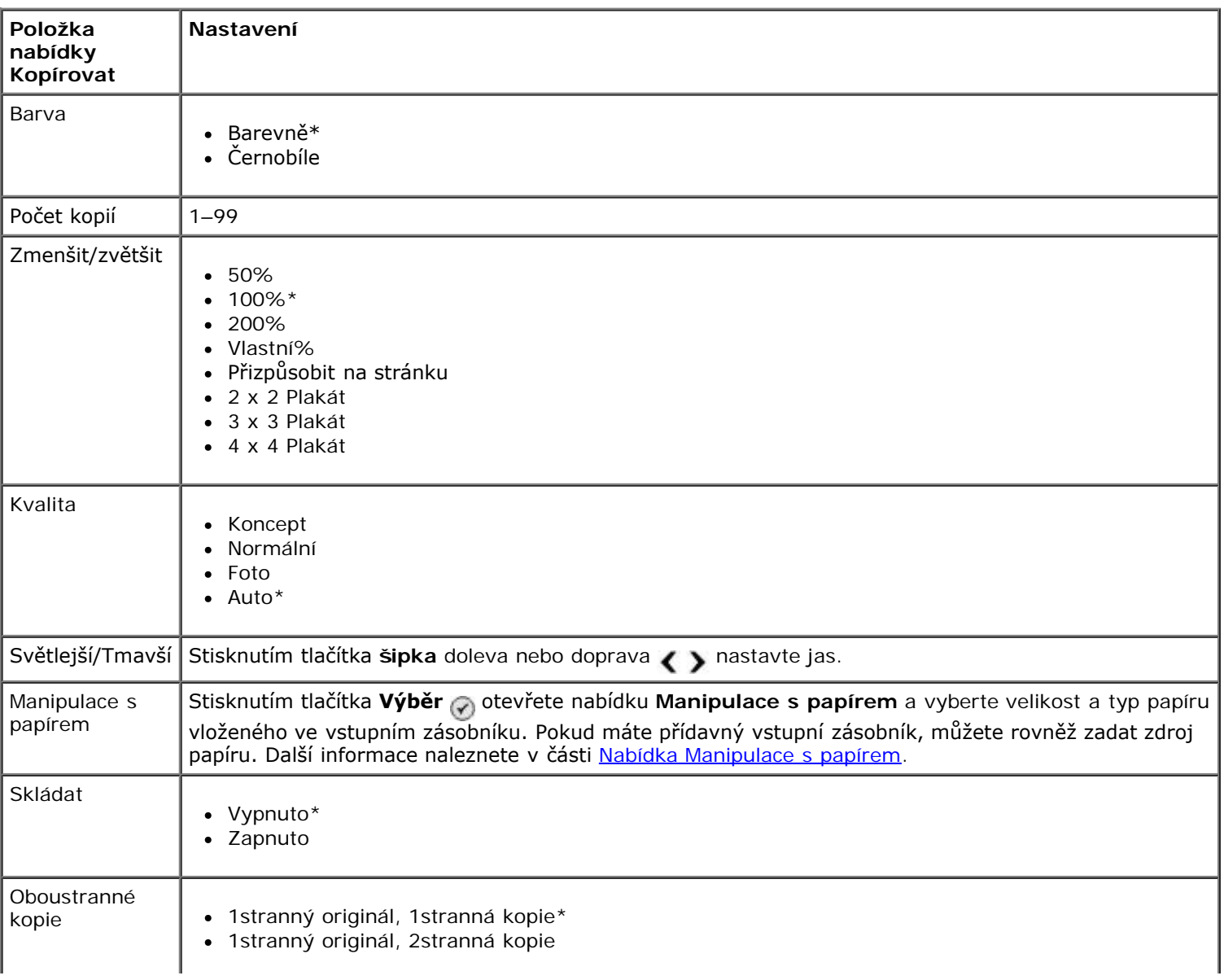

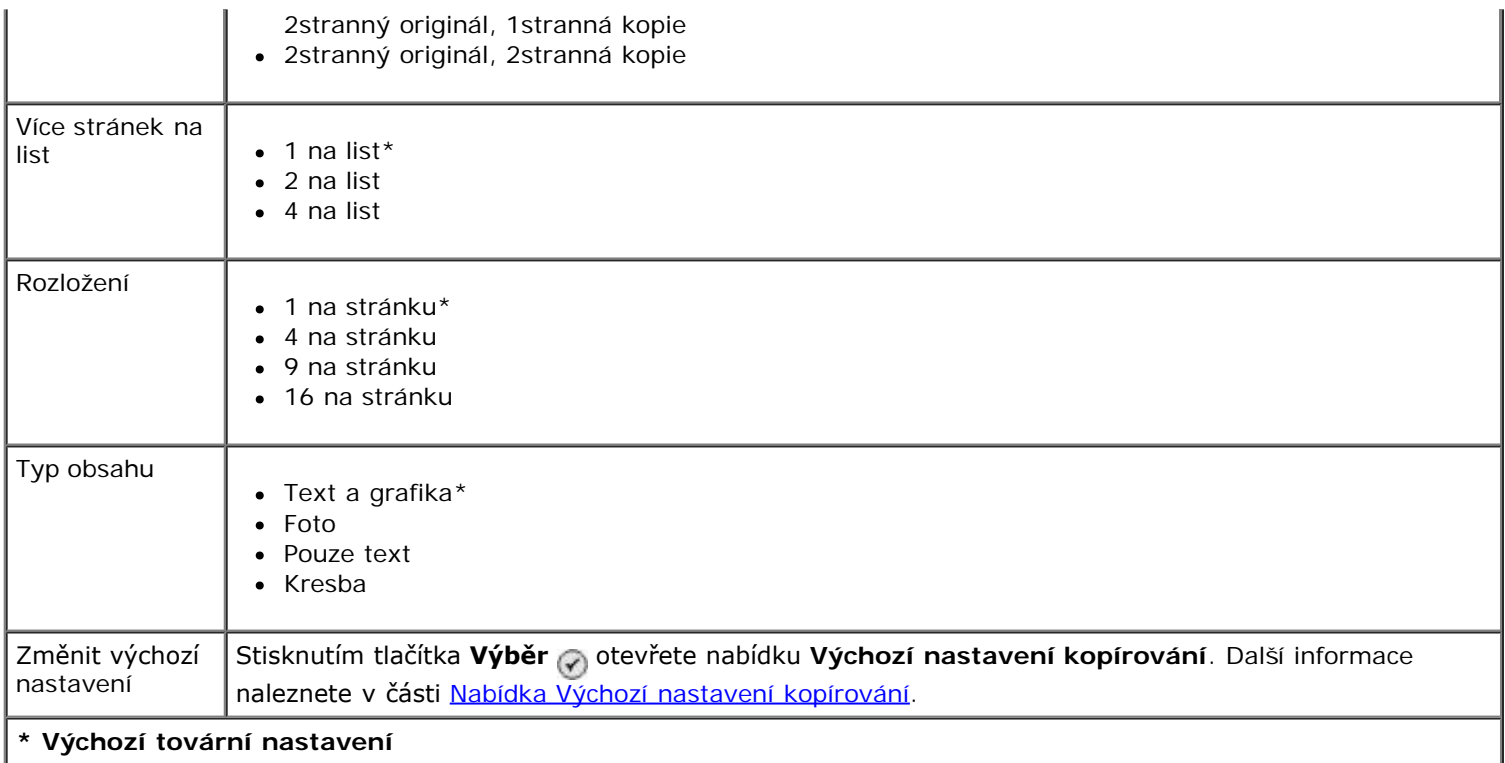

# <span id="page-32-0"></span>**Režim Foto**

Většina digitálních fotoaparátů používá k uložení fotografií paměťové karty. Tiskárna podporuje následující digitální média:

- CompactFlash Type I a II
- Memory Stick
- Memory Stick PRO
- Memory Stick Duo (s adaptérem)
- Microdrive
- Secure Digital
- Mini SD (s adaptérem)
- MultiMedia Card
- xD-Picture

Postup při zobrazení nebo změně nastavení režimu Foto:

1. Vložte paměťovou kartu. Tiskárna se po přečtení karty automaticky přepne do režimu **Foto**.

**UPOZORNĚNÍ:** Jestliže kontrolka bliká, *nevyndávejte* paměťovou kartu a nedotýkejte se tiskárny v okolí paměťové karty.

2. Stiskněte tlačítko **Výběr** .

#### **Nabídka Režim fotografické karty**

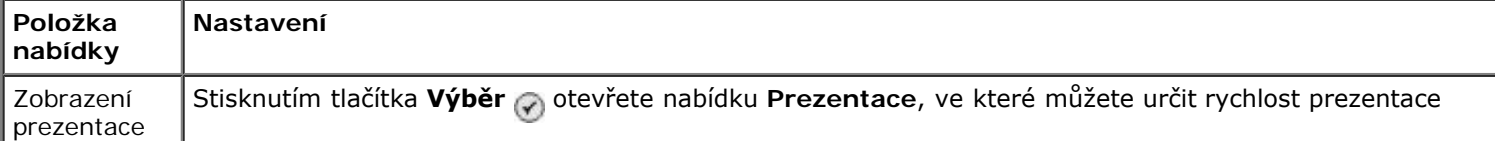

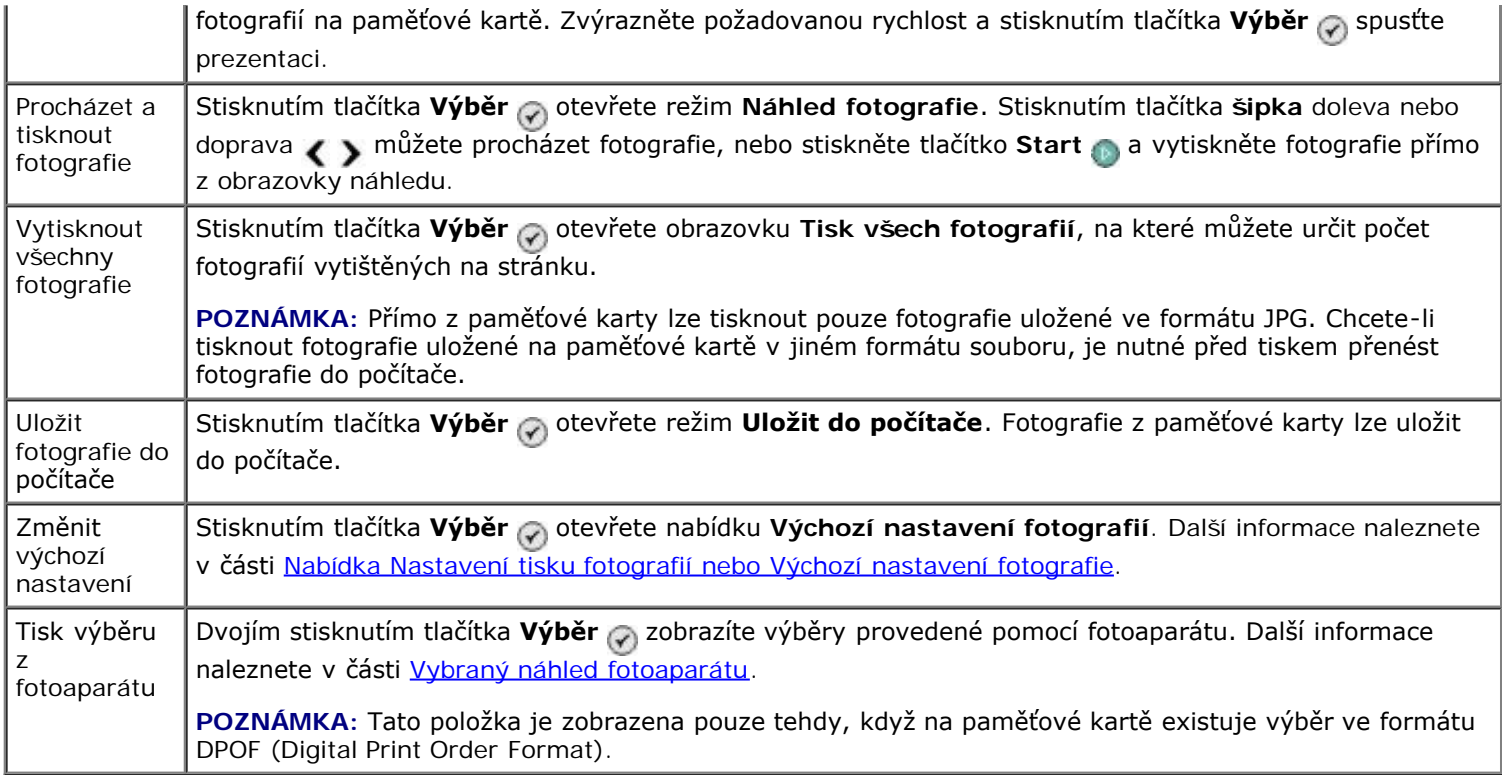

#### **Nabídka Další možnosti fotografií**

Nabídku **Další možnosti fotografie** zobrazíte stisknutím tlačítka **Nabídka** , pokud jste v režimu **Náhled fotografie** vybrali fotografii.

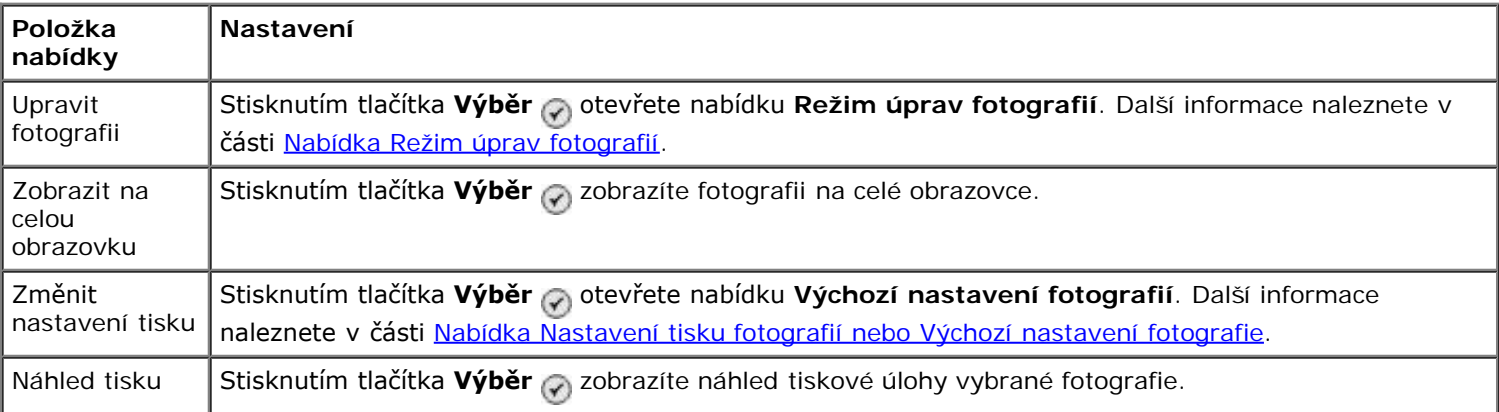

#### <span id="page-33-0"></span>**Nabídka Režim úprav fotografií**

Nabídku **Režim úprav fotografií** lze otevřít zvolením příkazu Upravit fotografii v nabídce **Další možnosti fotografií**.

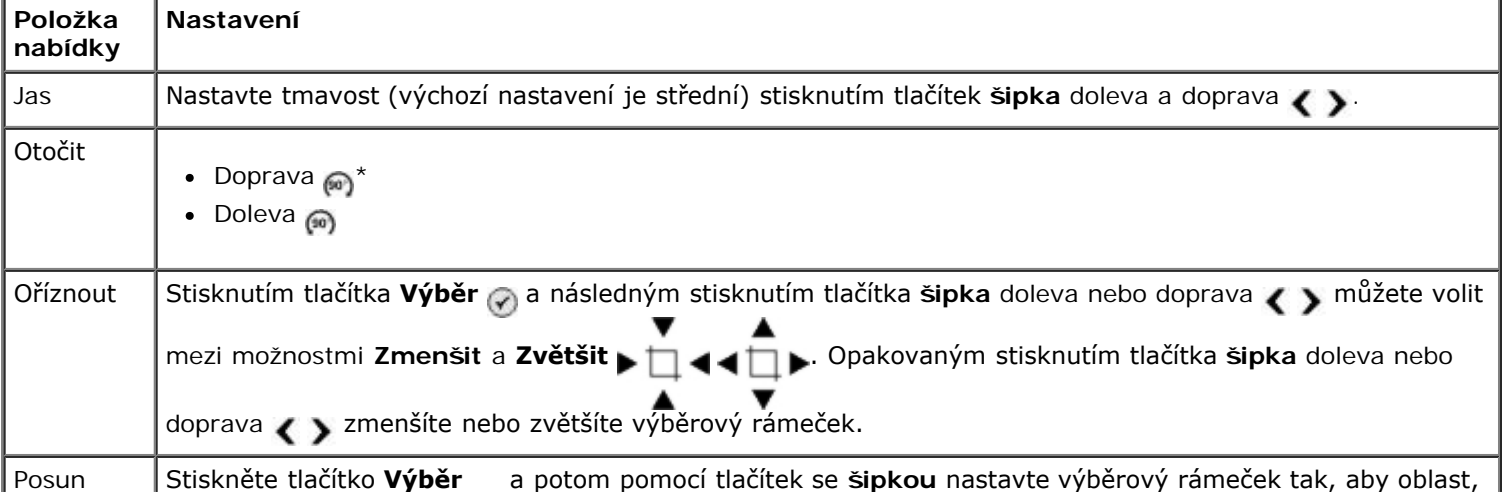

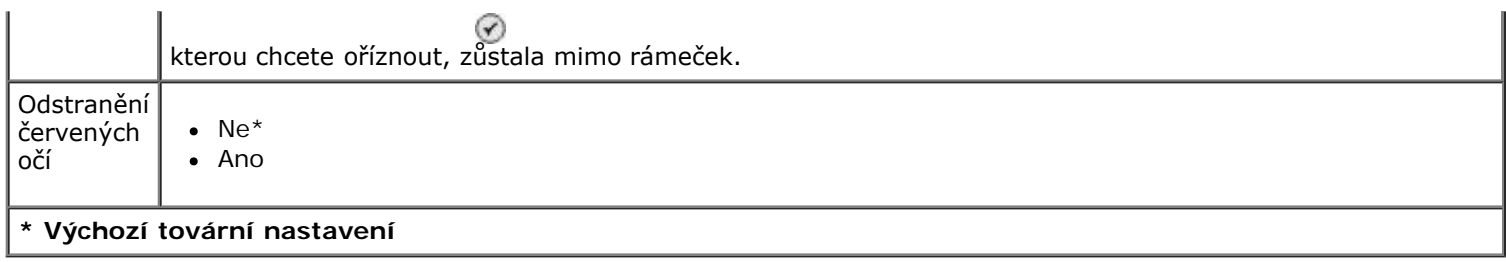

#### <span id="page-34-0"></span>**Nabídka Nastavení tisku fotografií nebo Výchozí nastavení fotografie**

Nabídku **Nastavení tisku fotografií** můžete otevřít zvolením příkazu Změnit výchozí nastavení v hlavní nabídce **Režim fotografické karty** nebo zvolením příkazu Změnit nastavení tisku v nabídce **Další možnosti fotografie**.

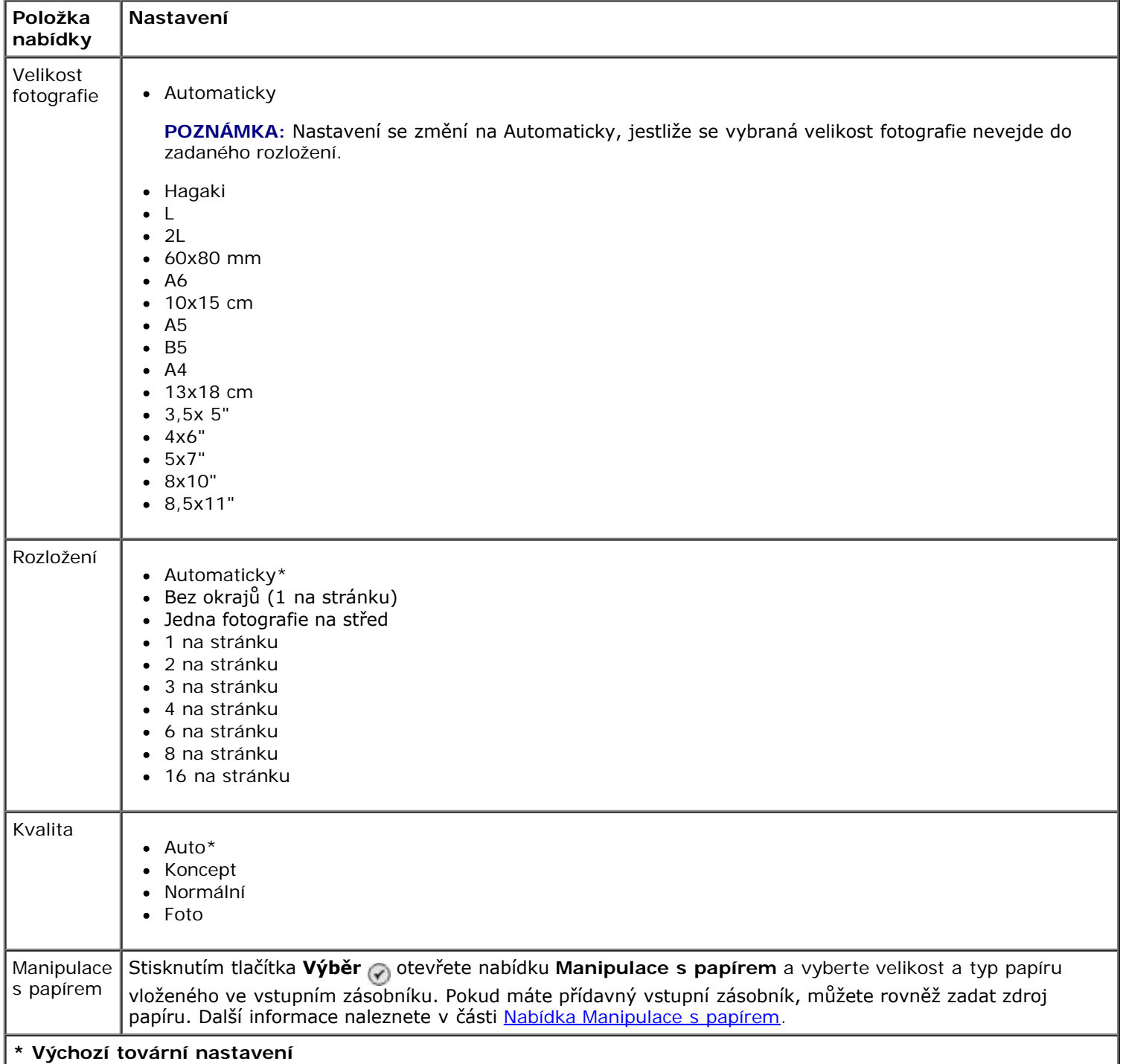

#### <span id="page-34-1"></span>**Vybraný náhled fotoaparátu**

**Náhled výběru fotoaparátu** zobrazíte stisknutím tlačítka **Výběr** v nabídce **Tisk výběrů z fotoaparátu**.

vytisknete fotografie pomocí aktuálního nastavení tisku.

Pro změnu nastavení tisku stiskněte tlačítko Nabídka ... V nabídce Režim fotografické karty přejděte na příkaz Změnit nastavení tisku fotografií a stiskněte tlačítko **Výběr** .

 $\leftrightarrow$ 

# <span id="page-35-0"></span>**Režim Tisk souborů**

Režim **Tisk souborů** můžete použít k tisku souborů sady Microsoft® Office uložených na paměťovém zařízení USB nebo na paměťové kartě. Tiskárna rozpoznává soubory sady Microsoft Office s příponami souborů \*.DOC, \*.XLS a \*.PPT.

Postup při zobrazení nebo změně nastavení nabídky **Režim Tisk souborů**:

- 1. Zkontrolujte, zda je tiskárna připojena k počítači, ve kterém je nainstalována sada Microsoft Office.
- 2. Vložte paměťovou kartu do otvoru pro karty nebo zasuňte klíč USB do portu PictBridge.

**UPOZORNĚNÍ:** Jestliže probíhá čtení, zápis nebo tisk z paměťové karty nebo zařízení USB, nevyndávejte paměťovou kartu nebo USB klíč a nedotýkejte se tiskárny v okolí karty nebo zařízení. Mohlo by dojít k poškození dat.

3. Stisknutím tlačítka **šipka** nahoru nebo dolů přejděte na položku Tisk souborů a stiskněte tlačítko **Výběr**.

#### **Nabídka režimu Tisk souborů**

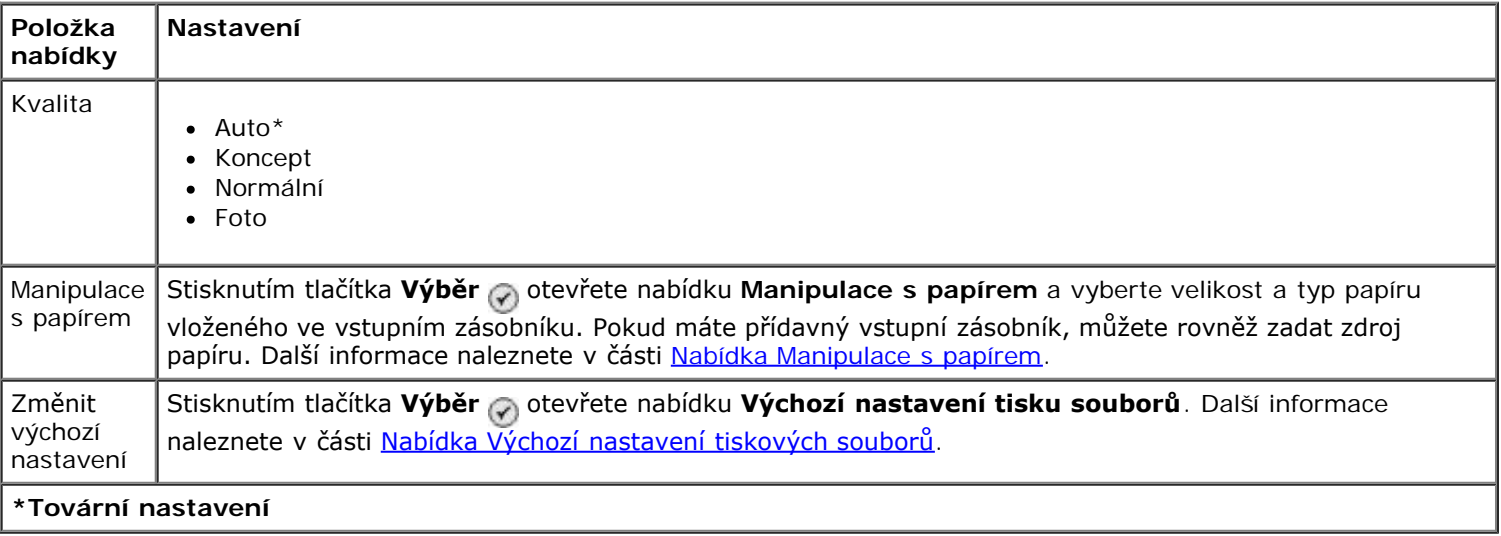

### <span id="page-35-1"></span>**Režim faxování**

Postup při zobrazení nebo změně nabídky **Režim faxování**:

- 1. V hlavní nabídce přejděte stisknutím tlačítka **šipka** nahoru nebo dolů **na položku Fax.**
- 2. Stiskněte tlačítko **Výběr** .

Pro správnou funkci faxu:

Konektor FAX na tiskárně (<sub>FAX</sub> – horní konektor) musí být připojen k funkční telefonní lince. Viz [Instalace tiskárny s](#page-4-1) [externími zařízeními](#page-4-1) s detaily nastavení.

**POZNÁMKA:** S linkami DSL a ISDN nelze faxovat bez filtru pro digitální linky. Více informací získáte u svého poskytovatele služeb Internetu.

Pokud používáte pro odesílání faxů z aplikace nástroje **Dell Fax**, musí být tiskárna připojena k počítači pomocí
### **Nabídka Možnosti faxu**

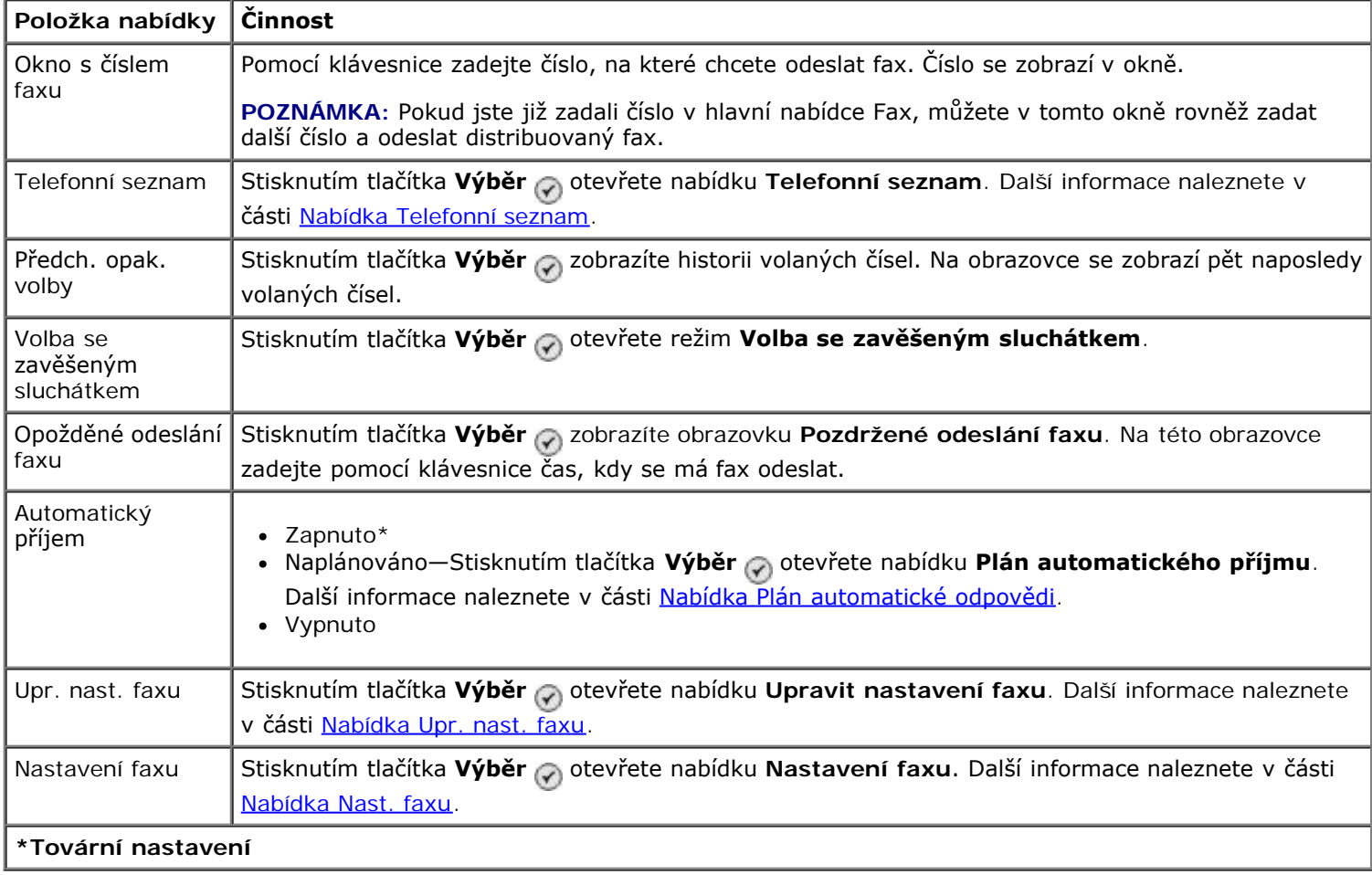

#### <span id="page-36-0"></span>**Nabídka Telefonní seznam**

Nabídka **Telefonní seznam** je dostupná zvolením položky Telefonní seznam v nabídce **Režim faxování**. Tuto nabídku lze také otevřít výběrem možnosti Adresář rychlé volby v nabídce **Nastavení faxu**.

Můžete vytvořit až 99 čísel rychlé volby – 89 jednotlivých faxových čísel a 10 skupinových položek rychlé volby, z nichž každá může obsahovat až 30 čísel.

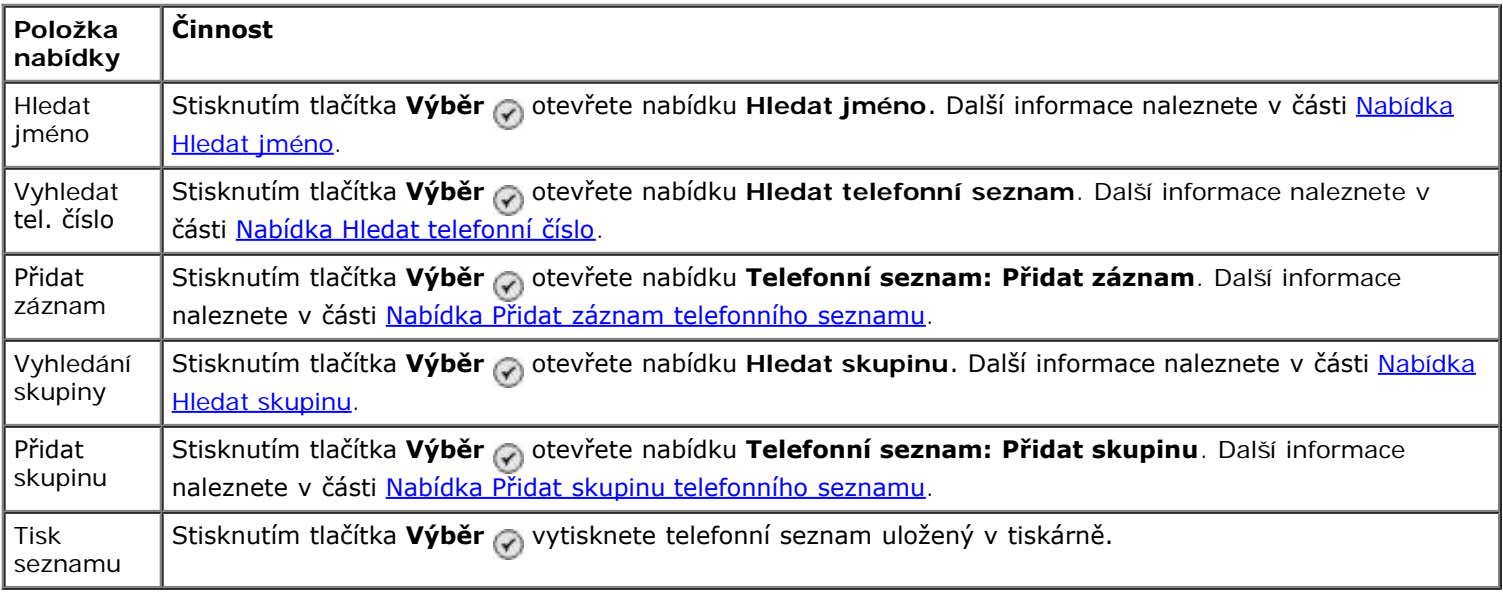

### <span id="page-36-1"></span>**Nabídka Hledat jméno**

Nabídku **Hledat jméno** lze otevřít výběrem možnosti Hledat jméno v nabídce **Telefonní seznam**.

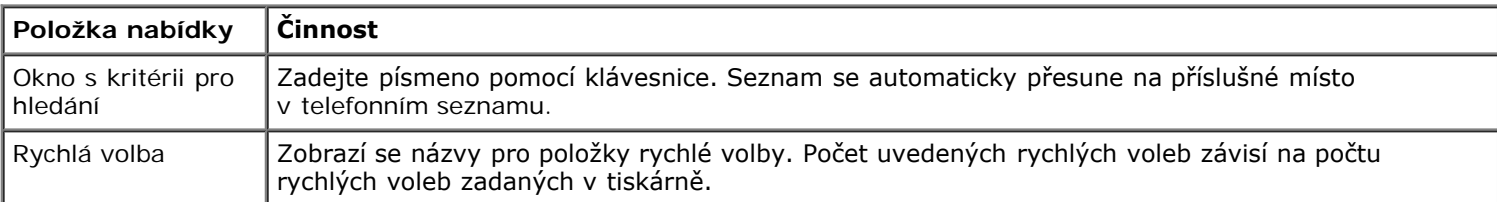

## <span id="page-37-0"></span>**Nabídka Hledat telefonní číslo**

Nabídku **Hledat telefonní seznam** lze otevřít výběrem možnosti Hledat telefonní číslo v nabídce **Telefonní seznam**.

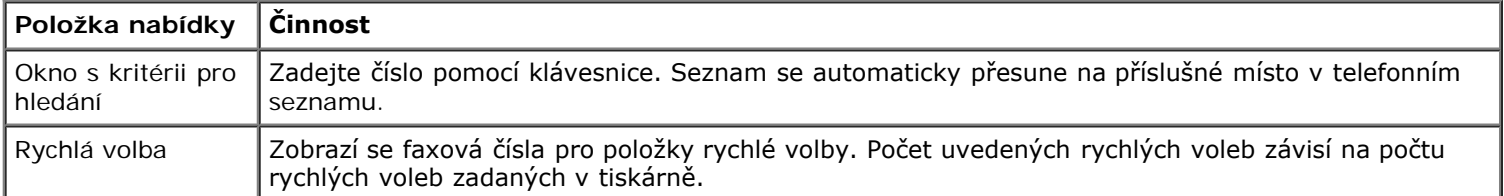

## **Nabídka Upravit záznam telefonního seznamu**

Nabídku Telefonní seznam: upravit záznam můžete otevřít stisknutím tlačítka Menu n v okamžiku, kdy je číslo rychlé volby zobrazeno v nabídce **Hledat telefonní číslo** nebo **Hledat jméno**.

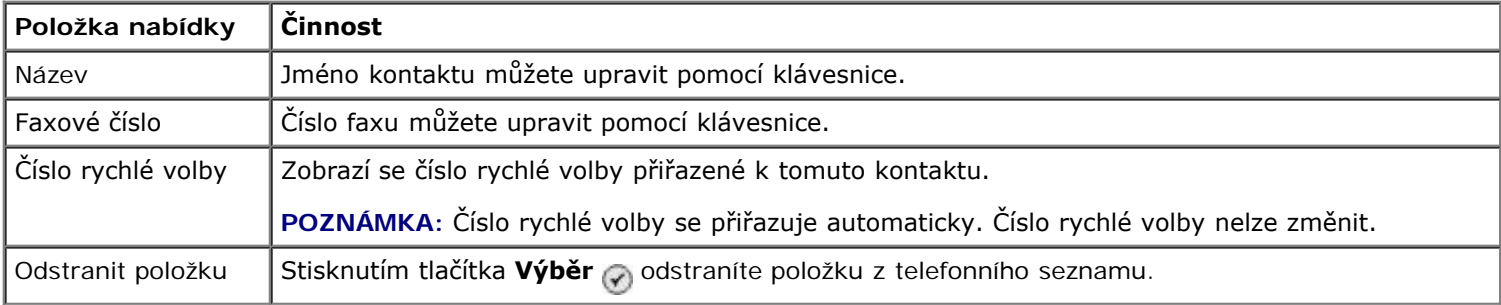

## <span id="page-37-1"></span>**Nabídka Přidat záznam telefonního seznamu**

Nabídku **Telefonní seznam: Přidat záznam** otevřete zvolením položky Přidat záznam z nabídky **Telefonní seznam**.

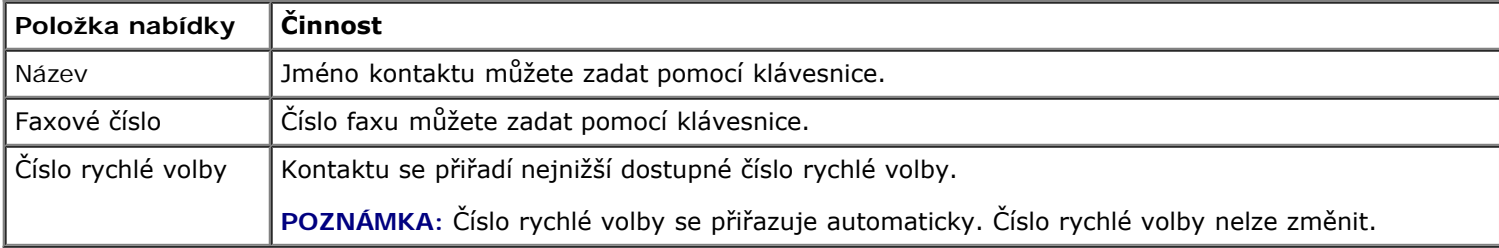

### <span id="page-37-2"></span>**Nabídka Hledat skupinu**

Nabídku **Hledat skupinu** lze otevřít výběrem položky Hledat skupinu v nabídce **Telefonní seznam**.

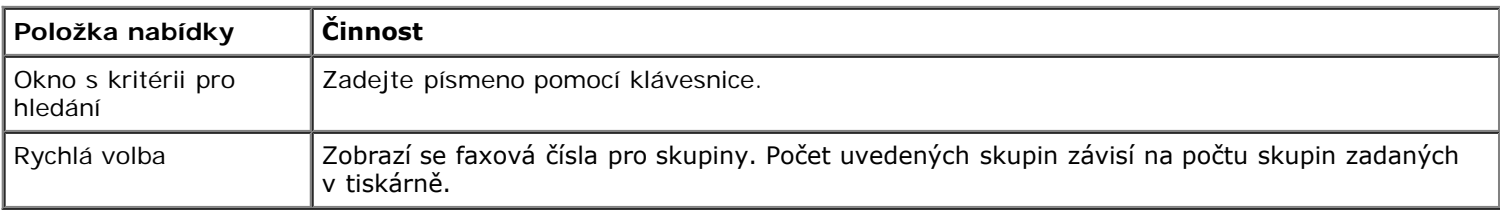

## **Nabídka Upravit skupinu telefonního seznamu**

Nabídku Telefonní seznam: Upravit skupinu můžete otevřít stisknutím tlačítka Nabídka <sub>(a)</sub>, když je zvýrazněno číslo rychlé volby v nabídce **Hledat skupinu**.

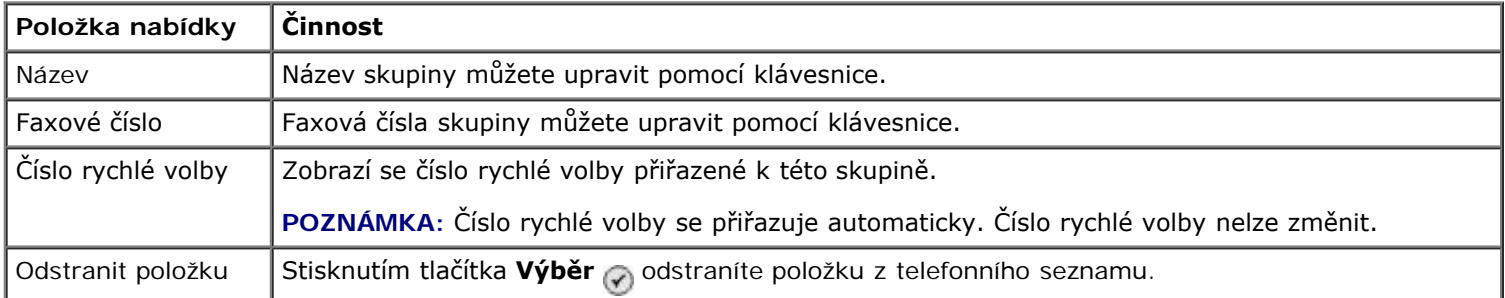

### <span id="page-38-2"></span>**Nabídka Přidat skupinu telefonního seznamu**

Nabídku **Telefonní seznam: Přidat skupinu** otevřete zvolením položky Přidat skupinu z nabídky **Telefonní seznam**.

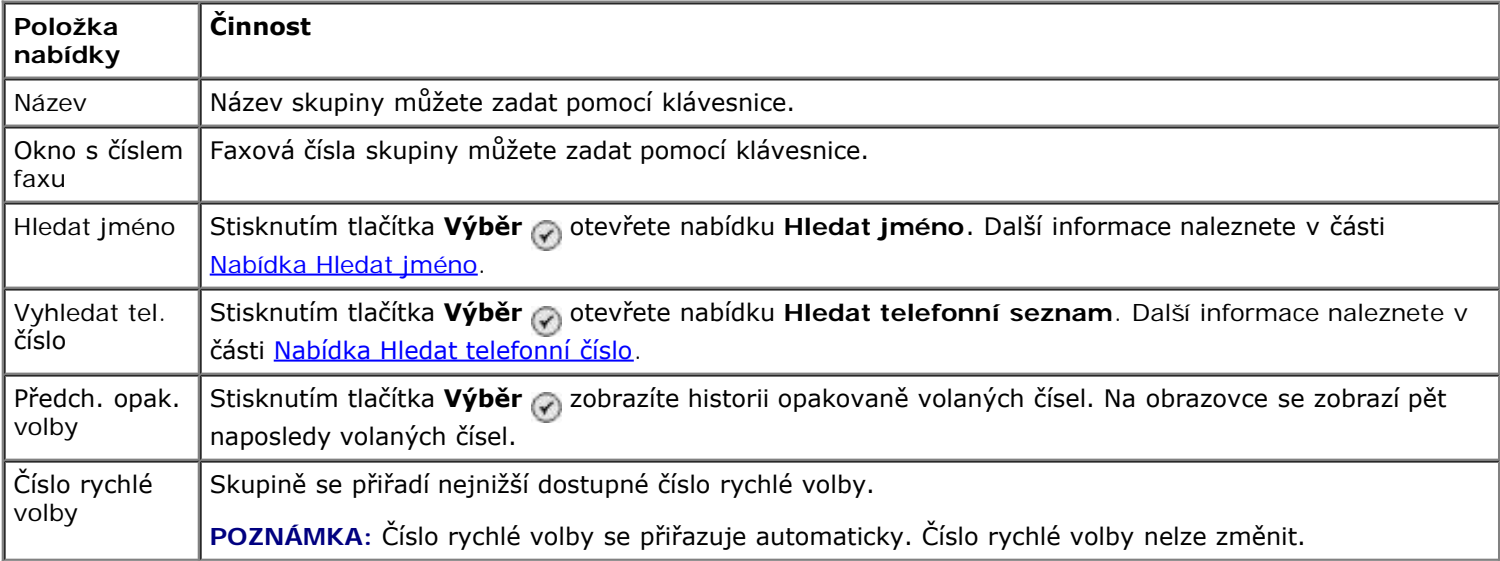

## <span id="page-38-0"></span>**Nabídka Plán automatické odpovědi**

Nabídku **Plán automatického příjmu** lze otevřít zvolením možnosti Plánované z možnosti Automatický příjem v nabídce **Režim faxování** nebo zvolením možnosti Plán automatického příjmu v nabídce **Zvonění a příjem**.

Když je **Automatický příjem** zapnutý, přijímá faxový přístroj příchozí faxy bez zásahu uživatele. Když je **Automatický příjem** vypnutý, musí být příchozí faxy přijaty ručně.

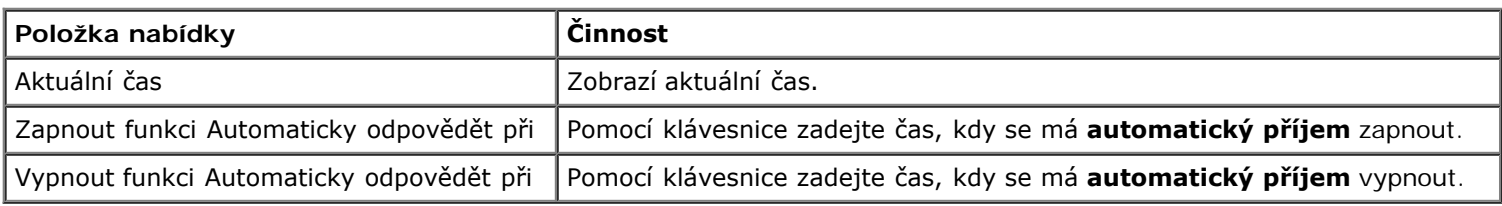

### <span id="page-38-1"></span>**Nabídka Upr. nast. faxu**

Nabídku **Upravit nastavení faxu** lze otevřít zvolením položky Upravit nastavení faxu v nabídce **Režim faxování**.

Nastavení změněná v této nabídce jsou dočasná a platí pouze pro faxovou úlohu, kterou v danou chvíli odesíláte. Nebudou použita pro následující faxy.

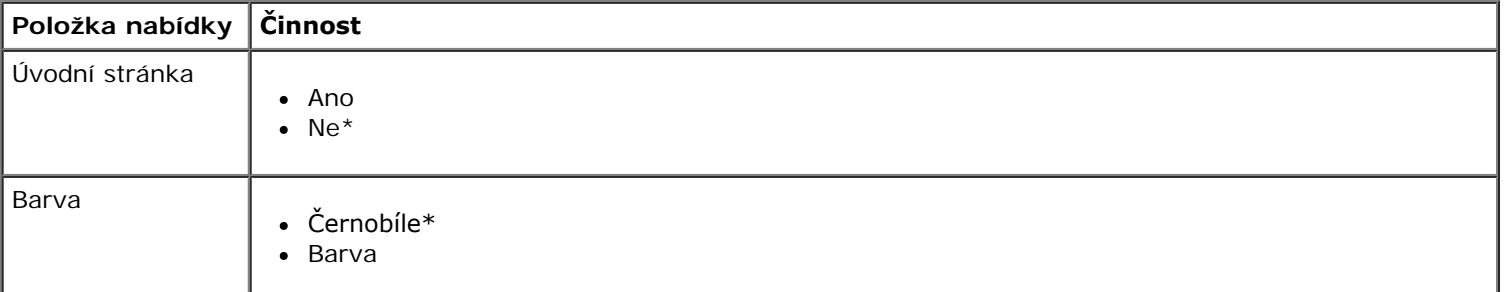

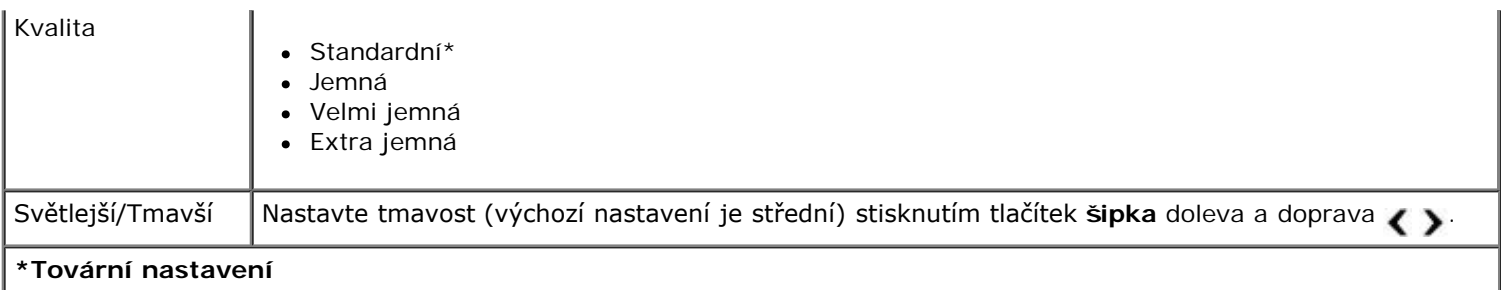

## **Nabídka Úvodní stránka**

Nabídku **Úvodní stránka** otevřete stisknutím tlačítka **Nabídka** v okamžiku, kdy je v nabídce **Upravit nastavení faxu** zvýrazněna položka Úvodní stránka. V nabídce Úvodní stránka stiskněte tlačítko Nabídka <sub>(a)</sub> a můžete upravit obsah úvodní stránky.

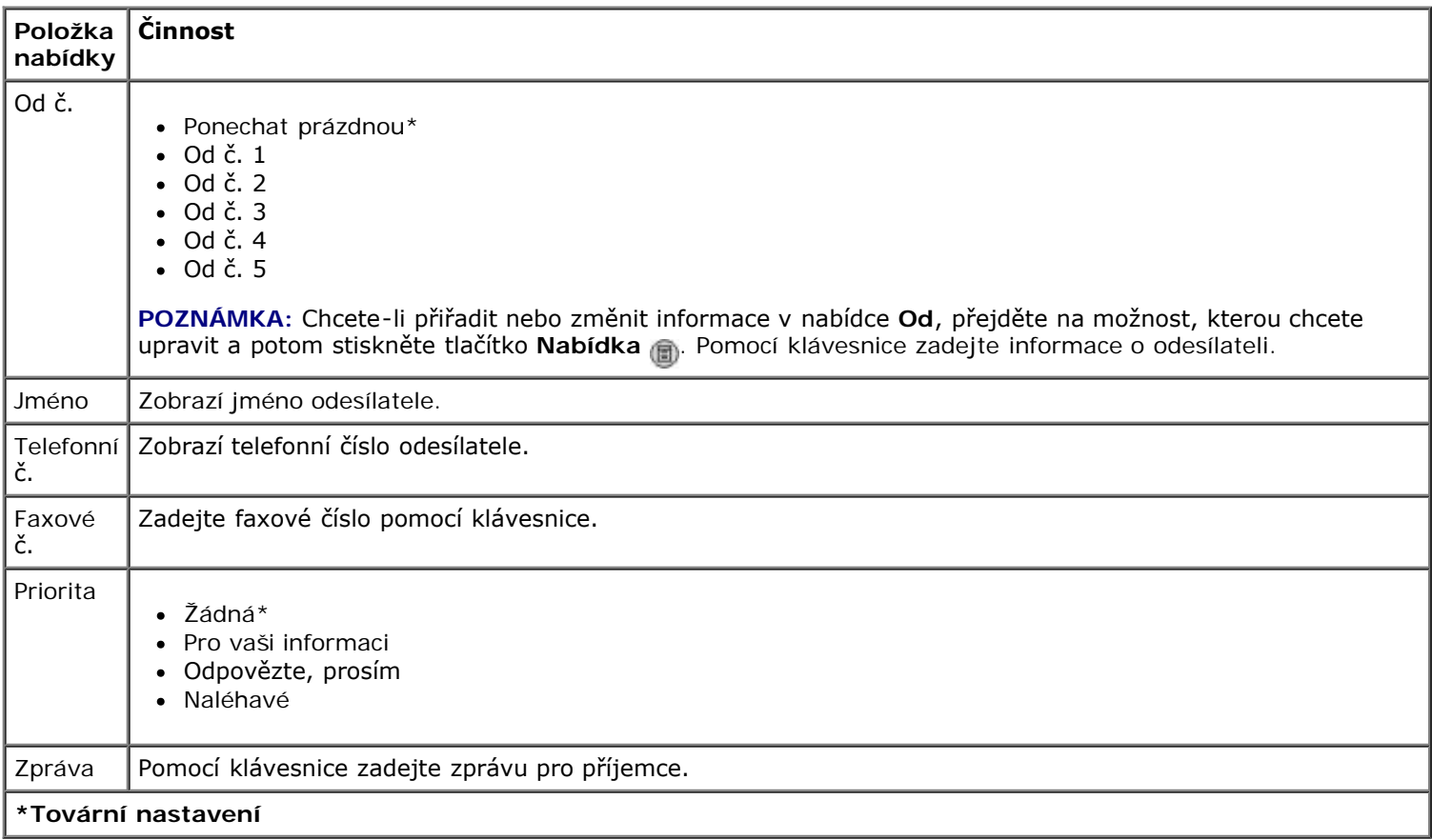

## <span id="page-39-0"></span>**Nabídka Nast. faxu**

Nabídku **Nastavení faxu** lze otevřít zvolením možnosti Nastavení faxu v nabídce **Režim faxování** nebo zvolením možnosti Změnit výchozí nastavení faxů v nabídce **Nastavení**. Nastavení provedená v této nabídce platí pro všechny faxové úlohy, které odešlete nebo přijmete, dokud neobnovíte výchozí tovární nastavení.

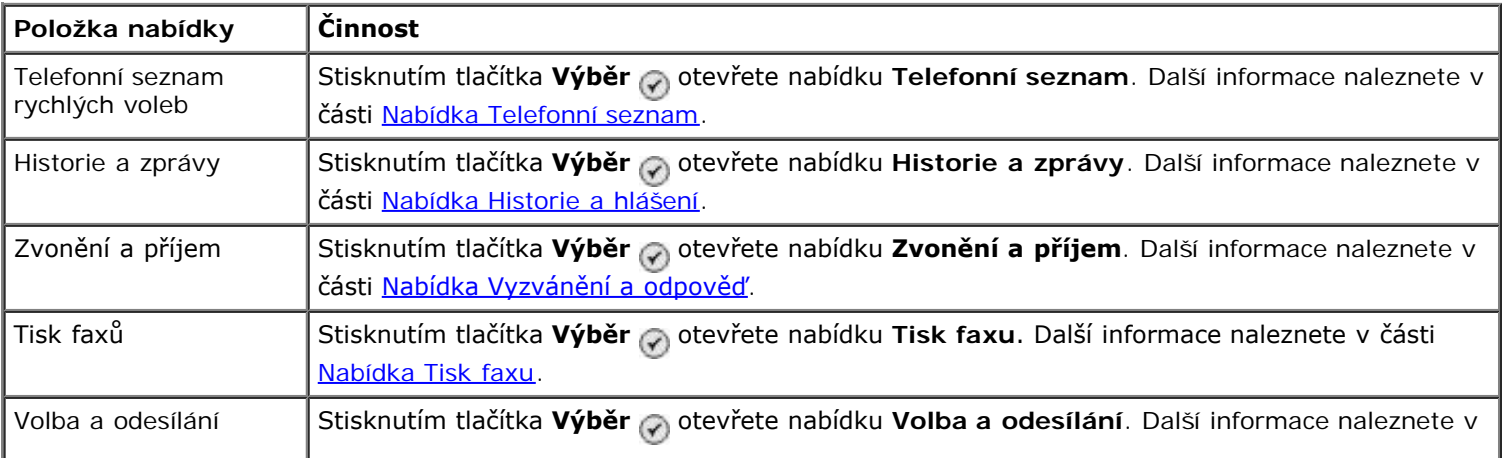

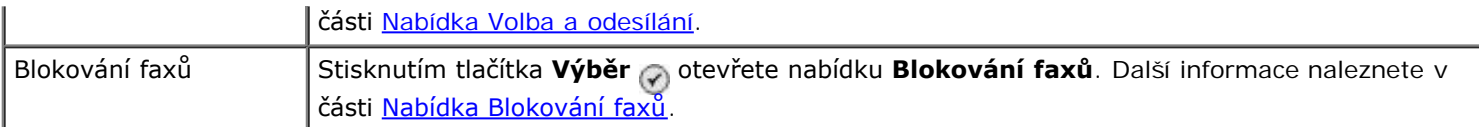

### <span id="page-40-0"></span>**Nabídka Historie a hlášení**

Nabídku **Historie a hlášení** lze otevřít zvolením možnosti Historie a zprávy v nabídce **Nastavení faxu**.

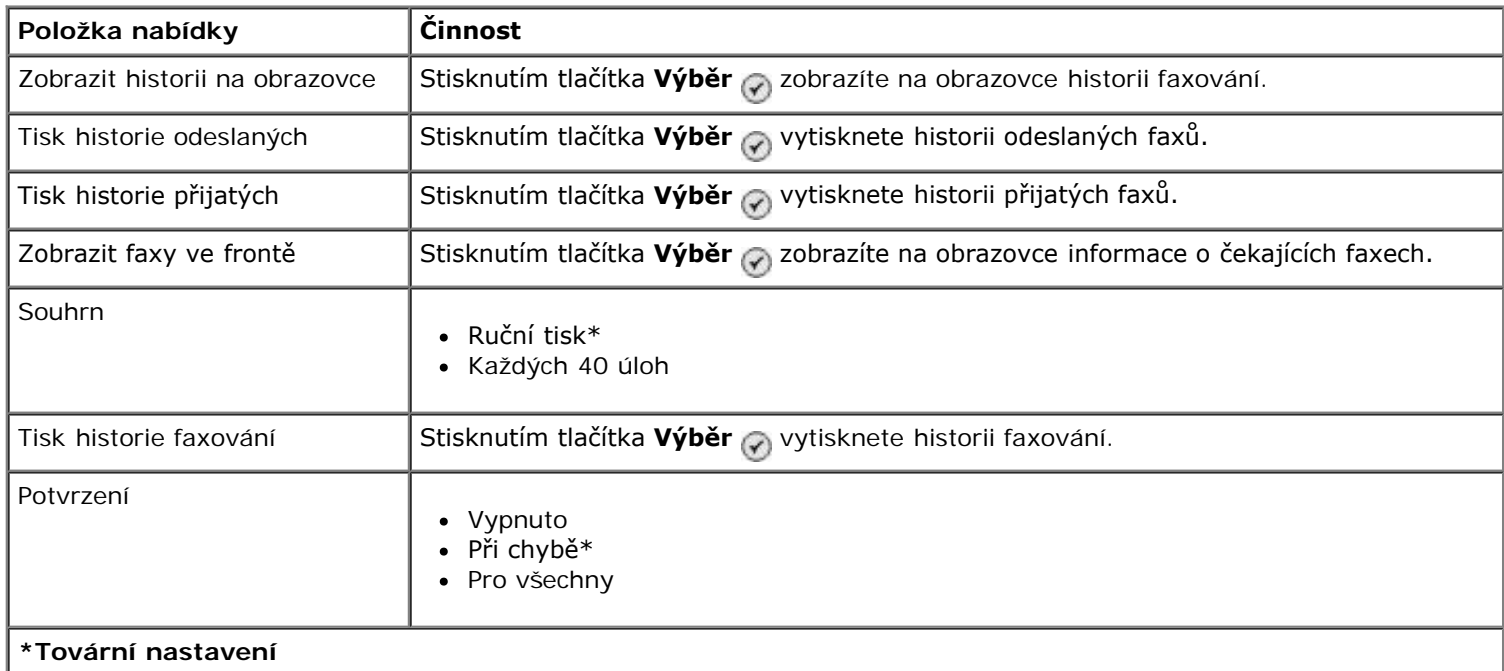

## **Nabídka Další možnosti historie faxů**

Nabídku **Další možnosti historie faxů** lze otevřít zvolením jednoho z čísel zobrazených na obrazovce **Historie faxů** a stisknutím tlačítka **Výběr** .

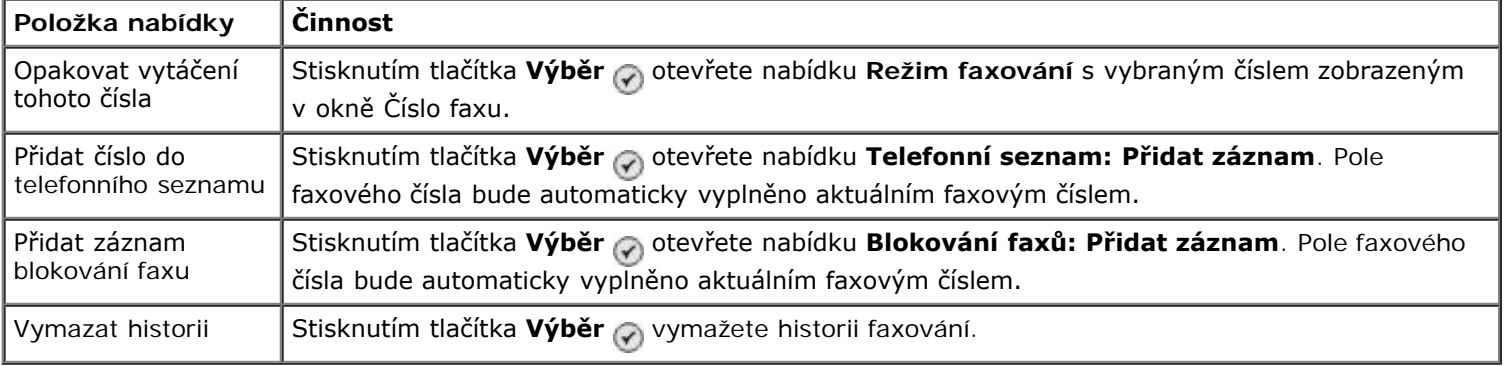

## <span id="page-40-1"></span>**Nabídka Vyzvánění a odpověď**

Nabídku **Zvonění a příjem** lze otevřít zvolením možnosti Zvonění a příjem v nabídce **Nastavení faxu**.

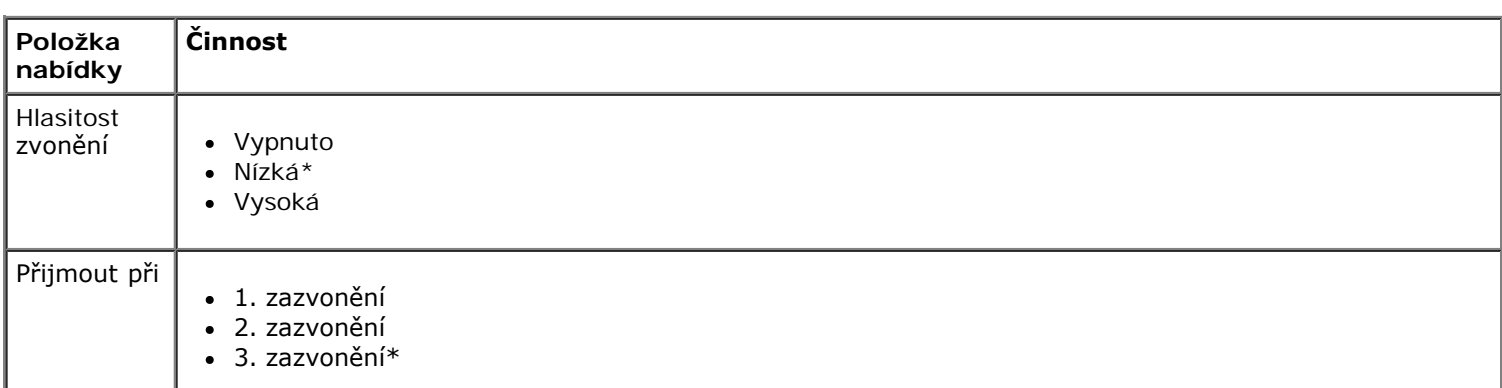

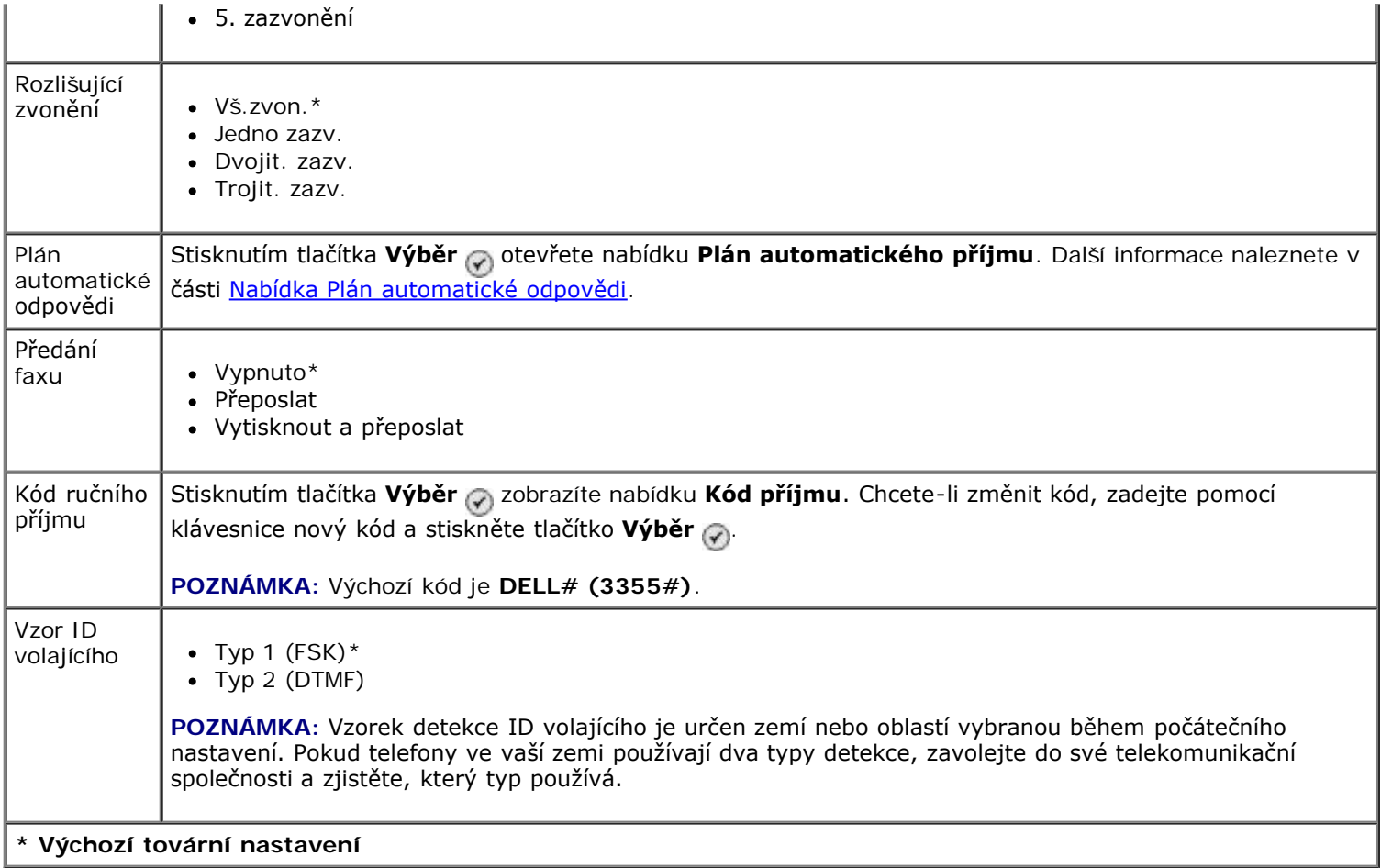

### <span id="page-41-0"></span>**Nabídka Tisk faxu**

Nabídku **Tisk faxu** lze otevřít zvolením možnosti Tisk faxu v nabídce **Nastavení faxu**.

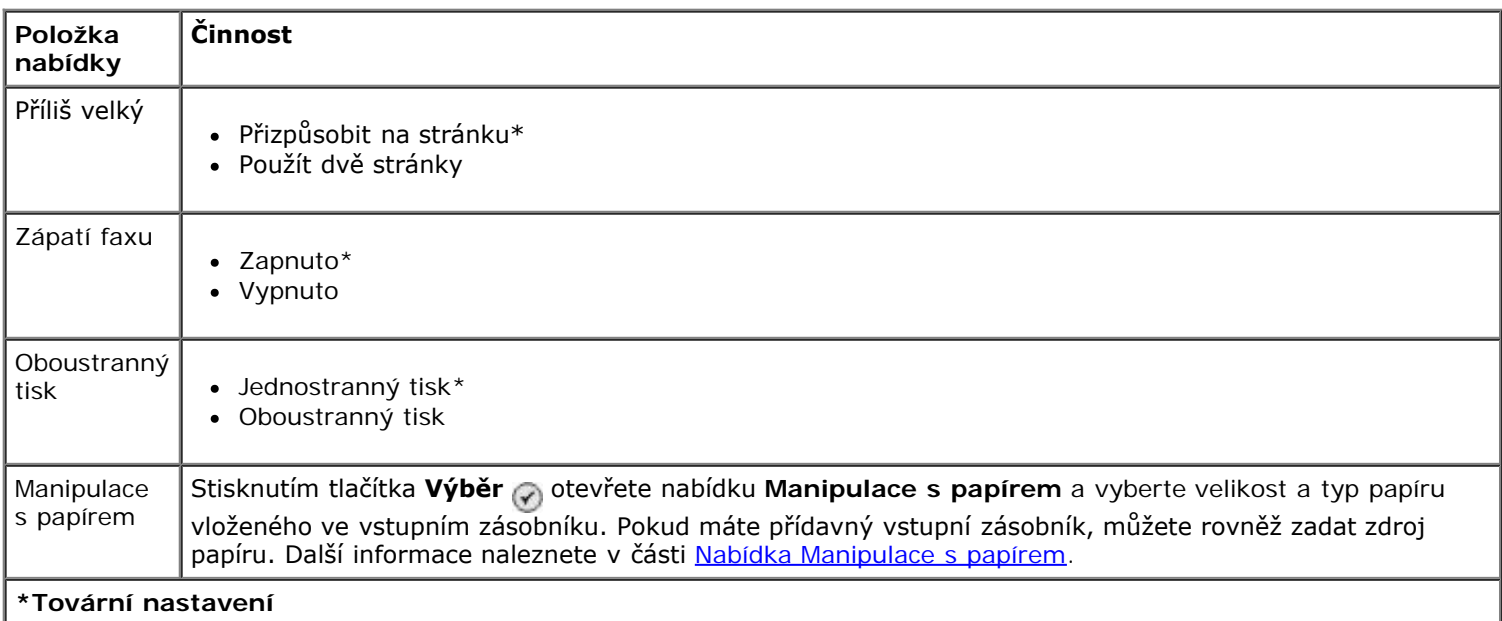

### <span id="page-41-1"></span>**Nabídka Volba a odesílání**

Nabídku **Volba a odesílání** lze otevřít zvolením možnosti Volba a odesílání v nabídce **Nastavení faxu**.

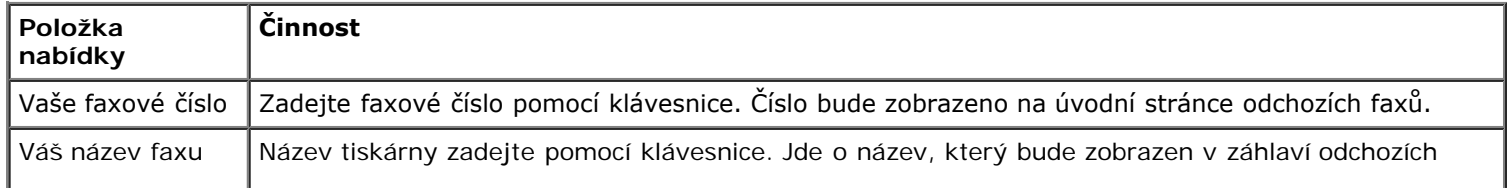

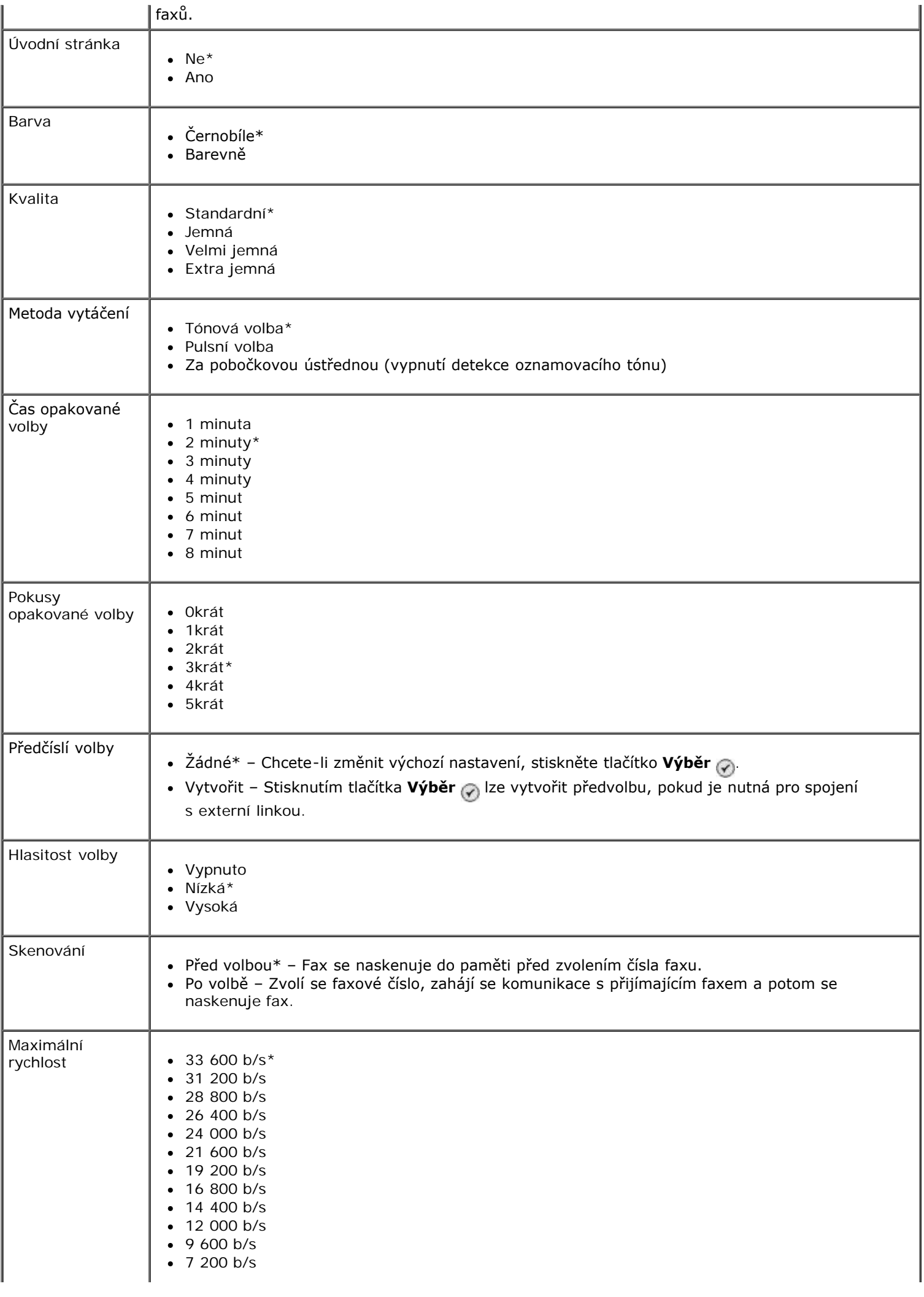

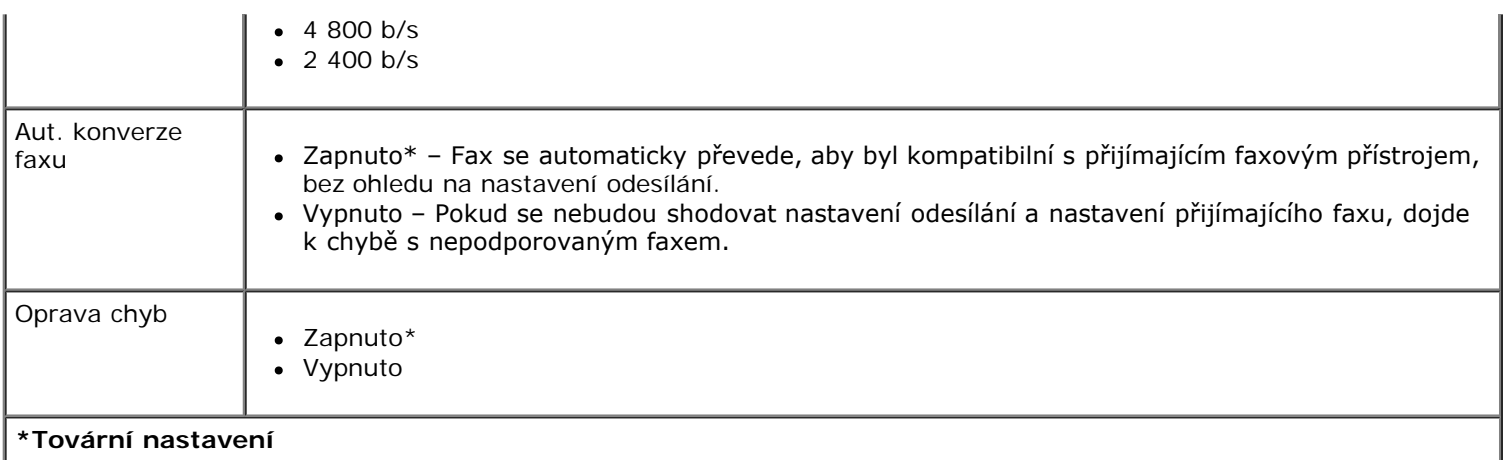

## <span id="page-43-0"></span>**Nabídka Blokování faxů**

Nabídku **Blokování faxů** lze otevřít zvolením možnosti Blokování faxů v nabídce **Nastavení faxu**.

Když je blokování faxů zapnuto, přeruší se příchozí volání od přístrojů, jejichž ID volajícího se shoduje s ID uvedeným v seznamu blokování nebo je zablokované.

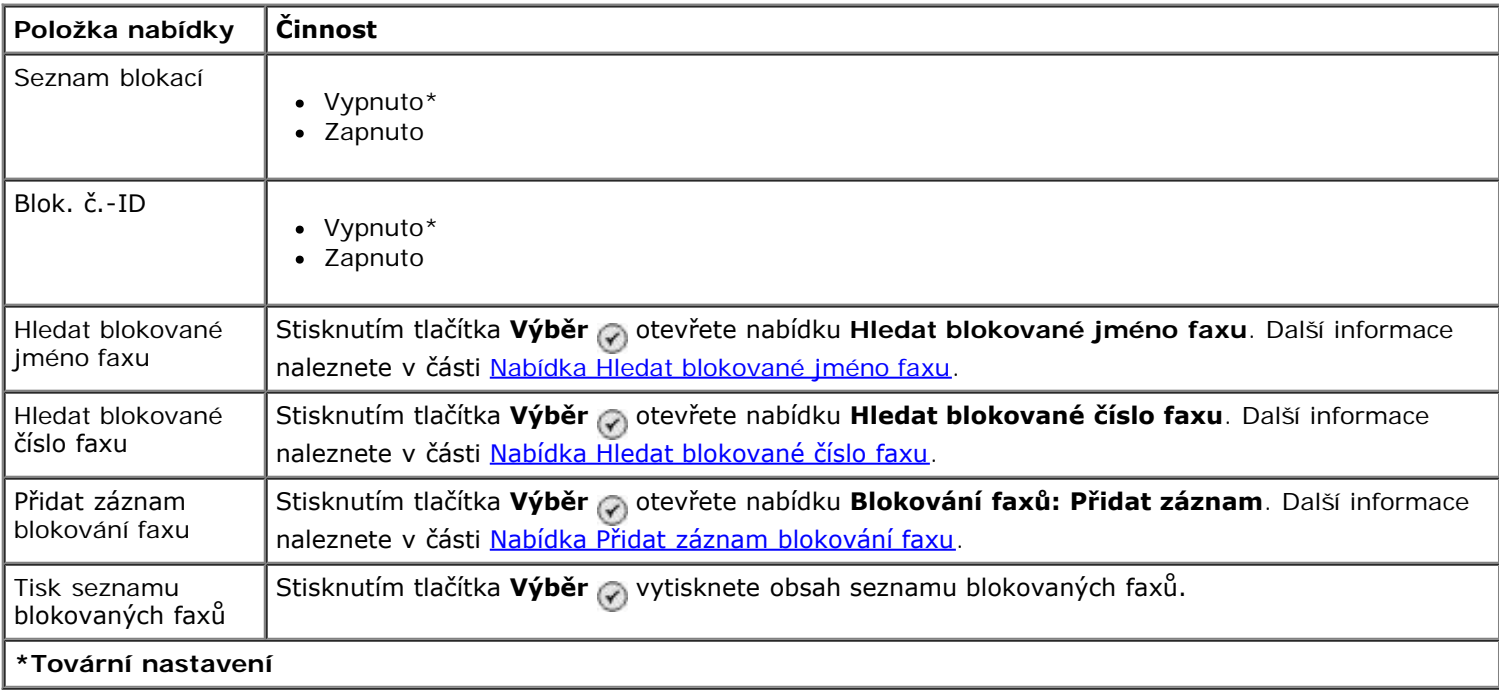

## <span id="page-43-1"></span>**Nabídka Hledat blokované jméno faxu**

Nabídku **Hledat blokované jméno faxu** lze otevřít zvolením možnosti Hledat blokované jméno faxu v nabídce **Blokování faxů**.

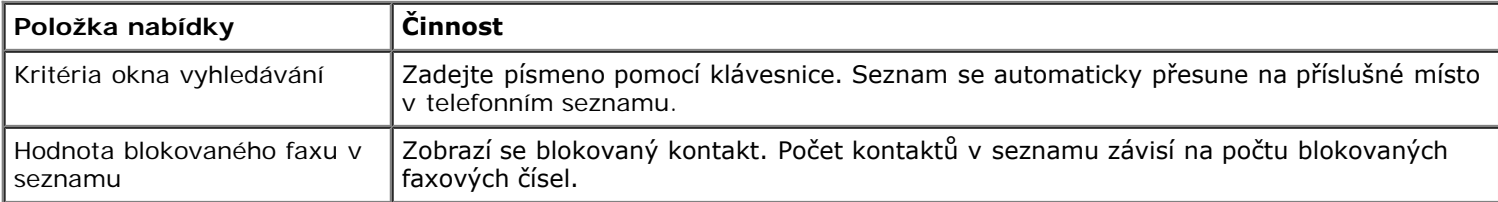

## <span id="page-43-2"></span>**Nabídka Hledat blokované číslo faxu**

Nabídku **Hledat blokované číslo faxu** lze otevřít zvolením možnosti Hledat blokované číslo faxu v nabídce **Blokování faxů**.

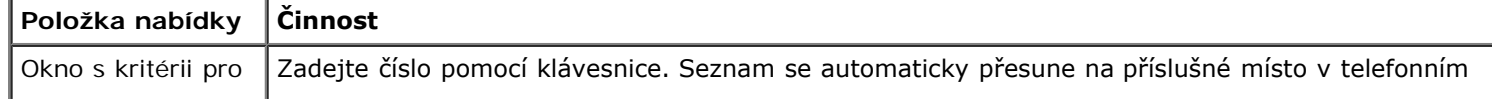

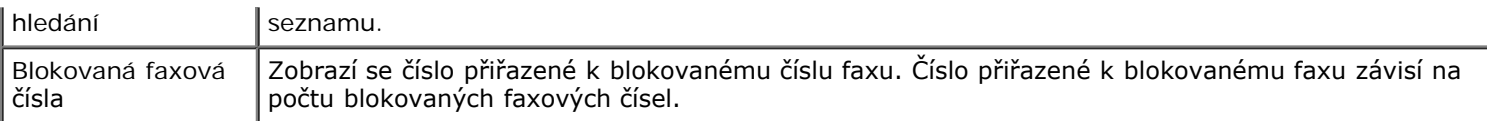

## **Nabídka Blokovaný fax: Upravit položku**

Nabídku Blokovaný fax: Upravit položku lze otevřít stisknutím tlačítka Nabídka , když je zvýrazněno číslo v nabídce **Hledat blokované jméno faxu** nebo **Hledat blokované číslo faxu**.

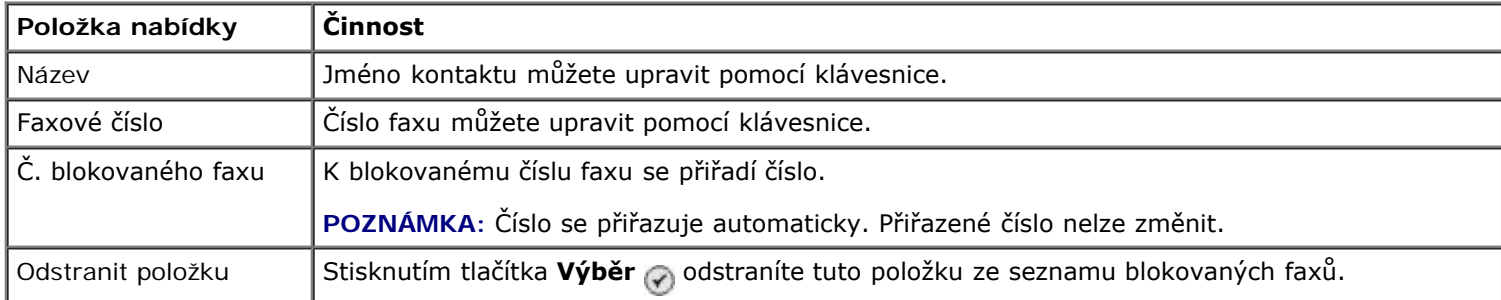

## <span id="page-44-0"></span>**Nabídka Přidat záznam blokování faxu**

Nabídku **Přidat záznam blokování faxů** lze otevřít zvolením možnosti Přidat záznam blokování faxů v nabídce **Blokování faxů**.

Na seznam blokovaných faxů lze umístit až 50 čísel.

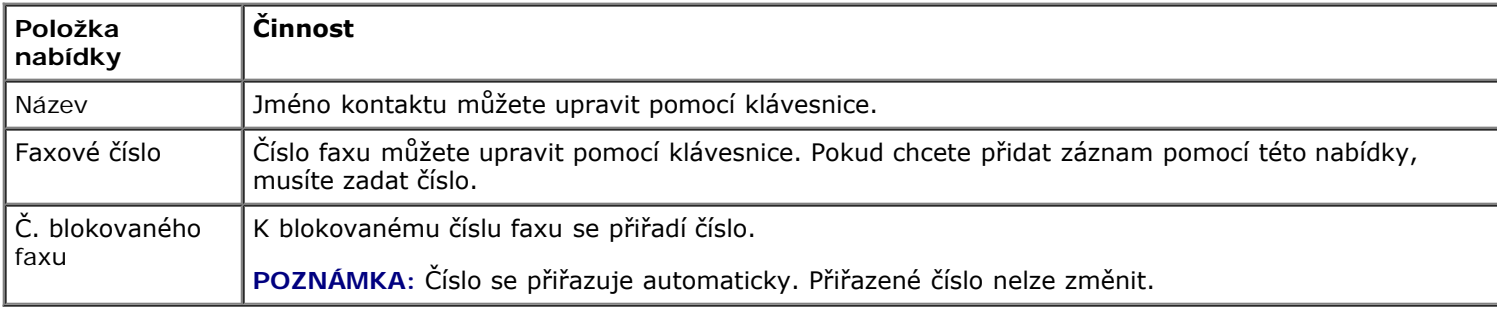

## **Režim Skenování**

Postup při zobrazení nebo změně nastavení nabídky **Režim Skenování**:

- 1. Ujistěte se, že jsou tiskárna a počítač propojeny pomocí kabelu USB.
- 2. Pomocí tlačítka **šipka** nahoru nebo dolů přejděte v hlavní nabídce na položku Skenování.
- 3. Stiskněte tlačítko **Výběr** .
- 4. Je-li počítač připojen k síti, vyberte hostitele na obrazovce **Výběr hostitele** a v případě potřeby zadejte čtyřmístný kód PIN vybraného hostitele.
- 5. Stiskněte tlačítko **Výběr** .

#### **Nabídka režimu Skenování**

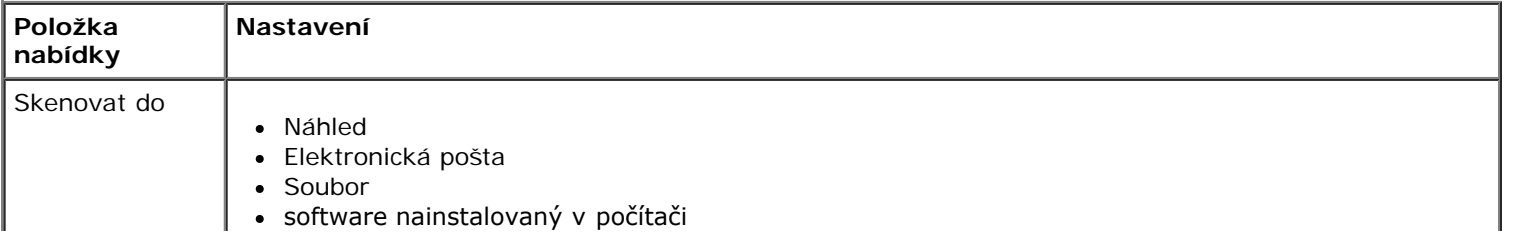

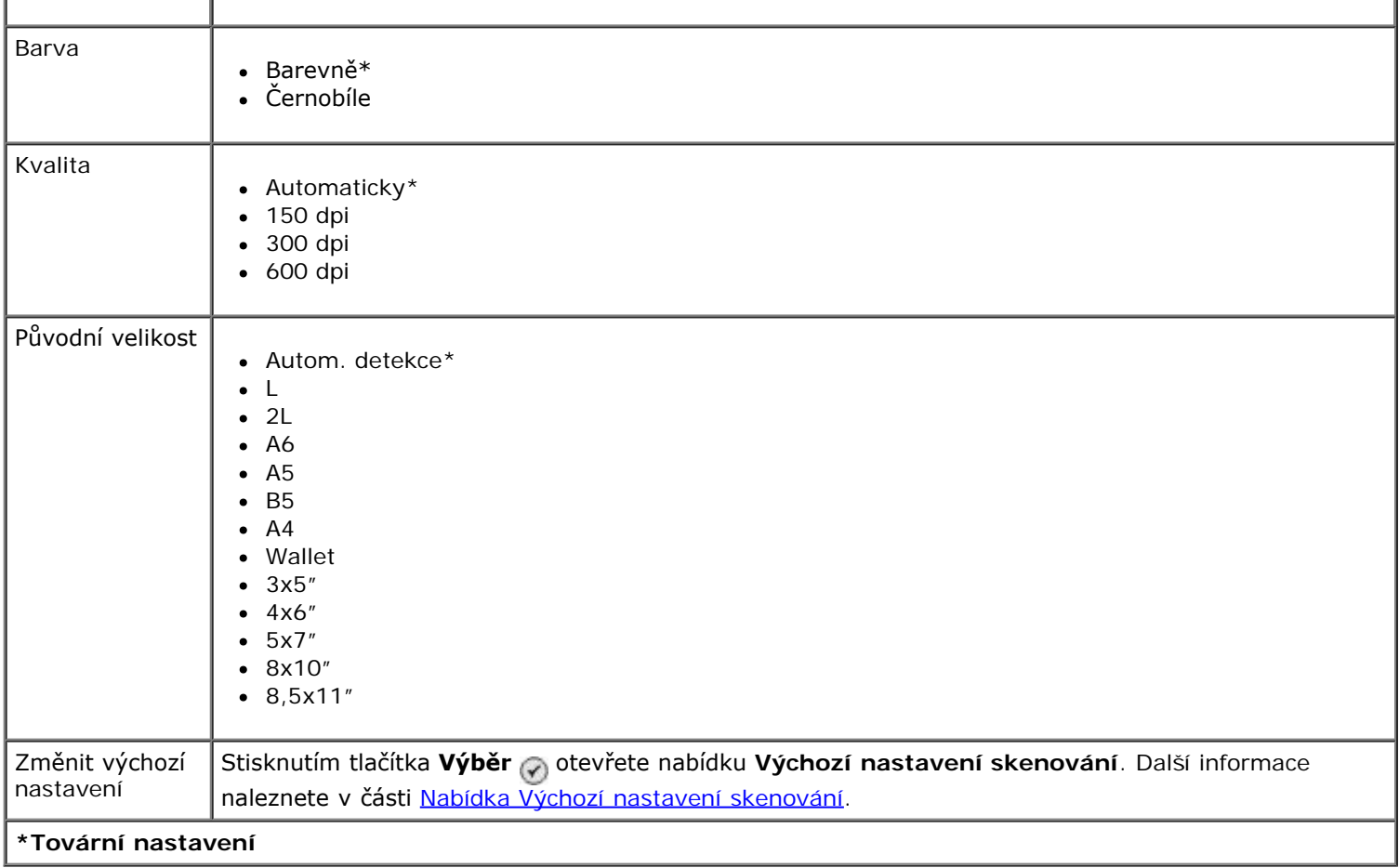

# **Režim Nastavení**

Otevření nabídky **Nastavení**:

- 1. V hlavní nabídce přejděte stisknutím tlačítka **šipka** nahoru nebo dolů  $\sim$  na položku Nastavení.
- 2. Stiskněte tlačítko Výběr .

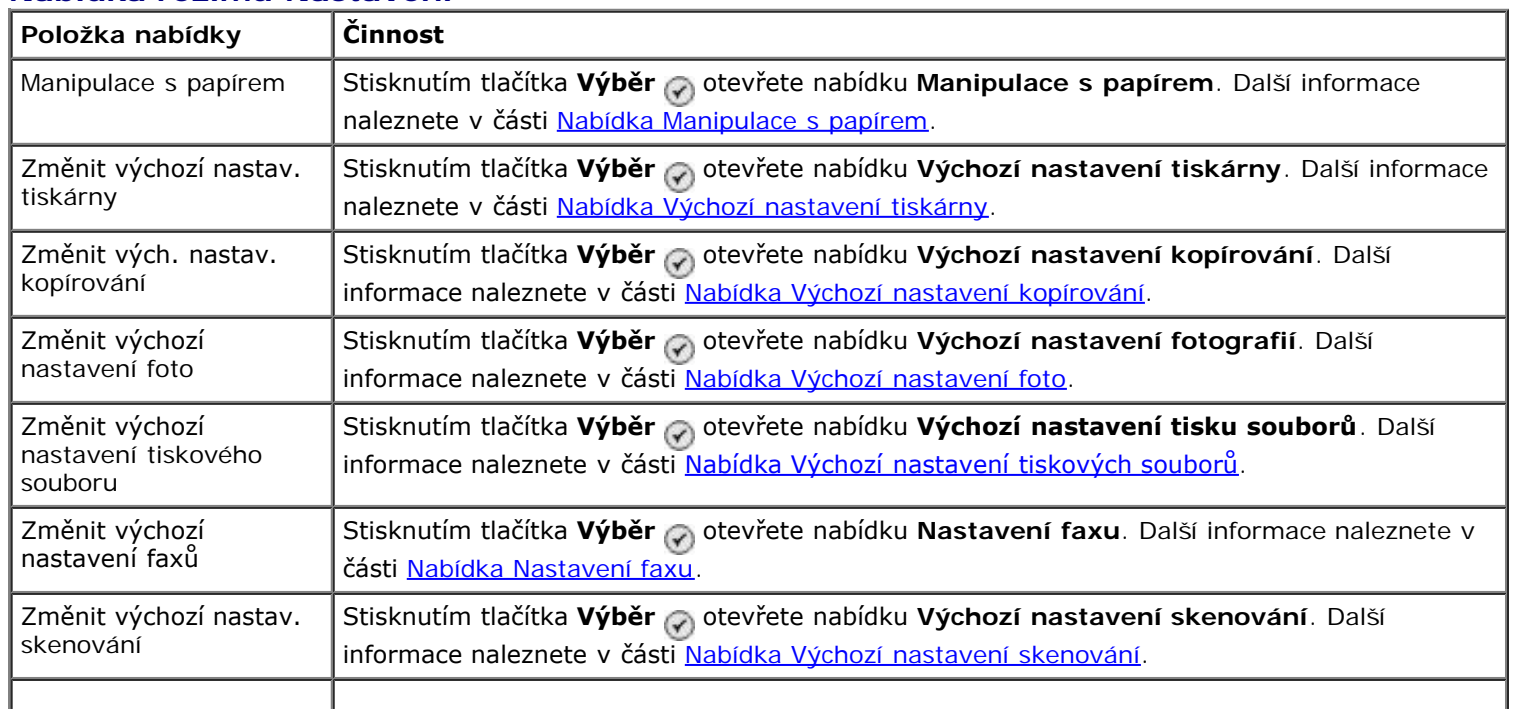

#### **Nabídka režimu Nastavení**

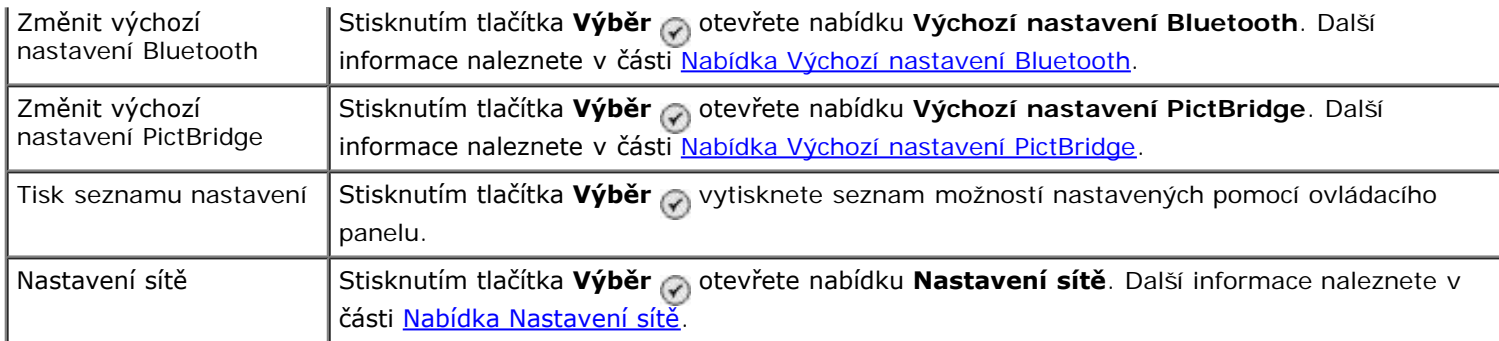

### <span id="page-46-0"></span>**Nabídka Manipulace s papírem**

V nabídce **Manipulace s papírem** můžete zvolit velikost a typ prázdného papíru vloženého ve vstupním zásobníku. Pokud máte přídavný vstupní zásobník, můžete rovněž zadat zdroj papíru.

Nabídku **Manipulace s papírem** můžete zobrazit nebo změnit zvolením položky Manipulace s papírem v nabídce **Nastavení**, **Režim Kopírování**, **Nastavení tisku fotografií**, **Výchozí nastavení fotografií**, **Výchozí nastavení tiskového souboru**, **Tisk faxů** nebo **Výchozí nastavení Bluetooth**.

#### **Nabídka Manipulace s papírem u tiskárny s jedním vstupním zásobníkem**

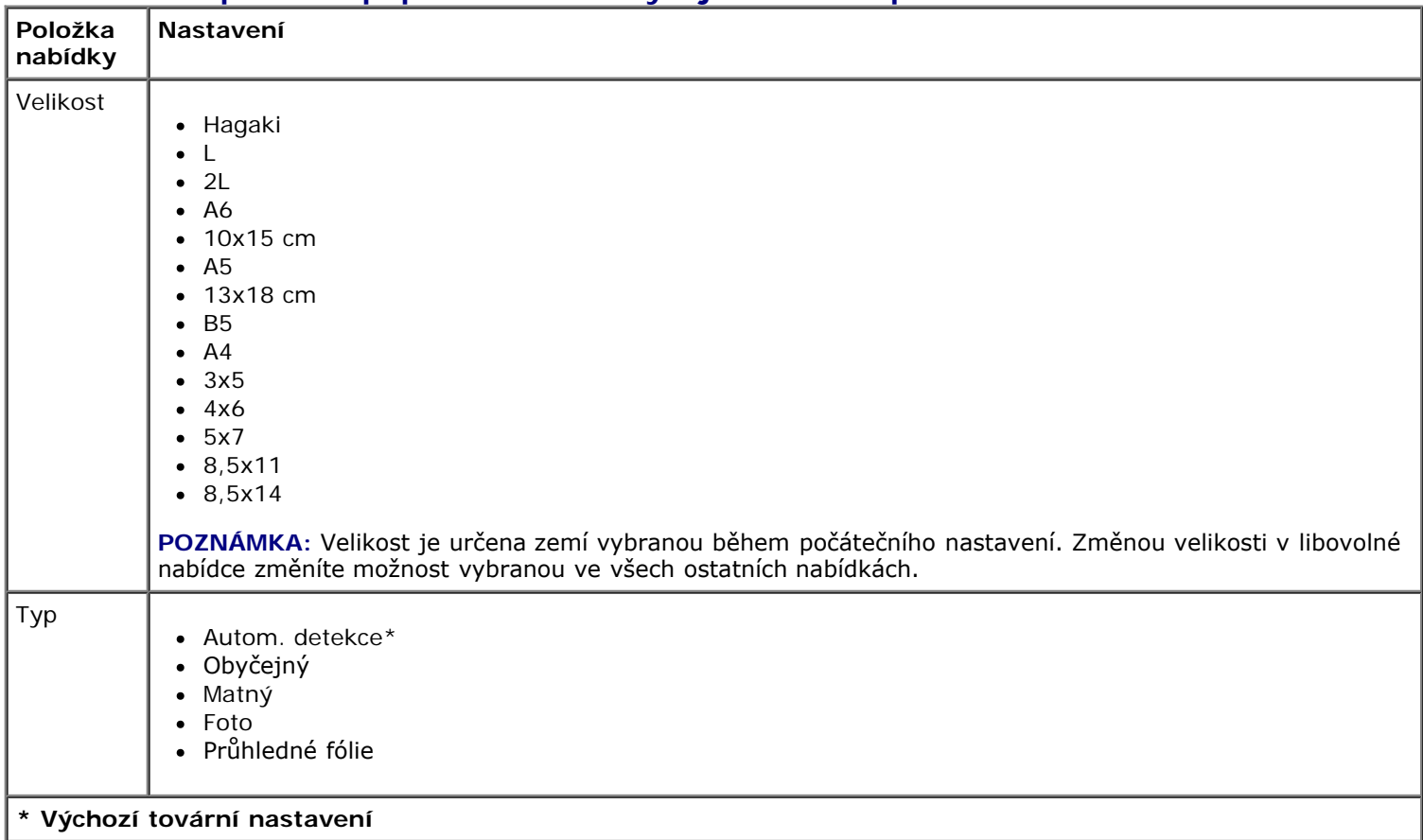

## **Nabídka Manipulace s papírem u tiskárny se dvěma vstupními zásobníky**

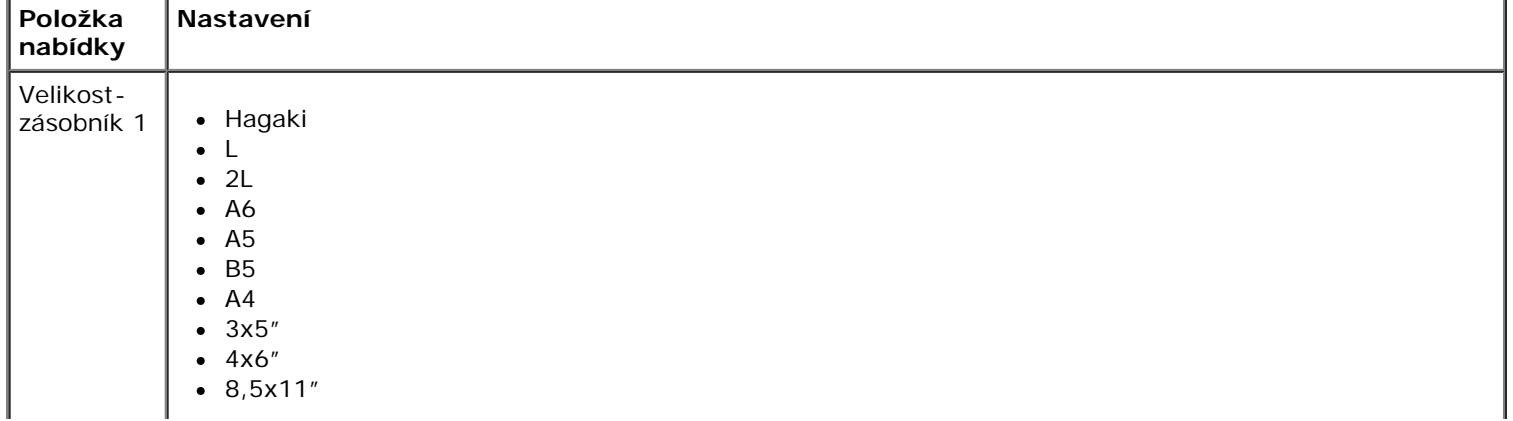

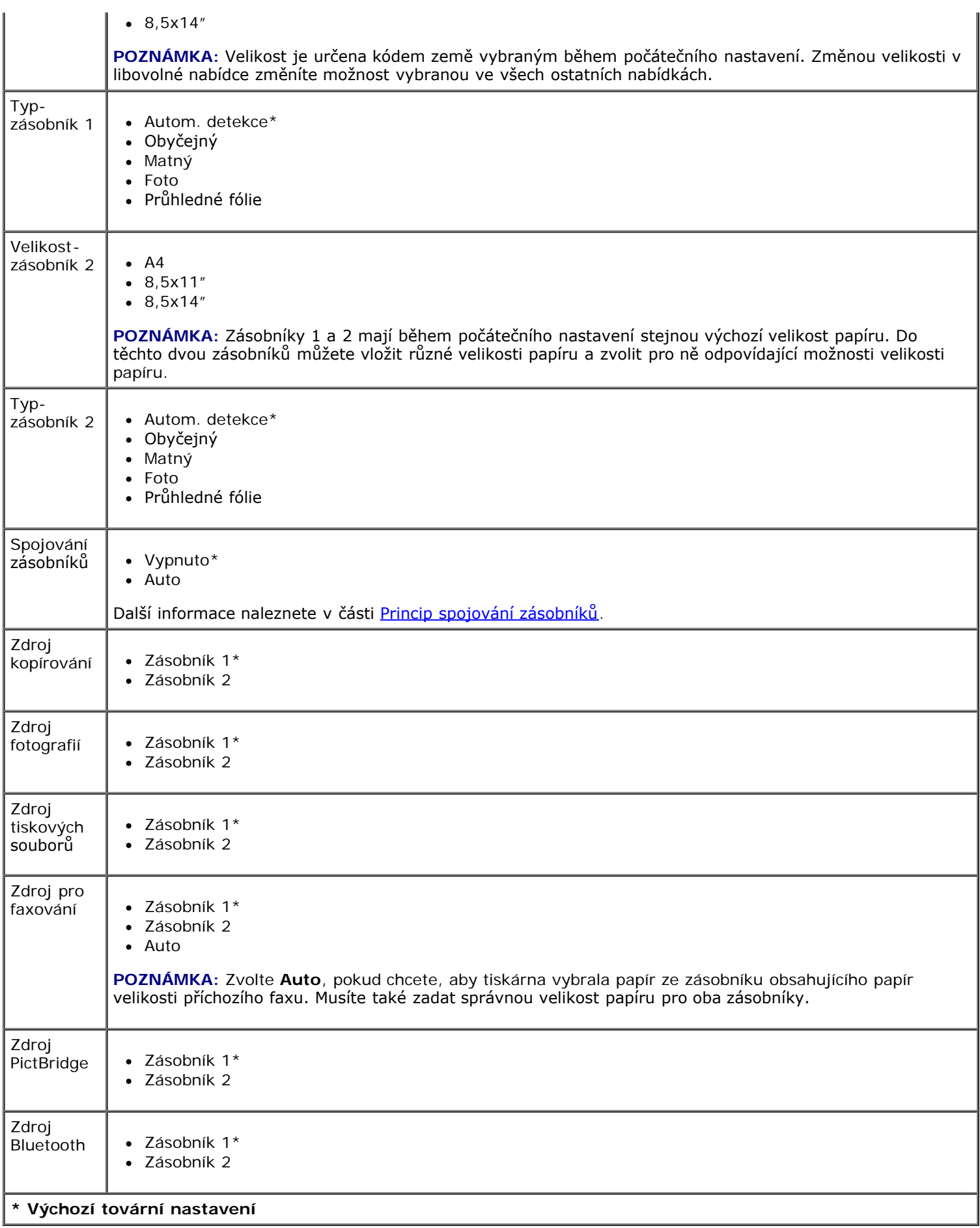

## <span id="page-47-0"></span>**Nabídka Výchozí nastavení tiskárny**

Τ

Г

Nabídku **Výchozí nastavení tiskárny** lze otevřít zvolením možnosti Změnit výchozí nastavení tiskárny v nabídce **Nastavení**.

٦

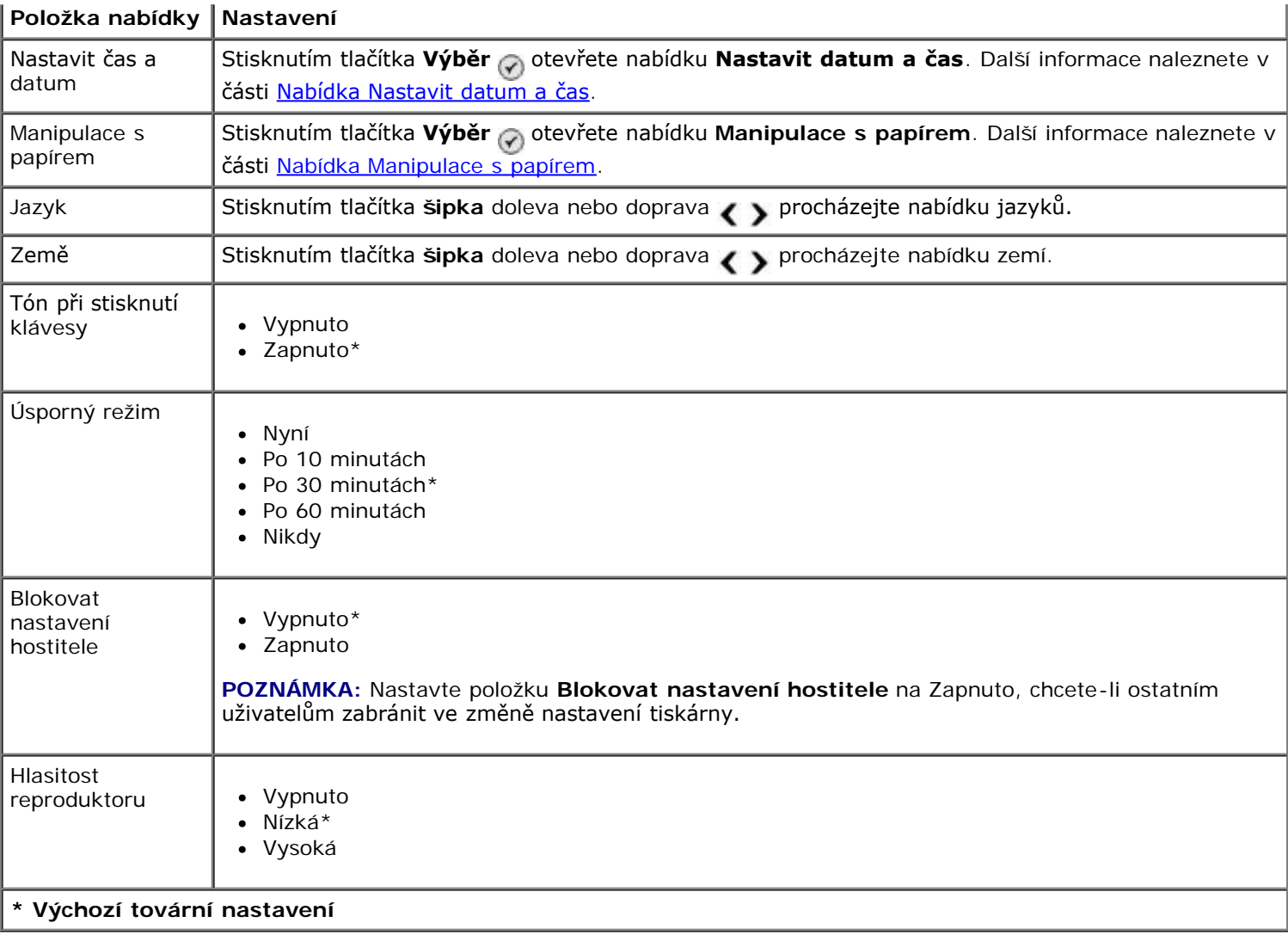

## <span id="page-48-1"></span>**Nabídka Nastavit datum a čas**

Nabídku **Nastavit datum a čas** můžete zobrazit nebo změnit zvolením položky Nastavit datum a čas v nabídce **Výchozí nastavení tiskárny**.

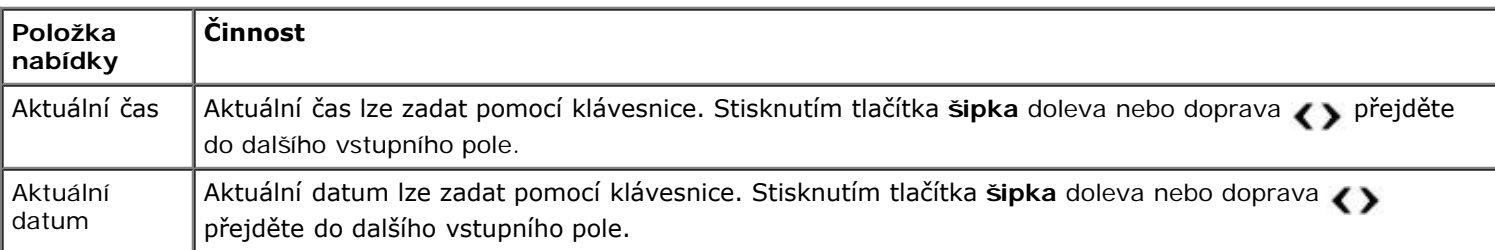

## <span id="page-48-0"></span>**Nabídka Výchozí nastavení kopírování**

Nabídku **Výchozí nastavení kopírování** lze zobrazit nebo změnit zvolením položky Výchozí nastavení kopírování v nabídce **Nastavení** nebo zvolením položky Změnit výchozí nastavení v nabídce **Režim kopírování**.

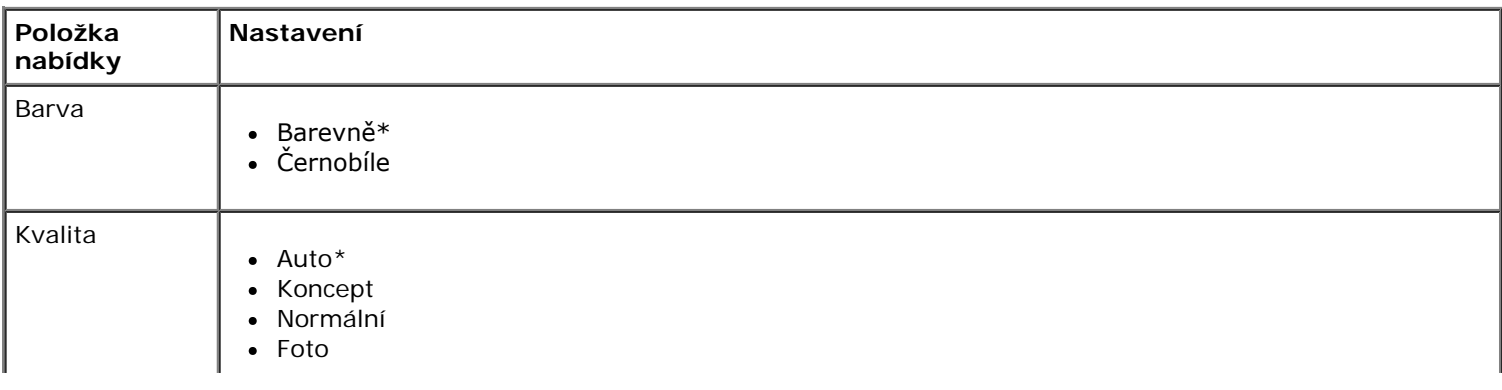

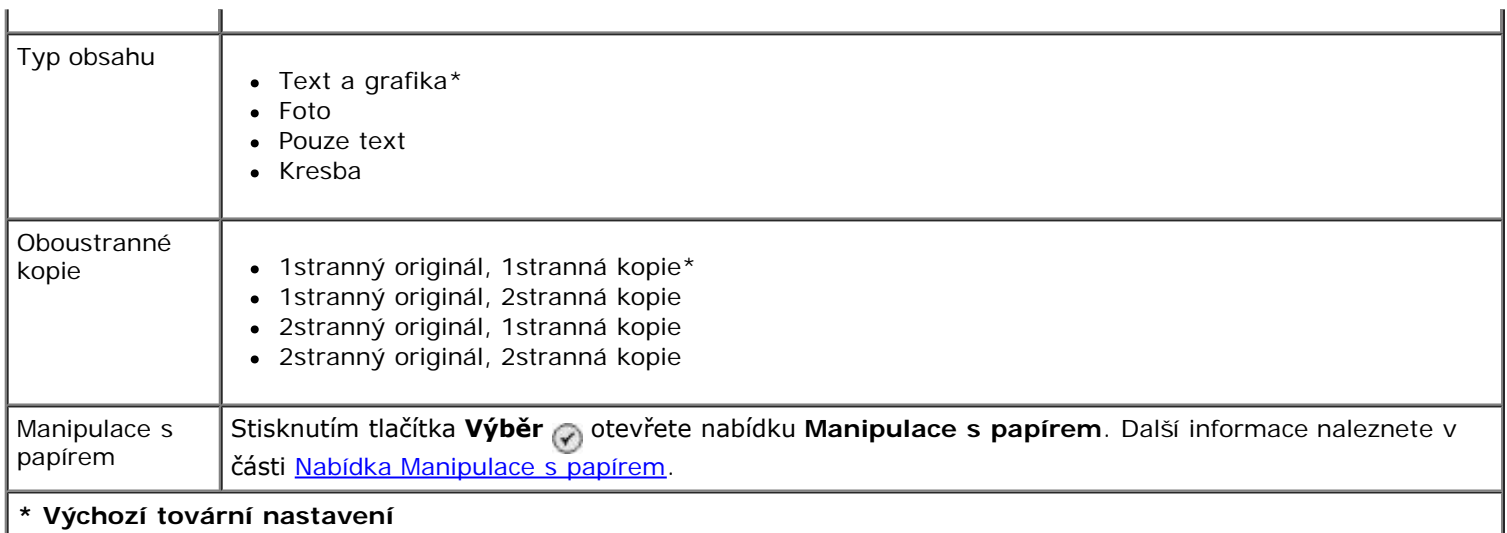

## <span id="page-49-0"></span>**Nabídka Výchozí nastavení foto**

'n.

Nabídku **Výchozí nastavení fotografií** lze zobrazit nebo změnit zvolením položky Změnit výchozí nastavení fotografií v nabídce **Nastavení** nebo zvolením položky Změnit výchozí nastavení v nabídce **Režim fotografické karty**. Nastavení provedená v této nabídce platí pro všechny fotografie, které budete tisknout, dokud neobnovíte výchozí tovární nastavení.

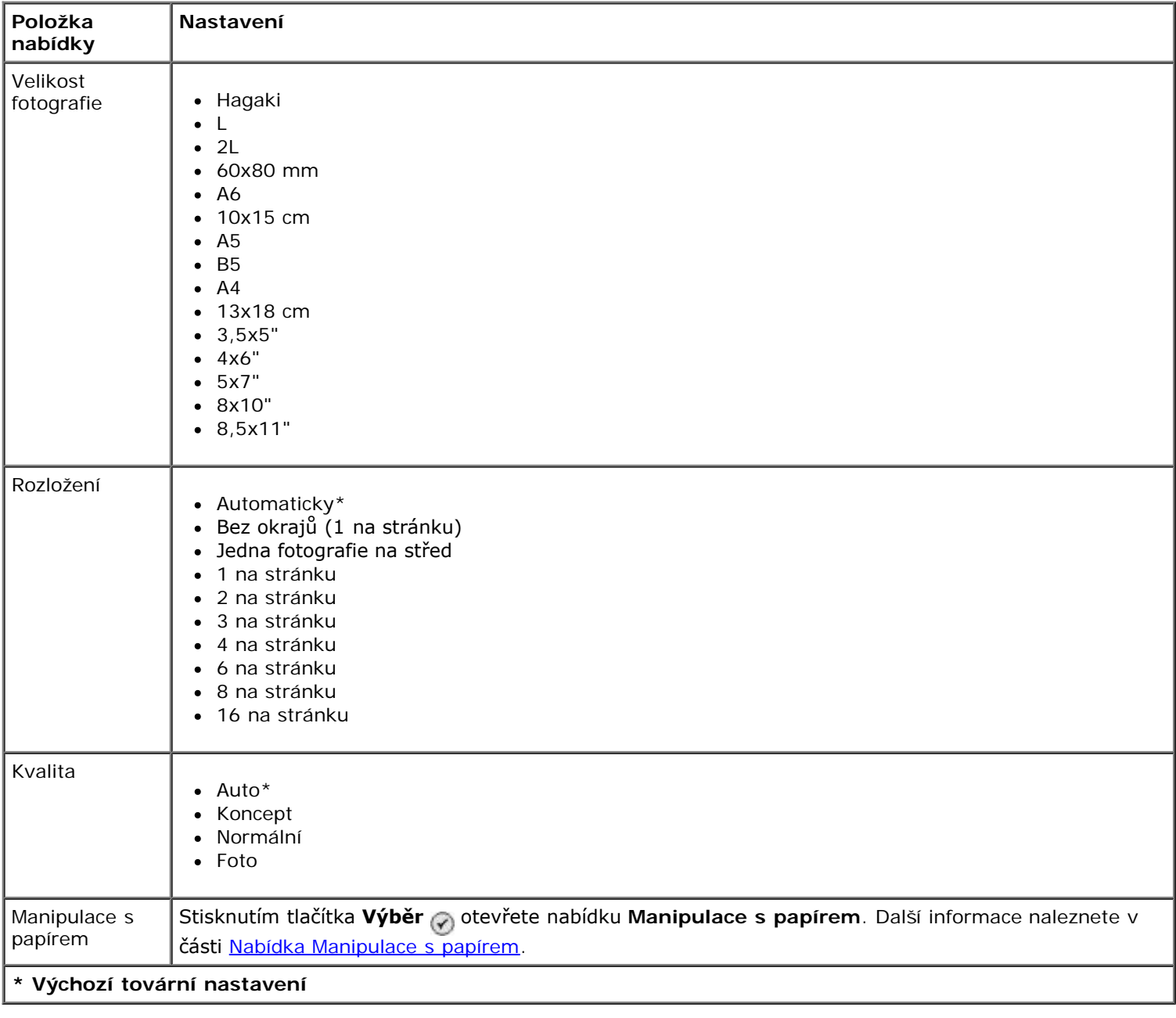

## <span id="page-50-1"></span>**Nabídka Výchozí nastavení tiskových souborů**

Nabídku **Výchozí nastavení tiskového souboru** lze zobrazit nebo změnit zvolením položky Změnit výchozí nastavení tiskového souboru v nabídce **Nastavení** nebo zvolením položky Změnit výchozí nastavení v nabídce **Režim tiskových souborů**.

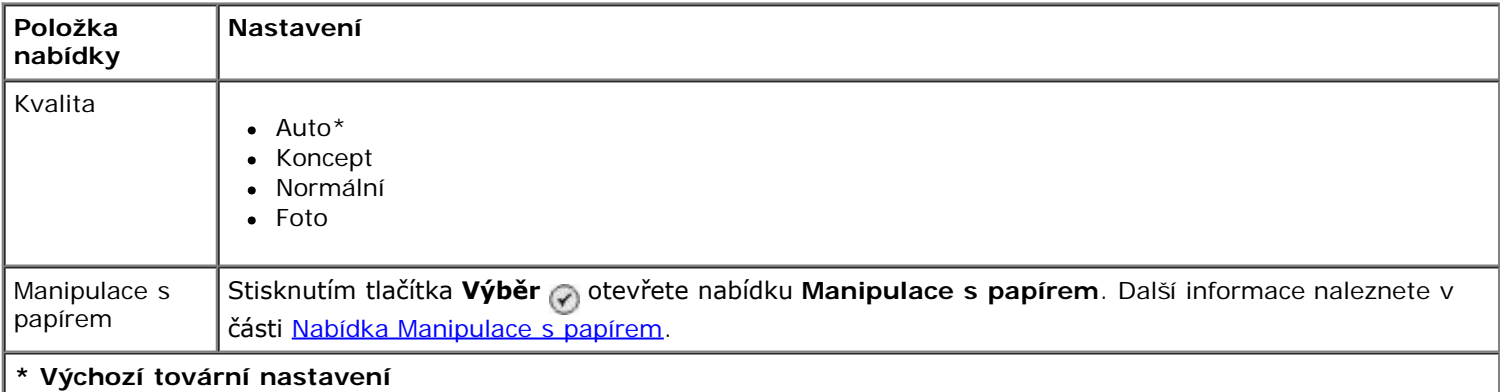

## <span id="page-50-2"></span>**Nabídka Nastavení faxu**

Nabídku **Nastavení faxu** lze otevřít zvolením možnosti Změnit výchozí nastavení faxu v nabídce **Nastavení** nebo zvolením možnosti Nastavení faxu v nabídce **Režim faxování**. Další informace naleznete v části [Nabídka Nast. faxu](#page-39-0).

#### <span id="page-50-0"></span>**Nabídka Výchozí nastavení skenování**

Nabídku **Výchozí nastavení skenování** lze zobrazit nebo změnit zvolením položky Změnit výchozí nastavení skenování v nabídce **Nastavení** nebo zvolením položky Změnit výchozí nastavení v nabídce **Režim skenování**.

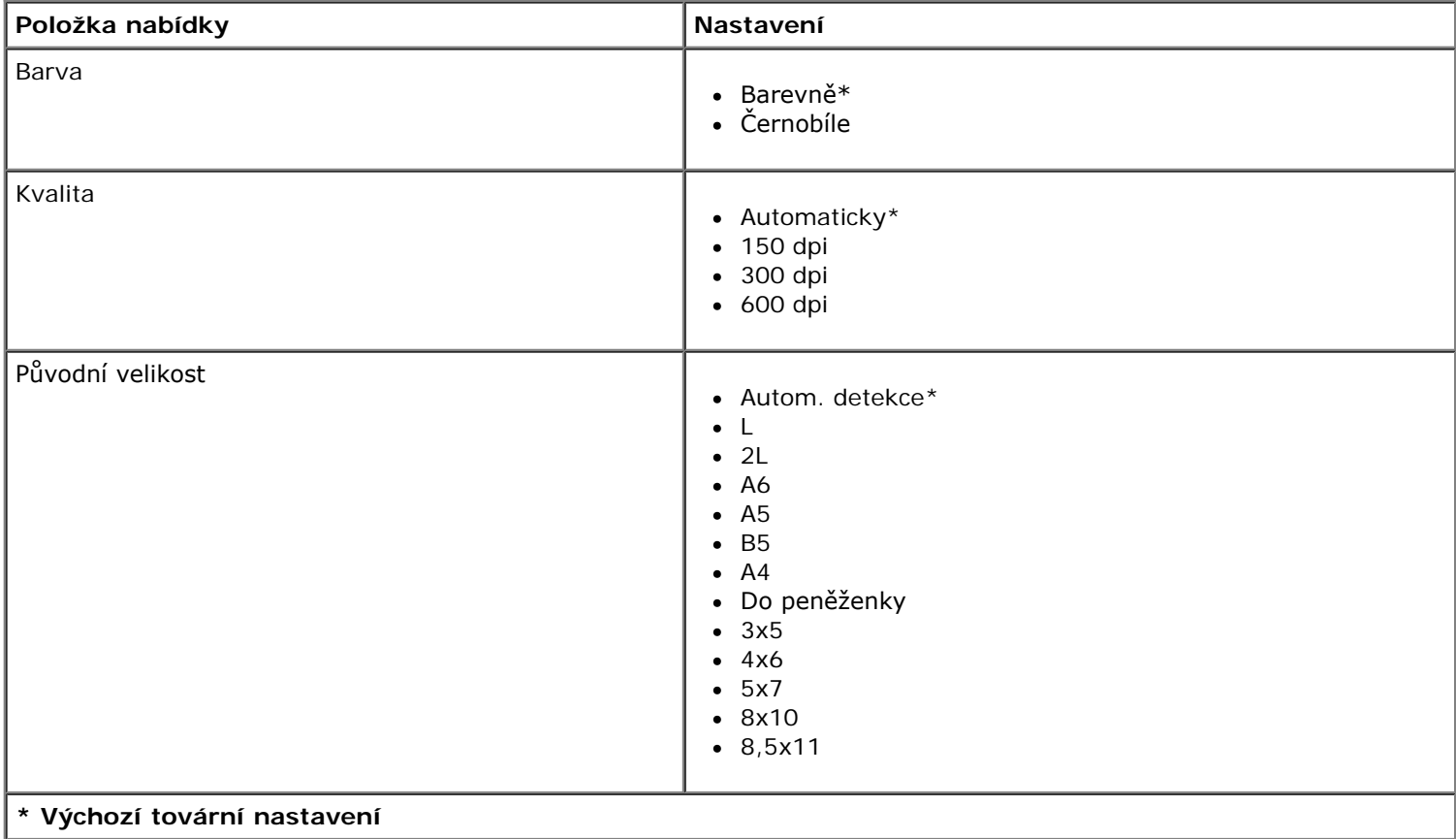

### <span id="page-50-3"></span>**Nabídka Výchozí nastavení Bluetooth**

Nabídku **Výchozí nastavení Bluetooth** lze zobrazit nebo změnit zvolením položky Změnit výchozí nastavení Bluetooth v nabídce **Nastavení**. Další informace naleznete v části [Režim Bluetooth.](#page-54-0)

### <span id="page-50-4"></span>**Nabídka Výchozí nastavení PictBridge**

Nabídku **Výchozí nastavení PictBridge** lze zobrazit nebo změnit zvolením položky Změnit výchozí nastavení PictBridge v nabídce **Nastavení**.

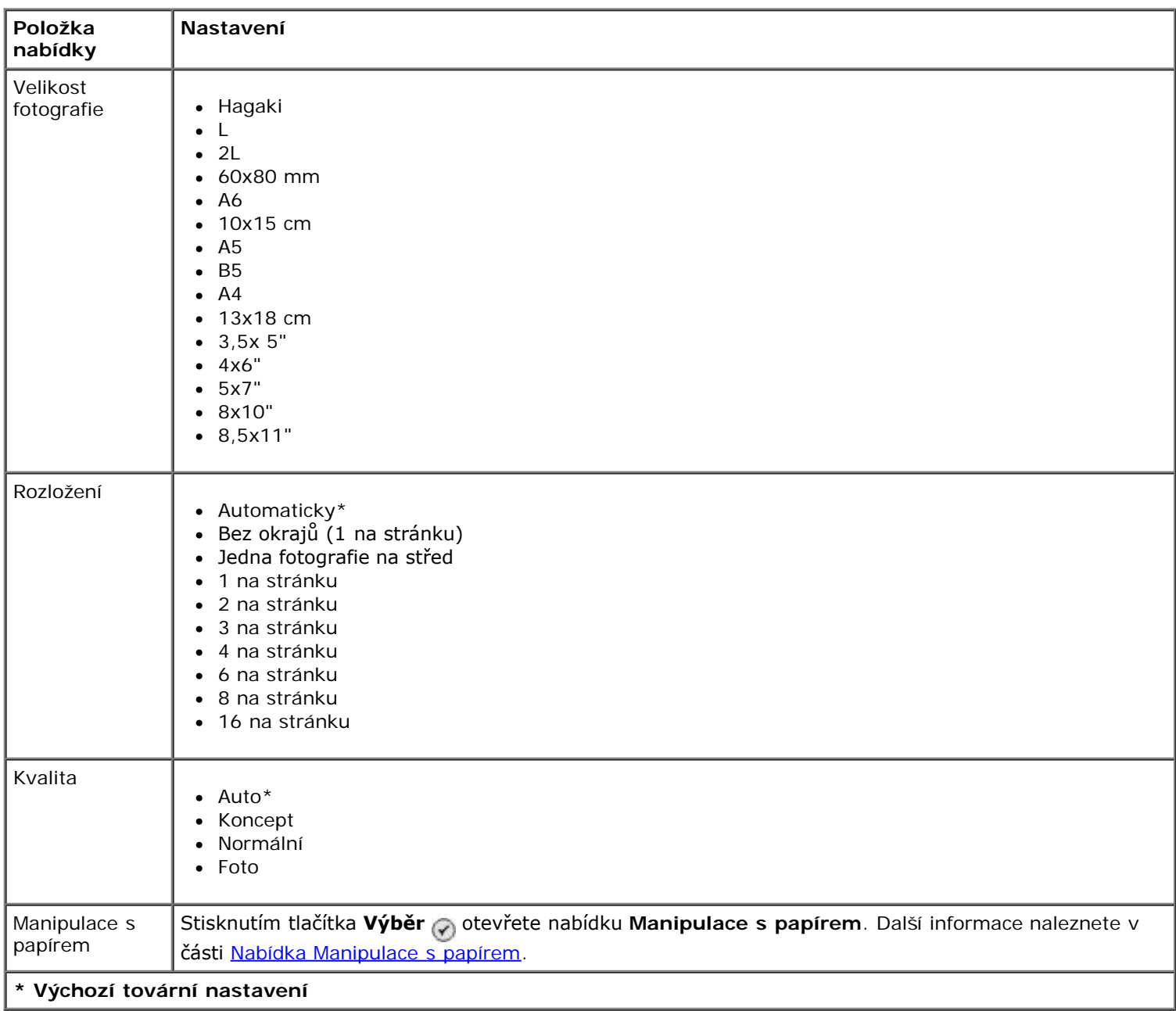

## <span id="page-51-0"></span>**Nabídka Nastavení sítě**

Nabídku **Nastavení** lze otevřít zvolením položky Nastavení sítě v nabídce **Nastavení**.

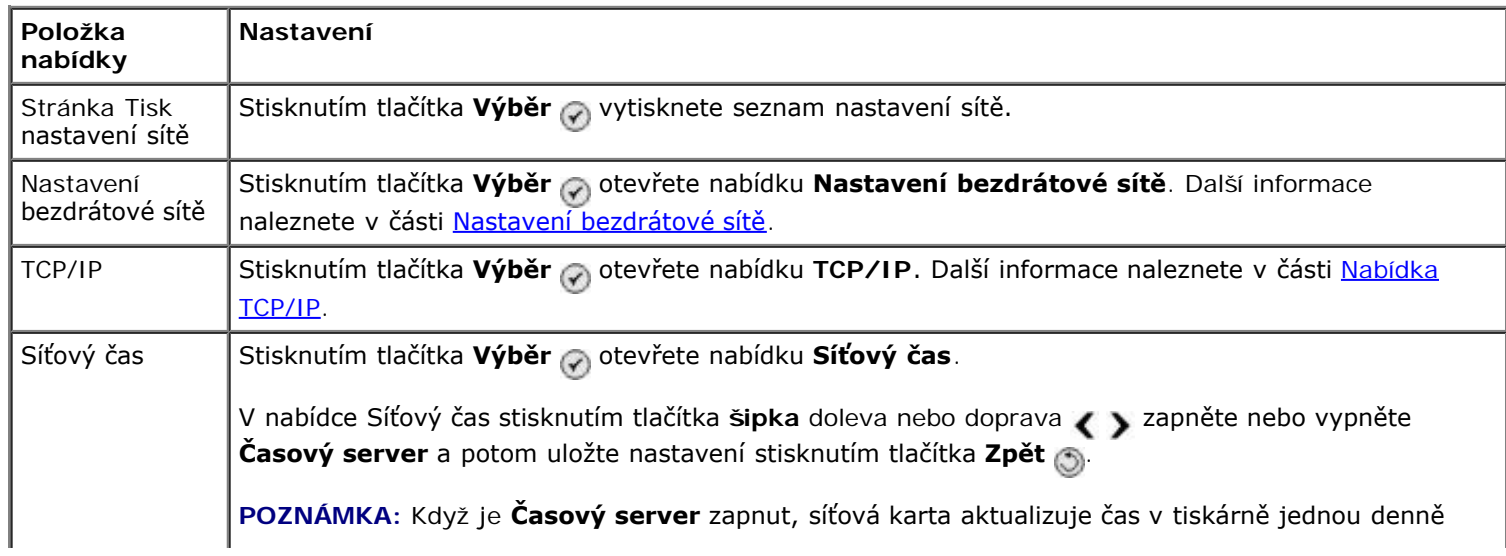

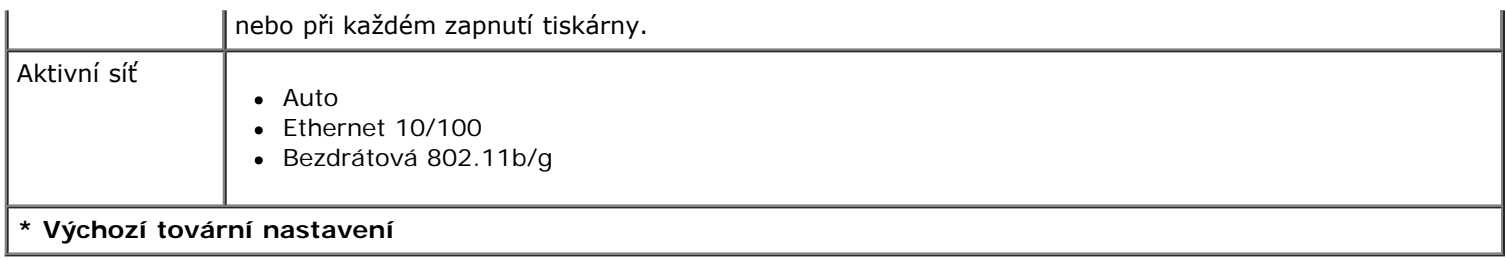

## <span id="page-52-0"></span>**Nastavení bezdrátové sítě**

Nastavení v nabídce **Nastavení bezdrátové sítě** lze zobrazit nebo změnit zvolením položky Nastavení bezdrátové sítě v nabídce **Nastavení sítě**.

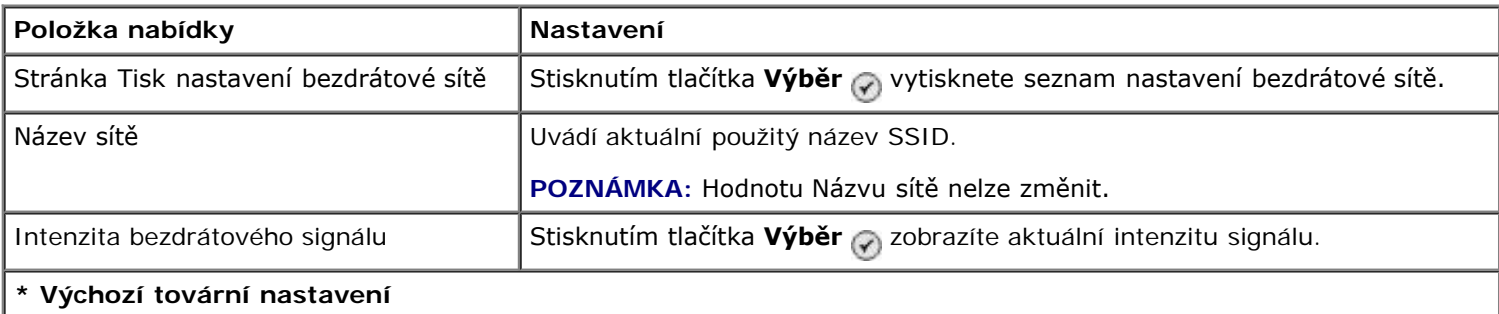

### <span id="page-52-1"></span>**Nabídka TCP/IP**

Nastavení v nabídce **TCP/IP** lze zobrazit nebo změnit zvolením položky TCP/IP v nabídce **Nastavení sítě**.

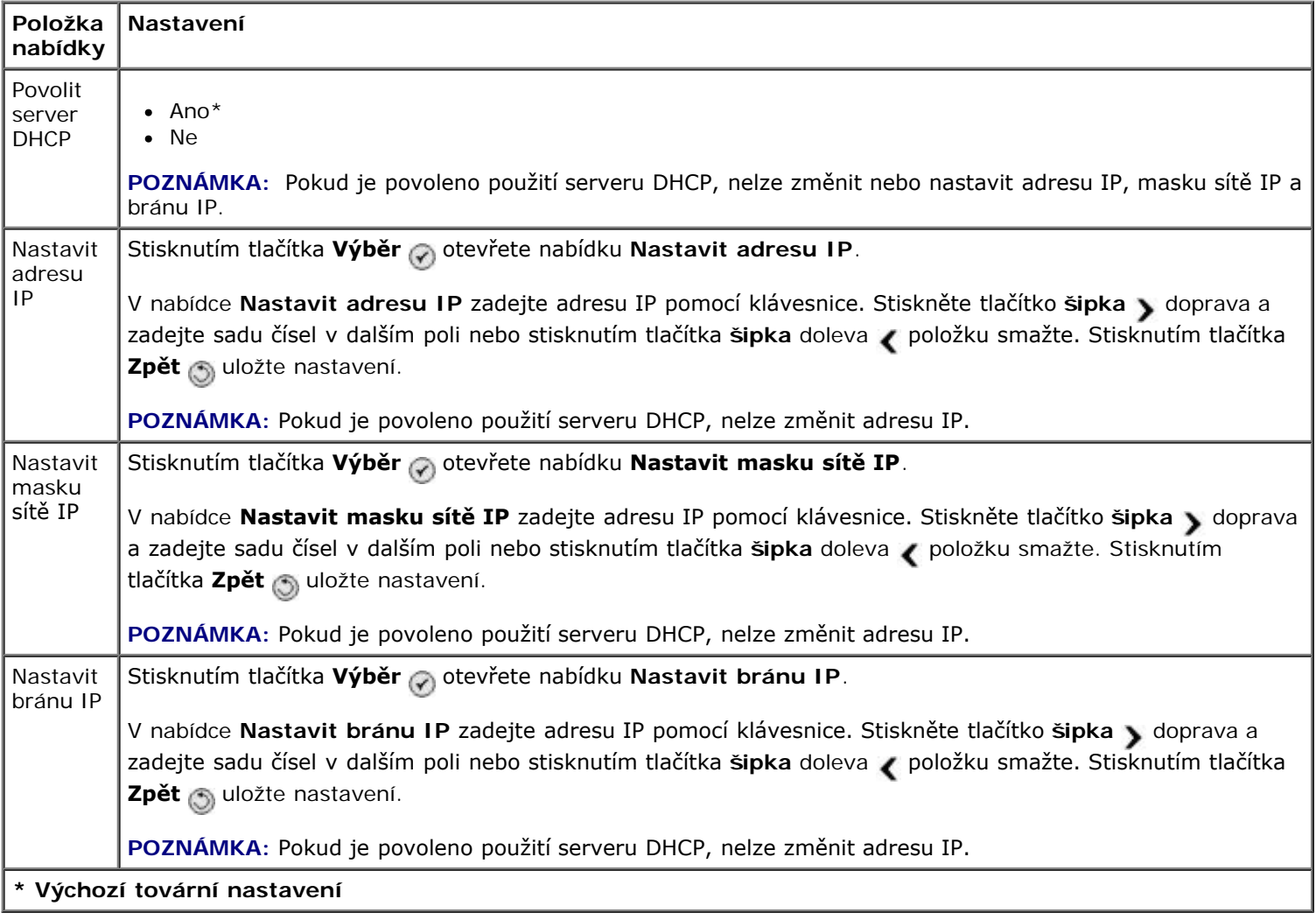

# **Režim Údržba**

Přístup k možnostem režimu **Údržba**:

- 1. V hlavní nabídce přejděte stisknutím tlačítka sipka nahoru nebo dolů na položku údržba.
- 2. Stiskněte tlačítko **Výběr** .

## **Nabídka Režim údržby**

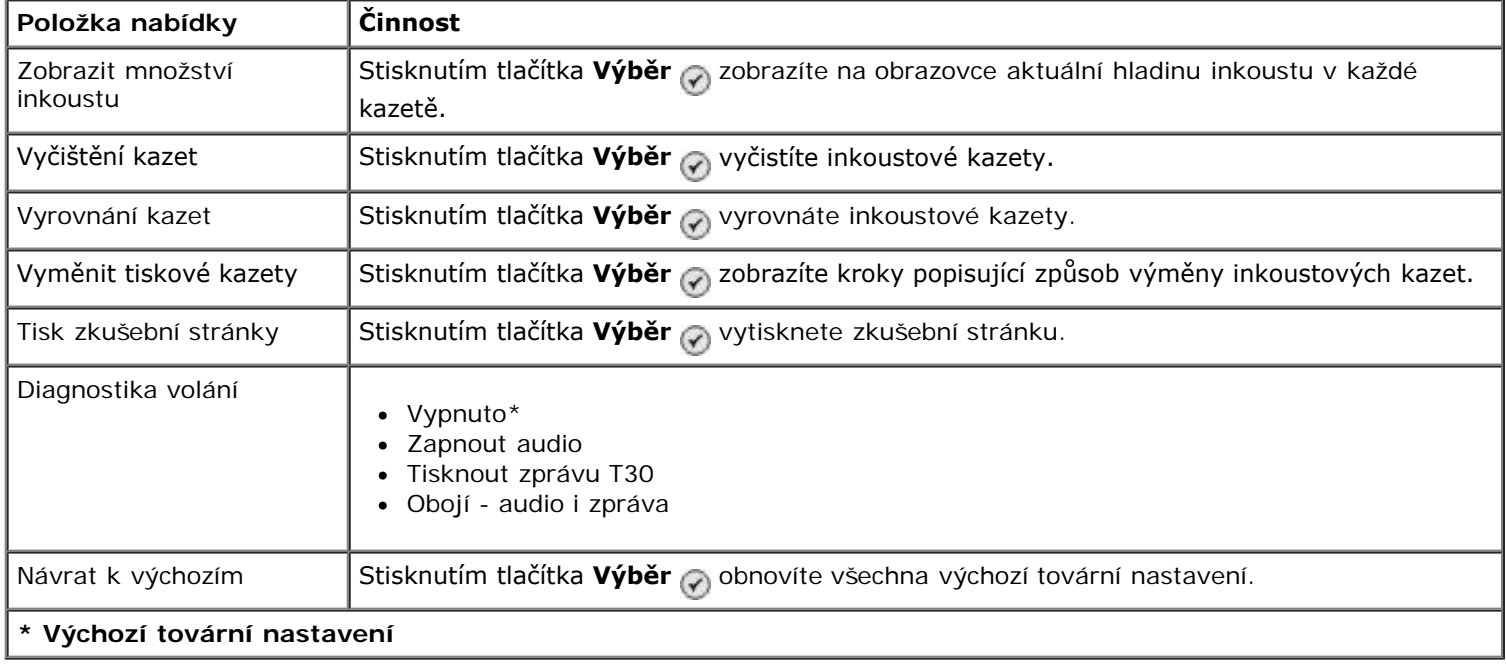

## **Režim PictBridge**

Jestliže připojíte fotoaparát podporující standard PictBridge, tiskárna automaticky přejde do režimu **PictBridge**. Obrázky můžete tisknout pomocí ovládacích prvků fotoaparátu. Další informace naleznete v části [Tisk fotografií z fotoaparátu](#page-82-0) [podporujícího standard PictBridge.](#page-82-0)

Chcete-li zobrazit nebo změnit výchozí nastavení tisku pomocí **PictBridge**, stiskněte tlačítko **Nabídka** .

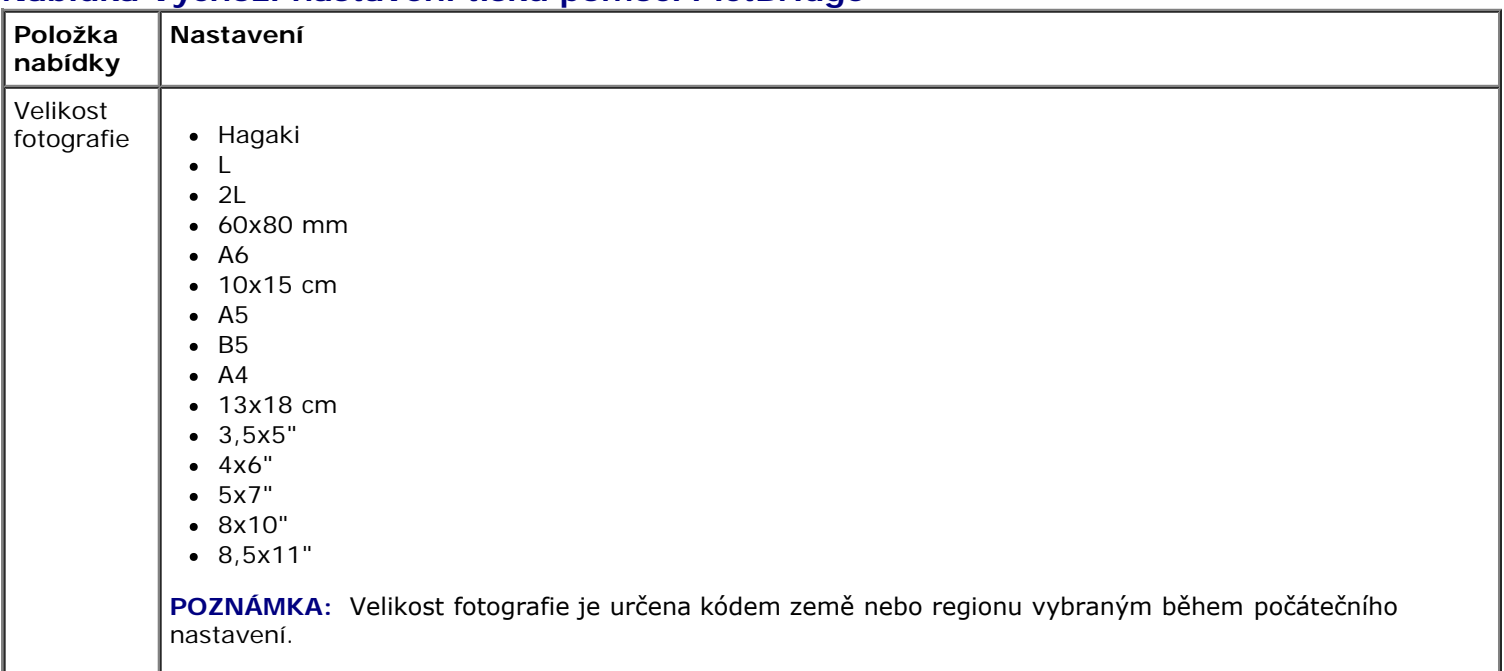

### **Nabídka Výchozí nastavení tisku pomocí PictBridge**

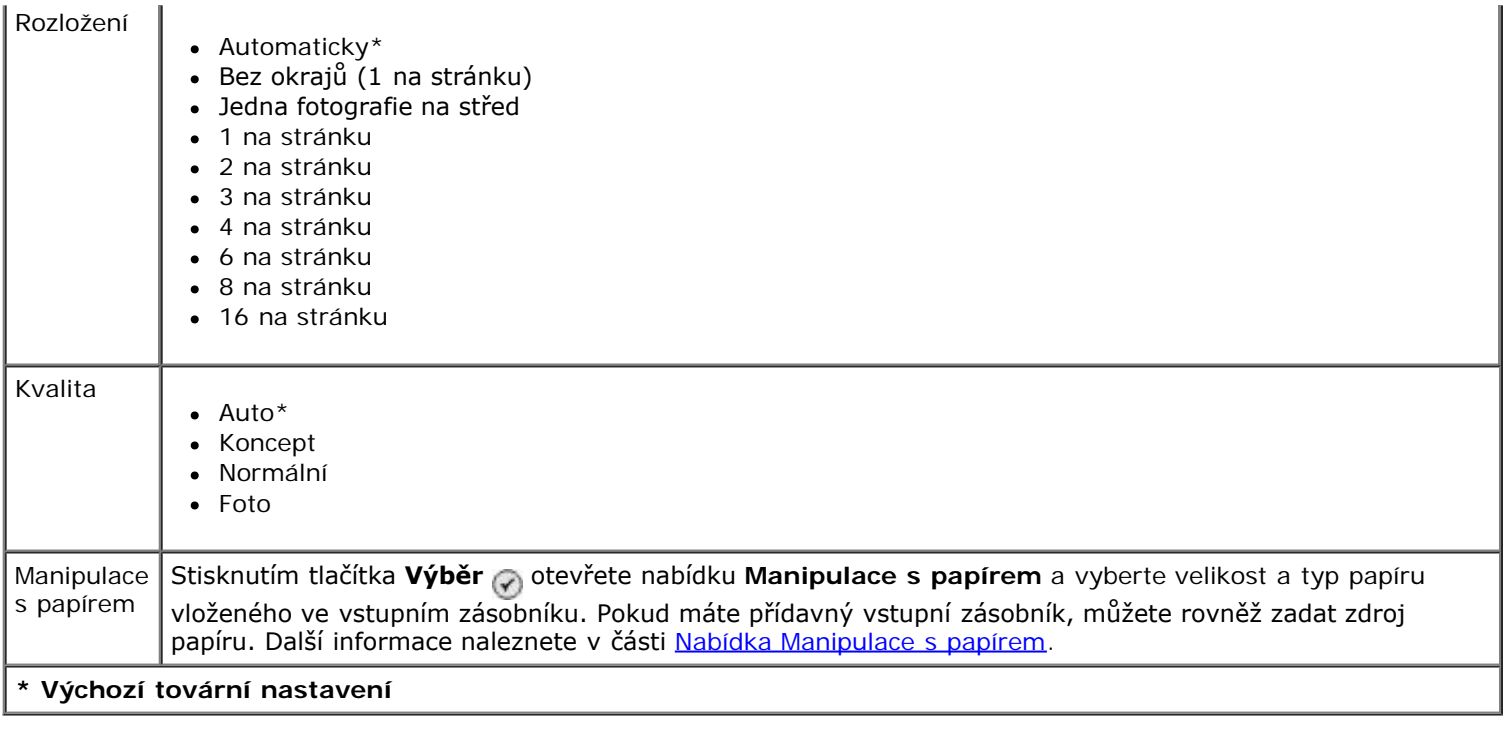

## <span id="page-54-0"></span>**Režim Bluetooth**

Chcete-li tisknout z externího zařízení podporujícího technologii Bluetooth, musíte připojit USB adaptér Bluetooth do portu PictBridge. Jakmile bude USB adaptér Bluetooth aktivní, zobrazí se na displeji ikona Bluetooth .

Zobrazení nebo změna **výchozích nastavení Bluetooth**:

- 1. Stisknutím tlačítka šipka nahoru nebo dolů  $\sim$  přejděte na položku Nastavení a stiskněte tlačítko Výběr  $\odot$
- 2. Stisknutím tlačítka šipka nahoru nebo dolů <br />
přejděte na položku Změnit výchozí nastavení Bluetooth a stiskněte tlačítko **Výběr** .

#### **Nabídka Výchozí nastavení Bluetooth**

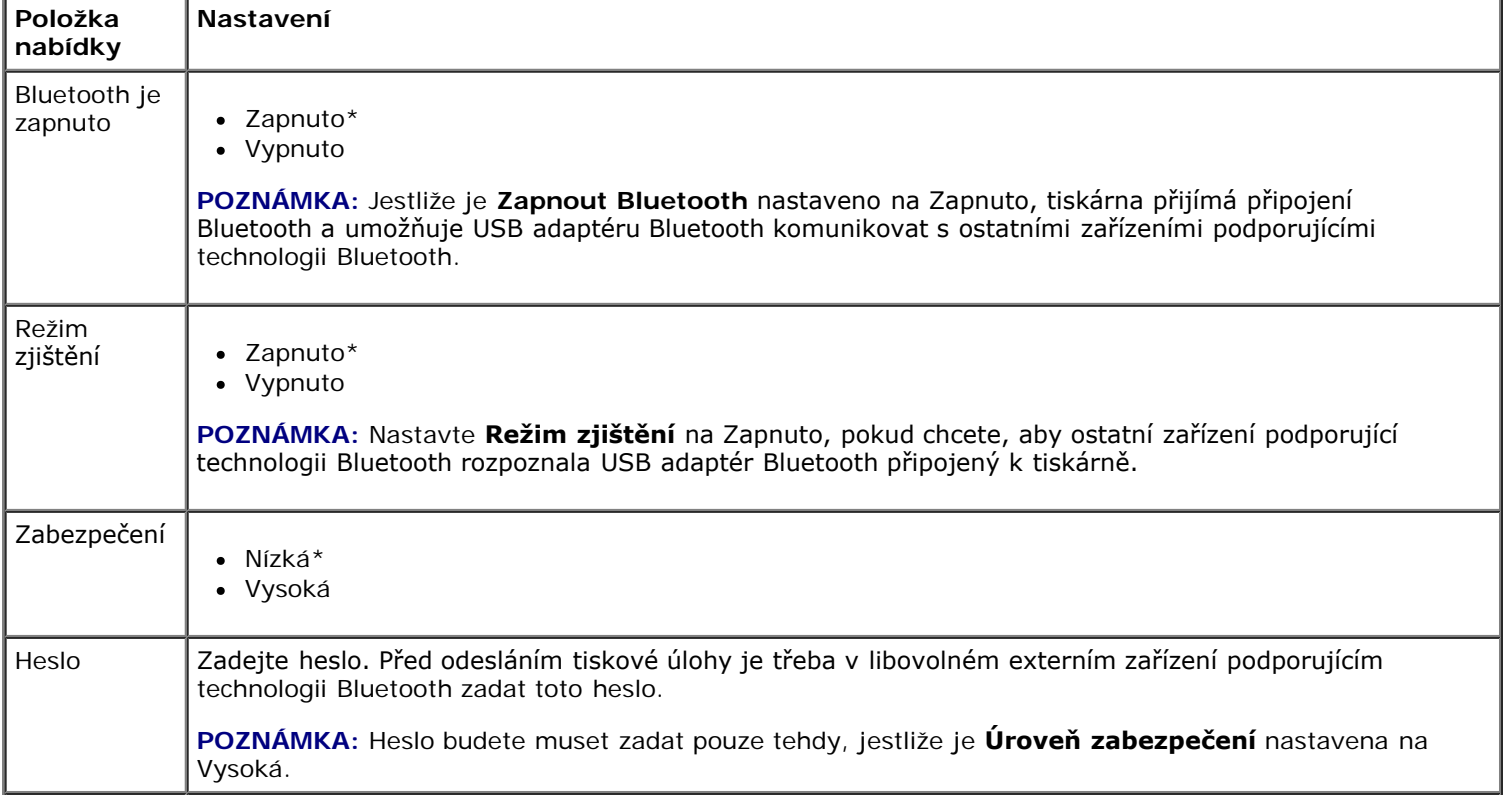

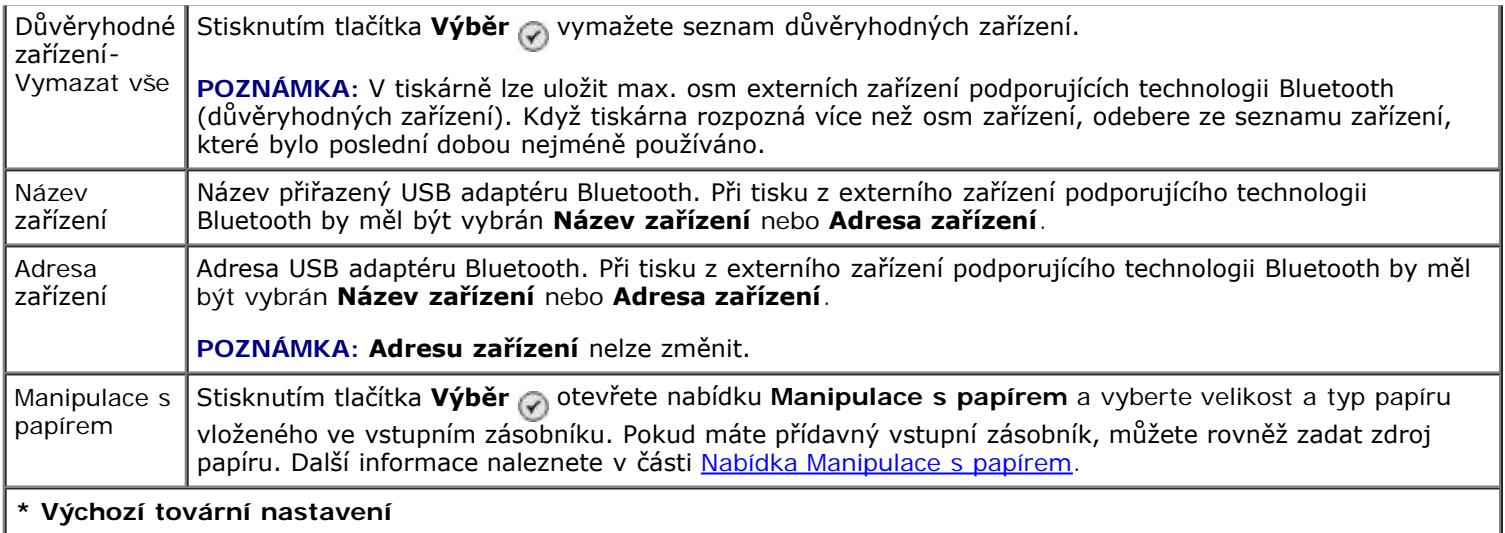

# **Instalace interního síťového adaptéru Dell 966 Internal Wireless/Ethernet Adapter**

- [Minimální požadavky pro instalaci](#page-56-0)
- [Nastavení bezdrátové sítě](#page-56-1)
- [Šifrování bezdrátového přenosu](#page-56-2)
- [Instalace a nastavení adaptéru](#page-57-0)
- [Konfigurace adaptéru pomocí nástroje pro nastavení bezdrátové sítě](#page-60-0)

**POZNÁMKA:** Interní síťový adaptér Dell 966 Internal Wireless/Ethernet Adapter nemusí být k dispozici ve všech oblastech. Ověřte si jeho dostupnost u místního obchodního zástupce společnosti Dell.

## <span id="page-56-0"></span>**Minimální požadavky pro instalaci**

- Interní síťový adaptér Dell™ 966 Internal Wireless/Ethernet Adapter
- Tiskárna Dell Photo All-In-One Printer 966
- Stávající bezdrátová síť
- Disk CD-ROM *Drivers and Utilities* dodaný s tiskárnou
- Počítač s jedním z následujících operačních systémů:
	- Windows Vista™
	- o Windows<sup>®</sup> XP
	- Windows 2000

## <span id="page-56-1"></span>**Nastavení bezdrátové sítě**

Ke konfiguraci adaptéru nainstalovaného do tiskárny budou možná zapotřebí některá nastavení bezdrátové sítě. Zde jsou uvedena některá nastavení, která budete možná potřebovat:

- Název sítě, známý také jako SSID (Service Set ID)
- Typ BSS (Basic Service Set) (typ používané bezdrátové sítě Ad-Hoc nebo Infrastruktura)
- Číslo bezdrátového kanálu
- Typ ověřování a kódování sítě
- Klíče zabezpečení

## <span id="page-56-2"></span>**Šifrování bezdrátového přenosu**

Podporovány jsou následující typy zabezpečení:

Bez zabezpečení

- WEP s 64bitovým nebo 128bitovým klíčem
- WPA buď se 128bitovým šifrovacím modulem TKIP, nebo se 128bitovým šifrovacím modulem AES-CCMP.

Sdílený klíč WPA (WiFi Protected Access) je podobný heslu a musí splňovat následující kritéria:

- Pokud používáte hexadecimální znaky, platné klíče mají délku 64 znaků.
- Pokud používáte ASCII, platné klíče mají délku 8 znaků.

Bezdrátová síť může používat jeden až čtyři klíče WEP. Klíč WEP je podobný heslu a musí splňovat následující kritéria:

- Pokud používáte hexadecimální znaky, platné klíče mají délku 10 nebo 26 znaků.
- Pokud používáte ASCII, platné klíče mají délku 5 nebo 13 znaků.

## <span id="page-57-0"></span>**Instalace a nastavení adaptéru**

## **Instalace adaptéru**

1. Vypněte tiskárnu a odpojte napájecí kabel od el. zásuvky.

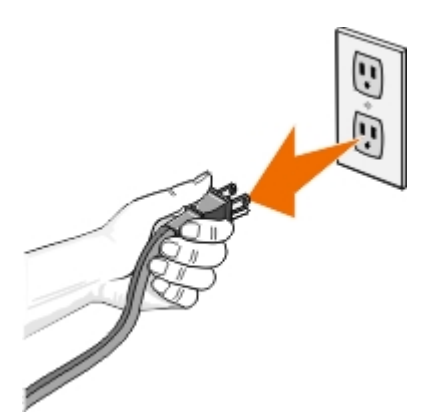

**VÝSTRAHA: Pokud byste neodpojili tiskárnu od el. sítě, mohlo by dojít k poškození tiskárny a karty. Než budete pokračovat, zkontrolujte, zda je tiskárna vypnutá a zda je napájecí kabel odpojený od el. zásuvky.**

- 2. Sundejte zadní kryt zatlačením jazýčku doleva a odtažením krytu od tiskárny.
- 3. Vyšroubujte šroubky a sundejte krycí plátek.

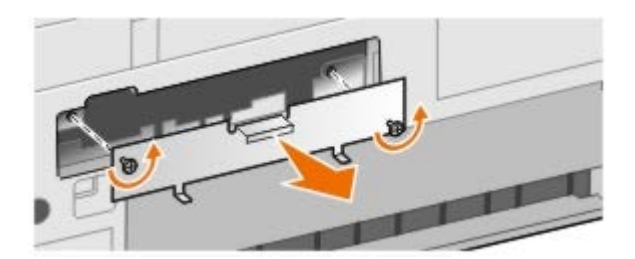

#### **VÝSTRAHA: Bezdrátové adaptéry lze snadno poškodit statickou elektřinou. Než se dotknete karty, dotkněte se něčeho kovového, například rámu tiskárny.**

- 4. Vybalte adaptér. Uschovejte balicí materiál.
- 5. Vyrovnejte okraje adaptéru s vodicími drážkami vlevo a vpravo a potom zasuňte kartu do tiskárny. Adaptér nebude zarovnán se zadní stranou tiskárny, dokud nedokončíte krok 6.

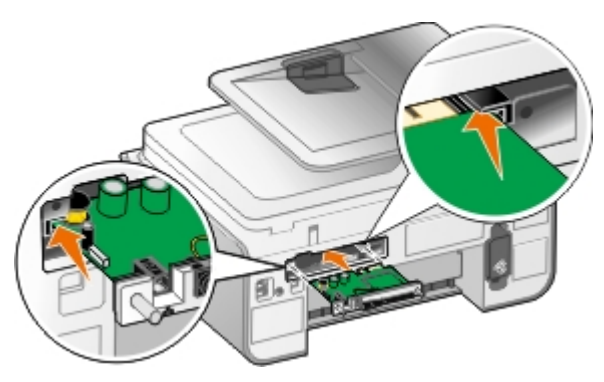

**POZNÁMKA:** Chcete-li ověřit, že adaptér je správně vyrovnán, zkontrolujte, zda je port sítě Ethernet vlevo od Ø adaptéru.

6. Zajistěte adaptér dotažením křídlaté matice vlevo a vpravo.

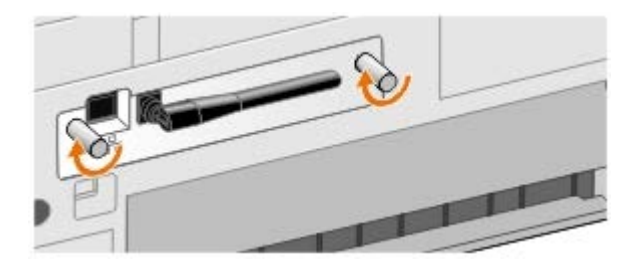

7. Otočte anténu nahoru.

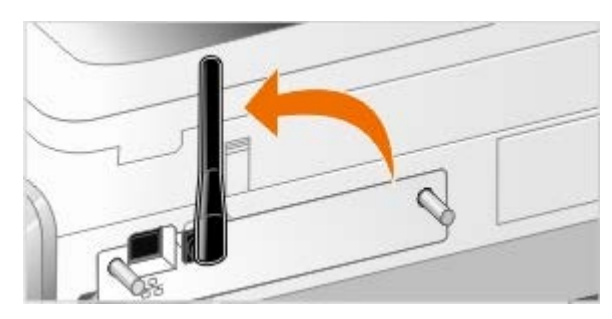

Nyní jste připraveni nakonfigurovat adaptér pro práci v bezdrátové síti nebo síti Ethernet.

## **Nastavení adaptéru pro bezdrátovou síť**

- 1. Zapojte napájecí kabel tiskárny do elektrické zásuvky.
- 2. Stiskněte tlačítko **Napájení**.
- 3. *Pokud používáte tiskárnu s novým počítačem Dell:* Zapojte kabel USB do portu na zadní straně tiskárny a do portu na zadní straně počítače a přejděte na [krok](#page-58-0) 8.

*Pokud používáte tiskárnu se stávajícím počítačem:* Přejděte k dalšímu kroku.

4. Zkontrolujte, zda je počítač zapnutý, a vložte disk CD-ROM *Drivers and Utilities*. Disk CD-ROM se automaticky spustí.

**POZNÁMKA:** Pokud nemáte disk CD-ROM *Drivers and Utilities*, můžete si stáhnout příslušný software ze serveru [support.dell.com.](http://support.dell.com/)

- 5. Vyberte možnost **Pomocí bezdrátové sítě** a klepněte na tlačítko **Další**.
- 6. Zvolte možnost **Souhlasím s podmínkami této licenční smlouvy** a klepněte na tlačítko **Další**.
- <span id="page-58-0"></span>7. Přečtěte si informace o výjimce brány firewall a klepněte na tlačítko **Další**.

8. Vyberte nastavení bezdrátové sítě, které chcete používat, a klepněte na tlačítko **Další**.

Postupujte podle pokynů na obrazovce a dokončete instalaci. Další informace o konfiguraci adaptéru pro práci v síti naleznete v části [Konfigurace adaptéru pomocí nástroje pro nastavení bezdrátové sítě](#page-60-0).

**POZNÁMKA:** K dokončení tohoto průvodce nastavením budete možná potřebovat znát název sítě (SSID) a nastavení zabezpečení pro bezdrátovou síť, ke které chcete adaptér připojit. Další informace získáte u správce bezdrátové sítě nebo v dokumentaci sítě.

Další informace o konfiguraci adaptéru pro práci v síti naleznete v části [Konfigurace adaptéru pomocí nástroje pro](#page-60-0) [nastavení bezdrátové sítě](#page-60-0).

## **Nastavení adaptéru pro síť Ethernet**

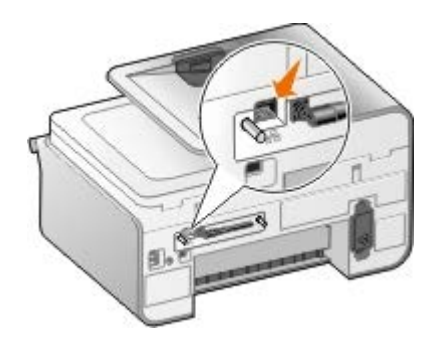

- 1. Připojte tiskárnu k síti pomocí kabelu Ethernet (není součástí dodávky).
- 2. Připojte napájecí kabel tiskárny k el. zásuvce a stiskněte tlačítko **Napájení** .
- 3. Vložte disk CD-ROM *Drivers and Utilities* dodaný s tiskárnou. Disk CD-ROM se automaticky spustí.

**POZNÁMKA:** Pokud nemáte disk CD-ROM *Drivers and Utilities*, můžete si stáhnout příslušný software ze serveru [support.dell.com.](http://support.dell.com/)

- 4. Vyberte možnost **Pomocí kabelu Ethernet** a klepněte na tlačítko **Další**.
- 5. Klepnutím na tlačítko **Souhlasím s podmínkami této licenční smlouvy** vyjádřete souhlas s licenční smlouvou.
- 6. Přečtěte si informace o výjimce brány firewall a klepněte na tlačítko **Další**.
- 7. Tiskárna by se měla zobrazit v seznamu tiskáren a měla by již být zvolena. Klepnutím na tlačítko **Další** zahajte proces instalace.

Pokud tiskárna není v seznamu zobrazena, budete možná muset ručně nakonfigurovat adresu IP adaptéru, aby ho bylo možné použít v síti.

Další informace o konfiguraci adaptéru pro práci v síti naleznete v části [Konfigurace adaptéru pomocí nástroje pro](#page-60-0) [nastavení bezdrátové sítě](#page-60-0).

## **Nastavení tiskárny pomocí rozšířeného nastavení**

- 1. Připojte napájecí kabel tiskárny k el. zásuvce a stiskněte tlačítko **Napájení** .
- 2. Vložte disk CD-ROM *Drivers and Utilities* dodaný s tiskárnou. Disk CD-ROM se automaticky spustí.

**POZNÁMKA:** Pokud nemáte disk CD-ROM *Drivers and Utilities*, můžete si stáhnout příslušný software ze Ø serveru [support.dell.com.](http://support.dell.com/)

- 3. Zvolte možnost **Rozšířené nastavení** a klepněte na tlačítko **Další**.
- 4. Zvolte způsob připojení tiskárny k síti a klepněte na tlačítko **Další**.
- 5. Klepnutím na tlačítko **Souhlasím s podmínkami této licenční smlouvy** vyjádřete souhlas s licenční smlouvou.
- 6. *Pokud jste zvolili možnost Klient sítě Peer-to-Peer:* Zadejte název vzdáleného počítače a název sdílené tiskárny a klepněte na tlačítko **Další**. Postupujte podle pokynů na obrazovce a dokončete instalaci.

*Pokud jste zvolili možnost Hostitel sítě Peer-to-Peer:* Vyberte možnost **Chci sdílet tuto tiskárnu**, zadejte název sdílené položky pro tiskárnu a klepněte na tlačítko **Další**. Postupujte podle pokynů na obrazovce a dokončete instalaci.

*Pokud jste zvolili možnost Bezdrátový adaptér Dell Wireless Adapter 3300:* Dokončete instalaci podle pokynů na obrazovce.

## <span id="page-60-0"></span>**Konfigurace adaptéru pomocí nástroje pro nastavení bezdrátové sítě**

## **Přehled konfigurace**

Chcete-li nakonfigurovat kartu pomocí nástroje pro nastavení bezdrátové sítě, musíte připojit tiskárnu, do které byla karta nainstalována, k počítači pomocí kabelu USB a spustit disk CD-ROM *Documents and Utilities*. Nástroj pro nastavení bezdrátové sítě vás provede procesem konfigurace. Průvodce může automaticky rozpoznat nastavení bezdrátové sítě nebo vám umožní zadat nastavení konfigurace sítě ručně.

Před konfigurací adaptéru zkontrolujte, zda byla tiskárna správně nastavena:

- Adaptér je správně nainstalován do tiskárny.
- Inkoustové kazety jsou správně nainstalovány.
- Do tiskárny byl vložen papír.
- Kabel USB je připojen k tiskárně a k počítači.
- Tiskárna je zapnuta a připravena k instalaci.

## **Použití dostupné konfigurace bezdrátové sítě**

- 1. Na obrazovce **V oblasti byly nalezeny bezdrátové sítě** vyberte v seznamu příslušný **Název sítě (SSID)** a klepněte na tlačítko **Další**.
- 2. Na obrazovce **Použít a ověřit nastavení bezdrátového připojení** zkontrolujte všechny atributy sítě, abyste se ujistili, že nastavení je správné, a potom ho použijte klepnutím na tlačítko **Další**.

**POZNÁMKA:** Klepnutím na tlačítko **Další** vybídnete nástroj pro nastavení k ověření bezdrátové komunikace s tiskárnou. Proces ověření může trvat až 120 sekund.

3. Ověřte, zda adaptér může komunikovat se sítí. Další informace naleznete v části [Ověření síťové komunikace](#page-62-0).

## **Zadání jiné konfigurace bezdrátové sítě**

- 1. Na obrazovce **V oblasti byly nalezeny bezdrátové sítě** vyberte možnost **Chci zadat jinou konfiguraci**, a potom klepněte na tlačítko **Další**.
- 2. *Pokud je k dispozici název sítě (SSID), kterou chcete použít,* vyberte ho v seznamu a klepněte na tlačítko **Další**.

*Pokud název sítě (SSID) není k dispozici*

a. Vyberte možnost **Chci zadat jiný název sítě** a klepněte na tlačítko **Další**.

- b. Zadejte **Název sítě (SSID)**.
- c. Vyberte z rozbalovacího seznamu vhodný **Kanál**. (**Auto** je výchozí nastavení.)
- d. Vyberte **Bezdrátový režim**.
	- *V režimu Infrastruktura* vyberte možnost **Přístup k existující síti prostřednictvím bezdrátového směrovače (režim Infrastruktura) – Typický** a klepněte na tlačítko **Další**.

Další pokyny k nastavení naleznete v části [Ruční konfigurace adaptéru v režimu Infrastruktura](#page-61-0).

*V režimu Ad hoc* vyberte možnost **Přístup k ostatním počítačům přímo bez použití bezdrátového směrovače (režim Ad hoc)** a klepněte na tlačítko **Další**.

Další pokyny k nastavení naleznete v části [Ruční konfigurace adaptéru v režimu Ad-Hoc](#page-62-1).

- 3. Zvolte vhodnou metodu zabezpečení a klepněte na tlačítko **Další**. Pokud nebylo zjištěno žádné zabezpečení, přejděte ke kroku [krok](#page-61-1) 5.
- 4. Zadejte příslušné klíče zabezpečení pro danou síť a potom klepněte na tlačítko **Další**.
- <span id="page-61-1"></span>5. Na obrazovce **Použít a ověřit nastavení bezdrátového připojení** zkontrolujte všechny atributy sítě, abyste se ujistili, že nastavení je správné, a potom ho použijte klepnutím na tlačítko **Další**.

**POZNÁMKA:** Klepnutím na tlačítko Další vybídnete nástroj pro nastavení k ověření bezdrátové komunikace s tiskárnou. Proces ověření může trvat až 120 sekund.

6. Ověřte, zda adaptér může komunikovat se sítí. Další informace naleznete v části [Ověření síťové komunikace](#page-62-0).

## <span id="page-61-0"></span>**Ruční konfigurace adaptéru v režimu Infrastruktura**

Chcete-li nastavit adaptér v režimu Infrastruktura, kroky nastavení se budou lišit podle vybraných nastavení zabezpečení.

- *Pokud nepožadujete žádné zabezpečení*
	- 1. Na obrazovce **Nastavení zabezpečení bezdrátové sítě** vyberte možnost **Bez zabezpečení** a potom klepněte na tlačítko **Další**.
	- 2. Na obrazovce **Použít a ověřit nastavení bezdrátového připojení** zkontrolujte všechny atributy sítě, abyste se ujistili, že nastavení je správné, a potom ho použijte klepnutím na tlačítko **Další**.
	- 3. Ověřte, zda adaptér může komunikovat se sítí. Další informace naleznete v části [Ověření síťové komunikace](#page-62-0).
- *Pokud chcete použít zabezpečení WEP (Wired Equivalent Privacy)*
	- 1. Na obrazovce **Nastavení zabezpečení bezdrátové sítě** vyberte možnost **Wired Equivalent Privacy (WEP)** a potom klepněte na tlačítko **Další**.

Otevře se obrazovka **Informace o zabezpečení WEP**.

- 2. Zadejte příslušný **Síťový klíč** a potom klepněte na tlačítko **Další**.
- 3. Na obrazovce **Použít a ověřit nastavení bezdrátového připojení** zkontrolujte všechny atributy sítě, abyste se ujistili, že nastavení je správné, a potom ho použijte klepnutím na tlačítko **Další**.
- 4. Ověřte, zda adaptér může komunikovat se sítí. Další informace naleznete v části [Ověření síťové komunikace](#page-62-0).
- *Pokud chcete použít zabezpečení Wi-Fi Protected Access (WPA)*
	- 1. Na obrazovce **Nastavení zabezpečení bezdrátové sítě** vyberte možnost **Wi-Fi Protected Access (WPA)** a potom klepněte na tlačítko **Další**.

Otevře se obrazovka **Informace o zabezpečení WPA**.

- 2. Zadejte příslušný **Síťový klíč WPA** a potom klepněte na tlačítko **Další**.
- 3. Na obrazovce **Použít a ověřit nastavení bezdrátového připojení** zkontrolujte všechny atributy sítě, abyste se ujistili, že nastavení je správné, a potom ho použijte klepnutím na tlačítko **Další**.
- 4. Ověřte, zda adaptér může komunikovat se sítí. Další informace naleznete v části [Ověření síťové komunikace](#page-62-0).
- *Pokud se chcete připojovat pouze k přístupovým bodům podporujícím zabezpečení WPA2*
	- 1. Na obrazovce **Nastavení zabezpečení bezdrátové sítě** vyberte možnost **Wi-Fi Protected Access (WPA)** a potom klepněte na tlačítko **Rozšířené nastavení WPA**.

Zobrazí se dialogové okno **Rozšířené možnosti WPA**.

2. Zaškrtněte políčko **Použít pouze ověřování WPA2** a klepněte na tlačítko **OK**.

Vrátili jste se na obrazovku **Nastavení zabezpečení bezdrátové sítě**.

- 3. Klepněte na tlačítko **Další**.
- 4. Zadejte příslušný **Síťový klíč WPA** a potom klepněte na tlačítko **Další**.
- 5. Na obrazovce **Použít a ověřit nastavení bezdrátového připojení** zkontrolujte všechny atributy sítě, abyste se ujistili, že nastavení je správné, a potom ho použijte klepnutím na tlačítko **Další**.
- 6. Ověřte, zda adaptér může komunikovat se sítí. Další informace naleznete v části [Ověření síťové komunikace](#page-62-0).

## <span id="page-62-1"></span>**Ruční konfigurace adaptéru v režimu Ad-Hoc**

Chcete-li nastavit adaptér v režimu Ad-Hoc, kroky nastavení se budou lišit podle vybraných nastavení zabezpečení. Možnosti zabezpečení jsou v režimu Ad-Hoc omezenější než v režimu Infrastruktura.

- *Pokud nepožadujete žádné zabezpečení*
	- 1. Na obrazovce **Nastavení zabezpečení bezdrátové sítě** vyberte možnost **Bez zabezpečení** a potom klepněte na tlačítko **Další**.
	- 2. Na obrazovce **Použít a ověřit nastavení bezdrátového připojení** zkontrolujte všechny atributy sítě, abyste se ujistili, že nastavení je správné, a potom ho použijte klepnutím na tlačítko **Další**.
	- 3. Ověřte, zda adaptér může komunikovat se sítí. Další informace naleznete v části [Ověření síťové komunikace](#page-62-0).
- *Pokud chcete použít zabezpečení WEP (Wired Equivalent Privacy)*
	- 1. Na obrazovce **Nastavení zabezpečení bezdrátové sítě** vyberte možnost **Wired Equivalent Privacy (WEP)** a potom klepněte na tlačítko **Další**.
	- 2. Zadejte příslušný **Síťový klíč**.
	- 3. Pokud máte další síťové klíče, zaškrtněte políčko **Síť vyžaduje více než jeden síťový klíč** a zadejte další síťové klíče.
	- 4. Klepněte na tlačítko **Další**.
	- 5. Na obrazovce **Použít a ověřit nastavení bezdrátového připojení** zkontrolujte všechny atributy sítě, abyste se ujistili, že nastavení je správné, a potom ho použijte klepnutím na tlačítko **Další**.
	- 6. Ověřte, zda adaptér může komunikovat se sítí. Další informace naleznete v části [Ověření síťové komunikace](#page-62-0).

## <span id="page-62-0"></span>**Ověření síťové komunikace**

Před dokončením instalace softwaru tiskárny byste měli ověřit, že adaptér komunikuje v síti.

- *Pokud byl adaptér úspěšně nakonfigurován a je v síti dostupný,* odpojte kabel USB a pokračujte v instalaci softwaru tiskárny klepnutím na tlačítko **Další**.
- *Pokud se adaptér nebyl schopen připojit k bezdrátové síti,* zkuste jednu z následujících akcí:
	- Klepněte na tlačítko **Zobrazit nastavení** a ověřte správnost nastavení.
	- Vyberte možnost **Chci změnit zadaná nastavení** a klepněte na tlačítko **Další**.

Postupujte podle pokynů na obrazovce a aktualizujte nastavení bezdrátového připojení.

Vyberte možnost **Přemístil jsem bezdrátovou tiskárnu blíže k bezdrátovému směrovači. Rád bych zkusil připojení zopakovat**, a klepněte na tlačítko **Další**.

# **Vkládání papíru a originálních dokumentů**

- [Vkládání papíru do zásobníků](#page-64-0)
- **[Popis automatického senzoru typu papíru](#page-69-0)**
- [Vkládání originálních dokumentů](#page-70-0)

# <span id="page-64-0"></span>**Vkládání papíru do zásobníků**

## **Vložení papíru**

1. Prolistujte papír.

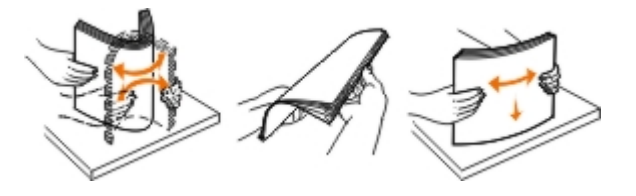

2. Vyjměte zásobník papíru. Zatlačte páčku dovnitř a vytáhněte zásobník tak, abyste do něho mohli vložit papír.

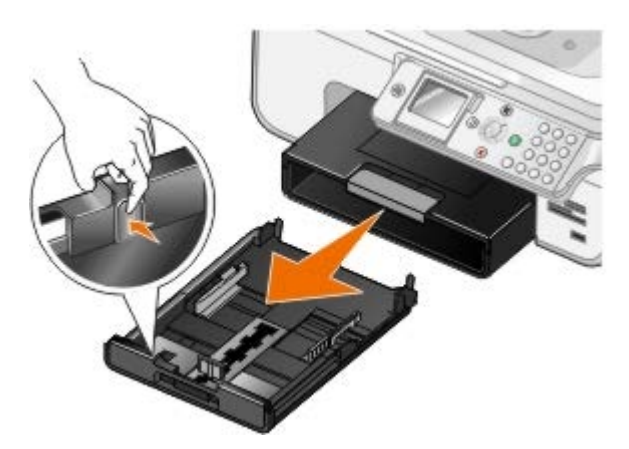

3. Vložte do zásobníku papíru papír a nastavte vodicí lišty.

**POZNÁMKA:** Do přídavného zásobníku papíru můžete vložit pouze papír velikosti Letter, Legal nebo A4.

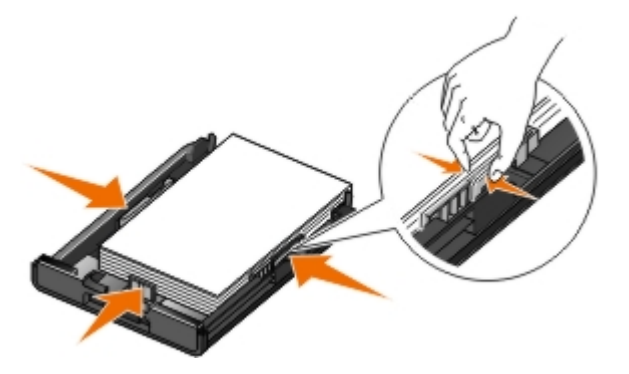

4. Vraťte zásobník papíru na místo.

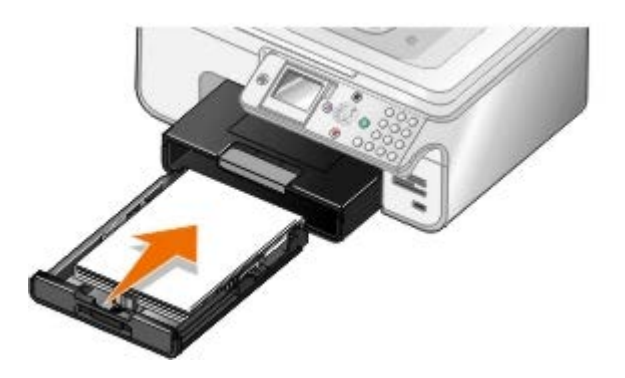

5. Vysuňte podpěru papíru na zásobníku papíru, a poté zvedněte zarážku papíru.

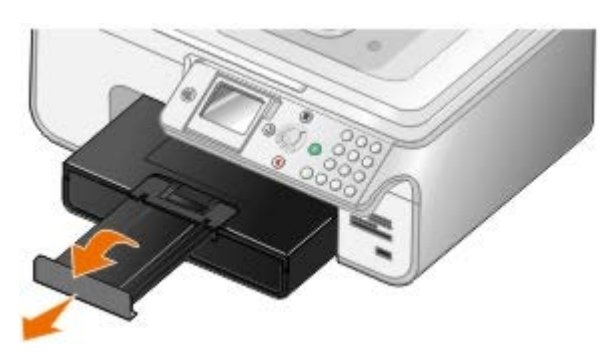

**POZNÁMKA:** Výstupní zásobník papíru pojme nejvýše 50 listů papíru.

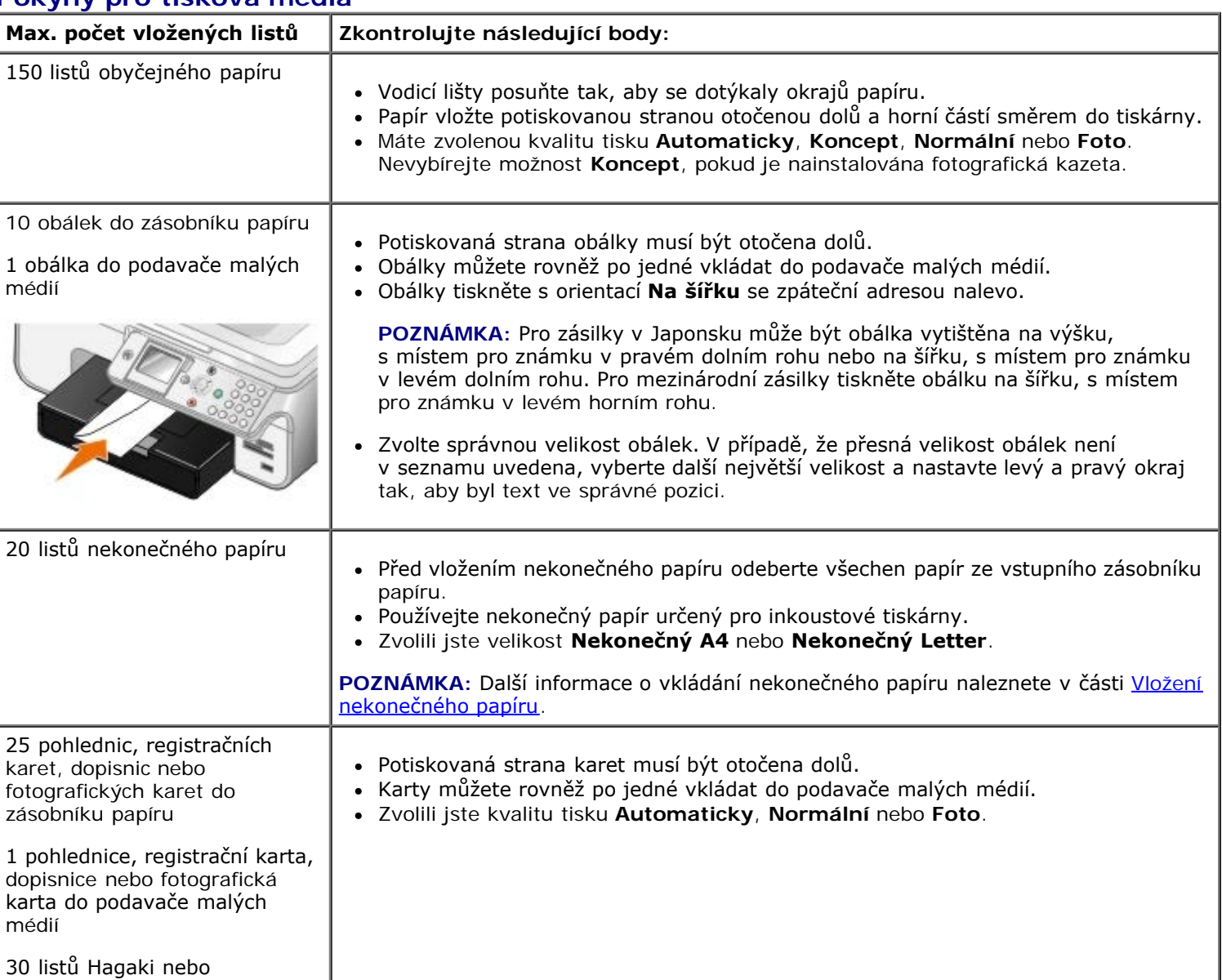

## **Pokyny pro tisková média**

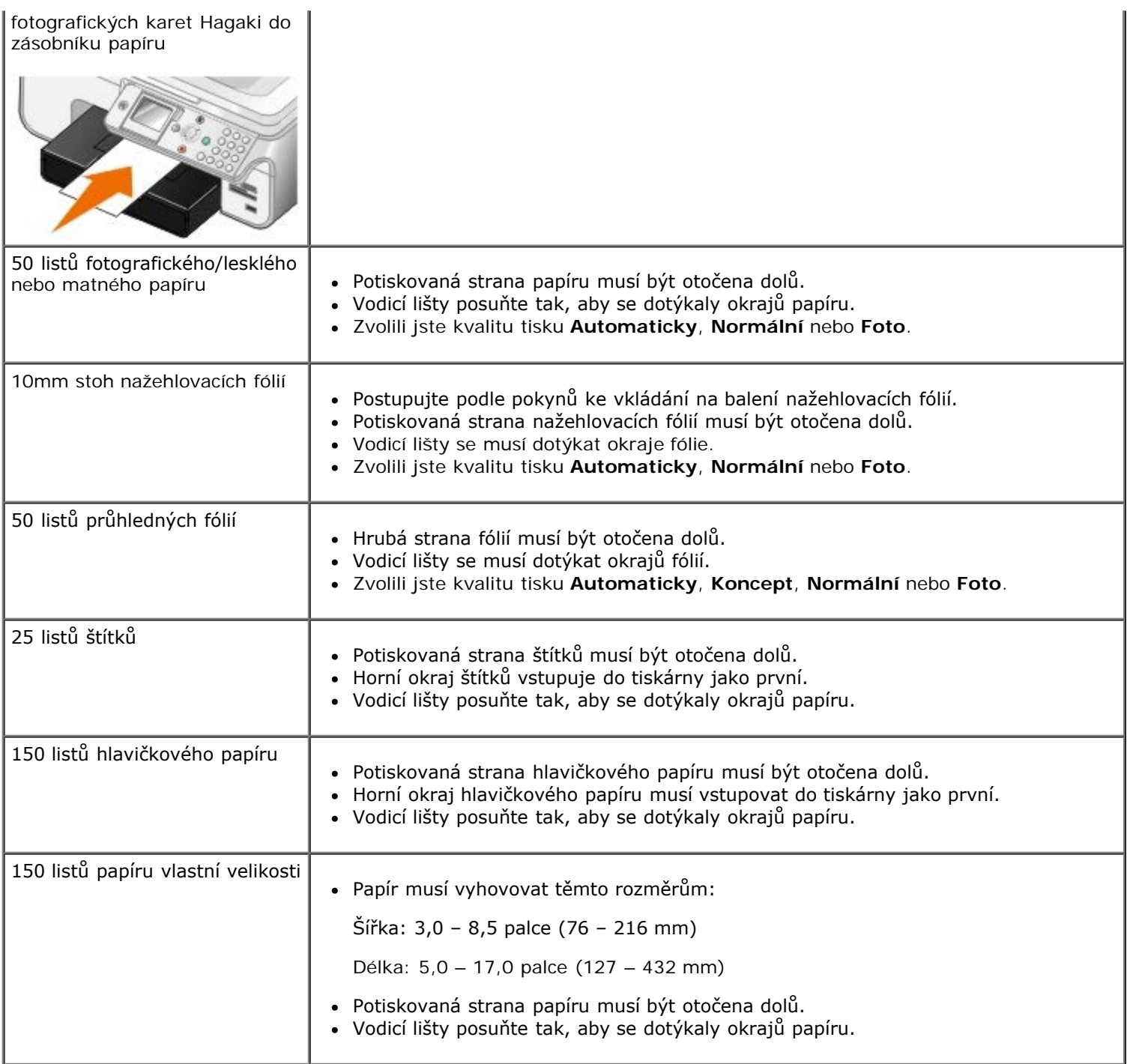

# <span id="page-66-0"></span>**Vložení nekonečného papíru**

- 1. Vyjměte zásobník papíru.
- 2. Vyjměte veškerý papír ze zásobníku.
- 3. Zatlačte páčku dovnitř a vytáhněte zásobník tak, abyste do něho mohli vložit papír velikosti Legal.

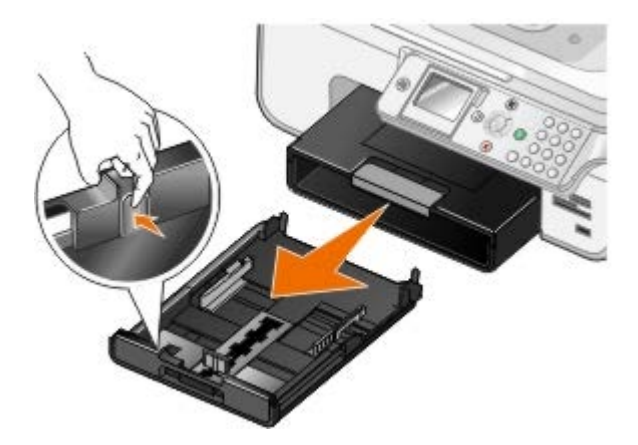

- 4. Vraťte zásobník papíru na místo.
- 5. Odtrhněte z nekonečného papíru potřebný počet stránek.
- 6. Ustavte stoh papíru na rovný povrch před tiskárnu.
- 7. Přetáhněte první list nekonečného papíru přes držadlo až do zadní části zásobníku papíru.

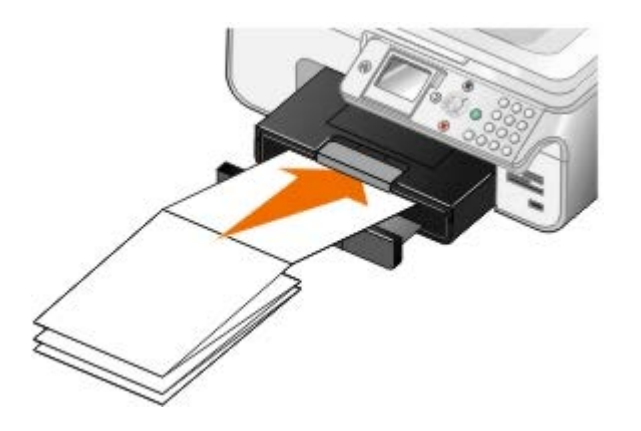

## <span id="page-67-0"></span>**Princip spojování zásobníků**

Pokud jste zakoupili přídavný zásobník papíru, můžete zásobníky mezi sebou propojit. Spojování zásobníků umožňuje automatické spojování zásobníků, pokud do standardního a do přídavného zásobníku papíru vložíte papír stejné velikosti a typu. Tiskárna zásobníky automaticky propojí a když se jeden zásobník vyprázdní, papír bude podáván z dalšího propojeného zásobníku.

Například když do zásobníku 1 (standardní zásobník papíru) a zásobníku 2 (přídavný zásobník) vložíte papír stejné velikosti a typu, tiskárna bude odebírat tisková média ze zásobníku 1, dokud ho nevyprázdní a potom začne automaticky odebírat papír ze zásobníku 2.

Navíc můžete do jednotlivých zásobníků vložit papíry různé velikosti, takže si tiskárna může odebrat papír odpovídající velikostí přijatému faxu. Například je-li v zásobníku 1 vložen papír velikosti Letter a v zásobníku 2 je vložen papír velikosti Legal a přijmete fax velikosti Legal, tiskárna si odebere papír ze zásobníku 2.

**POZNÁMKA**: Do přídavného zásobníku papíru můžete vložit pouze papír velikosti Letter, Legal nebo A4.

Spojování zásobníků můžete zapnout poté, co jste nainstalovali přídavný zásobník papíru. Tuto možnost můžete také podle potřeby zapnout a vypnout.

## **Zapnutí spojování zásobníků pro tiskové úlohy pomocí počítače**

- 1. Zapněte počítač a tiskárnu a ujistěte se, že jsou zařízení propojena.
- 2. Vložte do obou zásobníků papíru papír stejného typu a velikosti.
- 3. Otevřete dokument a klepněte na nabídku **Soubor**® **Tisk**.

Otevře se dialogové okno **Tisk**.

4. Klepněte na položku **Předvolby**, **Vlastnosti**, **Možnosti** nebo **Nastavení** (podle použitého programu nebo operačního systému).

Otevře se dialogové okno **Předvolby tisku**.

- 5. Na kartě **Nastavení tisku** vyberte v rozbalovacím seznamu **Zdroj papíru** položku **Automaticky**.
- 6. Na kartách **Nastavení tisku** a **Rozšířené** proveďte nezbytné změny pro daný dokument.
- 7. Až změníte všechna požadovaná nastavení, klepněte na tlačítko **OK**.

Zavře se dialogové okno **Předvolby tisku**.

8. Klepněte na tlačítko **OK** nebo **Tisk**.

### **Zapnutí spojování zásobníků pro tiskové úlohy pomocí ovládacího panelu**

- 1. Stisknutím tlačítka šipka nahoru nebo dolů v přejděte v hlavní nabídce na položku Nastavení a stiskněte tlačítko **Výběr** a
- 2. Stisknutím tlačítka **šipka** nahoru nebo dolů přejděte na položku Manipulace s papírem a stiskněte tlačítko **Výběr** .
- 3. Stisknutím tlačítka šipka nahoru nebo dolů v přejděte na položku Spojování zásobníků a stisknutím tlačítka šipka doleva nebo doprava <>>
přejděte na položku Automaticky.
- 4. Stiskněte tlačítko **Zpět** .

## **Zapnutí spojování zásobníků pro úlohy kopírování**

- 1. Vložte do obou zásobníků papíru papír stejného typu a velikosti.
- 2. Stisknutím tlačítka šipka nahoru nebo dolů v přejděte v hlavní nabídce na položku Nastavení a stiskněte tlačítko **Výběr** .
- 3. Stisknutím tlačítka **šipka** nahoru nebo dolů přejděte v **hlavní nabídce** na položku Změnit výchozí nastavení kopírování a stiskněte tlačítko **Výběr** .
- 4. Stisknutím tlačítka **šipka** nahoru nebo dolů přejděte v **hlavní nabídce** na položku Manipulace s papírem a stiskněte tlačítko **Výběr** .
- 5. V nabídce **Manipulace s papírem** zadejte velikost a typ papíru zadaného v obou zásobnících papíru.
- 6. Stisknutím tlačítka šipka nahoru nebo dolů v přejděte na položku Spojování zásobníků a stisknutím tlačítka šipka doleva nebo doprava <>>
přejděte na položku Automaticky.
- 7. Stisknutím tlačítka Zpět <sub>is</sub> uložíte nastavení a vrátíte se do předchozí nabídky.

### **Zapnutí spojování zásobníků pro tisk přijatých faxů**

- 1. Vložte do obou zásobníků papír stejného typu, ale rozdílné velikosti.
- 2. Stisknutím tlačítka šipka nahoru nebo dolů v přejděte v hlavní nabídce na položku Nastavení a stiskněte tlačítko **Výběr** .
- 3. Stisknutím tlačítka šipka nahoru nebo dolů <br />
přejděte v nabídce Nastavení na položku Změnit výchozí nastavení faxování a stiskněte tlačítko **Výběr** .
- 4. Stisknutím tlačítka **šipka** nahoru nebo dolů přejděte v nabídce **Nastavení faxu** na položku Tisk faxu a stiskněte tlačítko **Výběr** .
- 5. Stisknutím tlačítka **šipka** nahoru nebo dolů přejděte v nabídce **Tisk faxu** na položku Manipulace s papírem a stiskněte tlačítko **Výběr** .
- 6. V nabídce **Manipulace s papírem** zadejte velikost a typ papíru zadaného v obou zásobnících papíru.
- 7. Stisknutím tlačítka **šipka** nahoru nebo dolů přejděte na položku Spojování zásobníků a stisknutím tlačítka šipka doleva nebo doprava vyberte položku Automaticky.
- 8. Stisknutím tlačítka **šipka** nahoru nebo dolů přejděte na položku Zdroj faxu a stisknutím tlačítka **šipka** doleva nebo doprava <>>>>> vyberte zdroj papíru.
- 9. Stisknutím tlačítka Zpět <sub>is</sub> uložíte nastavení a vrátíte se do předchozí nabídky.

**POZNÁMKA:** Pokud vložíte do obou zásobníků média stejného typu a velikosti, tiskárna si poté, co se vyprázdní zdroj papíru zadaný pro faxování, začne odebírat papír z dalšího zásobníku.

## <span id="page-69-0"></span>**Popis automatického senzoru typu papíru**

Tiskárna má automatický senzor typu papíru, který rozpoznává následující typy papíru:

- Obyčejný/potahovaný
- Průhledné fólie
- Fotografický/lesklý

Po založení některého z těchto papírů tiskárna typ rozpozná a automaticky přizpůsobí nastavení kvality/rychlosti.

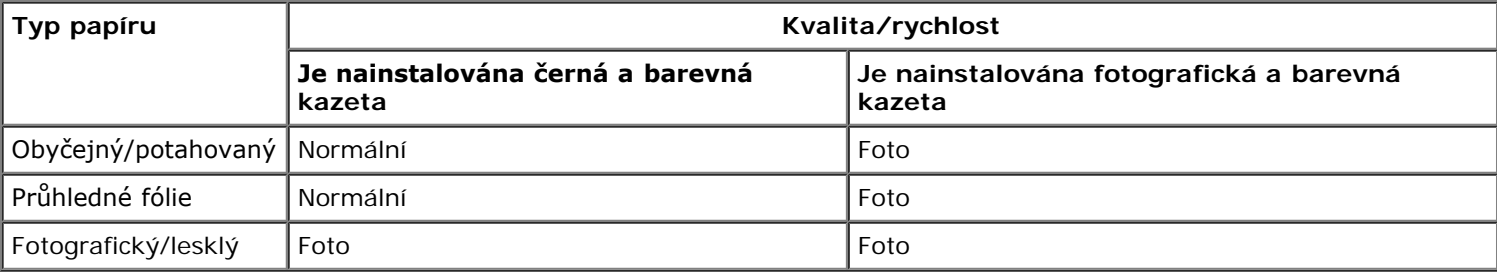

**POZNÁMKA:** Tiskárna nemůže zjistit velikost papíru.W

Výběr velikosti papíru:

1. Otevřete dokument a klepněte na nabídku **Soubor**® **Tisk**.

Otevře se dialogové okno **Tisk**.

2. Klepněte na položku **Předvolby**, **Vlastnosti**, **Možnosti** nebo **Nastavení** (podle použitého programu nebo operačního systému).

Otevře se dialogové okno **Předvolby tisku**.

- 3. Na kartě **Nastavení tisku** vyberte velikost papíru.
- 4. Klepněte na tlačítko **OK**.

Pokud automatický senzor typu papíru nevypnete, bude vždy aktivní. Pokud chcete automatický senzor typu papíru pro určitou tiskovou úlohu vypnout, postupujte následovně:

1. Otevřete dokument a klepněte na nabídku **Soubor**® **Tisk**.

Otevře se dialogové okno **Tisk**.

2. Klepněte na položku **Předvolby**, **Vlastnosti**, **Možnosti** nebo **Nastavení** (podle použitého programu nebo operačního systému).

Otevře se dialogové okno **Předvolby tisku**.

- 3. Na kartě **Nastavení tisku** zvolte typ papíru.
- 4. Klepněte na tlačítko **OK**.

Pokud chcete automatický senzor typu papíru vypnout pro všechny tiskové úlohy, postupujte následovně:

- 1. *V systému Windows*® *XP* klepněte na tlačítko **Start**® **Ovládací panely**® **Tiskárny a jiný hardware**® **Tiskárny a faxy**.
	- *V systému Windows 2000* klepněte na tlačítko **Start**® **Nastavení**® **Tiskárny**.

*V* systému Windows Vista™:

- a. Klepněte na tlačítko ® **Ovládací panely**.
- b. Klepněte na možnost **Hardware a zvuk**.
- c. Klepněte na možnost **Tiskárny**.
- 2. Klepněte pravým tlačítkem myši na ikonu tiskárny.
- 3. Klepněte na možnost **Předvolby tisku**.
- 4. Na kartě **Nastavení tisku** zvolte typ papíru.
- 5. Klepněte na tlačítko **OK**.

# <span id="page-70-0"></span>**Vkládání originálních dokumentů**

## **Do podavače ADF**

Za účelem skenování, kopírování nebo faxování můžete do podavače ADF vložit až 50 listů originálního dokumentu. Pro vkládání vícestránkových dokumentů doporučujeme používat podavač ADF.

1. Vložte originální dokument do podavače ADF popsanou stranou nahoru.

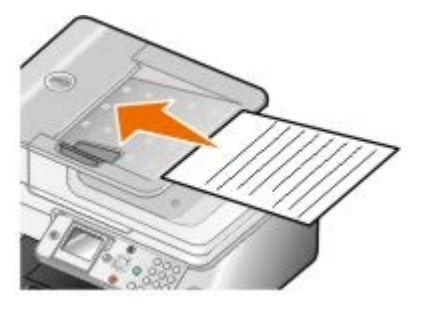

**POZNÁMKA:** Do podavače ADF nevkládejte dopisnice, fotografie, malé obrázky ani tenká média (např. výstřižky z časopisů). Tyto dokumenty pokládejte na skleněnou plochu skeneru.

2. Přisuňte vodicí lištu podavače ADF ke krajům papíru.

#### **Kapacita listů papíru v podavači ADF**

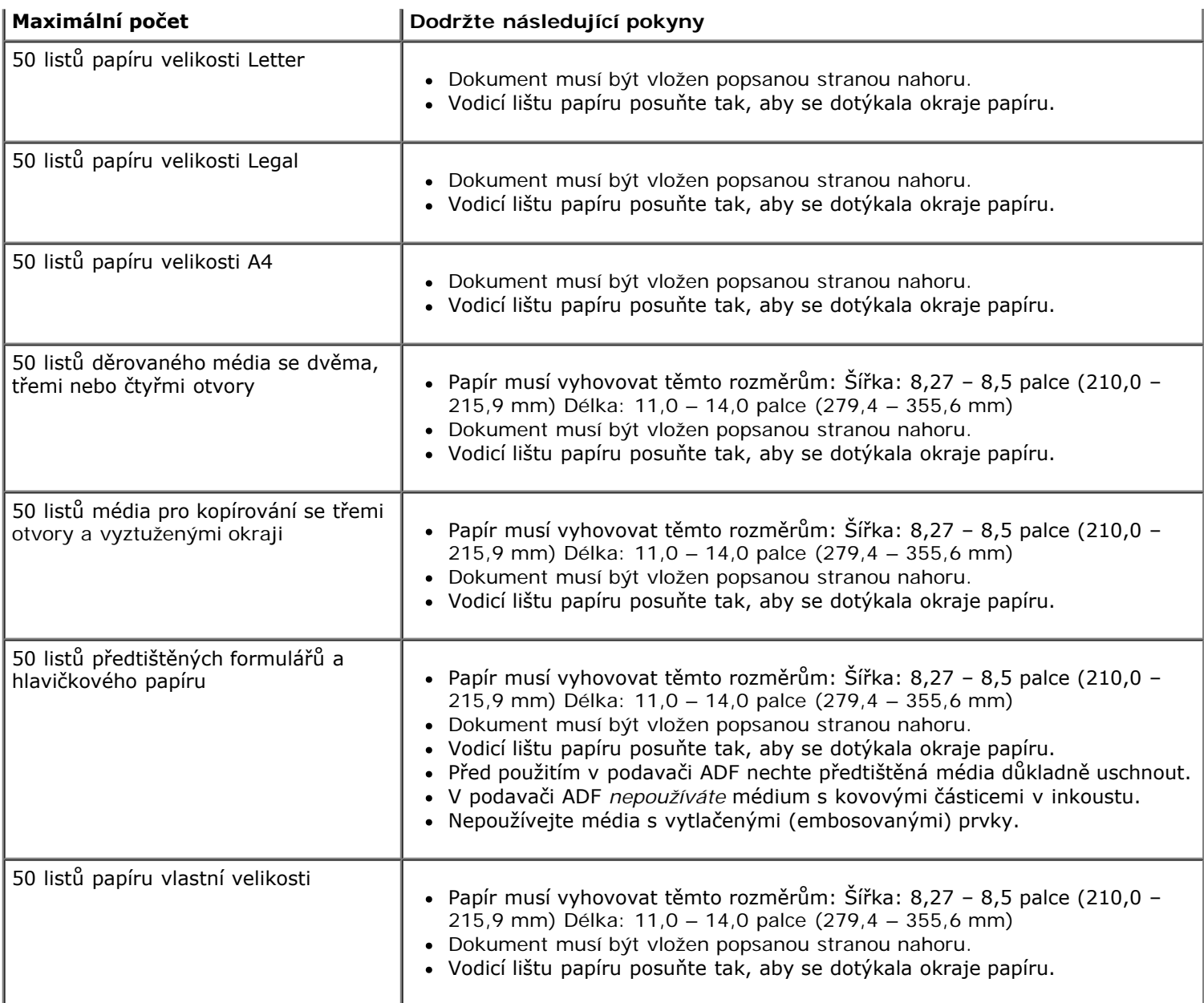

# **Na skleněnou plochu skeneru**

1. Otevřete horní kryt.

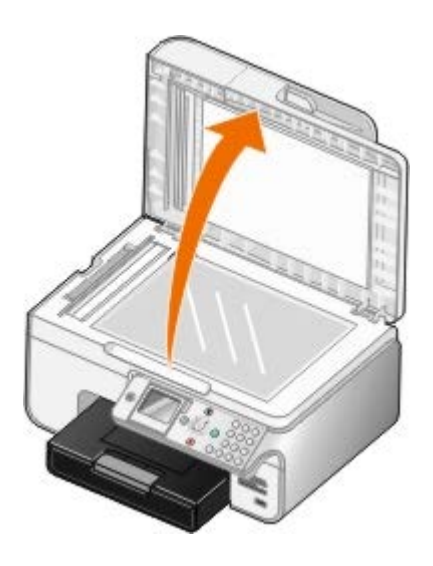

2. Položte dokument na skleněnou plochu skeneru lícem dolů.
**POZNÁMKA:** Levý horní roh dokumentu musí být zarovnán se šipkou na tiskárně.

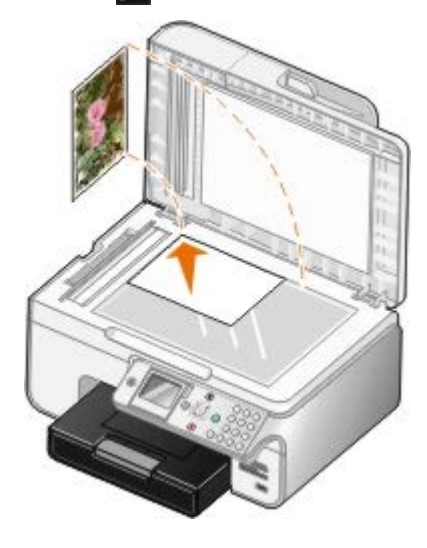

3. Zavřete horní kryt.

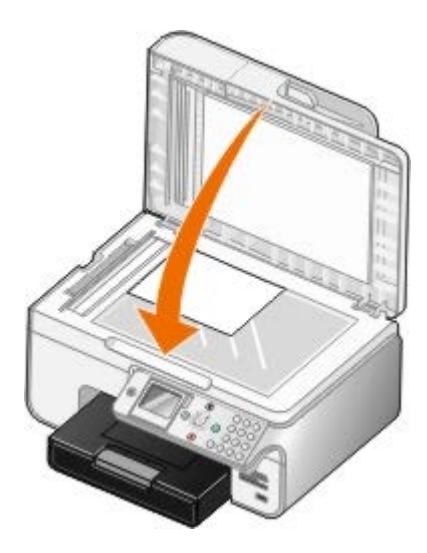

# **Údržba**

- [Výměna inkoustových kazet](#page-73-0)
- [Vyrovnání inkoustových kazet](#page-75-0)
- [Čištění trysek inkoustové kazety](#page-76-0)
- [Obnovení výchozích továrních nastavení](#page-77-0)

**VÝSTRAHA: Před prováděním jakéhokoli postupu uvedeného v této části se seznamte s bezpečnostními pokyny v** *Uživatelské příručce* **a dodržujte je.**

Inkoustové kazety Dell jsou dostupné pouze prostřednictvím společnosti Dell. Inkoustové kazety lze objednat přes Internet na adrese [www.dell.com/supplies](http://www.dell.com/supplies) nebo telefonicky.

Společnost Dell doporučuje používat do vaší tiskárny inkoustové kazety Dell. Společnost Dell neposkytuje záruku na závady způsobené použitím příslušenství, částí nebo komponent od jiných společností.

# <span id="page-73-0"></span>**Výměna inkoustových kazet**

- 1. Zapněte tiskárnu.
- 2. Zvedněte jednotku tiskárny.

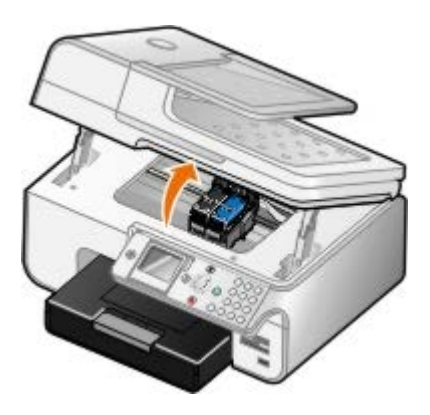

Pokud není tiskárna právě v činnosti, nosič inkoustových kazet se automaticky přesune a zastaví v zaváděcí poloze.

3. Postupně stiskněte páčku kazet a zvedněte jednotlivá víčka kazet.

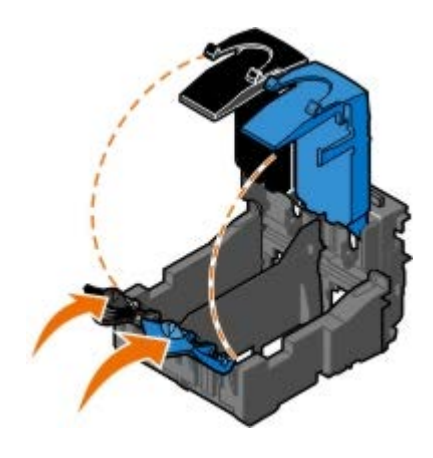

4. Vyjměte staré inkoustové kazety.

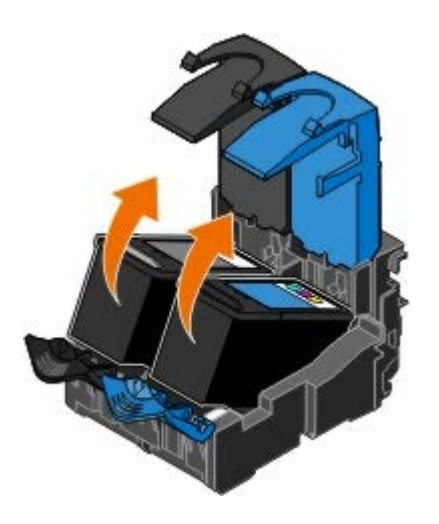

- 5. Uložte je do vzduchotěsného pouzdra (např. schránky dodané spolu s fotografickou kazetou) nebo je předepsaným způsobem zlikvidujte.
- 6. Při instalaci nových inkoustových kazet odstraňte přelepku a ochrannou pásku na dně a zadní části každé kazety.

**POZNÁMKA**: Na následujícím obrázku vidíte černou a barevnou kazetu (pro běžný tisk). Pro tisk fotografií použijte fotografickou a barevnou kazetu.

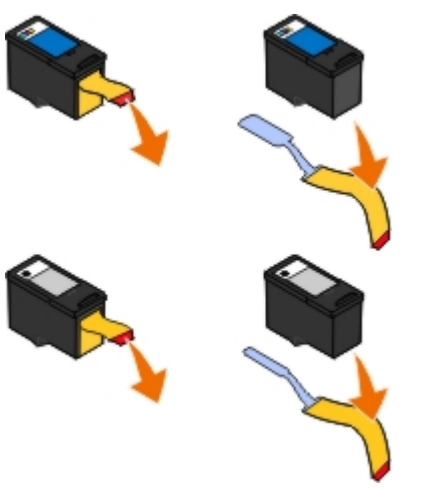

7. Vložte nové inkoustové kazety. Černá nebo fotografická kazeta musí být správně umístěna v levé části nosiče a barevná kazeta v pravé části nosiče.

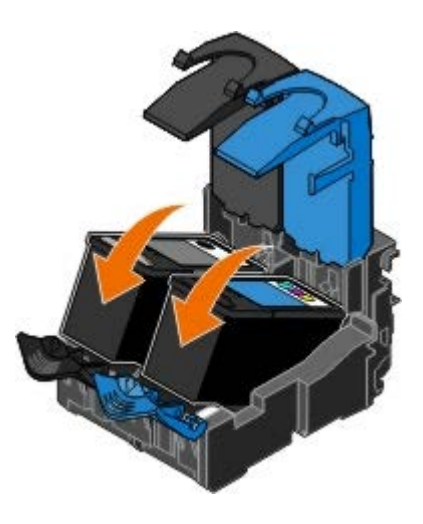

8. *Zaklapněte* obě víčka.

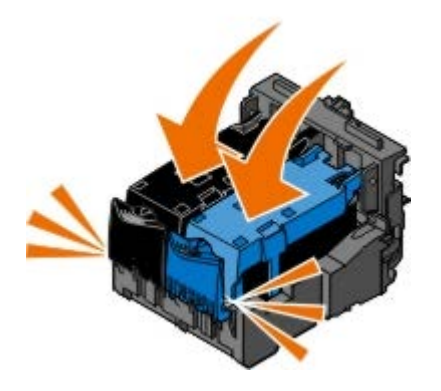

9. Sklápějte jednotku tiskárny, dokud se úplně nezavře.

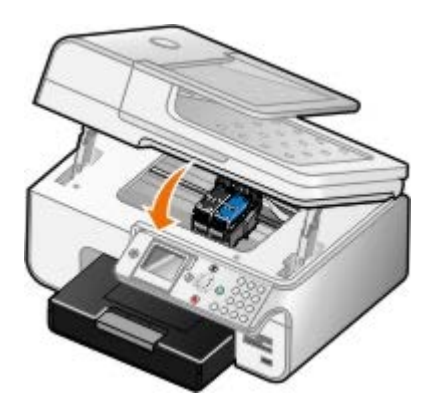

# <span id="page-75-0"></span>**Vyrovnání inkoustových kazet**

Tiskárna vás po instalaci nebo výměně inkoustových kazet automaticky vyzve k jejich vyrovnání. Kazety je nutné vyrovnat také v případě, že vytištěné znaky mají nesprávný tvar nebo nejsou zarovnány k levému okraji, případně svislé nebo rovné čáry jsou zvlněné.

Vyrovnání inkoustových kazet z ovládacího panelu:

- 1. Vložte obyčejný papír. Další informace naleznete v části [Vložení papíru](#page-64-0).
- 2. Pomocí tlačítka šipka nahoru nebo dolů v přejděte na položku údržba.
- 3. Stiskněte tlačítko **Výběr** .
- 4. Pomocí tlačítka **šipka** nahoru nebo dolů přejděte na položku Vyrovnat kazety.
- 5. Stiskněte tlačítko **Výběr** .

Zahájí se tisk stránky se vzorkem vyrovnání. Během tisku budou kazety automaticky vyrovnány.

Vyrovnání inkoustových kazet z prostředí softwaru tiskárny:

- 1. Vložte obyčejný papír.
- 2. *V systému Windows XP* klepněte na tlačítko **Start**® **Ovládací panely**® **Tiskárny a jiný hardware**® **Tiskárny a faxy**.

*V systému Windows 2000* klepněte na tlačítko **Start**® **Nastavení**® **Tiskárny**.

*V systému Windows Vista*:

- a. Klepněte na tlačítko ® **Ovládací panely**.
- b. Klepněte na možnost **Hardware a zvuk**.
- c. Klepněte na možnost **Tiskárny**.
- 3. Klepněte pravým tlačítkem myši na ikonu tiskárny.
- 4. Klepněte na možnost **Předvolby tisku**.

Otevře se dialogové okno **Předvolby tisku**.

- 5. Klepněte na kartu **Údržba**.
- 6. Klepněte na možnost **Vyrovnat tiskové kazety**.
- 7. Klepněte na příkaz **Tisk**.

Během tisku budou kazety automaticky vyrovnány.

# <span id="page-76-0"></span>**Čištění trysek inkoustové kazety**

Pravděpodobně bude nutné vyčistit trysky tiskové kazety v následujících případech:

- V grafice nebo ve spojitých černých oblastech se vyskytují bílé čáry.
- Tisk je rozmazaný nebo příliš tmavý.
- Barvy jsou vybledlé, případně se vůbec nebo částečně nevytisknou.
- Svislé čáry jsou neostré nebo mají zubaté okraje.

Čištění trysek z ovládacího panelu:

- 1. Vložte obyčejný papír. Další informace naleznete v části [Vložení papíru](#page-64-0).
- 2. Pomocí tlačítka šipka nahoru nebo dolů v přejděte na položku údržba.
- 3. Stiskněte tlačítko **Výběr** .
- 4. Pomocí tlačítka **šipka** nahoru nebo dolů přejděte na položku Vyčistit kazety.
- 5. Stiskněte tlačítko **Výběr** .

Zahájí se tisk stránky čištění.

Čištění trysek z prostředí softwaru tiskárny:

- 1. Vložte obyčejný papír.
- 2. *V systému Windows XP* klepněte na tlačítko **Start**® **Ovládací panely**® **Tiskárny a jiný hardware**® **Tiskárny a faxy**.

*V systému Windows 2000* klepněte na tlačítko **Start**® **Nastavení**® **Tiskárny**.

*V systému Windows Vista*:

- a. Klepněte na tlačítko ® **Ovládací panely**.
- b. Klepněte na možnost **Hardware a zvuk**.
- c. Klepněte na možnost **Tiskárny**.
- 3. Klepněte pravým tlačítkem myši na ikonu tiskárny.
- 4. Klepněte na možnost **Předvolby tisku**.

Otevře se dialogové okno **Předvolby tisku**.

- 5. Klepněte na kartu **Údržba**.
- 6. Klepněte na možnost **Vyčistit tiskové kazety**.

Zahájí se tisk stránky čištění.

- 7. Pokud se kvalita tisku nezlepšila, klepněte na možnost **Vyčistit znovu**.
- 8. Opakujte tisk dokumentu a podívejte se, zda se kvalita tisku zlepšila.

Nejste-li stále spokojeni s kvalitou tisku, otřete trysky čistým suchým hadříkem a poté vytiskněte dokument znovu.

# <span id="page-77-0"></span>**Obnovení výchozích továrních nastavení**

Nastavení nabídky označené hvězdičkou (\*) označuje aktivní nastavení. Můžete obnovit původní nastavení tiskárny, často označované jako *výchozí tovární nastavení*.

- 1. Zkontrolujte, zda je tiskárna zapnutá.
- 2. Stisknutím tlačítka šipka nahoru nebo dolů v přejděte na položku Údržba a stiskněte tlačítko Výběr .
- 3. Stisknutím tlačítka šipka nahoru nebo dolů v přejděte na položku Obnovit výchozí nastavení a stiskněte tlačítko **Výběr** e.
- 4. Zvolte Ano a stiskněte tlačítko **Výběr** .

**POZNÁMKA:** Některá nastavení, například telefonní seznamy, čas, datum a země, se nezmění.

# **Tisk**

- 
- 
- 
- **O** [Tisk ze zařízení podporujícího technologii Bluetooth](#page-80-0) **C** [Tisk obrázku jako plakátu složeného z](#page-84-0) více stránek
- **O** [Tisk fotografií z fotoaparátu podporujícího standard PictBridge](#page-82-1) **O** [Tisk na nekonečný papír](#page-85-0)

# <span id="page-78-0"></span>**Tisk dokumentů**

- 1. Zapněte počítač a tiskárnu a ujistěte se, že jsou zařízení propojena.
- 2. Založte papír. Další informace najdete v části [Vložení papíru](#page-64-0).
- 3. Otevřete dokument a klepněte na položku **Soubor** ® **Tisk**.

Otevře se dialogové okno **Tisk**.

4. Klepněte na položku **Předvolby**, **Vlastnosti**, **Možnosti** nebo **Nastavení** (podle použitého programu nebo operačního systému).

Otevře se dialogové okno **Předvolby tisku**.

- 5. Na kartách **Nastavení tisku** a **Rozšířené** proveďte nezbytné změny dokumentu.
- 6. Až změníte všechna požadovaná nastavení, klepněte na tlačítko **OK**.

Zavře se dialogové okno **Předvolby tisku**.

7. Klepněte na tlačítko **OK** nebo **Tisk**.

# <span id="page-78-1"></span>**Tisk fotografií**

**ZA POZNÁMKA:** Společnost Dell doporučuje používat pro tisk fotografií barevnou kazetu a fotografickou kazetu.

- 1. Zapněte počítač a tiskárnu a ujistěte se, že jsou zařízení propojena.
- 2. Založte fotografický/lesklý papír potiskovanou stranou směrem nahoru.

**POZNÁMKA:** Pro tisk fotografií doporučujeme použít fotografický/lesklý papír.

3. Otevřete dokument a klepněte na nabídku **Soubor** ® **Tisk**.

Otevře se dialogové okno **Tisk**.

4. Klepněte na položku **Předvolby**, **Vlastnosti**, **Možnosti** nebo **Nastavení** (podle použitého programu nebo operačního systému).

Otevře se dialogové okno **Předvolby tisku**.

- O [Tisk dokumentů](#page-78-0) v vechádaných kopií dokumentu
	- [Tisk fotografií](#page-78-1) [Tisk více než jedné strany na listu papíru](#page-83-0)
	- **[Tisk obálek](#page-79-0) [Oboustranná tisková úloha \(oboustranný tisk\)](#page-83-1)** 
		-
		-

**POZNÁMKA:** Pokud používáte aplikaci Dell Picture Studio™, výběrem položky **Nastavení tiskárny** zobrazte okno **Předvolby tisku**.

- 5. Na kartě **Nastavení tisku** zvolte možnost **Foto** a poté z rozbalovací nabídky vyberte nastavení rozlišení dpi.
	- **POZNÁMKA:** Chcete-li tisknout fotografie bez okrajů, zaškrtněte políčko **Bez okrajů** na kartě **Nastavení tisku** a potom zvolte v rozbalovací nabídce na kartě **Rozšířené** velikost papíru bez okrajů. Tisk bez okrajů bude realizován pouze tehdy, když použijete fotografický/lesklý papír. Výtisk na nefotografickém papíru obsahuje 2mm okraje na všech stranách.
- 6. Na kartách **Nastavení tisku** a **Rozšířené** proveďte nezbytné změny dokumentu.
- 7. Až změníte všechna požadovaná nastavení, klepněte na tlačítko **OK**.

Zavře se dialogové okno **Předvolby tisku**.

- 8. Klepněte na tlačítko **OK** nebo **Tisk**.
- 9. Po vytištění odebírejte jednotlivé fotografie z tiskárny, abyste zabránili jejich slepování nebo rozmazání.

**POZNÁMKA:** Před umístěním fotografií do alba nebo rámečku nechte uplynout dostatečnou dobu pro jejich úplné zaschnutí (12 až 24 hodin, v závislosti na okolních podmínkách). Pomůže to prodloužit jejich životnost.

## <span id="page-79-0"></span>**Tisk obálek**

- 1. Zapněte počítač a tiskárnu a ujistěte se, že jsou zařízení propojena.
- 2. Založte obálku potiskovanou stranou dolů.

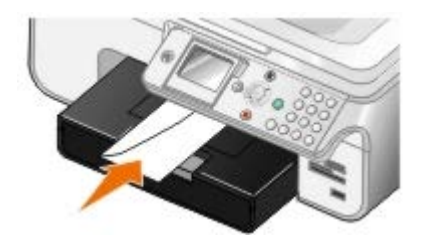

3. Otevřete dokument a klepněte na nabídku **Soubor** ® **Tisk**.

Otevře se dialogové okno **Tisk**.

4. Klepněte na položku **Předvolby**, **Vlastnosti**, **Možnosti** nebo **Nastavení** (podle použitého programu nebo operačního systému).

Otevře se dialogové okno **Předvolby tisku**.

5. Na kartě **Nastavení tisku** vyberte orientaci **Obálka** a zvolte velikost obálky v rozbalovací nabídce **Velikost papíru:**.

**POZNÁMKA:** Pro zásilky v Japonsku může být obálka vytištěna na výšku, s místem pro známku v pravém dolním rohu nebo na šířku, s místem pro známku v levém dolním rohu. Pro mezinárodní zásilky tiskněte obálku na šířku, s místem pro známku v levém horním rohu.

- 6. Na kartách **Nastavení tisku** a **Rozšířené** proveďte nezbytné změny dokumentu.
- 7. Až změníte všechna požadovaná nastavení, klepněte na tlačítko **OK**.

Zavře se dialogové okno **Předvolby tisku**.

8. Klepněte na tlačítko **OK** nebo **Tisk**.

# <span id="page-80-0"></span>**Tisk ze zařízení podporujícího technologii Bluetooth**

- Tato tiskárna AIO (All-In-One) je kompatibilní s technologií Bluetooth Specification 1.2. Podporuje profil nabízení objektů. Informace o kompatibilitě a interoperabilitě hardwaru zjistíte u výrobce zařízení podporujícího technologii Bluetooth (mobilní telefon nebo PDA). Doporučujeme používat nejnovější firmware zařízení podporujícího technologii Bluetooth.
- Pro tisk dokumentů aplikací společnosti Microsoft ze zařízení PDA se systémem Windows Mobile/Pocket PC se vyžaduje další software a ovladače od třetích výrobců. Další informace o vyžadovaném softwaru a ovladačích naleznete na následujícím webu společnosti Westtek, na tomto webu můžete také tyto součásti zakoupit: [www.westtek.com](http://www.westtek.com/).
- Před zavoláním do střediska podpory společnosti Dell si přečtěte část s informacemi o nastavení připojení zařízení podporujícího technologii Bluetooth. Můžete také navštívit web podpory společnosti Dell: [support.dell.com.](http://support.dell.com/) Tento web obsahuje nejnovější informace. Pokyny k nastavení si musíte přečíst v dokumentaci dodané se zařízením podporujícím technologii Bluetooth.

## **Nastavení připojení k externímu zařízení podporujícímu technologii Bluetooth**

**POZNÁMKA:** Vaše zařízení Bluetooth nepodporuje tisk souborů prostřednictvím počítače.

Pokud poprvé zasíláte na tiskárnu tiskovou úlohu z externího zařízení podporujícího technologii Bluetooth, musíte nastavit tiskárnu tak, aby USB adaptér Bluetooth (připojený k tiskárně) komunikoval s ostatními zařízeními podporujícími technologii Bluetooth. U následných tiskových úloh již toto nastavení nemusíte opakovat. Nicméně nastavení budete muset zopakovat v následujících případech:

- · Obnovíte výchozí tovární nastavení tiskárny. Další informace naleznete v části [Obnovení výchozích továrních](#page-77-0) [nastavení](#page-77-0).
- Vymazali jste obsah seznamu zařízení Bluetooth nebo zařízení není uvedeno jako důvěryhodné.
- Změnili jste úroveň zabezpečení nebo heslo USB adaptéru Bluetooth.
- Změnili jste USB adaptér Bluetooth připojený k tiskárně.

**POZNÁMKA:** Musíte nastavit připojení pro každé zařízení podporující technologii Bluetooth, ze kterého budete zasílat na tiskárnu tiskové úlohy. Další informace najdete v dokumentaci zařízení.

Nastavení spojení mezi externím zařízením podporujícím technologii Bluetooth a USB adaptérem Bluetooth:

1. Aktivujte v zařízení připojení Bluetooth.

Informace najdete v dokumentaci zařízení.

- 2. Zapněte tiskárnu.
- 3. Vložte USB adaptér Bluetooth (prodává se samostatně) do portu PictBridge.

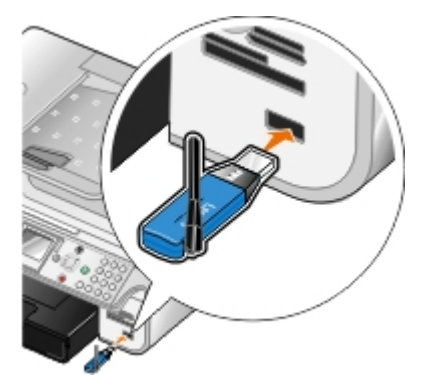

- 4. Stisknutím tlačítka šipka nahoru nebo dolů 
v přejděte na položku Nastavení a stiskněte tlačítko Výběr <sub>(2)</sub>.
- 5. Stisknutím tlačítka **šipka** nahoru nebo dolů přejděte na položku Změnit výchozí nastavení Bluetooth a stiskněte tlačítko **Výběr** .
- 6. U položky Bluetooth zapnuto přejděte stisknutím tlačítka šipka doleva nebo doprava < sa položku Zapnuto.
- 7. U položky Režim zjištění přejděte stisknutím tlačítka sipka doleva nebo doprava s na položku Zapnuto.
- 8. U položky zabezpečení zvolte stisknutím tlačítka šipka doleva nebo doprava v úroveň zabezpečení.

**2 POZNÁMKA:** Pokud je úroveň zabezpečení nastavena na hodnotu Vysoká, musíte zadat heslo USB adaptéru Bluetooth. V libovolném externím zařízení podporujícím technologii Bluetooth je nutno před odesláním tiskové úlohy na tiskárnu zadat toto heslo.

9. Stisknutím tlačítka Zpět <sub>is</sub> uložíte nastavení a vrátíte se do předchozí nabídky.

## **Tisk ze zařízení podporujícího technologii Bluetooth**

1. Zkontrolujte, zda je externí zařízení podporující technologii Bluetooth nastaveno na tisk na tiskárnu. Informace najdete v dokumentaci zařízení.

**POZNÁMKA:** Některá zařízení zobrazí název nebo adresu USB adaptéru Bluetooth. Název a adresu USB adaptéru Bluetooth zobrazíte v nabídce **Výchozí nastavení Bluetooth**.

2. Vložte USB adaptér Bluetooth (prodává se samostatně) do portu PictBridge.

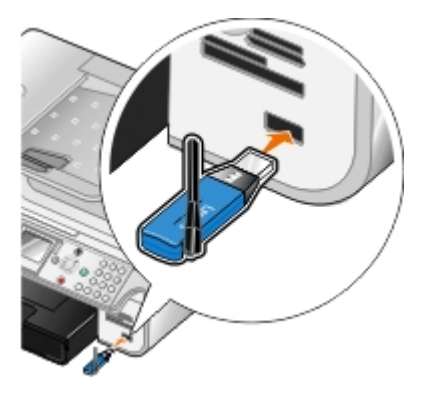

- **UPOZORNĚNÍ:** Během tisku pomocí Bluetooth nevyjímejte zařízení podporující technologii Bluetooth ani se nedotýkejte tiskárny v okolí paměťové karty nebo zařízení podporujícího technologii Bluetooth. Mohlo by dojít k poškození dat.
	- 3. Nastavte položky **Zapnout Bluetooth** a **Režim zjištění** na Zapnuto.
		- a. Stisknutím tlačítka šipka nahoru nebo dolů v přejděte v hlavní nabídce na položku Nastavení a stiskněte tlačítko **Výběr** .
		- b. Stisknutím tlačítka **šipka** nahoru nebo dolů přejděte na položku Změnit výchozí nastavení Bluetooth a stiskněte tlačítko **Výběr** .
		- c. Stisknutím tlačítka **šipka** nahoru nebo dolů přejděte na položku Zapnout Bluetooth a stisknutím tlačítka šipka doleva nebo doprava 
		bez přejděte na položku Zapnuto.
		- d. Stisknutím tlačítka **šipka** nahoru nebo dolů přejděte na položku Režim zjištění a stisknutím tlačítka **šipka** doleva nebo doprava přejděte na položku **Zapnuto**.
		- e. Stiskněte tlačítko **Zpět** .

4. Odešlete z externího zařízení podporujícího technologii Bluetooth tiskovou úlohu na tiskárnu. Další informace najdete v dokumentaci zařízení.

POZNÁMKA: Pokud je úroveň zabezpečení nastavena na hodnotu Vysoká, budete muset v externím zařízení podporujícím technologii Bluetooth zadat heslo. Heslo lze změnit nebo zobrazit v nabídce **Výchozí nastavení Bluetooth**. Další informace naleznete v části [Režim Bluetooth](#page-54-0).

# <span id="page-82-1"></span>**Tisk fotografií z fotoaparátu podporujícího standard PictBridge**

Tato tiskárna podporuje fotoaparáty podporující standard PictBridge.

- 1. Zapojte jeden konec kabelu USB do fotoaparátu.
- 2. Zapojte druhý konec kabelu USB do portu PictBridge na přední straně tiskárny.

Informace o výběru potřebných nastavení USB a spojení PictBridge a informace o použití si vyhledejte v pokynech dodaných s fotoaparátem.

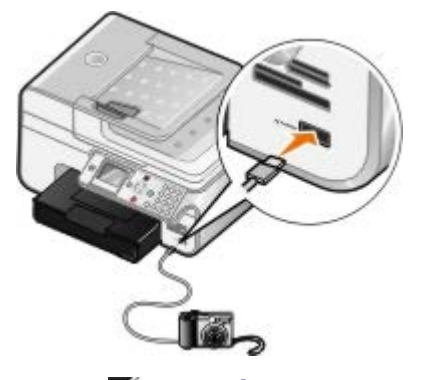

- **POZNÁMKA:** Je-li k tiskárně připojen fotoaparát podporující standard PictBridge a tiskárna přitom není připojena k počítači, některé funkce tlačítek na ovládacím panelu tiskárny mohou být nedostupné. Tyto funkce budou znovu dostupné po odpojení fotoaparátu podporujícího standard PictBridge od tiskárny.
- 3. Zapněte svůj digitální fotoaparát.

Tiskárna automaticky přejde do režimu **PictBridge**.

4. Pokyny k zahájení tisku fotografií najdete v dokumentaci fotoaparátu.

**POZNÁMKA:** U mnoha digitálních fotoaparátů lze vybírat ze dvou režimů USB: počítač a tiskárna (nebo PTP). Pro tisk pomocí standardu PictBridge by mělo být použito nastavení USB tiskárna (nebo PTP). Podrobnější informace najdete v dokumentaci fotoaparátu.

**UPOZORNĚNÍ:** Během tisku pomocí PictBridge nevyjímejte zařízení podporující technologii PictBridge ani se nedotýkejte tiskárny v okolí paměťové karty nebo zařízení podporujícího technologii PictBridge. Mohlo by dojít k poškození dat.

## <span id="page-82-0"></span>**Tisk skládaných kopií dokumentu**

- 1. Zapněte počítač a tiskárnu a ujistěte se, že jsou zařízení propojena.
- 2. Vložte papír. Další informace naleznete v části [Vložení papíru](#page-64-0).
- 3. Otevřete dokument a klepněte na nabídku **Soubor** ® **Tisk**.

Otevře se dialogové okno **Tisk**.

4. Klepněte na položku **Předvolby**, **Vlastnosti**, **Možnosti** nebo **Nastavení** (podle použitého programu nebo operačního systému).

Otevře se dialogové okno **Předvolby tisku**.

5. Na kartě **Nastavení tisku** zadejte počet kopií.

**POZNÁMKA:** Aby bylo zaškrtávací políčko **Skládat kopie** aktivní, musíte zadat více než jednu kopii.

- 6. Zaškrtněte políčko **Skládat kopie**.
- 7. Na kartách **Nastavení tisku** a **Rozšířené** proveďte další změny dokumentu.
- 8. Až změníte všechna požadovaná nastavení, klepněte na tlačítko **OK**.

Zavře se dialogové okno **Předvolby tisku**.

9. Klepněte na tlačítko **OK** nebo **Tisk**.

## <span id="page-83-0"></span>**Tisk více než jedné strany na listu papíru**

- 1. Zapněte počítač a tiskárnu a ujistěte se, že jsou zařízení propojena.
- 2. Vložte papír. Další informace naleznete v části [Vložení papíru](#page-64-0).
- 3. Otevřete dokument a klepněte na nabídku **Soubor** ® **Tisk**.
- 4. Klepněte na položku **Předvolby**, **Vlastnosti**, **Možnosti** nebo **Nastavení** (podle použitého programu nebo operačního systému).

Otevře se dialogové okno **Předvolby tisku**.

- 5. Na kartě **Rozšířené** vyberte z rozbalovacího seznamu **Rozložení** možnost **Více stránek na list**.
- 6. V rozbalovacím seznamu **Počet stránek na list** vyberte počet stránek, které se vytisknou na jeden list.
- 7. Pokud chcete mít mezi stránkami okraje, zaškrtněte políčko **Tisknout okraje stránek**.
- 8. Na kartách **Nastavení tisku** a **Rozšířené** proveďte další změny dokumentu.
- 9. Vyberte počet stránek, které se budou tisknout na každou stránku.
- 10. Až změníte všechna požadovaná nastavení, klepněte na tlačítko **OK**.

Zavře se dialogové okno **Předvolby tisku**.

11. Klepněte na tlačítko **OK** nebo **Tisk**.

## <span id="page-83-1"></span>**Oboustranná tisková úloha (oboustranný tisk)**

### **Automatický oboustranný tisk**

Automatický oboustranný tisk umožňuje vytisknout doument na obě strany papíru aniž byste museli listy ručně obracet. Zkontrolujte následující body:

- Nainstalovali jste přídavnou jednotku pro oboustranný tisk.
- Vložili jste obyčejný papír velikosti Letter nebo A4. Pro oboustranný tisk nelze použít obálky, štítkový kartón nebo fotografický papír.
- 1. Zapněte počítač a tiskárnu a ujistěte se, že jsou zařízení propojena.
- 2. Vložte papír. Další informace naleznete v části [Vložení papíru](#page-64-0).
- 3. Otevřete dokument a klepněte na nabídku **Soubor**® **Tisk**.
- 4. Klepněte na položku **Předvolby**, **Vlastnosti**, **Možnosti** nebo **Nastavení** (podle použitého programu nebo operačního systému).
- 5. Klepněte na kartu **Rozšířené** a zaškrtněte políčko **Oboustranný tisk**.
- 6. V rozbalovacím seznamu vyberte možnost **Automaticky**.
- 7. Vyberte způsob svázání stránek.
- 8. Až změníte všechna požadovaná nastavení, klepněte na tlačítko **OK**.

Zavře se dialogové okno **Předvolby tisku**.

9. Klepněte na tlačítko **OK** nebo **Tisk**.

## **Ruční oboustranný tisk**

Ruční oboustranný tisk umožňuje tisknout dokument na obě strany papíru. Tiskárna vytiskne liché stránky dokumentu na přední strany listů. Znovu vložte dokument prázdnou stranou papíru otočenou směrem dolů a vytiskněte sudé stránky dokumentu na zadní strany listů papíru.

- 1. Zapněte počítač a tiskárnu a ujistěte se, že jsou zařízení propojena.
- 2. Vložte papír. Další informace naleznete v části [Vložení papíru](#page-64-0).
- 3. Otevřete dokument a klepněte na nabídku **Soubor**® **Tisk**.
- 4. Klepněte na položku **Předvolby**, **Vlastnosti**, **Možnosti** nebo **Nastavení** (podle použitého programu nebo operačního systému).
- 5. Klepněte na kartu **Rozšířené** a zaškrtněte políčko **Oboustranný tisk**.
- 6. V rozbalovacím seznamu vyberte možnost **Ručně**.
- 7. Vyberte způsob svázání stránek.
- 8. Až změníte všechna požadovaná nastavení, klepněte na tlačítko **OK**.

Zavře se dialogové okno **Předvolby tisku**.

- 9. Klepněte na tlačítko **OK** nebo **Tisk**.
- 10. Po vytištění všech sudých stránek postupujte podle pokynů na obrazovce počítače.

## <span id="page-84-0"></span>**Tisk obrázku jako plakátu složeného z více stránek**

- 1. Zapněte počítač a tiskárnu a ujistěte se, že jsou zařízení propojena.
- 2. Vložte papír. Další informace naleznete v části [Vložení papíru](#page-64-0).
- 3. Otevřete dokument a klepněte na nabídku **Soubor** ® **Tisk**.
- 4. Klepněte na položku **Předvolby**, **Vlastnosti**, **Možnosti** nebo **Nastavení** (podle použitého programu nebo operačního systému).

Otevře se dialogové okno **Předvolby tisku**.

- 5. Na kartě **Rozšířené** vyberte v rozbalovacím seznamu **Rozložení** možnost **Plakát**.
- 6. Vyberte velikost plakátu.
- 7. Na kartě **Nastavení tisku** a **Rozšířené** případně proveďte další změny nastavení pro váš dokument.
- 8. Až změníte všechna požadovaná nastavení, klepněte na tlačítko **OK**.

Zavře se dialogové okno **Předvolby tisku**.

9. Klepněte na tlačítko **OK** nebo **Tisk**.

# <span id="page-85-0"></span>**Tisk na nekonečný papír**

- 1. Zapněte počítač a tiskárnu a ujistěte se, že jsou zařízení propojena.
- 2. Vložte papír. Další informace naleznete v části [Vložení nekonečného papíru](#page-66-0).
- 3. Otevřete dokument a klepněte na nabídku **Soubor** ® **Tisk**.
- 4. Klepněte na položku **Předvolby**, **Vlastnosti**, **Možnosti** nebo **Nastavení** (podle použitého programu nebo operačního systému).

Otevře se dialogové okno **Předvolby tisku**.

- 5. Na kartě **Rozšířené** vyberte z rozbalovacího seznamu **Rozložení** položku **Nekonečný papír** a pak z rozbalovacího seznamu **Velikost nekonečného papíru** vyberte položku **Nekonečný Letter** nebo **Nekonečný A4**.
- 6. Na kartách **Nastavení tisku** a **Rozšířené** proveďte další změny dokumentu.
- 7. Až změníte všechna požadovaná nastavení, klepněte na tlačítko **OK**.

Zavře se dialogové okno **Předvolby tisku**.

8. Klepněte na tlačítko **OK** nebo **Tisk**.

**POZNÁMKA:** Jakmile tiskárna začne tisknout, počkejte, dokud neuvidíte úvodní okraj nekonečného papíru vycházet z tiskárny, a potom opatrně rozložte papír na podlahu před tiskárnou.

# **Řešení problémů**

- [Problémy s instalací](#page-86-0)
- [Obecné problémy](#page-88-0)
- [Chybové zprávy](#page-97-0)
- **O** [Zlepšení kvality tisku](#page-99-0)
- [Obecné pokyny pro výběr a vkládání tiskových médií](#page-100-0)
- [Zabránění zablokování a nesprávnému zavedení papíru](#page-100-1)

Jestliže tiskárna nefunguje, zkontrolujte, zda je správně zapojena do elektrické zásuvky a k počítači - pokud počítač používáte.

# <span id="page-86-0"></span>**Problémy s instalací**

## **Problémy s počítačem**

### **Ověřte, zda je tiskárna kompatibilní s počítačem.**

Tiskárna podporuje systémy Windows XP Professional x64, Windows XP, Windows 2000 a Windows Vista.

### **Ujistěte se, že jste tiskárnu i počítač zapnuli.**

### **Zkontrolujte kabel USB.**

- Ujistěte se, že je kabel USB pevně připojen k tiskárně i k počítači.
- Vypněte počítač, kabel USB znovu připojte podle letáku *Instalace tiskárny* a restartujte počítač.

### **Pokud se instalační okno softwaru nezobrazí automaticky, nainstalujte software ručně.**

- 1. Vložte disk CD *Drivers and Utilities*.
- 2. *V systému Windows XP* klepněte na tlačítko **Start**® **Tento počítač**.

V systému *Windows 2000* poklepejte na ikonu **Tento počítač** na pracovní ploše.

*V systému Windows Vista* klepněte na tlačítko :® **Počítač**.

- 3. Poklepejte na ikonu **jednotky CD-ROM** a potom poklepejte na soubor **setup.exe**.
- 4. Počkejte, až se zobrazí instalační okno softwaru a klepněte na **Osobní instalace** nebo **Síťová instalace**.
- 5. Postupujte podle pokynů na obrazovce a dokončete instalaci.

### **Zjistěte, zda je software tiskárny nainstalován.**

Klepněte na tlačítko **Start**® **Programy** nebo **Všechny programy**® **Tiskárny Dell**.

V systému *Windows Vista*:

- 1. Klepněte na tlačítko ® **Programy**.
- 2. Klepněte na možnost **Tiskárny Dell**.

Pokud se tiskárna neobjeví v seznamu tiskáren, software tiskárny není nainstalován. Nainstalujte software. Další informace naleznete v části [Odebrání a opětovná instalace softwaru](#page-30-0).

### **Opravte problémy s komunikací mezi tiskárnou a počítačem.**

- Odpojte kabel USB od tiskárny a počítače. Znovu kabel do tiskárny a počítače zapojte.
- Vypněte tiskárnu. Vypojte napájecí kabel tiskárny ze zásuvky. Napájecí kabel tiskárny znovu zapojte do elektrické zásuvky a zapněte tiskárnu.
- Restartujte počítač.

#### **Nastavte vaši tiskárnu jako výchozí.**

1. *V systému Windows XP* klepněte na tlačítko **Start**® **Ovládací panely**® **Tiskárny a jiný hardware**® **Tiskárny a faxy**.

*V systému Windows 2000* klepněte na tlačítko **Start**® **Nastavení**® **Tiskárny**.

*V systému Windows Vista*:

- a. Klepněte na tlačítko ® **Ovládací panely**.
- b. Klepněte na možnost **Hardware a zvuk**.
- c. Klepněte na možnost **Tiskárny**.
- 2. Klepněte pravým tlačítkem myši na ikonu tiskárny a vyberte možnost **Nastavit jako výchozí tiskárnu**.

### **Tiskárna netiskne a tiskové úlohy čekají v tiskové frontě**

Zkontrolujte, zda není tiskárna v počítači nainstalována vícekrát.

1. *V systému Windows XP* klepněte na tlačítko **Start**® **Ovládací panely**® **Tiskárny a jiný hardware**® **Tiskárny a faxy**.

*V systému Windows 2000* klepněte na tlačítko **Start**® **Nastavení**® **Tiskárny**.

*V systému Windows Vista*:

- a. Klepněte na tlačítko ® **Ovládací panely**.
- b. Klepněte na možnost **Hardware a zvuk**.
- c. Klepněte na možnost **Tiskárny**.
- 2. Zkontrolujte, zda není tiskárna uvedena vícekrát.
- 3. Vytiskněte úlohu na každém z těchto cílů, abyste zjistili, která tiskárna je aktivní.
- 4. Danou tiskárnu nastavte jako výchozí tak, že na ikonu tiskárny klepnete pravým tlačítkem myši a vyberete příkaz **Nastavit jako výchozí tiskárnu**.
- 5. Ostatní kopie tiskárny odstraňte. Klepněte na název tiskárny pravým tlačítkem myši a vyberte příkaz **Odstranit**.

Chcete-li zabránit tomu, aby složka **Tiskárny** obsahovala více výskytů tiskárny, vždy zapojte kabel USB do stejného portu USB, do kterého byla tiskárna zapojena původně. Rovněž neinstalujte vícekrát ovladače tiskárny z disku CD-ROM *Drivers and Utilities*.

## **Problémy s tiskárnou**

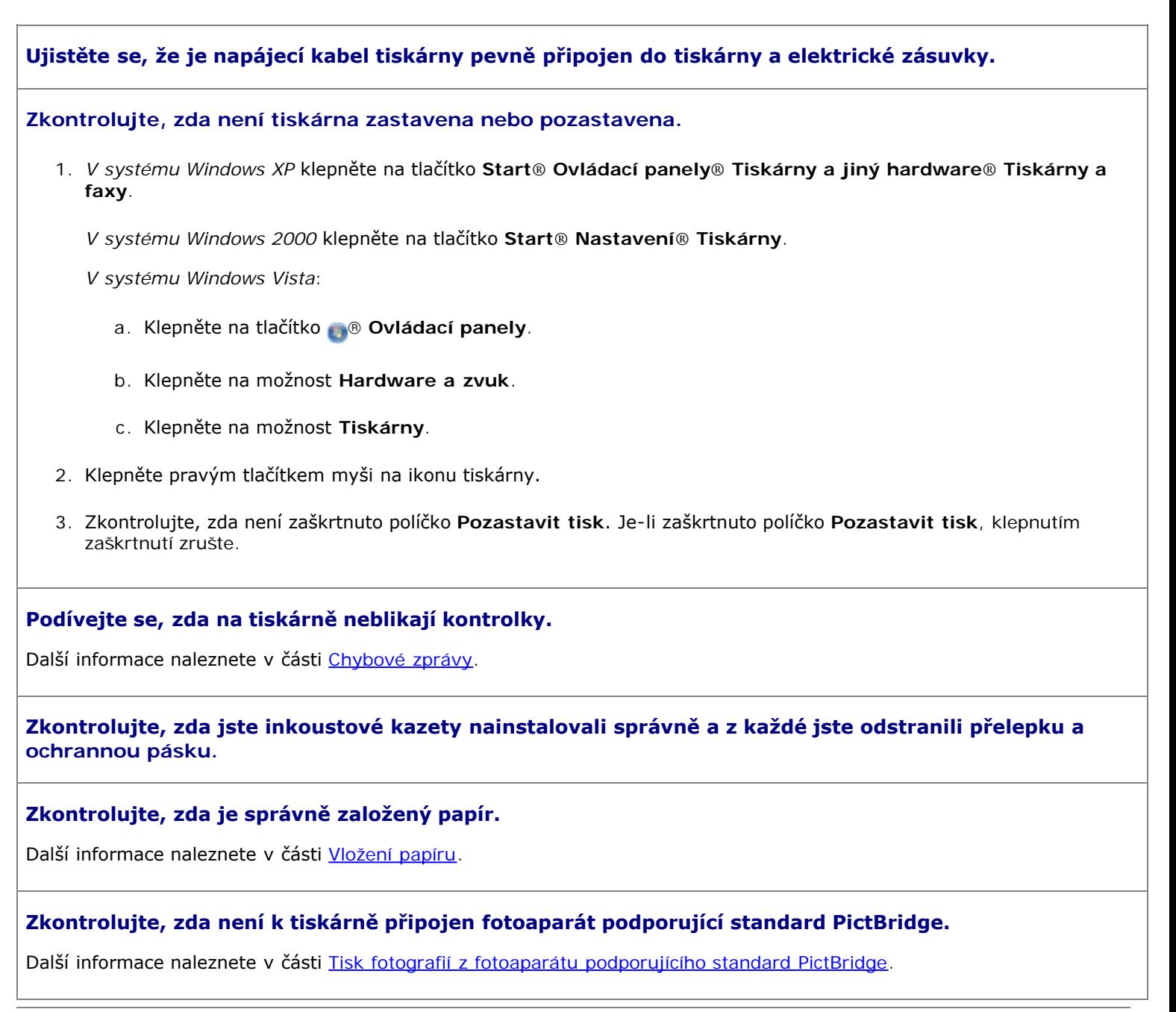

# <span id="page-88-0"></span>**Obecné problémy**

## **Problémy s tiskem**

### **Zkontrolujte hladiny inkoustu a v případě potřeby nainstalujte nové tiskové kazety.**

Další informace viz:

- Dell Ink Management System.
- [Výměna inkoustových kazet](#page-73-0).

**Vyndávejte z výstupního zásobníku papíru jednotlivé listy.**

Chcete-li zabránit rozmazávání inkoustu při použití následujících médií, odebírejte jednotlivé potisknuté listy z tiskárny a nechejte je zaschnout:

- Fotografický papír
- Lesklý papír
- Průhledné fólie
- Štítky
- Obálky
- Nažehlovací fólie

**Pokud tiskárna tiskne pomalu, uvolněte paměťové prostředky počítače.**

- Ukončete všechny nepoužívané aplikace.
- Zkuste minimalizovat počet a velikost grafických objektů a obrázků v dokumentu.
- Zvažte možnost instalovat do počítače více paměti RAM.
- Odstraňte ze systému všechna nepoužívaná písma.
- · Odinstalujte software tiskárny a znovu jej nainstalujte. Další informace naleznete v části [Odebrání a opětovná](#page-30-0) [instalace softwaru.](#page-30-0)
- · Vyberte nižší kvalitu tisku. Další informace naleznete v části [Použití Předvoleb tisku](#page-27-0).

### **Zkontrolujte, zda je správně založený papír.**

Další informace naleznete v části [Vložení papíru.](#page-64-0)

# **Problémy při kopírování**

### **Podívejte se, zda na tiskárně neblikají kontrolky nebo nejsou zobrazeny chybové zprávy.**

Další informace naleznete v části [Chybové zprávy.](#page-97-0)

### **Zkontrolujte, zda je čistá skleněná plocha skeneru.**

Je-li skleněná plocha skeneru znečištěná, opatrně ji otřete čistým, ve vodě navlhčeným hadříkem, ze kterého se neuvolňují vlákna.

### **Použijte možnost Odstranit vzory k odstranění obrazových vzorů z časopisů nebo novin.**

1. Klepněte na tlačítko **Start**® **Programy** nebo **Všechny programy**® **Tiskárny Dell**® **Dell Photo AIO Printer 966**.

V systému *Windows Vista*:

- a. Klepněte na tlačítko ® **Programy**.
- b. Klepněte na možnost **Tiskárny Dell**.
- c. Klepněte na položku **Dell Photo AIO Printer 966**.
- 2. Vyberte položku **Dell All-In-One Center**.

Spustí se aplikace **Dell All-In-One Center**.

3. Klepněte na tlačítko **Zobrazit další nastavení kopírování** a potom klepněte na tlačítko **Rozšířené**.

Zobrazí se dialogové okno **Rozšířená nastavení kopírování**.

- 4. Na kartě **Obrazové vzory** zaškrtněte volbu Odstranit obrazové vzory z časopisu/novin (odstranění rastru), a potom klepněte na tlačítko **OK**.
- 5. Klepněte na tlačítko **Kopírovat**.

### **Zkontrolujte, zda jsou dokument či fotografie správně vloženy do automatického podavače ADF nebo zda jsou správně položeny na skleněné ploše skeneru.**

Další informace o vkládání originálních dokumentů:

- [Na skleněnou plochu skeneru](#page-71-0).
- [Do podavače ADF](#page-70-0).

#### **Zkontrolujte velikosti papíru.**

Zkontrolujte, zda použitá velikost papíru odpovídá velikosti vybrané na ovládacím panelu nebo v aplikaci **Dell All-In-One Center**.

### **Problémy se skenováním**

### **Podívejte se, zda na tiskárně neblikají kontrolky nebo nejsou zobrazeny chybové zprávy.**

Další informace naleznete v části [Chybové zprávy.](#page-97-0)

### **Zkontrolujte kabel USB.**

- Ujistěte se, že je kabel USB pevně připojen k tiskárně i k počítači.
- Vypněte počítač, kabel USB znovu připojte podle letáku *Instalace tiskárny* a restartujte počítač.

### **Zjistěte, zda je software tiskárny nainstalován.**

Klepněte na tlačítko **Start**® **Programy** nebo **Všechny programy**® **Tiskárny Dell**.

V systému *Windows Vista*:

- 1. Klepněte na tlačítko ® **Programy**.
- 2. Klepněte na možnost **Tiskárny Dell**.

Pokud se tiskárna neobjeví v seznamu tiskáren, software tiskárny není nainstalován. Nainstalujte software. Další informace naleznete v části [Odebrání a opětovná instalace softwaru](#page-30-0).

### **Opravte problémy s komunikací mezi tiskárnou a počítačem.**

- Odpojte kabel USB od tiskárny a počítače. Znovu kabel do tiskárny a počítače zapojte.
- Vypněte tiskárnu. Vypojte napájecí kabel tiskárny ze zásuvky. Napájecí kabel tiskárny znovu zapojte do elektrické zásuvky a zapněte tiskárnu.
- Restartujte počítač.

### **Pokud skenování trvá příliš dlouho nebo zablokuje počítač, změňte rozlišení skenování na nižší hodnotu.**

1. Klepněte na tlačítko **Start**® **Programy** nebo **Všechny programy**® **Tiskárny Dell**® **Dell Photo AIO Printer 966**.

V systému *Windows Vista*:

- a. Klepněte na tlačítko ® **Programy**.
- b. Klepněte na možnost **Tiskárny Dell**.
- c. Klepněte na položku **Dell Photo AIO Printer 966**.
- 2. Vyberte položku **Dell All-In-One Center**.

Spustí se aplikace **Dell All-In-One Center**.

- 3. Klepněte na položku **Zobrazit další nastavení skenování**.
- 4. Vyberte v nabídce **Vybrat kvalitu skenování** nižší rozlišení skenování.
- 5. Klepněte na tlačítko **Skenovat**.

#### **Pokud je kvalita naskenovaného obrázku nízká, změňte rozlišení skenování na vyšší hodnotu.**

1. Klepněte na tlačítko **Start**® **Programy** nebo **Všechny programy**® **Tiskárny Dell**® **Dell Photo AIO Printer 966**.

V systému *Windows Vista*:

- a. Klepněte na tlačítko ® **Programy**.
- b. Klepněte na možnost **Tiskárny Dell**.
- c. Klepněte na položku **Dell Photo AIO Printer 966**.
- 2. Vyberte položku **Dell All-In-One Center**.

Spustí se aplikace **Dell All-In-One Center**.

- 3. Klepněte na položku **Zobrazit další nastavení skenování**.
- 4. Vyberte v nabídce **Vybrat kvalitu skenování** vyšší rozlišení skenování.
- 5. Klepněte na tlačítko **Skenovat**.

### **Použijte možnost Odstranit vzory k odstranění obrazových vzorů z časopisů nebo novin.**

1. Klepněte na tlačítko **Start**® **Programy** nebo **Všechny programy**® **Tiskárny Dell**® **Dell Photo AIO Printer 966**.

V systému *Windows Vista*:

- a. Klepněte na tlačítko ® **Programy**.
- b. Klepněte na možnost **Tiskárny Dell**.
- c. Klepněte na položku **Dell Photo AIO Printer 966**.
- 2. Vyberte položku **Dell All-In-One Center**.

Spustí se aplikace **Dell All-In-One Center**.

3. Klepněte na tlačítko **Zobrazit další nastavení skenování** a potom klepněte na tlačítko **Rozšířené**.

Zobrazí se dialogové okno **Rozšířené nastavení skenování**.

- 4. Na kartě **Obrazové vzory** zaškrtněte volbu Odstranit obrazové vzory z časopisu/novin (odstranění rastru), a potom klepněte na tlačítko **OK**.
- 5. Klepněte na tlačítko **Skenovat**.

#### **Pokud se skenování do aplikace nepodaří, zvolte jinou aplikaci.**

*Pomocí ovládacího panelu*

- 1. Stisknutím tlačítka **šipka** nahoru nebo dolů přejděte v hlavní nabídce na položku Skenovat a stiskněte tlačítko **Výběr** .
- 2. Stiskněte tlačítko **Výběr** .
- 3. V nabídce Režim Skenování přejděte stisknutím tlačítka šipka nahoru nebo dolů < v na položku Skenovat do a potom stisknutím tlačítka šipka doleva nebo doprava z zvolte jinou aplikaci.

#### *Pomocí počítače*

1. Klepněte na tlačítko **Start**® **Programy** nebo **Všechny programy**® **Tiskárny Dell**® **Dell Photo AIO Printer 966**.

V systému *Windows Vista*:

- a. Klepněte na tlačítko ® **Programy**.
- b. Klepněte na možnost **Tiskárny Dell**.
- c. Klepněte na položku **Dell Photo AIO Printer 966**.
- 2. Vyberte položku **Dell All-In-One Center**.

Spustí se aplikace **Dell All-In-One Center**.

3. V rozbalovací nabídce **Odeslat naskenované obrázky do:** zvolte jinou aplikaci.

**POZNÁMKA:** Pokud požadovaný program není v seznamu uveden, zvolte v rozbalovací nabídce položku **Hledat další...**. V následujícím okně klepněte na tlačítko **Přidat** a vyhledejte a přidejte program do seznamu.

**Zkontrolujte, zda jsou dokument či fotografie správně vloženy do automatického podavače ADF nebo zda jsou správně položeny na skleněné ploše skeneru.**

Další informace o vkládání originálních dokumentů:

- [Na skleněnou plochu skeneru](#page-71-0).
- [Do podavače ADF](#page-70-0).

#### **Zkontrolujte, zda je čistá skleněná plocha skeneru.**

Je-li skleněná plocha skeneru znečištěná, opatrně ji otřete čistým, ve vodě navlhčeným hadříkem, ze kterého se neuvolňují vlákna.

### **Problémy s faxováním**

**Ujistěte se, že jste tiskárnu i počítač zapnuli a kabel USB je správně připojen.**

### **Zkontrolujte, zda je počítač připojen k aktivní analogové telefonní lince.**

- Podmínkou faxování je připojení faxového modemu v počítači k telefonní lince.
- Pokud používáte telefonní linku se širokopásmovou službou DSL, ověřte, zda je na telefonním kabelu nainstalován filtr DSL. Více informací získáte u svého poskytovatele služeb Internetu.
- Zkontrolujte, zda při faxování není počítač připojen k Internetu pomocí telefonního modemu.

**Pokud používáte externí modem, ujistěte se, že je zapnutý a je správně připojen k počítači.**

**Je-li zaplněná paměť tiskárny, vytiskněte zprávu o faxování a znovu odešlete stránky, které nebyly odeslány.**

**Při odesílání barevných stránek nastavte tiskárnu tak, aby skenovala originální dokumenty po vytočení čísla.**

- 1. Stisknutím tlačítka **šipka** nahoru nebo dolů přejděte v hlavní nabídce na položku Fax a stiskněte tlačítko **Výběr** .
- 2. Stisknutím tlačítka **šipka** nahoru nebo dolů přejděte na položku Nastavení faxu a stiskněte tlačítko **Výběr**
- 3. Stisknutím tlačítka **šipka** nahoru nebo dolů přejděte na položku Volba a odesílání a stiskněte tlačítko **Výběr** .
- 4. Stisknutím tlačítka **šipka** nahoru nebo dolů přejděte na položku Skenovat a stisknutím tlačítka **šipka** doleva nebo doprava přejděte na položku Po volbě.
- 5. Stisknutím tlačítka **Zpět** uložte změny.

.

.

**POZNÁMKA:** Toto nastavení platí pro všechny následné faxové úlohy.

### **Pokud nefunguje zobrazení ID volajícího, zkontrolujte, zda jste zvolili správný vzorek ID volajícího.**

Vzorek detekce ID volajícího je určen zemí nebo oblastí vybranou během počátečního nastavení. Pokud telefony ve vaší zemi používají dva vzorky detekce, zavolejte do své telekomunikační společnosti a zjistěte, který vzorek používá.

- 1. Stisknutím tlačítka **šipka** nahoru nebo dolů přejděte v hlavní nabídce na položku Fax a stiskněte tlačítko **Výběr** .
- 2. Stisknutím tlačítka šipka nahoru nebo dolů 
v přejděte na položku Nastavení faxu a stiskněte tlačítko Výběr
- 3. Stisknutím tlačítka **šipka** nahoru nebo dolů přejděte na položku Zvonění a příjem a stiskněte tlačítko **Výběr**  $\odot$
- 4. Stisknutím tlačítka **šipka** nahoru nebo dolů přejděte na položku Vzorek ID volajícího a potom stisknutím šipky doleva nebo doprava vyberte možnost.
	- Vyberte Vzorek 1, pokud telefony ve vaší zemi používají vzorek detekce pomocí metody FSK (frequency-shift keying).
	- Vyberte Vzorek 2, pokud telefony ve vaší zemi používají vzorek detekce pomocí metody DTMF (dual tone multifrequency).
- 5. Stiskněte tlačítko **Zpět** .

#### **Nastavte kvalitu odchozího faxu na hodnotu Ultrajemné.**

- 1. Stisknutím tlačítka **šipka** nahoru nebo dolů přejděte v hlavní nabídce na položku Fax a stiskněte tlačítko **Výběr** .
- 2. Stisknutím tlačítka šipka nahoru nebo dolů v přejděte na položku Upravit nastavení faxu a stiskněte tlačítko **Výběr** .
- 3. Stisknutím tlačítka šipka nahoru nebo dolů přejděte na položku Kvalita a stisknutím tlačítka **šipka** doleva nebo doprava <>>
přejděte na položku Ultrajemné.
- 4. Stiskněte tlačítko **Zpět** .

Pokud je kvalita přijatého faxu stále nízká, možná pochází omezení kvality faxu od přijímajícího faxového přístroje. Žádná nastavení tiskárny neovlivňují kvalitu faxů přijatých na druhé straně.

### **Potíže se sítí**

#### **Zkontrolujte připojení kabelů.**

Pokud je tiskárna připojena k síťovému adaptéru:

- Podívejte se, zda ethernetový kabel není zjevně poškozen.
- Pevně zasuňte jeden konec kabelu USB do tiskárny a druhý konec do síťového adaptéru.
- Pevně zasuňte jeden konec ethernetového kabelu do síťového adaptéru a druhý konec do síťového rozbočovače nebo do zásuvky ve zdi.

Je-li tiskárna připojena k počítači zapojenému v síti:

- Prohlédněte kabel USB, zda nejeví žádné známky poškození.
- Pevně zasuňte jeden konec kabelu USB do tiskárny a druhý konec do počítače.

#### **Zkontrolujte připojení k síti.**

Zkontrolujte, zda je tiskárna připojena k funkčnímu síťovému připojení.

#### **Informace o nastavení a použití naleznete v dokumentaci k síťovému adaptéru.**

### **Problémy s paměťovou kartou**

### **Zkontrolujte, zda typ použité paměťové karty odpovídá tiskárně.**

Další informace naleznete v části Tisk z [paměťové karty nebo paměťového zařízení USB](#page-101-0).

### **Nezasunujte více paměťových karet současně.**

### **Zasuňte paměťovou kartu až nadoraz.**

Pokud tiskárna není správně vložena v otvoru pro paměťovou kartu, tiskárna nepřečte obsah paměťové karty.

**Při tisku obrázků z paměťové karty zkontrolujte, zda tiskárna podporuje formát souborů obrázků.**

Přímo z paměťové karty lze tisknout pouze obrázky ve formátu JPG nebo omezenou sadu obrázků ve formátu TIFF. Chceteli tisknout fotografie uložené na paměťové kartě v jiném formátu souboru, je nutné před tiskem přenést fotografie do počítače.

**Zkontrolujte, zda není k tiskárně připojen fotoaparát podporující standard PictBridge.**

Další informace naleznete v části [Tisk fotografií z fotoaparátu podporujícího standard PictBridge.](#page-82-1)

### **Problémy s papírem**

### **Zkontrolujte, zda je správně založený papír.**

Další informace naleznete v části [Vložení papíru.](#page-64-0)

#### **Používejte pouze papíry doporučené pro vaši tiskárnu.**

Další informace naleznete v části [Pokyny pro tisková média.](#page-65-0)

### **Při tisku více stránek založte menší množství papíru.**

Další informace naleznete v části [Pokyny pro tisková média.](#page-65-0)

### **Zkontrolujte, zda papír není pomačkaný, roztržený nebo poškozený.**

### <span id="page-95-0"></span>**Podívejte se, zda nedošlo k zablokování papíru.**

Pokud je papír zablokován poblíž vstupního zásobníku papíru:

1. Vyjměte zásobník papíru.

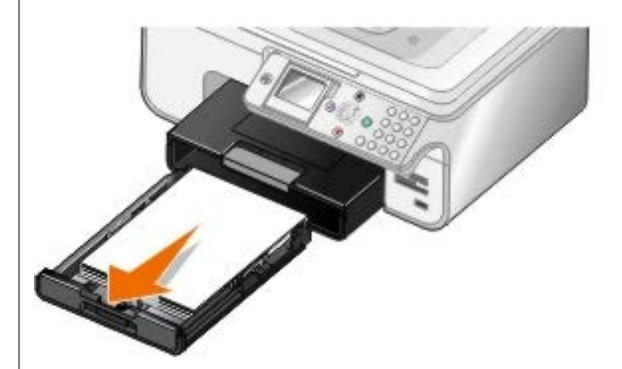

- 2. Pevným zatáhnutím papír vyjměte.
- 3. Vraťte zásobník papíru na místo.

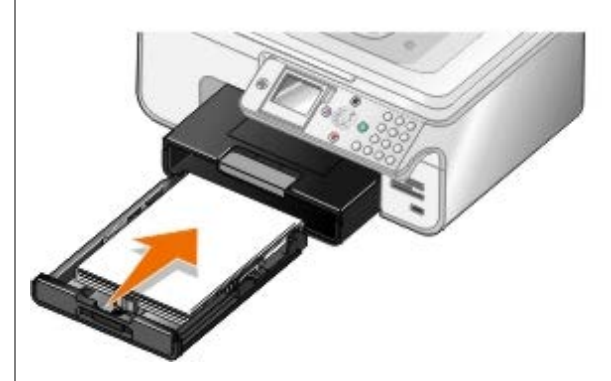

4. Stiskněte tlačítko **Výběr** .

5. Znovu vytiskněte chybějící stránky dokumentu.

Pokud zablokování není viditelné:

- 1. Vypněte tiskárnu.
- 2. Zvedněte jednotku tiskárny.

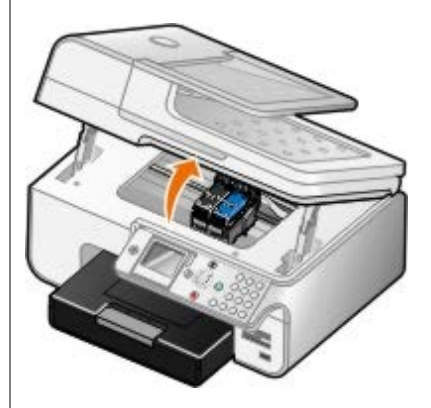

- 3. Papír pevně uchopte a opatrně vytáhněte z tiskárny.
- 4. Zavřete jednotku tiskárny.
- 5. Tiskárnu zapněte a vytiskněte dokument znovu.

Pokud je papír zablokován v jednotce pro oboustranný tisk nebo poblíž zadních přístupových dvířek:

1. Jestliže máte jednotku pro oboustranný tisk, vyjměte ji.

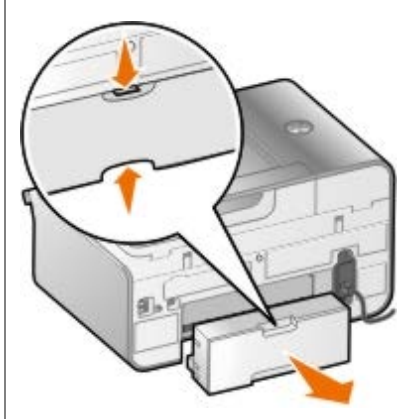

- 2. Otevřete zadní dvířka.
- 3. Papír pevně uchopte a opatrně vytáhněte z tiskárny.
- 4. Zavřete zadní dvířka.
- 5. Znovu nainstalujte jednotku pro oboustranný tisk.
- 6. Stiskněte tlačítko **Výběr** <sub>v</sub> pro pokračování v tisku.

Pokud dojde k zablokování papíru poblíž podavače ADF:

1. Zvedněte kryt podavače ADF umístěný vlevo od vstupního zásobníku podavače ADF.

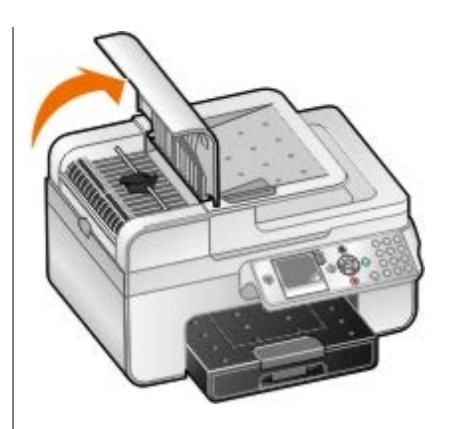

- 2. Papír pevně uchopte a opatrně vytáhněte z tiskárny.
- 3. Zavřete kryt podavače ADF.

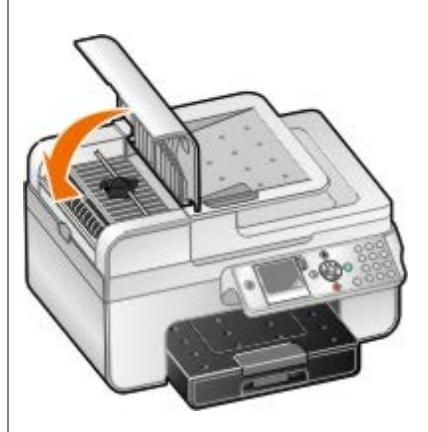

- 4. Stiskněte tlačítko **Výběr** .
- 5. Znovu vytiskněte chybějící stránky dokumentu.

# <span id="page-97-0"></span>**Chybové zprávy**

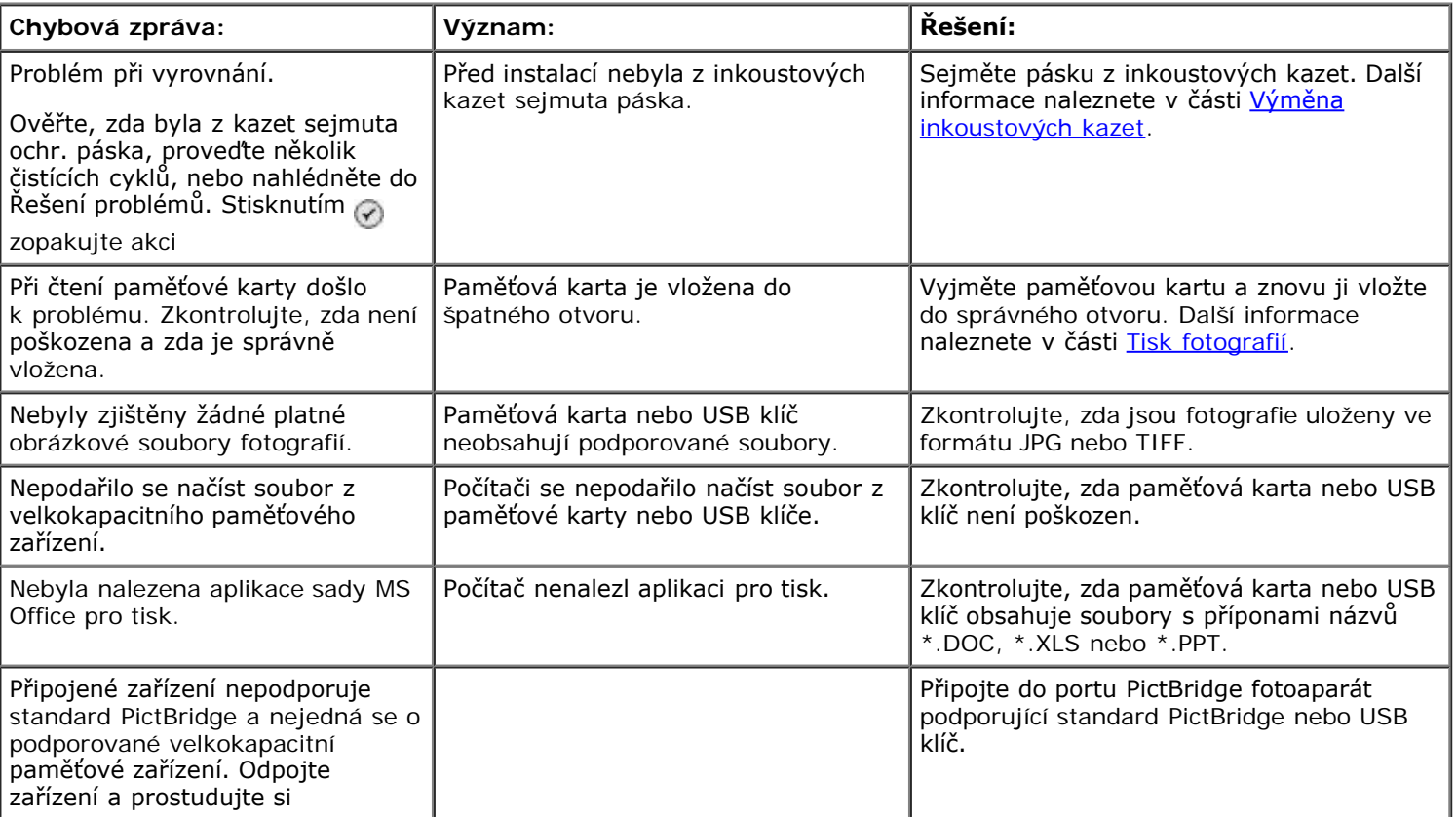

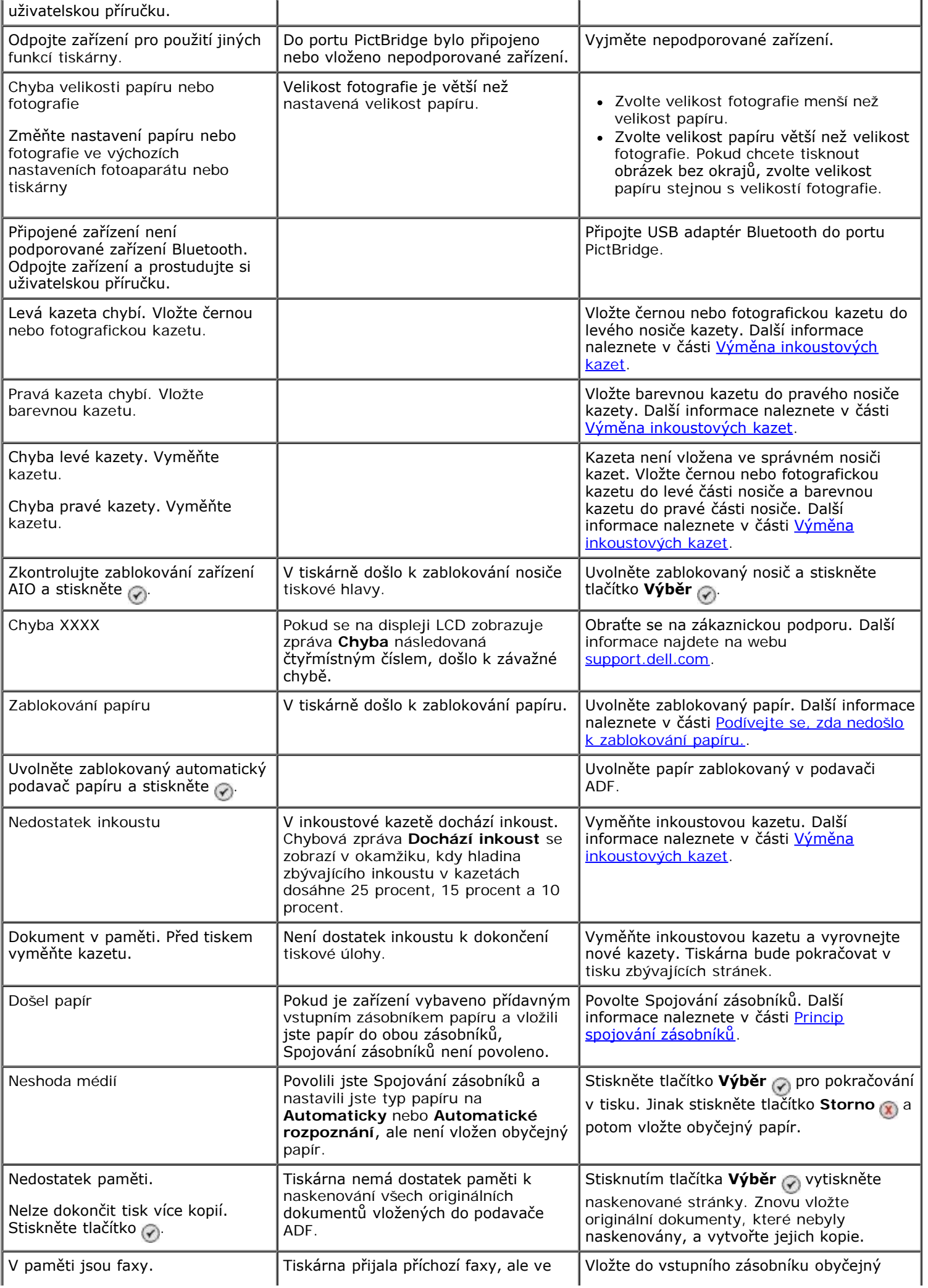

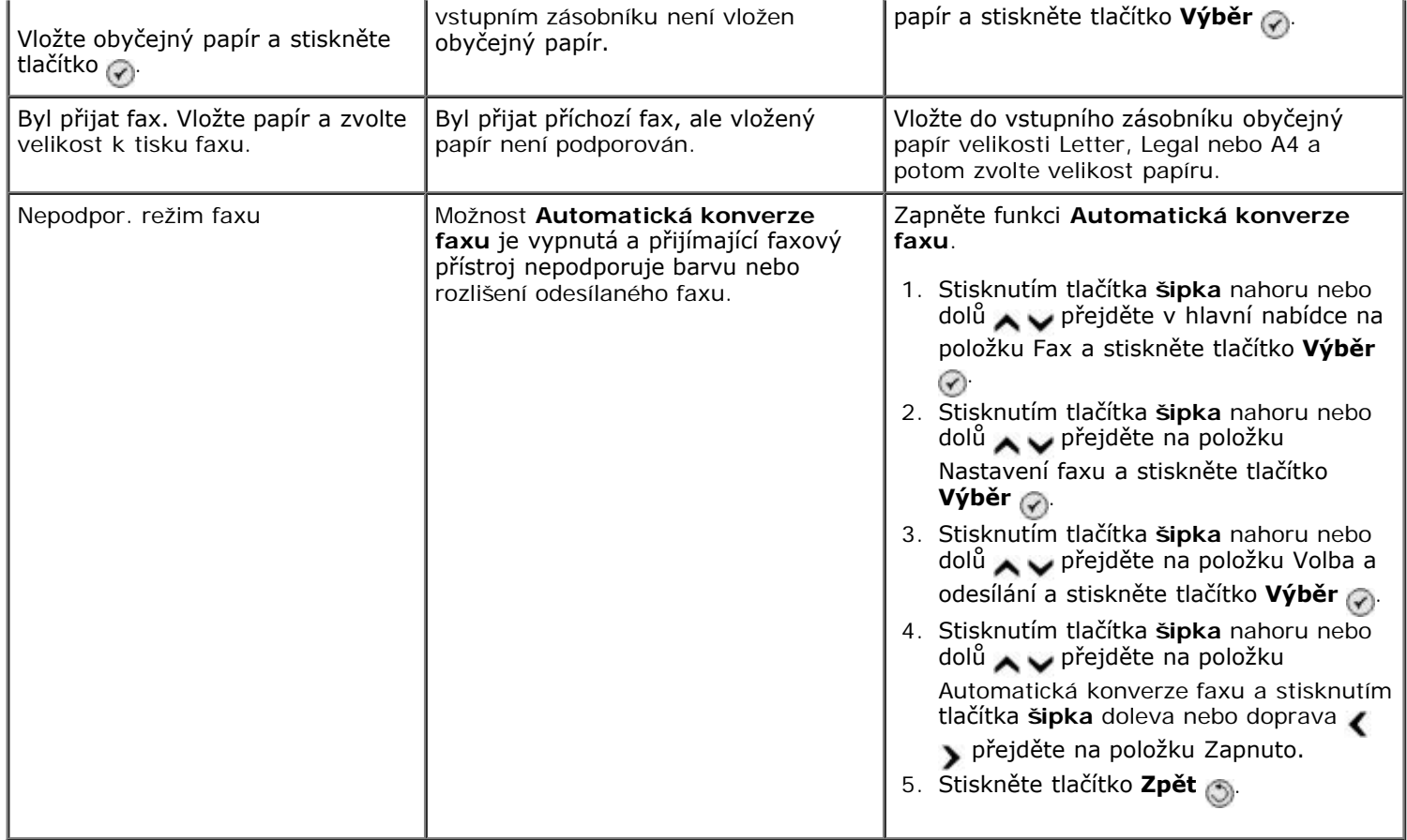

# <span id="page-99-0"></span>**Zlepšení kvality tisku**

Pokud nejste spokojeni s kvalitou vytištěných dokumentů, existuje několik způsobů, jak ji napravit:

- Použijte vhodný typ papíru. Například při tisku fotografií s fotografickou inkoustovou kazetou použijte papír Dell™ Premium Photo Paper.
- Použijte papír s vyšší gramáží, jasně bílý nebo potahovaný. Pro tisk fotografií používejte papír Dell Premium Photo Paper.

**POZNÁMKA:** Papír Dell Premium Photo Paper nemusí být ve všech zemích k dispozici.

Vyberte lepší kvalitu tisku.

Nastavení vyšší kvality tisku:

1. Otevřete dokument a klepněte na položku **Soubor**® **Tisk**.

Otevře se dialogové okno **Tisk**.

2. Klepněte na položku **Předvolby**, **Vlastnosti**, **Možnosti** nebo **Nastavení** (podle použitého programu nebo operačního systému).

Otevře se dialogové okno **Předvolby tisku**.

- 3. Na kartě **Nastavení tisku** zvolte vyšší kvalitu tisku.
- 4. Vytiskněte dokument znovu.
- 5. Pokud se kvalita tisku nezlepší, zkuste vyrovnat nebo vyčistit inkoustové kazety. Další informace naleznete v částech [Vyrovnání inkoustových kazet](#page-75-0) a [Čištění trysek inkoustové kazety](#page-76-0).

Další řešení jsou k dispozici na webu [support.dell.com.](http://support.dell.com/)

# <span id="page-100-0"></span>**Obecné pokyny pro výběr a vkládání tiskových médií**

- Snaha tisknout na vlhký, zkroucený, pomačkaný nebo potrhaný papír může způsobit zablokování papíru a nízkou kvalitu tisku.
- Nejlepší tiskové kvality dosáhnete jen s vysoce kvalitním papírem pro kopírovací stroje.
- Nepoužívejte papír s plastickým tiskem, perforací nebo s příliš hladkou či hrubou strukturou. Jinak může dojít k zablokování papíru.
- Papír uchovávejte v původním obalu, dokud nebudete připraveni jej použít. Kartony umístěte na palety nebo poličky, nikoli na podlahu.
- Na média nepokládejte těžké předměty, ať už jsou média v obalu, či nikoli.
- Chraňte papír před vlhkostí a dalšími podmínkami, které mohou způsobit jeho zkroucení a pomačkání.
- Nepoužívaný papír skladujte při teplotě mezi 15 °C a 30 °C. Relativní vlhkost by měla být v rozsahu mezi 10 % a 70 %.
- Během skladování byste měli použít obal odolný proti vlhkosti, jako je například plastová krabice nebo taška. Zabráníte tím znečistění papíru prachem a vlhkostí.

# <span id="page-100-1"></span>**Zabránění zablokování a nesprávnému zavedení papíru**

Budete-li postupovat podle těchto pokynů, zabráníte většině zablokování a nesprávnému zavedení papíru:

- Používejte média vyhovující pokynům pro média pro danou tiskárnu.
- Přesvědčte se, zda je médium správně vložené do vstupního zásobníku.
- Nevkládejte do vstupního zásobníku příliš mnoho médií.
- Během tisku nevyjímejte média ze vstupního zásobníku.
- Před vložením papír ohněte, prolistujte a narovnejte.
- Nepoužívejte zmačkaný, vlhký a zkroucený papír.
- Orientujte média podle pokynů pro danou tiskárnu.

# <span id="page-101-0"></span>**Tisk z paměťové karty nebo paměťového zařízení USB**

- **[Tisk fotografií](#page-101-1)**
- [Úpravy fotografií před tiskem](#page-103-0)
- **[Tisk souborů sady Microsoft Office](#page-103-1)**

Většina digitálních fotoaparátů používá k uložení fotografií paměťové karty. Tiskárna podporuje následující digitální média:

- Compact Flash, typ I a II
- Memory Stick
- Memory Stick PRO
- Memory Stick Duo (s adaptérem)
- Mini SD (s adaptérem)
- Microdrive
- Secure Digital
- MultiMedia Card
- xD-Picture

Paměťové karty je třeba vkládat štítkem nahoru. Čtečka karet je vybavena čtyřmi otvory pro tato média a malou kontrolkou, jejíž blikání označuje, že probíhá načítání nebo přenos dat z karty.

**POZNÁMKA:** Nevkládejte více než jednu paměťovou kartu současně. Nevkládejte paměťovou kartu, pokud je již k tiskárně připojeno paměťové zařízení USB.

Konektor, který používá technologie PictBridge, lze použít také pro přístup k informacím uloženým na jednotkách paměti flash USB.

**POZNÁMKA:** Nepřipojujte paměťové zařízení USB, pokud je již v tiskárně vložena paměťová karta.

**UPOZORNĚNÍ:** Nevyjímejte paměťovou kartu nebo paměťové zařízení USB a nedotýkejte se tiskárny v okolí paměťové karty či paměťového zařízení USB, pokud právě probíhá čtení, zápis nebo tisk z těchto zařízení. Mohlo by dojít k poškození dat.

Po vložení paměťové karty nebo paměťového zařízení USB tiskárna automaticky přejde do režimu **Foto**.

**POZNÁMKA:** Tiskárna podporuje formát dat FAT32. Soubory uložené ve formátu NTFS by měly být převedeny do formátu dat FAT32.

# <span id="page-101-1"></span>**Tisk fotografií**

## **Zobrazení nebo tisk fotografií**

1. Vložte paměťovou kartu nebo paměťové zařízení USB.

Tiskárna se automaticky přepne do režimu **Foto**.

- 2. Stisknutím tlačítka **Výběr** otevřete nabídku **Režim fotografické karty**.
- 3. Stisknutím tlačítka šipka nahoru nebo dolů v přejděte na položku Procházet a tisknout fotografie a

stiskněte tlačítko **Výběr** .

- 4. Stisknutím tlačítka šipka **byla procházejte fotografie na paměťové kartě nebo klíči USB.**
- 5. Stisknutím tlačítka **Výběr** <sub>v</sub> vyberte fotografii k ytištění.
- 6. Stisknutím tlačítka **šipka** nahoru nebo dolů zadejte počet kopií.
- 7. Stiskněte tlačítko **Start** .

**POZNÁMKA:** Přímo z¨paměťové karty nebo klíče USB lze tisknout pouze fotografie ve formátu JPG. Chcete-li tisknout fotografie uložené na paměťové kartě nebo klíči USB v jiném formátu souboru, je třeba fotografie před vytištěním odeslat do počítače.

# **Uložení fotografií do počítače**

- 1. Vložte paměťovou kartu nebo paměťové zařízení USB. Tiskárna se automaticky přepne do režimu **Foto**.
- 2. Pomocí tlačítka **šipka** nahoru nebo dolů přejděte na položku Uložit fotografie do počítače a stiskněte tlačítko **Výběr** .
- 3. Stiskněte tlačítko **Start** .

V počítači se spustí **Správce paměťových karet**.

4. Přeneste fotografie do počítače pomocí pokynů v dialogovém okně **Správce paměťových karet**.

### **Zobrazení prezentace**

Pomocí prezentace můžete zobrazit všechny fotografie uložené na paměťové kartě nebo na paměťovém zařízení USB.

- 1. Vložte paměťovou kartu nebo paměťové zařízení USB. Tiskárna se automaticky přepne do režimu **Foto**.
- 2. Stisknutím tlačítka Výběr <sub>(v)</sub> otevřete nabídku Režim fotografické karty.
- 3. Stisknutím tlačítka **šipka** nahoru nebo dolů přejděte na položku Zobrazit prezentaci a stiskněte tlačítko **Výběr** .
- 4. Stisknutím tlačítka **šipka** nahoru nebo dolů vyberte rychlost zobrazení prezentace a stiskněte tlačítko **Výběr**  $\odot$

## **Tisk všech fotografií**

- 1. Vložte paměťovou kartu nebo paměťové zařízení USB. Tiskárna se automaticky přepne do režimu **Foto**.
- 2. Stisknutím tlačítka Výběr <sub>(2)</sub> otevřete nabídku Režim fotografické karty.
- 3. Stisknutím tlačítka **šipka** nahoru nebo dolů přejděte na položku Tisk všech fotografií a stiskněte tlačítko **Výběr** .
- 4. Stisknutím tlačítka **šipka** nahoru nebo dolů vyberte počet fotografií, které budou tištěny na stránku, a potom stiskněte tlačítko **Výběr** .

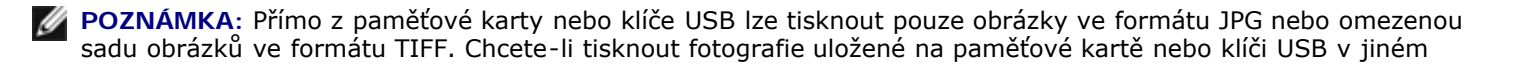

formátu souboru, je třeba fotografie před vytištěním odeslat do počítače.

## **Tisk výběru DPOF**

Pokud fotoaparát podporuje formát DPOF, můžete určit, které fotografie a jaký počet chcete vytisknout, dokud je ve fotoaparátu vložená paměťová karta. Tiskárna rozpozná tato nastavení při vložení paměťové karty do tiskárny.

**POZNÁMKA:** Pokud jste určili velikost papíru ve výběru DPOF, přesvědčte se, zda velikost založeného papíru není menší než určená velikost.

- 1. Vložte paměťovou kartu. Tiskárna se automaticky přepne do režimu **Foto**.
- 2. Stisknutím tlačítka šipka nahoru nebo dolů v přejděte na položku Tisk výběrů z fotoaparátu a stiskněte tlačítko **Výběr** .
- 3. Stisknutím tlačítka **Výběr** zobrazíte zadaný výběr DPOF.

Zobrazí se náhled tiskové úlohy.

4. Stisknutím tlačítka **Start** vytisknete fotografie.

# <span id="page-103-0"></span>**Úpravy fotografií před tiskem**

- 1. Vložte paměťovou kartu nebo paměťové zařízení USB. Tiskárna se automaticky přepne do režimu **Foto**.
- 2. Stisknutím tlačítka Výběr <sub>(v)</sub> otevřete nabídku Režim fotografické karty.
- 3. Stisknutím tlačítka šipka nahoru nebo dolů v přejděte na položku Procházet a tisknout fotografie a stiskněte tlačítko **Výběr** .
- 4. Stisknutím tlačítka šipka doleva nebo doprava **prohubí přejděte na fotografii, kterou chcete upravit, a potom stiskněte** tlačítko **Výběr** .
- 5. Stiskněte tlačítko **Nabídka** .
- 6. Stisknutím tlačítka **šipka** nahoru nebo dolů přejděte v **nabídce Foto** na položku Upravit fotografii a stiskněte tlačítko **Výběr** .

Vedle fotografie, kterou chcete upravit, se zobrazí položky nabídky.

- 7. Pomocí tlačítka šipka nahoru nebo dolů můžete procházet položky nabídky.
- 8. Stisknutím tlačítka šipkami doleva nebo doprava blze procházet možnosti jednotlivých položek nabídky.
- 9. Stiskněte tlačítko **Zpět** .

## <span id="page-103-1"></span>**Tisk souborů sady Microsoft Office**

- 1. Zapněte počítač a tiskárnu a ujistěte se, že jsou zařízení propojena.
- 2. Vložte paměťovou kartu do otvoru pro karty nebo zasuňte klíč USB do portu PictBridge.

Pokud jsou na paměťové kartě nebo na klíči USB uloženy pouze soubory sady Microsoft Office, tiskárna automaticky přepne do režimu **Tisk souborů**. Rozpoznány budou pouze soubory sady Microsoft Office s příponami DOC, XLS a PPT.

- **POZNÁMKA:** Pokud jsou na paměťové kartě nebo na klíči USB uloženy fotografie, tiskárna automaticky přepne do režimu **Foto**. Stisknutím tlačítka **Zpět** ukončete nabídku **Foto**, stisknutím tlačítka **šipka** nahoru nebo dolů  $\sim$  přejděte na položku Tisk souborů a stiskněte tlačítko Výběr  $\sim$
- 3. Stisknutím tlačítka <sub>(b)</sub> otevřete nabídku Režim tisku souborů.
- 4. Stisknutím tlačítka **šipka** nahoru nebo dolů přejděte na soubor, který chcete vytisknout.
- 5. Stiskněte tlačítko **Start** .

# **Technické údaje**

- 
- 
- O [Spotřeba energie a požadavky](#page-105-2) v velikosti médií
- **O** [Možnosti faxování](#page-106-2) [Kabely](#page-108-0) Kabely Kabely Kabely
- **[Možnosti tisku a skenování](#page-106-3)**
- **O** [Přehled](#page-105-0) Přehled [Podporované operační systémy](#page-106-0)
- **O** [Požadované okolní podmínky](#page-105-1) [Specifikace a požadavky na paměť](#page-106-1)
	-
	-

# <span id="page-105-0"></span>**Přehled**

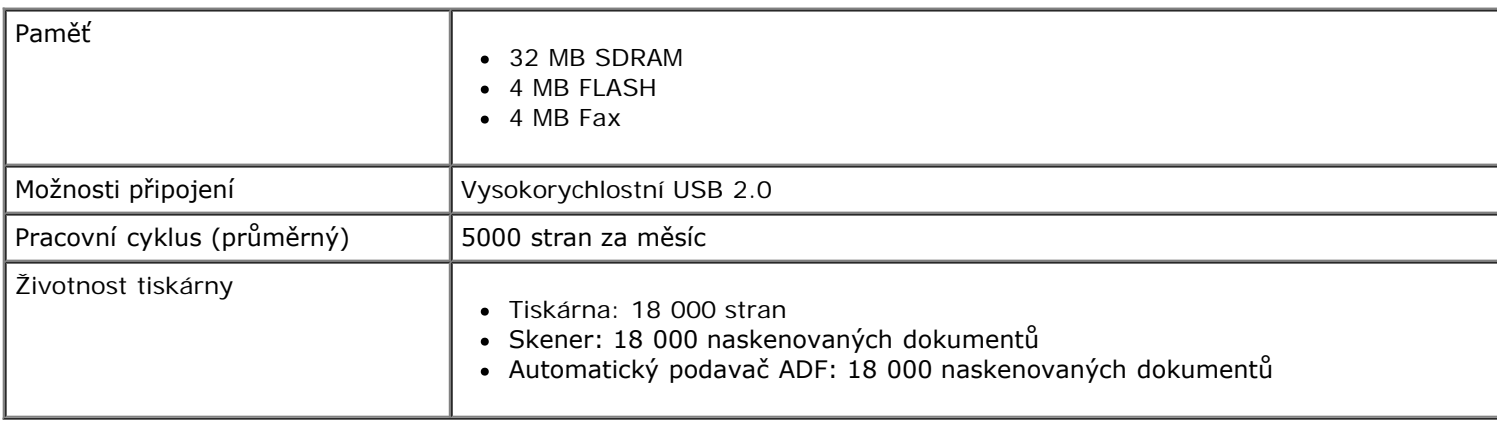

# <span id="page-105-1"></span>**Požadované okolní podmínky**

### **Teplota/Relativní vlhkost**

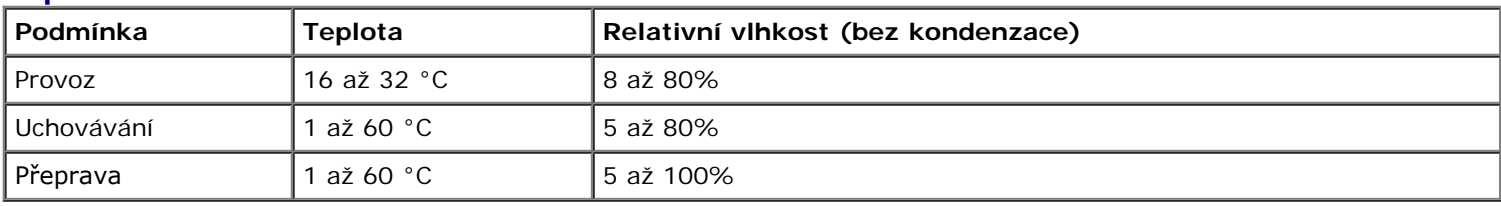

# <span id="page-105-2"></span>**Spotřeba energie a požadavky**

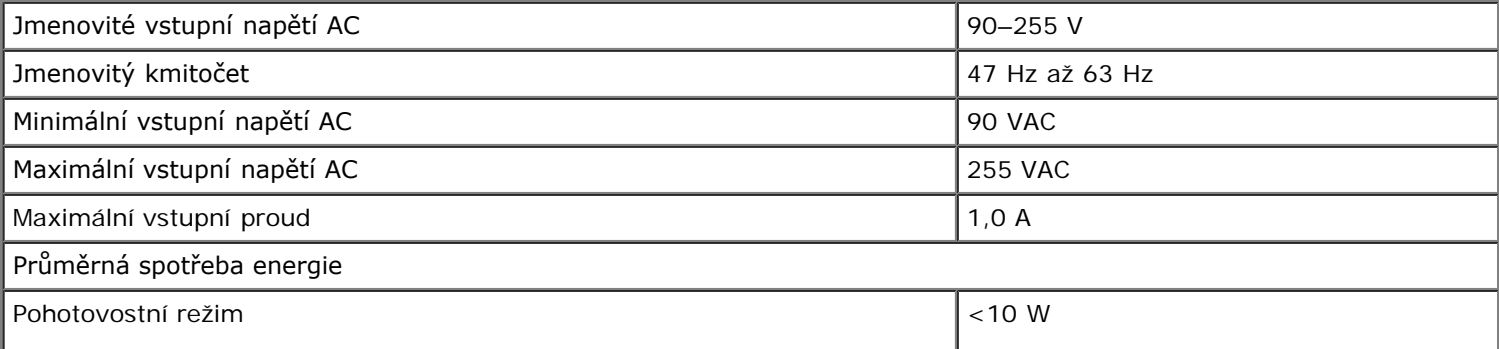

### <span id="page-106-2"></span>**Možnosti faxování**

Při skenování dokumentů určených k faxování bude použito rozlišení 200 dpi (bodů na palec). Faxovat lze černobílé dokumenty.

Aby faxování správně fungovalo, tiskárna musí mít umožněn přístup do počítače, ke kterému je připojena aktivní analogová telefonní linka.

**POZNÁMKA:** Pokud faxujete prostřednictvím telefonní linky připojené k DSL modemu, nainstalujte DSL filtr, abyste zabránili vzájemnému rušení se signálem analogového faxmodemu.

**24 POZNÁMKA:** ISDN a kabelové modemy nejsou faxové modemy a nejsou určeny k faxování.

## <span id="page-106-3"></span>**Možnosti tisku a skenování**

Tato tiskárna může skenovat v rozlišení od 72 to 19 200 dpi. Přestože tiskárna umožňuje toto rozpětí, společnost Dell™ doporučuje používat přednastavené rozlišení.

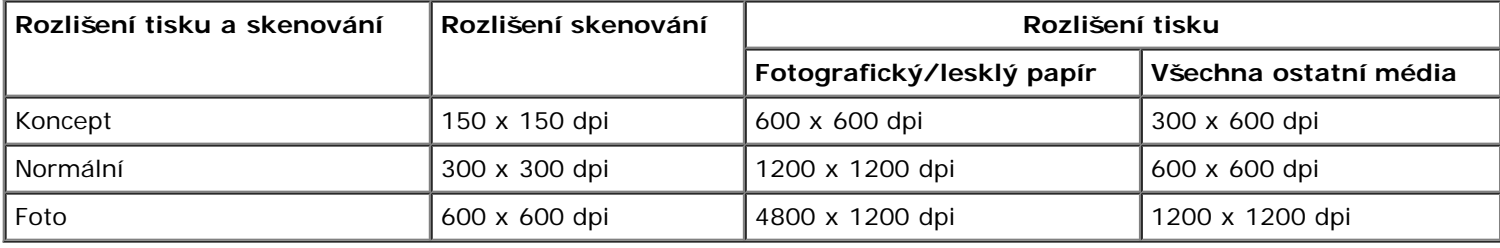

# <span id="page-106-0"></span>**Podporované operační systémy**

Tiskárna podporuje:

- Windows XP Professional x64
- Windows XP
- Windows 2000
- Windows Vista

# <span id="page-106-1"></span>**Specifikace a požadavky na paměť**

Operační systém musí splňovat minimální systémové požadavky.

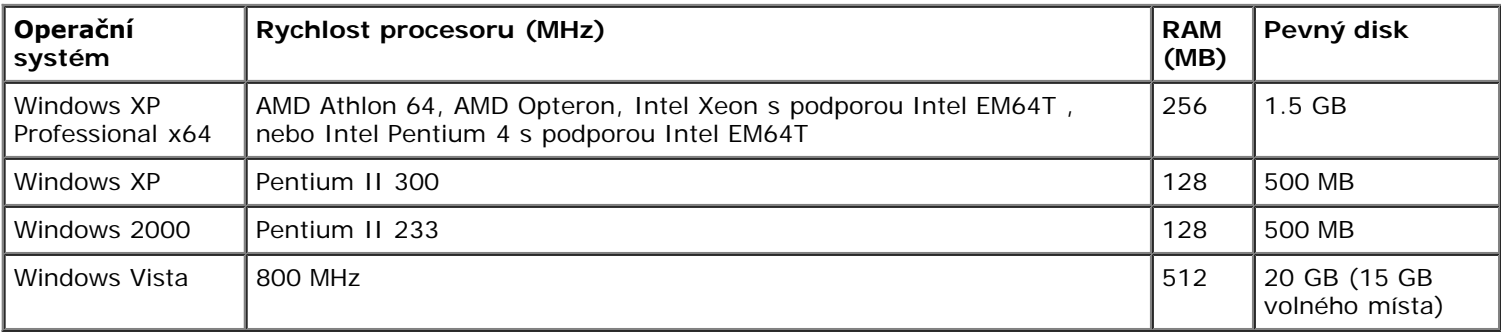

# <span id="page-107-0"></span>**Typy a velikosti médií**

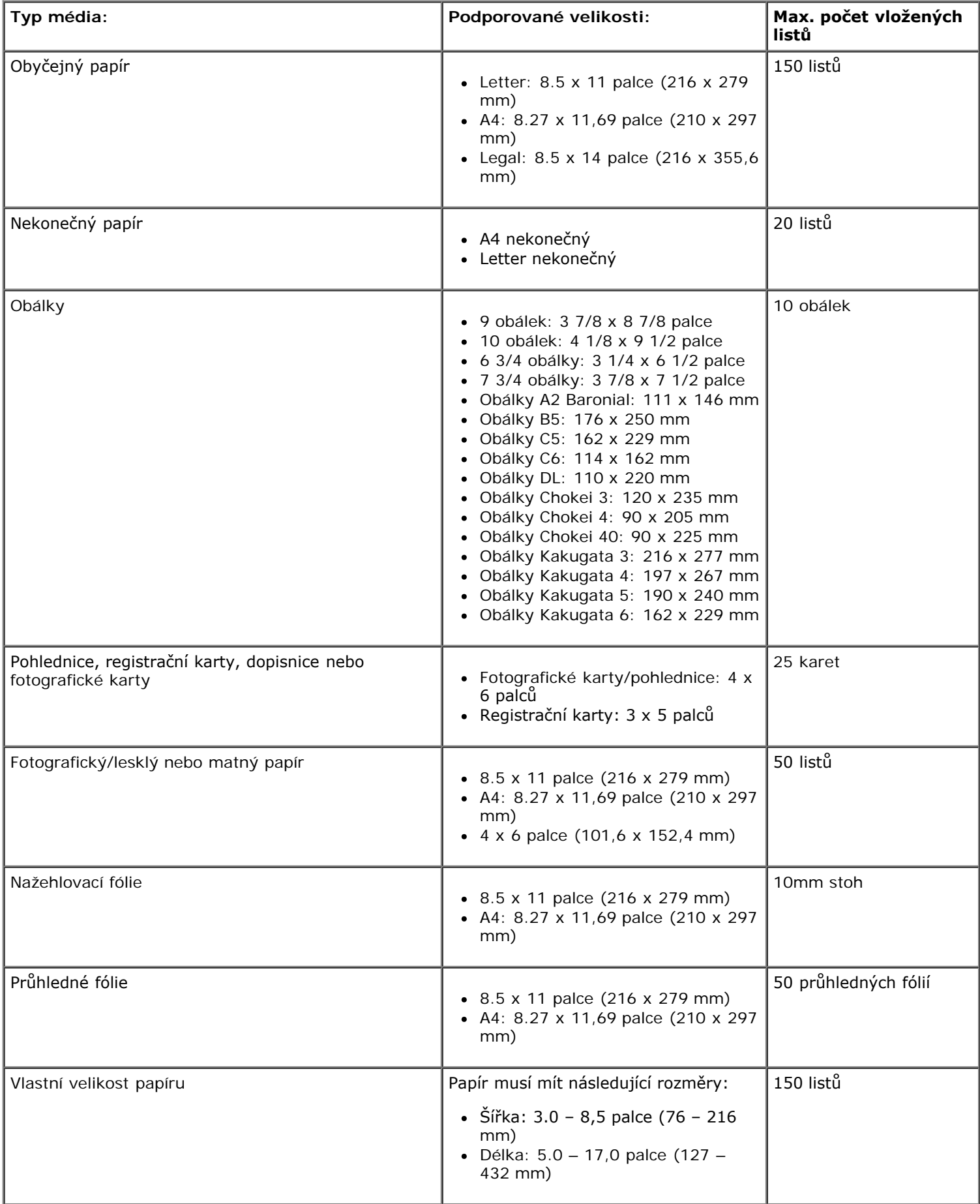
# **Kabely**

Tiskárna používá kabel USB (Universal Serial Bus) (prodává se samostatně).

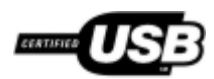

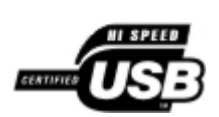

# **Kopírování**

- [Kopírování dokumentů](#page-109-0)
- [Skládání kopií](#page-110-0)
- **[Kopírování fotografií](#page-112-0)**
- **O** [Kopírování oboustranného dokumentu](#page-113-0)
- [Vytvoření oboustranné kopie](#page-114-0)
- **O** [Změna nastavení kopírování](#page-114-1)

# <span id="page-109-0"></span>**Kopírování dokumentů**

### **Pomocí ovládacího panelu**

- 1. Zapněte tiskárnu.
- 2. Vložte papír. Další informace naleznete v části [Vložení papíru](#page-64-0).
- 3. Vložte originální dokument.

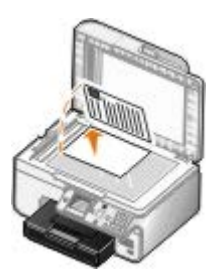

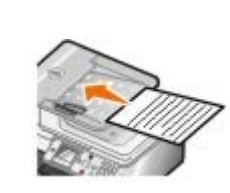

- 4. Stiskněte tlačítko Nabídka a změňte nastavení kopírování.
- 5. Stiskněte tlačítko **Start** .

Kopie bude zhotovena podle aktuálně zvoleného nastavení (barevná nebo černobílá).

**POZNÁMKA:** Pokud stisknete tlačítko Start a neupřesníte výběr kopírování, kopie bude zhotovena barevně.

## **Pomocí počítače**

- 1. Zapněte počítač a tiskárnu a ujistěte se, že jsou zařízení propojena.
- 2. Vložte papír. Další informace naleznete v části [Vložení papíru](#page-64-0).
- 3. Vložte originální dokument.

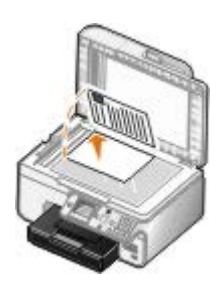

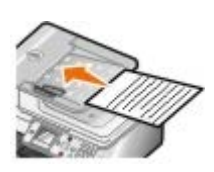

4. Klepněte na tlačítko **Start**® **Programy** nebo **Všechny programy**® **Tiskárny Dell**® **Dell Photo AIO Printer 966**.

V systému *Windows Vista*:

- a. Klepněte na tlačítko ® **Programy**.
- b. Klepněte na možnost **Tiskárny Dell**.
- c. Klepněte na položku **Dell Photo AIO Printer 966**.
- 5. Vyberte položku **Dell All-In-One Center**.

Spustí se aplikace **Dell All-In-One Center**.

6. Vyberte počet kopií (1 až 99) a potom zadejte v rozbalovací nabídce **Kopírovat** nastavení barev.

**POZNÁMKA:** Když chcete skládat dokumenty, musíte vytvořit více než jednu kopii.

- 7. Funkci kopírování můžete přizpůsobit klepnutím na položku **Zobrazit další nastavení kopírování**.
- 8. Klepněte na tlačítko **Rozšířené**.

Zobrazí se dialogové okno **Rozšířená nastavení kopírování**.

- 9. Na kartě **Tisk** zaškrtněte políčko **Skládat kopie**.
- 10. Klepněte na tlačítko **OK**.
- 11. Po dokončení nastavení klepněte na tlačítko **Kopírovat**.

# <span id="page-110-0"></span>**Skládání kopií**

### **Pomocí ovládacího panelu**

- 1. Zapněte tiskárnu.
- 2. Vložte papír. Další informace naleznete v části [Vložení papíru](#page-64-0).
- 3. Vložte originální dokument.

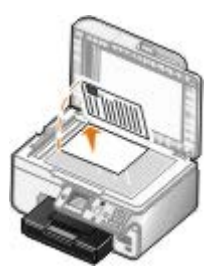

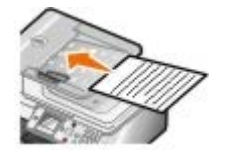

- 4. Pomocí tlačítka **šipka** nahoru nebo dolů přejděte na položku Kopírovat a stiskněte tlačítko **Výběr**.
- 5. Stisknutím tlačítka **šipka** nahoru nebo dolů přejděte na položku Kopie a stisknutím tlačítka **šipka** doleva nebo doprava  $\longleftrightarrow$  zadejte počet kopií (1-99).

**POZNÁMKA:** Když chcete skládat dokumenty, musíte vytvořit více než jednu kopii.

- 6. Stisknutím tlačítka **šipka** nahoru nebo dolů přejděte na položku Skládat kopie a stisknutím tlačítka **šipka** doleva nebo doprava <>>
přejděte na položku Zapnuto.
- 7. Stiskněte tlačítko **Výběr** .
- 8. Stiskněte tlačítko **Start** .

### **Pomocí počítače**

- 1. Zapněte počítač a tiskárnu a ujistěte se, že jsou zařízení propojena.
- 2. Vložte papír. Další informace naleznete v části [Vložení papíru](#page-64-0).
- 3. Vložte originální dokument.

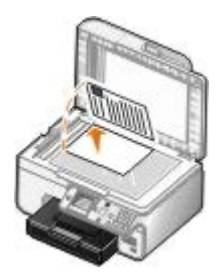

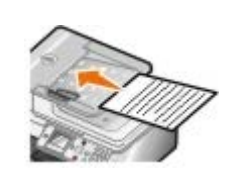

4. Klepněte na tlačítko **Start**® **Programy** nebo **Všechny programy**® **Tiskárny Dell**® **Dell Photo AIO Printer 966**.

V systému *Windows Vista*:

- a. Klepněte na tlačítko ® **Programy**.
- b. Klepněte na možnost **Tiskárny Dell**.
- c. Klepněte na položku **Dell Photo AIO Printer 966**.
- 5. Vyberte položku **Dell All-In-One Center**.

Spustí se aplikace **Dell All-In-One Center**.

6. Vyberte počet kopií (1 až 99) a potom zadejte v rozbalovací nabídce **Kopírovat** nastavení barev.

**POZNÁMKA:** Když chcete skládat dokumenty, musíte vytvořit více než jednu kopii.

- 7. Funkci kopírování můžete přizpůsobit klepnutím na položku **Zobrazit další nastavení kopírování**.
- 8. Klepněte na tlačítko **Rozšířené**.

Zobrazí se dialogové okno **Rozšířená nastavení kopírování**.

9. Na kartě **Tisk** zaškrtněte políčko **Skládat kopie**.

- 10. Klepněte na tlačítko **OK**.
- 11. Po dokončení nastavení klepněte na tlačítko **Kopírovat**.

## <span id="page-112-0"></span>**Kopírování fotografií**

### **Pomocí ovládacího panelu**

- 1. Zapněte tiskárnu.
- 2. Založte fotografický/lesklý papír potiskovanou stranou dolů. Další informace naleznete v části [Vložení papíru.](#page-64-0)
- 3. Vložte originální fotografii.

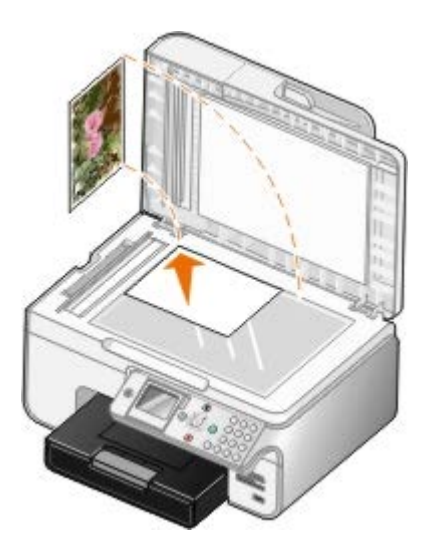

- 4. Stisknutím tlačítka šipka nahoru nebo dolů <br />
přejděte na položku Kopírování a stiskněte tlačítko Výběr<br />
<sub>Cli</sub>
- 5. V nabídce Režim Kopírování přejděte stisknutím tlačítka šipka nahoru nebo dolů v na položku Typ obsahu.
- 6. Stisknutím tlačítka šipka doleva nebo doprava vyberte možnost Foto.
- 7. Stiskněte tlačítko **Start** .

### **Pomocí počítače**

- 1. Zapněte počítač a tiskárnu a ujistěte se, že jsou zařízení propojena.
- 2. Založte fotografický/lesklý papír potiskovanou stranou dolů. Další informace naleznete v části [Vložení papíru.](#page-64-0)
- 3. Vložte originální fotografii.

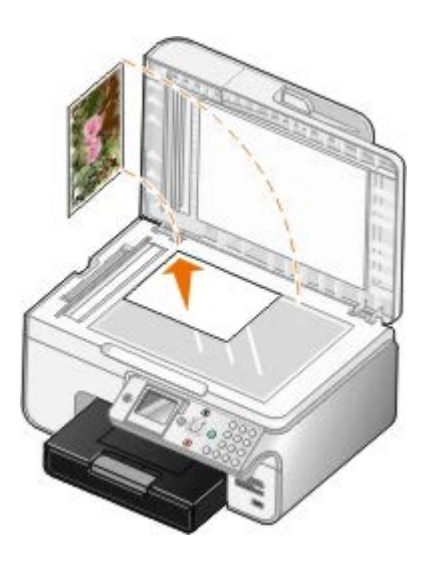

- 4. Klepněte na tlačítko **Start**® **Programy** nebo **Všechny programy**® **Tiskárny Dell**® **Dell Photo AIO Printer 966**. V systému *Windows Vista*:
	- a. Klepněte na tlačítko ® **Programy**.
	- b. Klepněte na možnost **Tiskárny Dell**.
	- c. Klepněte na položku **Dell Photo AIO Printer 966**.
- 5. Vyberte položku **Dell All-In-One Center**.

- 6. Klepněte na tlačítko **Zobrazit náhled**.
- 7. Pomocí tečkovaných čar vyznačte oblast obrázku, kterou chcete tisknout.
- 8. Vyberte počet kopií (1 až 99) a potom zadejte v rozbalovací nabídce **Kopírovat** nastavení barev.
- 9. Funkci kopírování můžete přizpůsobit klepnutím na položku **Zobrazit další nastavení kopírování**.
- 10. Po dokončení nastavení klepněte na tlačítko **Kopírovat**.

### <span id="page-113-0"></span>**Kopírování oboustranného dokumentu**

1. Vložte originální dokument do podavače ADF.

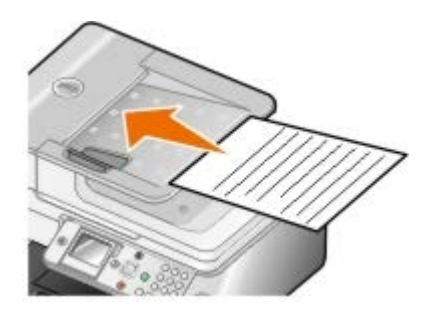

- 2. Stisknutím tlačítka šipka nahoru nebo dolů 
v přejděte na položku Kopírovat a stiskněte tlačítko Výběr <sub>(2)</sub>.
- 3. V nabídce **Režim Kopírování** přejděte stisknutím tlačítka **šipka** nahoru nebo dolů na položku Oboustranné kopie.
- 4. Stisknutím tlačítka šipka doleva nebo doprava < přejděte na položku 2stranný originál, 1stranná kopie

(pokud nemáte přídavnou jednotku pro oboustranný tisk) nebo 2stranný originál, 2stranná kopie (pokud máte přídavnou jednotku pro oboustranný tisk), a potom stiskněte tlačítko **Výběr** .

5. Stiskněte tlačítko **Start** .

Když bude originální dokument vysouván z podavače ADF, postupujte podle pokynů na displeji LCD.

### <span id="page-114-0"></span>**Vytvoření oboustranné kopie**

Chcete-li automaticky vytvářet oboustranné kopie dokumentů, zakupte a nainstalujte přídavnou jednotku pro oboustranný tisk. Při použití přídavné jednotky pro oboustranný tisk nemusíte ručně obracet listy. Jednotka uchopí papír a umožní tiskárně potisknout dosud prázdnou stranu.

**POZNÁMKA:** Pro vytváření oboustranných kopií používejte obyčejný papír velikosti Letter nebo A4. *Nevytvářejte* oboustranné kopie na obálky, karty nebo fotografický papír.

1. Vložte originální dokument do podavače ADF.

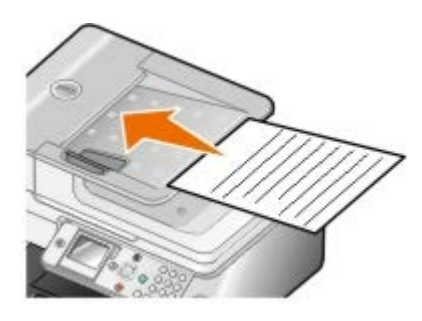

- 2. Stisknutím tlačítka šipka nahoru nebo dolů 
v přejděte na položku Kopírovat a stiskněte tlačítko Výběr <sub>(2)</sub>.
- 3. V nabídce **Režim Kopírování** přejděte stisknutím tlačítka **šipka** nahoru nebo dolů na položku Oboustranné kopie.
- 4. Stisknutím tlačítka šipka doleva nebo doprava < přejděte na položku 1stranný originál, 2stranná kopie (pokud kopírujete jednostranný dokument) nebo 2stranný originál, 2stranná kopie (pokud kopírujete oboustranný dokument), a potom stiskněte tlačítko **Výběr** .
- 5. Stiskněte tlačítko **Start** .

### <span id="page-114-1"></span>**Změna nastavení kopírování**

### **Pomocí ovládacího panelu**

Pokud používáte tiskárnu jako samostatnou kopírku, můžete měnit nastavení kopírování pomocí nabídek **režimu Kopírování** na ovládacím panelu. Další informace o nastavení naleznete v části [Režim Kopírování.](#page-31-0)

### **Pomocí počítače**

1. Klepněte na tlačítko **Start**® **Programy** nebo **Všechny programy**® **Tiskárny Dell**® **Dell Photo AIO Printer 966**.

V systému *Windows Vista*:

- a. Klepněte na tlačítko ® **Programy**.
- b. Klepněte na možnost **Tiskárny Dell**.
- c. Klepněte na položku **Dell Photo AIO Printer 966**.
- 2. Vyberte položku **Dell All-In-One Center**.

- 3. V rozbalovací nabídce **Kopírovat** zvolte počet kopií (1-99) a barevné nastavení.
- 4. Po klepnutí na položku **Zobrazit další nastavení kopírování** můžete provést tyto činnosti:
	- zvolit kvalitu kopie,
	- vybrat velikost papíru,
	- vybrat velikost originálního dokumentu,
	- zesvětlit nebo ztmavit dokument,
	- zmenšit nebo zvětšit dokument.
- 5. Klepnutím na tlačítko **Rozšířené** můžete měnit možnosti jako velikost papíru a kvalita.
- 6. Chcete-li provést nějaké změny, klepněte na následující karty:

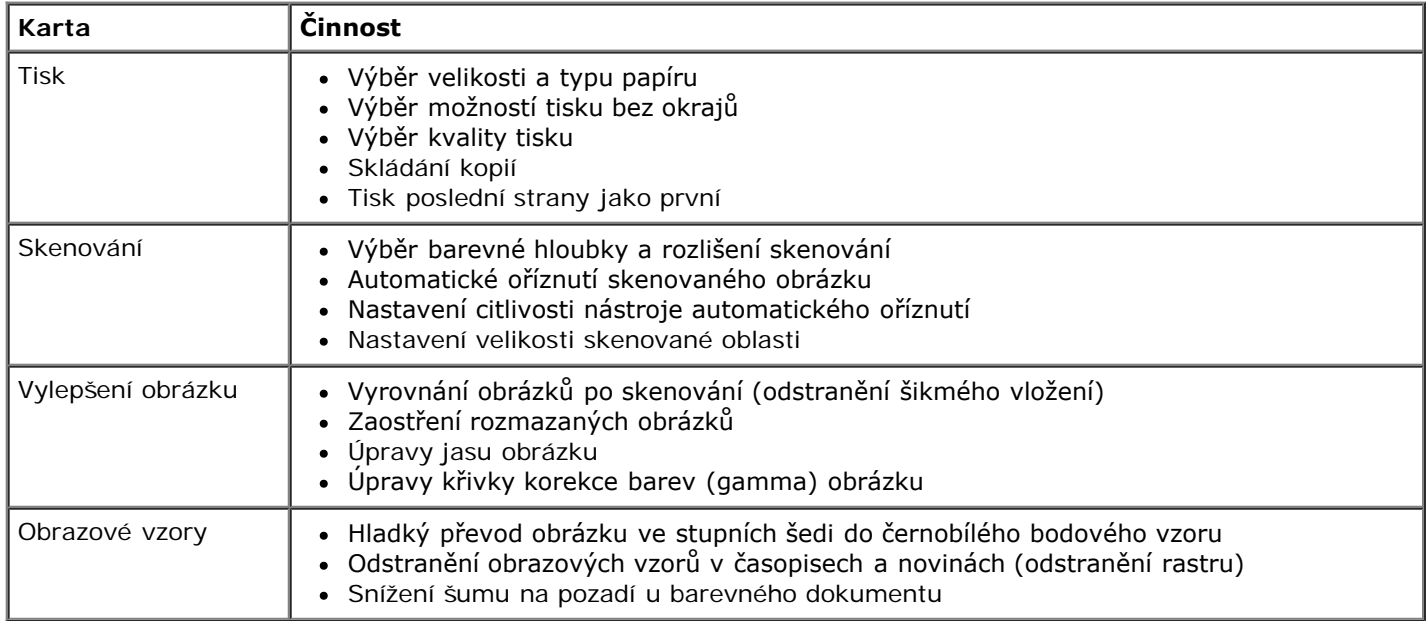

- 7. Klepněte na tlačítko **OK**.
- 8. Po dokončení nastavení klepněte na tlačítko **Kopírovat**.

# **Dodatek**

- [Technická podpora společnosti Dell](#page-116-0)
- [Spojení se společností Dell](#page-116-1)
- [Záruka a poskytnutí náhrady](#page-117-0)

# <span id="page-116-0"></span>**Technická podpora společnosti Dell**

Technická podpora s pomocí technika vyžaduje spolupráci a aktivní účast zákazníka v procesu řešení problémů. Zajišťuje obnovení výchozích nastavení operačního systému, softwaru a ovladačů hardwaru do podoby při převzetí od společnosti Dell a ověření správné funkčnosti tiskárny a hardwaru nainstalovaného společností Dell. Kromě podpory, kterou poskytují techničtí pracovníci, je k dispozici i technická podpora online na stránkách technické podpory společnosti Dell. V některých případech je možné zakoupit i další možnosti technické podpory.

Společnost Dell poskytuje omezenou technickou podporu pro tiskárnu a jakýkoli software a periferní zařízení instalovaná společností Dell. Podporu pro software a periferie jiných výrobců poskytuje původní výrobce, a to včetně produktů zakoupených prostřednictvím Software & Peripherals (DellWare), ReadyWare a Custom Factory Integration (CFI/DellPlus).

# <span id="page-116-1"></span>**Spojení se společností Dell**

Informace o podpoře společnosti Dell naleznete na stránce [support.dell.com.](http://support.dell.com/) Na stránce WELCOME TO DELL SUPPORT zvolte svůj region a vyplňte požadované údaje, abyste získali přístup k nástrojům nápovědy a informacím.

K elektronickému spojení se společností Dell můžete využít následující adresy:

Webové stránky

[www.dell.com/](http://www.dell.com/) [www.dell.com/ap/](http://www.dell.com/ap/) (pouze pro Asii a Tichomoří) [www.dell.com/jp/](http://www.dell.com/jp/) (pouze pro Japonsko) [www.euro.dell.com](http://www.euro.dell.com/) (pouze pro Evropu) [www.dell.com/la/](http://www.dell.com/la/) (pro Latinskou Ameriku a Karibské moře) [www.dell.ca](http://www.dell.ca/) (pouze pro Kanadu)

Servery FTP (file transfer protocol) s anonymním přihlášením

#### [ftp.dell.com](ftp://ftp.dell.com/)

Přihlaste se jako uživatel: anonymous a jako heslo použijte svou e-mailovou adresu.

Služba elektronické podpory

[mobile\\_support@us.dell.com](mailto:mobile_support@us.dell.com) [support@us.dell.com](mailto:support@us.dell.com) [la-techsupport@dell.com](mailto:la-techsupport@dell.com) (pouze pro Latinskou Ameriku a Karibské moře) [apsupport@dell.com](mailto:apsupport@dell.com) (pouze pro Asii a Tichomoří) [support.jp.dell.com](http://support.jp.dell.com/) (pouze pro Japonsko) [support.euro.dell.com](http://support.euro.dell.com/) (pouze pro Evropu)

Elektronická nabídková služba

[sales\\_canada@dell.com](mailto:sales_canada@dell.com) (pouze pro Kanadu)

## <span id="page-117-0"></span>**Záruka a poskytnutí náhrady**

Společnost Dell Inc. ("Dell") vyrábí hardwarové produkty ze součástek a komponent, které jsou nové nebo ekvivalentní novým v souladu se standardními průmyslovými postupy. Informace o záruce poskytované na tiskárnu společností Dell najdete v *Uživatelském návodu*.

# **Skenování**

- Skenování jednostránkových dokumentů nebo fotografií Ve [Úpravy naskenovaných obrázků](#page-123-0)
- 
- 
- 
- Nastavení názvu a PIN kódu počítače v velikou v velikou změna nastavení skenování
- [Úpravy naskenovaného textu pomocí funkce rozpoznávání](#page-122-0) [písma \(OCR\)](#page-122-0)
- 
- Skenování více fotografií v vedece v vedece v vedece v vedece v vedece v vedece v vedece v vedece v vedece v v
- Skenování vícestránkových dokumentů **Christian Music Skenovaného obrázku nebo dokumentu** [e-mailem](#page-124-1)
- [Skenování v síti](#page-120-0) [Zvětšení nebo zmenšení obrázků a dokumentů](#page-125-0)
	-

## **Skenování jednostránkových dokumentů nebo fotografií**

- 1. Zapněte počítač a tiskárnu a ujistěte se, že jsou zařízení propojena.
- 2. Vložte originální dokument nebo fotografii.

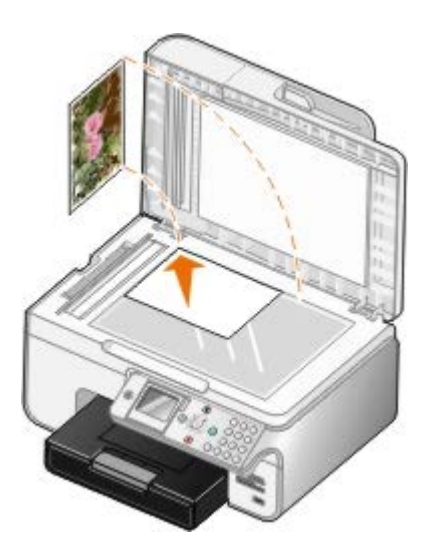

3. Klepněte na tlačítko **Start**® **Programy** nebo **Všechny programy**® **Tiskárny Dell**® **Dell Photo AIO Printer 966**.

V systému *Windows Vista*:

- a. Klepněte na tlačítko ® **Programy**.
- b. Klepněte na možnost **Tiskárny Dell**.
- c. Klepněte na položku **Dell Photo AIO Printer 966**.
- 4. Vyberte položku **Dell All-In-One Center**.

Spustí se aplikace **Dell All-In-One Center**.

5. Z rozbalovací nabídky **Odeslat naskenovaný obrázek do:** vyberte program, který chcete použít.

**POZNÁMKA:** Pokud požadovaný program není v seznamu uveden, zvolte v rozbalovací nabídce položku **Hledat další...**. V následujícím okně klepněte na tlačítko **Přidat** a vyhledejte a přidejte program do seznamu.

- 6. Funkci skenování můžete přizpůsobit klepnutím na položku **Zobrazit další nastavení skenování**.
- 7. Až dokončíte přizpůsobení nastavení, klepněte na tlačítko **Skenovat**.

### **Skenování více fotografií**

**POZNÁMKA:** Některé programy nepodporují skenování více stránek.

- 1. Zapněte počítač a tiskárnu a ujistěte se, že jsou zařízení propojena.
- 2. Vložte originální fotografii.

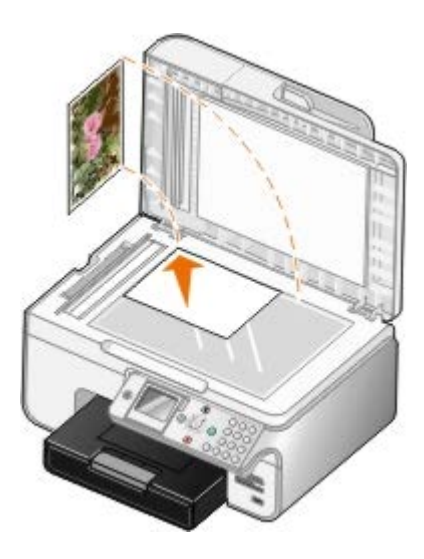

3. Klepněte na tlačítko **Start**® **Programy** nebo **Všechny programy**® **Tiskárny Dell**® **Dell Photo AIO Printer 966**.

V systému *Windows Vista*:

- a. Klepněte na tlačítko ® **Programy**.
- b. Klepněte na možnost **Tiskárny Dell**.
- c. Klepněte na položku **Dell Photo AIO Printer 966**.
- 4. Vyberte položku **Dell All-In-One Center**.

Spustí se aplikace **Dell All-In-One Center**.

5. Z rozevírací nabídky **Odeslat naskenovaný obrázek do:** vyberte program, který chcete použít.

**POZNÁMKA:** Pokud požadovaný program není v seznamu uveden, zvolte v rozbalovací nabídce položku **Hledat další...**. V následujícím okně klepněte na tlačítko **Přidat** a vyhledejte a přidejte program do seznamu.

- 6. Funkci skenování můžete přizpůsobit klepnutím na položku **Zobrazit další nastavení skenování**.
- 7. Klepněte na tlačítko **Rozšířené**.

Zobrazí se dialogové okno **Rozšířené nastavení skenování**.

- 8. Na kartě **Skenování** zaškrtněte políčko **Skenovat více dokumentů před vyhotovením výstupu**.
- 9. Klepněte na tlačítko **OK**.
- 10. Až dokončíte přizpůsobení nastavení, klepněte na tlačítko **Skenovat**.

Po naskenování první stránky budete vyzváni k vložení další stránky.

- 11. Položte na skleněnou plochu skeneru další fotografii a klepněte na tlačítko **Ano**. Tento postup opakujte, dokud nebudou naskenovány všechny fotografie.
- 12. Až budete vyzváni ke vložení další stránky, klepněte na tlačítko **Ne**.

Otevře se zvolený program s naskenovanými fotografiemi.

# **Skenování vícestránkových dokumentů**

**POZNÁMKA:** Některé programy nepodporují skenování více stránek.

- 1. Zapněte počítač a tiskárnu a ujistěte se, že jsou zařízení propojena.
- 2. Vložte originální dokument.

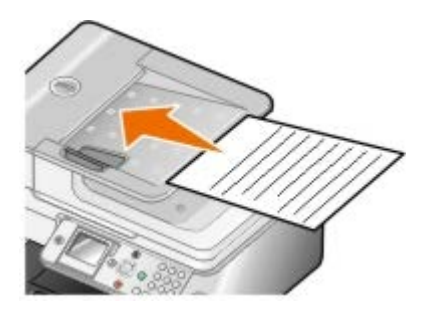

3. Klepněte na tlačítko **Start**® **Programy** nebo **Všechny programy**® **Tiskárny Dell**® **Dell Photo AIO Printer 966**.

V systému *Windows Vista*:

- a. Klepněte na tlačítko ® **Programy**.
- b. Klepněte na možnost **Tiskárny Dell**.
- c. Klepněte na položku **Dell Photo AIO Printer 966**.
- 4. Vyberte položku **Dell All-In-One Center**.

Spustí se aplikace **Dell All-In-One Center**.

5. Z rozevírací nabídky **Odeslat naskenovaný obrázek do:** vyberte program, který chcete použít.

**POZNÁMKA:** Pokud požadovaný program není v seznamu uveden, zvolte v rozbalovací nabídce položku **Hledat další...**. V následujícím okně klepněte na tlačítko **Přidat** a vyhledejte a přidejte program do seznamu.

- 6. Funkci skenování můžete přizpůsobit klepnutím na položku **Zobrazit další nastavení skenování**.
- 7. Až dokončíte přizpůsobení nastavení, klepněte na tlačítko **Skenovat**.

## <span id="page-120-0"></span>**Skenování v síti**

1. Zkontrolujte, zda je počítač připojen k síti.

**24 POZNÁMKA:** Tiskárny Dell™ lze připojit k síti pouze pomocí síťového adaptéru Dell (prodává se zvlášť).

- 2. Zapněte počítač a tiskárnu a ujistěte se, že jsou zařízení propojena.
- 3. Vložte originální dokument.

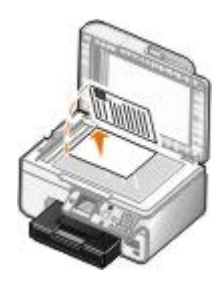

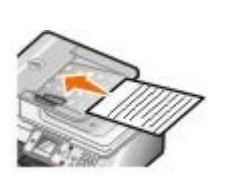

4. Stisknutím tlačítka **šipka** nahoru nebo dolů přejděte v hlavní nabídce na položku Skenovat a stiskněte tlačítko **Výběr** .

Tiskárna automaticky zjistí, zda je připojena k síti. Pokud je připojena k síti, zobrazí se okno **Výběr hostitele**. Pokud není připojena k síti, zobrazí se okno **Režim Skenování**.

5. V okně **Výběr hostitele** zvolte počítač, do kterého chcete odeslat dokument, a potom stiskněte tlačítko **Výběr** .

**POZNÁMKA:** V počítači musí být nainstalován software tiskárny. Pomocí disku CD-ROM *Drivers and Utilities* nainstalujte software tiskárny.

6. Zadejte čtyřmístný PIN kód pro hostitelský počítač.

**POZNÁMKA:** PIN kód nebo název počítače, do kterého chcete odeslat naskenovaný dokument, můžete zobrazit nebo změnit. Další informace naleznete v části Nastavení názvu a PIN kódu počítače. PIN kód není vyžadován implicitně, ale pouze tehdy, pokud byl nastaven.

- 7. Stiskněte tlačítko **Výběr** .
- 8. Proveďte nezbytné změny nastavení skenování a potom stiskněte tlačítko **Start** .

Ve zvoleném počítači se spustí aplikace skenování.

## **Nastavení názvu a PIN kódu počítače**

Nastavením PIN kódu sítě, do které jsou zasílány naskenované dokumenty, zabráníte uživatelům, aby zasílali naskenované dokumenty do vašeho počítače. Můžete také zadat název počítače, který je potřeba zvolit při skenování v síti.

1. Klepněte na tlačítko **Start**® **Programy** nebo **Všechny programy**® **Tiskárny Dell**® **Dell Photo AIO Printer 966**.

V systému *Windows Vista*:

- a. Klepněte na tlačítko ® **Programy**.
- b. Klepněte na možnost **Tiskárny Dell**.
- c. Klepněte na položku **Dell Photo AIO Printer 966**.
- 2. Vyberte položku **Dell All-In-One Center**.

Spustí se aplikace **Dell All-In-One Center**.

- 3. Klepněte na položku **Údržba a řešení problémů**.
- 4. V okně **Údržba a řešení problémů** klepněte na tlačítko **Údržba a odstranění problémů s kvalitou**.

Otevře se dialog **Předvolby tisku**.

5. Na kartě **Údržba** klepněte na možnost **Podpora sítě**.

- 6. V dialogu **Možnosti sítě Dell** klepněte na tlačítko **Změňte název počítače a PIN kód pro skenování v síti**.
- 7. Postupujte podle pokynů na obrazovce.
- 8. Po zadání názvu počítače nebo PIN kódu klepněte na tlačítko **OK**.

## <span id="page-122-0"></span>**Úpravy naskenovaného textu pomocí funkce rozpoznávání písma (OCR)**

Software pro rozpoznávání písma (OCR) převádí naskenovaný obrázek do formátu, který lze upravit v textovém editoru. Kopie softwaru OCR byla dodána spolu s tiskárnou a měla by být nainstalována zároveň se softwarem tiskárny.

**POZNÁMKA:** Pokud jste stáhli ovladače tiskárny a software z webových stránek společnosti Dell, software OCR v nich nebyl zahrnut.

**POZNÁMKA:** Zákazníci používající japonštinu nebo zjednodušenou čínštinu musí zkontrolovat, zda je v počítači nainstalován software OCR.

- 1. Zapněte počítač a tiskárnu a ujistěte se, že jsou zařízení propojena.
- 2. Vložte originální dokument.

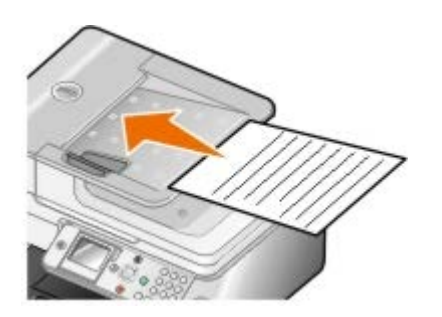

3. Klepněte na tlačítko **Start**® **Programy** nebo **Všechny programy**® **Tiskárny Dell**® **Dell Photo AIO Printer 966**.

V systému *Windows Vista*:

- a. Klepněte na tlačítko ® **Programy**.
- b. Klepněte na položku **Tiskárny Dell**.
- c. Klepněte na položku **Dell Photo AIO Printer 966**.
- 4. Vyberte položku **Dell All-In-One Center**.

Spustí se aplikace **Dell All-In-One Center**.

5. V rozbalovací nabídce **Odeslat naskenované obrázky do:** vyberte textový editor, který chcete použít.

**POZNÁMKA:** Pokud požadovaný program není v seznamu uveden, zvolte v rozbalovací nabídce položku **Hledat další**. V následujícím okně klepněte na tlačítko **Přidat** a vyhledejte a přidejte program do seznamu.

- 6. Funkci skenování můžete přizpůsobit klepnutím na položku **Zobrazit další nastavení skenování**.
- 7. Klepněte na tlačítko **Rozšířené**.

Zobrazí se dialogové okno **Rozšířené nastavení skenování**.

- 8. Zkontrolujte, že je na kartě **Skenování** zaškrtnuto políčko **Převést naskenovaný dokument na text (OCR)**.
- 9. Klepněte na tlačítko **OK**.

10. Až dokončíte přizpůsobení nastavení, klepněte na tlačítko **Skenovat**.

Naskenovaný text se otevře ve vybraném programu.

# <span id="page-123-0"></span>**Úpravy naskenovaných obrázků**

- 1. Zapněte počítač a tiskárnu a ujistěte se, že jsou zařízení propojena.
- 2. Vložte originální dokument.

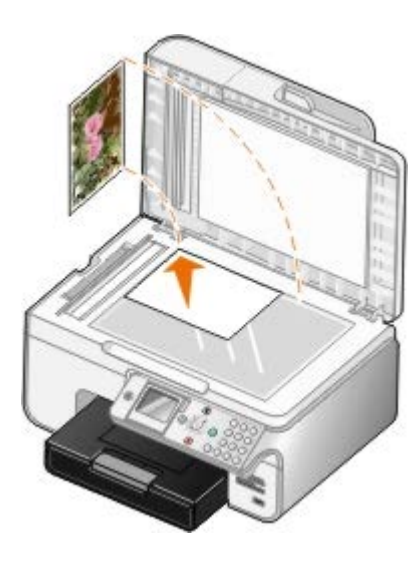

- 3. Klepněte na tlačítko **Start**® **Programy** nebo **Všechny programy**® **Tiskárny Dell**® **Dell Photo AIO Printer 966**.
	- V systému *Windows Vista*:
		- a. Klepněte na tlačítko ® **Programy**.
		- b. Klepněte na možnost **Tiskárny Dell**.
		- c. Klepněte na položku **Dell Photo AIO Printer 966**.
- 4. Vyberte položku **Dell All-In-One Center**.

Spustí se aplikace **Dell All-In-One Center**.

5. Z rozevírací nabídky **Odeslat naskenovaný obrázek do:** vyberte program, který chcete použít.

**POZNÁMKA:** Pokud požadovaný program není v seznamu uveden, zvolte v rozbalovací nabídce položku **Hledat další...**. V následujícím okně klepněte na tlačítko **Přidat** a vyhledejte a přidejte program do seznamu.

- 6. Funkci skenování můžete přizpůsobit klepnutím na položku **Zobrazit další nastavení skenování**.
- 7. Až dokončíte přizpůsobení nastavení, klepněte na tlačítko **Skenovat**.

Po zpracování obrázku se obrázek otevře ve vybraném programu.

- 8. Upravte obrázek pomocí nástrojů, které máte v programu k dispozici. Můžete:
	- odstranit červené oči;
	- oříznout obrázek;
	- přidat k obrázku text,
	- upravit jas a kontrast obrázku.

Další informace vyhledejte v dokumentaci dodané s grafickým programem.

## <span id="page-124-0"></span>**Uložení obrázku do počítače**

- 1. Zapněte počítač a tiskárnu a ujistěte se, že jsou zařízení propojena.
- 2. Vložte originální dokument.

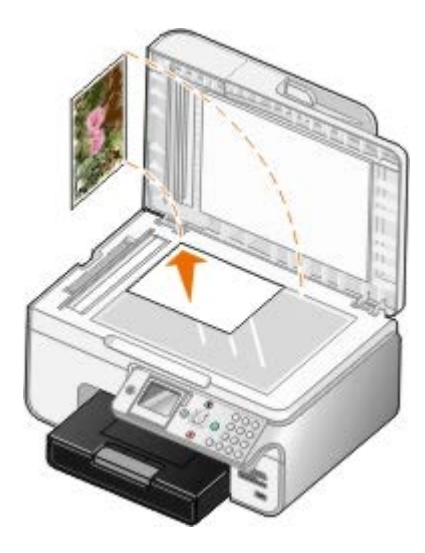

3. Klepněte na tlačítko **Start**® **Programy** nebo **Všechny programy**® **Tiskárny Dell**® **Dell Photo AIO Printer 966**.

V systému *Windows Vista*:

- a. Klepněte na tlačítko ® **Programy**.
- b. Klepněte na možnost **Tiskárny Dell**.
- c. Klepněte na položku **Dell Photo AIO Printer 966**.
- 4. Vyberte položku **Dell All-In-One Center**.

Spustí se aplikace **Dell All-In-One Center**.

- 5. V části **Nástroje produktivity** klepněte na možnost **Uložit obrázek do počítače**.
- 6. Uložte obrázek do počítače podle pokynů na obrazovce.

### <span id="page-124-1"></span>**Odeslání naskenovaného obrázku nebo dokumentu e-mailem**

- 1. Zapněte počítač a tiskárnu a ujistěte se, že jsou zařízení propojena.
- 2. Vložte originální dokument.

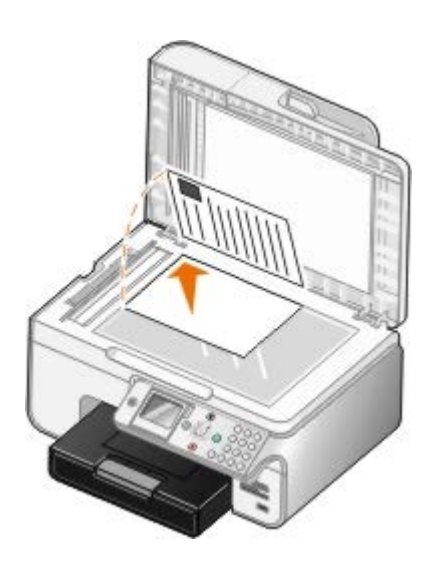

- 3. Klepněte na tlačítko **Start**® **Programy** nebo **Všechny programy**® **Tiskárny Dell**® **Dell Photo AIO Printer 966**.
	- V systému *Windows Vista*:
		- a. Klepněte na tlačítko ® **Programy**.
		- b. Klepněte na možnost **Tiskárny Dell**.
		- c. Klepněte na položku **Dell Photo AIO Printer 966**.
- 4. Vyberte položku **Dell All-In-One Center**.

- 5. V části **Nástroje produktivity** klepněte na příkaz **Odeslat obrázek nebo dokument e-mailem**.
- 6. Připravte dokument k odeslání e-mailem podle pokynů na obrazovce.
- 7. Klepněte na tlačítko **Další**.
- 8. Spusťte aplikaci elektronické pošty, napište zprávu k připojenému dokumentu a zprávu odešlete.

**POZNÁMKA:** Odpovědi na otázky týkající se připojení dokumentů k e-mailům najdete v nápovědě aplikace elektronické pošty.

# <span id="page-125-0"></span>**Zvětšení nebo zmenšení obrázků a dokumentů**

- 1. Zapněte počítač a tiskárnu a ujistěte se, že jsou zařízení propojena.
- 2. Vložte originální dokument.

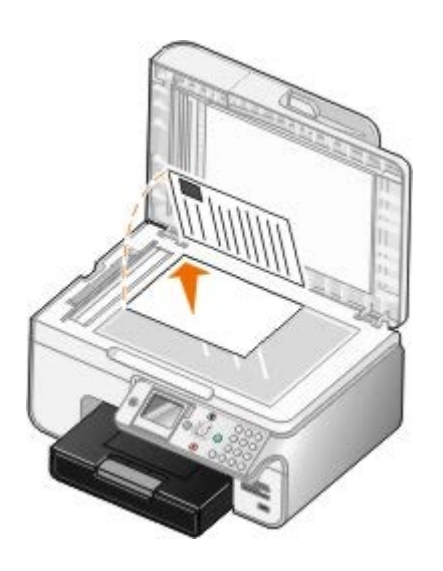

- 3. Klepněte na tlačítko **Start**® **Programy** nebo **Všechny programy**® **Tiskárny Dell**® **Dell Photo AIO Printer 966**.
	- V systému *Windows Vista*:
		- a. Klepněte na tlačítko ® **Programy**.
		- b. Klepněte na možnost **Tiskárny Dell**.
		- c. Klepněte na položku **Dell Photo AIO Printer 966**.
- 4. Vyberte položku **Dell All-In-One Center**.

5. Klepněte na tlačítko **Zobrazit náhled**.

**POZNÁMKA:** Pokud je velikost skenovaného dokumentu (v horním pravém rohu okna náhledu) zobrazena červeně, nemáte k dispozici dostatek systémových zdrojů pro provedení skenování ve vybraném rozlišení nebo velikosti. Chcete-li tento problém vyřešit, snižte rozlišení nebo velikost skenované plochy.

- 6. V části **Nástroje produktivity** klepněte na příkaz **Zvětšit nebo zmenšit obrázek**.
- 7. Vyberte novou velikost obrázku podle pokynů na obrazovce.
- 8. Až dokončíte úpravy obrázku, klepněte na tlačítko **Skenovat**.

# <span id="page-126-0"></span>**Změna nastavení skenování**

## **Pomocí ovládacího panelu**

Nastavení skenování můžete změnit v nabídce **Režim Skenování** na ovládacím panelu. Další informace o nastavení naleznete v části [Režim Skenování](#page-44-0).

# **Pomocí počítače**

1. Klepněte na tlačítko **Start**® **Programy** nebo **Všechny programy**® **Tiskárny Dell**® **Dell Photo AIO Printer 966**.

V systému *Windows Vista*:

a. Klepněte na tlačítko ® **Programy**.

- b. Klepněte na možnost **Tiskárny Dell**.
- c. Klepněte na položku **Dell Photo AIO Printer 966**.
- 2. Vyberte položku **Dell All-In-One Center**.

3. V rozbalovací nabídce **Odeslat naskenované obrázky do:** vyberte program, který chcete použít.

**POZNÁMKA:** Pokud požadovaný program není v seznamu uveden, zvolte v rozbalovací nabídce položku **Hledat další...**. V následujícím okně klepněte na tlačítko **Přidat** a vyhledejte a přidejte program do seznamu.

- 4. Po klepnutí na tlačítko **Zobrazit další nastavení skenování** můžete:
	- vybrat typ skenovaného dokumentu,
	- vybrat kvalitu skenování.
- 5. Klepnutím na tlačítko **Rozšířené** můžete měnit možnosti jako velikost papíru a kvalita.
- 6. Chcete-li provést nějaké změny, klepněte na následující karty:

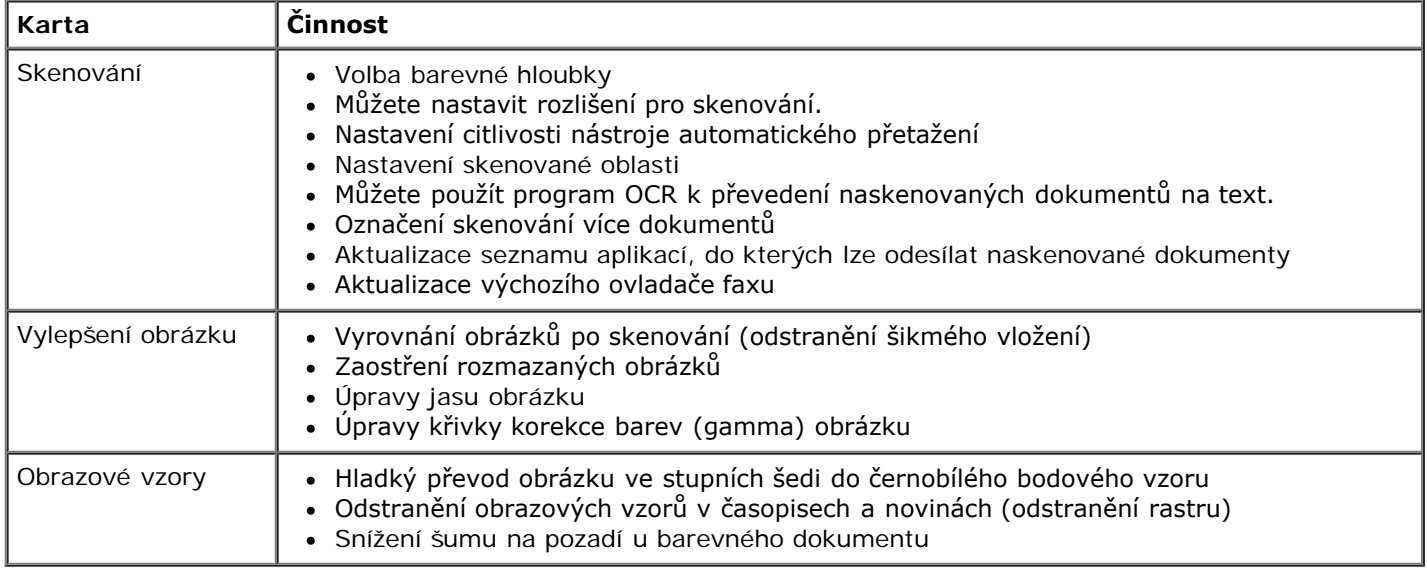

- 7. Klepněte na tlačítko **OK**.
- 8. Po dokončení nastavení klepněte na tlačítko **Skenovat**.

# **Informace o licenci**

- **[BSD License and Warranty statements](#page-128-0)**
- [GNU License](#page-128-1)

Rezidentní software tiskárny zahrnuje:

- Software vyvinutý a chráněný autorskými právy společnosti Dell anebo třetích stran
- Software modifikovaný společností Dell a poskytovaný s licencí GNU General Public License verze 2 a Lesser General Public License verze 2.1
- Software poskytovaný s licencí a vyjádřením o záruce BSD
- Software z části založený na práci skupiny Independent JPEG Group.

Modifikovaný software společnosti Dell s licencí GNU je poskytován zdarma. Smíte jej šířit a modifikovat v souladu s podmínkami výše uvedených licencí. Tyto licence vám neposkytují žádná práva na software tiskárny chráněný autorskými právy společnosti Dell nebo třetí strany.

Vzhledem k tomu, že software s licencí GNU, na kterém je modifikace společnosti Dell založena, je poskytován bez záruky, na použití modifikované verze společnosti Dell se záruka také nevztahuje. Další podrobnosti jsou uvedeny v části o záruce ve zmíněných licencích.

### <span id="page-128-0"></span>**BSD License and Warranty statements**

Copyright (c) 1991 The Regents of the University of California. All rights reserved.

Redistribution and use in source and binary forms, with or without modification, are permitted provided that the following conditions are met:

- 1. Redistributions of source code must retain the above copyright notice, this list of conditions and the following disclaimer.
- 2. Redistributions in binary form must reproduce the above copyright notice, this list of conditions and the following disclaimer in the documentation and/or other materials provided with the distribution.
- 3. The name of the author may not be used to endorse or promote products derived from this software without specific prior written permission.

THIS SOFTWARE IS PROVIDED BY THE AUTHOR ``AS IS" AND ANY EXPRESS OR IMPLIED WARRANTIES, INCLUDING, BUT NOT LIMITED TO, THE IMPLIED WARRANTIES OF MERCHANTABILITY AND FITNESS FOR A PARTICULAR PURPOSE ARE DISCLAIMED. IN NO EVENT SHALL THE AUTHOR BE LIABLE FOR ANY DIRECT, INDIRECT, INCIDENTAL, SPECIAL, EXEMPLARY, OR CONSEQUENTIAL DAMAGES (INCLUDING, BUT NOT LIMITED TO, PROCUREMENT OF SUBSTITUTE GOODS OR SERVICES; LOSS OF USE, DATA, OR PROFITS; OR BUSINESS INTERRUPTION) HOWEVER CAUSED AND ON ANY THEORY OF LIABILITY, WHETHER IN CONTRACT, STRICT LIABILITY, OR TORT (INCLUDING NEGLIGENCE OR OTHERWISE) ARISING IN ANY WAY OUT OF THE USE OF THIS SOFTWARE, EVEN IF ADVISED OF THE POSSIBILITY OF SUCH DAMAGE.

### <span id="page-128-1"></span>**GNU License**

GENERAL PUBLIC LICENSE

Version 2, June 1991

Copyright (C) 1989, 1991 Free Software Foundation, Inc.

59 Temple Place, Suite 330, Boston, MA 02111-1307 USA

Everyone is permitted to copy and distribute verbatim copies of this license document, but changing it is not allowed.

#### Preamble

The licenses for most software are designed to take away your freedom to share and change it. By contrast, the GNU General Public License is intended to guarantee your freedom to share and change free software--to make sure the software is free for all its users. This General Public License applies to most of the Free Software Foundation's software and to any other program whose authors commit to using it. (Some other Free Software Foundation software is covered by the GNU Library General Public License instead.) You can apply it to your programs, too.

When we speak of free software, we are referring to freedom, not price. Our General Public Licenses are designed to make sure that you have the freedom to distribute copies of free software (and charge for this service if you wish), that you receive source code or can get it if you want it, that you can change the software or use pieces of it in new free programs; and that you know you can do these things.

To protect your rights, we need to make restrictions that forbid anyone to deny you these rights or to ask you to surrender the rights. These restrictions translate to certain responsibilities for you if you distribute copies of the software, or if you modify it.

For example, if you distribute copies of such a program, whether gratis or for a fee, you must give the recipients all the rights that you have. You must make sure that they, too, receive or can get the source code. And you must show them these terms so they know their rights.

We protect your rights with two steps: (1) copyright the software, and (2) offer you this license which gives you legal permission to copy, distribute and/or modify the software.

Also, for each author's protection and ours, we want to make certain that everyone understands that there is no warranty for this free software. If the software is modified by someone else and passed on, we want its recipients to know that what they have is not the original, so that any problems introduced by others will not reflect on the original authors' reputations.

Finally, any free program is threatened constantly by software patents. We wish to avoid the danger that redistributors of a free program will individually obtain patent licenses, in effect making the program proprietary. To prevent this, we have made it clear that any patent must be licensed for everyone's free use or not licensed at all.

The precise terms and conditions for copying, distribution and modification follow.

#### GNU GENERAL PUBLIC LICENSE

#### TERMS AND CONDITIONS FOR COPYING, DISTRIBUTION AND MODIFICATION

0. This License applies to any program or other work which contains a notice placed by the copyright holder saying it may be distributed under the terms of this General Public License. The "Program", below, refers to any such program or work, and a "work based on the Program" means either the Program or any derivative work under copyright law: that is to say, a work containing the Program or a portion of it, either verbatim or with modifications and/or translated into another language. (Hereinafter, translation is included without limitation in the term "modification".) Each licensee is addressed as "you". Activities other than copying, distribution and modification are not covered by this License; they are outside its scope. The act of running the Program is not restricted, and the output from the Program is covered only if its contents constitute a work based on the Program (independent of having been made by running the Program). Whether that is true depends on what the Program does.

1. You may copy and distribute verbatim copies of the Program's source code as you receive it, in any medium, provided that you conspicuously and appropriately publish on each copy an appropriate copyright notice and disclaimer of warranty; keep intact all the notices that refer to this License and to the absence of any warranty; and give any other recipients of the Program a copy of this License along with the Program.

You may charge a fee for the physical act of transferring a copy, and you may at your option offer warranty protection in exchange for a fee.

2. You may modify your copy or copies of the Program or any portion of it, thus forming a work based on the Program, and copy and distribute such modifications or work under the terms of Section 1 above, provided that you also meet all of these conditions:

a. You must cause the modified files to carry prominent notices stating that you changed the files and the date of any change.

b. You must cause any work that you distribute or publish, that in whole or in part contains or is derived from the Program or any part thereof, to be licensed as a whole at no charge to all third parties under the terms of this License.

c. If the modified program normally reads commands interactively when run, you must cause it, when started running for such interactive use in the most ordinary way, to print or display an announcement including an appropriate copyright notice and a notice that there is no warranty (or else, saying that you provide a warranty) and that users may redistribute the program under these conditions, and telling the user how to view a copy of this License. (Exception: if the Program itself is interactive but does not normally print such an announcement, your work based on the Program is not required to print an announcement.)

These requirements apply to the modified work as a whole. If identifiable sections of that work are not derived from the Program, and can be reasonably considered independent and separate works in themselves, then this License, and its

terms, do not apply to those sections when you distribute them as separate works. But when you distribute the same sections as part of a whole which is a work based on the Program, the distribution of the whole must be on the terms of this License, whose permissions for other licensees extend to the entire whole, and thus to each and every part regardless of who wrote it.

Thus, it is not the intent of this section to claim rights or contest your rights to work written entirely by you; rather, the intent is to exercise the right to control the distribution of derivative or collective works based on the Program.

In addition, mere aggregation of another work not based on the Program with the Program (or with a work based on the Program) on a volume of a storage or distribution medium does not bring the other work under the scope of this License.

3. You may copy and distribute the Program (or a work based on it, under Section 2) in object code or executable form under the terms of Sections 1 and 2 above provided that you also do one of the following:

a. Accompany it with the complete corresponding machine-readable source code, which must be distributed under the terms of Sections 1 and 2 above on a medium customarily used for software interchange; or,

b. Accompany it with a written offer, valid for at least three years, to give any third party, for a charge no more than your cost of physically performing source distribution, a complete machine-readable copy of the corresponding source code, to be distributed under the terms of Sections 1 and 2 above on a medium customarily used for software interchange; or,

c. Accompany it with the information you received as to the offer to distribute corresponding source code. (This alternative is allowed only for noncommercial distribution and only if you received the program in object code or executable form with such an offer, in accord with Subsection b above.)

The source code for a work means the preferred form of the work for making modifications to it. For an executable work, complete source code means all the source code for all modules it contains, plus any associated interface definition files, plus the scripts used to control compilation and installation of the executable. However, as a special exception, the source code distributed need not include anything that is normally distributed (in either source or binary form) with the major components (compiler, kernel, and so on) of the operating system on which the executable runs, unless that component itself accompanies the executable.

If distribution of executable or object code is made by offering access to copy from a designated place, then offering equivalent access to copy the source code from the same place counts as distribution of the source code, even though third parties are not compelled to copy the source along with the object code.

4. You may not copy, modify, sublicense, or distribute the Program except as expressly provided under this License. Any attempt otherwise to copy, modify, sublicense or distribute the Program is void, and will automatically terminate your rights under this License. However, parties who have received copies, or rights, from you under this License will not have their licenses terminated so long as such parties remain in full compliance.

5. You are not required to accept this License, since you have not signed it. However, nothing else grants you permission to modify or distribute the Program or its derivative works. These actions are prohibited by law if you do not accept this License. Therefore, by modifying or distributing the Program (or any work based on the Program), you indicate your acceptance of this License to do so, and all its terms and conditions for copying, distributing or modifying the Program or works based on it.

6. Each time you redistribute the Program (or any work based on the Program), the recipient automatically receives a license from the original licensor to copy, distribute or modify the Program subject to these terms and conditions. You may not impose any further restrictions on the recipients' exercise of the rights granted herein. You are not responsible for enforcing compliance by third parties to this License.

7. If, as a consequence of a court judgment or allegation of patent infringement or for any other reason (not limited to patent issues), conditions are imposed on you (whether by court order, agreement or otherwise) that contradict the conditions of this License, they do not excuse you from the conditions of this License. If you cannot distribute so as to satisfy simultaneously your obligations under this License and any other pertinent obligations, then as a consequence you may not distribute the Program at all. For example, if a patent license would not permit royalty-free redistribution of the Program by all those who receive copies directly or indirectly through you, then the only way you could satisfy both it and this License would be to refrain entirely from distribution of the Program.

If any portion of this section is held invalid or unenforceable under any particular circumstance, the balance of the section is intended to apply and the section as a whole is intended to apply in other circumstances.

It is not the purpose of this section to induce you to infringe any patents or other property right claims or to contest validity of any such claims; this section has the sole purpose of protecting the integrity of the free software distribution system, which is implemented by public license practices. Many people have made generous contributions to the wide range of software distributed through that system in reliance on consistent application of that system; it is up to the author/donor to decide if he or she is willing to distribute software through any other system and a licensee cannot impose that choice.

This section is intended to make thoroughly clear what is believed to be a consequence of the rest of this License.

8. If the distribution and/or use of the Program is restricted in certain countries either by patents or by copyrighted interfaces, the original copyright holder who places the Program under this License may add an explicit geographical distribution limitation excluding those countries, so that distribution is permitted only in or among countries not thus excluded. In such case, this License incorporates the limitation as if written in the body of this License.

9. The Free Software Foundation may publish revised and/or new versions of the General Public License from time to time. Such new versions will be similar in spirit to the present version, but may differ in detail to address new problems or concerns.

Each version is given a distinguishing version number. If the Program specifies a version number of this License which applies to it and "any later version", you have the option of following the terms and conditions either of that version or of any later version published by the Free Software Foundation. If the Program does not specify a version number of this License, you may choose any version ever published by the Free Software Foundation.

10. If you wish to incorporate parts of the Program into other free programs whose distribution conditions are different, write to the author to ask for permission. For software which is copyrighted by the Free Software Foundation, write to the Free Software Foundation; we sometimes make exceptions for this. Our decision will be guided by the two goals of preserving the free status of all derivatives of our free software and of promoting the sharing and reuse of software generally.

#### NO WARRANTY

11. BECAUSE THE PROGRAM IS LICENSED FREE OF CHARGE, THERE IS NO WARRANTY FOR THE PROGRAM, TO THE EXTENT PERMITTED BY APPLICABLE LAW. EXCEPT WHEN OTHERWISE STATED IN WRITING THE COPYRIGHT HOLDERS AND/OR OTHER PARTIES PROVIDE THE PROGRAM "AS IS" WITHOUT WARRANTY OF ANY KIND, EITHER EXPRESSED OR IMPLIED, INCLUDING, BUT NOT LIMITED TO, THE IMPLIED WARRANTIES OF MERCHANTABILITY AND FITNESS FOR A PARTICULAR PURPOSE. THE ENTIRE RISK AS TO THE QUALITY AND PERFORMANCE OF THE PROGRAM IS WITH YOU. SHOULD THE PROGRAM PROVE DEFECTIVE, YOU ASSUME THE COST OF ALL NECESSARY SERVICING, REPAIR OR **CORRECTION** 

12. IN NO EVENT UNLESS REQUIRED BY APPLICABLE LAW OR AGREED TO IN WRITING WILL ANY COPYRIGHT HOLDER, OR ANY OTHER PARTY WHO MAY MODIFY AND/OR REDISTRIBUTE THE PROGRAM AS PERMITTED ABOVE, BE LIABLE TO YOU FOR DAMAGES, INCLUDING ANY GENERAL, SPECIAL, INCIDENTAL OR CONSEQUENTIAL DAMAGES ARISING OUT OF THE USE OR INABILITY TO USE THE PROGRAM (INCLUDING BUT NOT LIMITED TO LOSS OF DATA OR DATA BEING RENDERED INACCURATE OR LOSSES SUSTAINED BY YOU OR THIRD PARTIES OR A FAILURE OF THE PROGRAM TO OPERATE WITH ANY OTHER PROGRAMS), EVEN IF SUCH HOLDER OR OTHER PARTY HAS BEEN ADVISED OF THE POSSIBILITY OF SUCH DAMAGES.

#### END OF TERMS AND CONDITIONS

How to Apply These Terms to Your New Programs

If you develop a new program, and you want it to be of the greatest possible use to the public, the best way to achieve this is to make it free software which everyone can redistribute and change under these terms.

To do so, attach the following notices to the program. It is safest to attach them to the start of each source file to most effectively convey the exclusion of warranty; and each file should have at least the "copyright" line and a pointer to where the full notice is found.

#### 1 April 1989

Lexmark International, Inc.

This General Public License does not permit incorporating your program into proprietary programs. If your program is a subroutine library, you may consider it more useful to permit linking proprietary applications with the library. If this is what you want to do, use the GNU Library General Public License instead of this License.

#### GNU LESSER GENERAL PUBLIC LICENSE

Version 2.1, February 1999

Copyright (C) 1991, 1999 Free Software Foundation, Inc.

59 Temple Place, Suite 330, Boston, MA 02111-1307 USA

Everyone is permitted to copy and distribute verbatim copies of this license document, but changing it is not allowed.

[This is the first released version of the Lesser GPL. It also counts as the successor of the GNU Library Public License, version 2, hence the version number 2.1.]

#### Preamble

The licenses for most software are designed to take away your freedom to share and change it. By contrast, the GNU General Public Licenses are intended to guarantee your freedom to share and change free software--to make sure the software is free for all its users.

This license, the Lesser General Public License, applies to some specially designated software packages--typically libraries--of the Free Software Foundation and other authors who decide to use it. You can use it too, but we suggest you first think carefully about whether this license or the ordinary General Public License is the better strategy to use in any particular case, based on the explanations below.

When we speak of free software, we are referring to freedom of use, not price. Our General Public Licenses are designed

to make sure that you have the freedom to distribute copies of free software (and charge for this service if you wish); that you receive source code or can get it if you want it; that you can change the software and use pieces of it in new free programs; and that you are informed that you can do these things.

To protect your rights, we need to make restrictions that forbid distributors to deny you these rights or to ask you to surrender these rights. These restrictions translate to certain responsibilities for you if you distribute copies of the library or if you modify it.

For example, if you distribute copies of the library, whether gratis or for a fee, you must give the recipients all the rights that we gave you. You must make sure that they, too, receive or can get the source code. If you link other code with the library, you must provide complete object files to the recipients, so that they can relink them with the library after making changes to the library and recompiling it. And you must show them these terms so they know their rights.

We protect your rights with a two-step method: (1) we copyright the library, and (2) we offer you this license, which gives you legal permission to copy, distribute and/or modify the library.

To protect each distributor, we want to make it very clear that there is no warranty for the free library. Also, if the library is modified by someone else and passed on, the recipients should know that what they have is not the original version, so that the original author's reputation will not be affected by problems that might be introduced by others.

Finally, software patents pose a constant threat to the existence of any free program. We wish to make sure that a company cannot effectively restrict the users of a free program by obtaining a restrictive license from a patent holder. Therefore, we insist that any patent license obtained for a version of the library must be consistent with the full freedom of use specified in this license.

Most GNU software, including some libraries, is covered by the ordinary GNU General Public License. This license, the GNU Lesser General Public License, applies to certain designated libraries, and is quite different from the ordinary General Public License. We use this license for certain libraries in order to permit linking those libraries into non-free programs.

When a program is linked with a library, whether statically or using a shared library, the combination of the two is legally speaking a combined work, a derivative of the original library. The ordinary General Public License therefore permits such linking only if the entire combination fits its criteria of freedom. The Lesser General Public License permits more lax criteria for linking other code with the library.

We call this license the "Lesser" General Public License because it does Less to protect the user's freedom than the ordinary General Public License. It also provides other free software developers Less of an advantage over competing nonfree programs. These disadvantages are the reason we use the ordinary General Public License for many libraries. However, the Lesser license provides advantages in certain special circumstances.

For example, on rare occasions, there may be a special need to encourage the widest possible use of a certain library, so that it becomes a de-facto standard. To achieve this, non-free programs must be allowed to use the library. A more frequent case is that a free library does the same job as widely used non-free libraries. In this case, there is little to gain by limiting the free library to free software only, so we use the Lesser General Public License.

In other cases, permission to use a particular library in non-free programs enables a greater number of people to use a large body of free software. For example, permission to use the GNU C Library in non-free programs enables many more people to use the whole GNU operating system, as well as its variant, the GNU/Linux operating system.

Although the Lesser General Public License is Less protective of the users' freedom, it does ensure that the user of a program that is linked with the Library has the freedom and the wherewithal to run that program using a modified version of the Library.

The precise terms and conditions for copying, distribution and modification follow. Pay close attention to the difference between a "work based on the library" and a "work that uses the library". The former contains code derived from the library, whereas the latter must be combined with the library in order to run.

#### GNU LESSER GENERAL PUBLIC LICENSE

#### TERMS AND CONDITIONS FOR COPYING, DISTRIBUTION AND MODIFICATION

0. This License Agreement applies to any software library or other program which contains a notice placed by the copyright holder or other authorized party saying it may be distributed under the terms of this Lesser General Public License (also called "this License"). Each licensee is addressed as "you".

A "library" means a collection of software functions and/or data prepared so as to be conveniently linked with application programs (which use some of those functions and data) to form executables.

The "Library", below, refers to any such software library or work which has been distributed under these terms. A "work based on the Library" means either the Library or any derivative work under copyright law: that is to say, a work containing the Library or a portion of it, either verbatim or with modifications and/or translated straightforwardly into another language. (Hereinafter, translation is included without limitation in the term "modification".)

"Source code" for a work means the preferred form of the work for making modifications to it. For a library, complete source code means all the source code for all modules it contains, plus any associated interface definition files, plus the scripts used to control compilation and installation of the library.

Activities other than copying, distribution and modification are not covered by this License; they are outside its scope. The

act of running a program using the Library is not restricted, and output from such a program is covered only if its contents constitute a work based on the Library (independent of the use of the Library in a tool for writing it). Whether that is true depends on what the Library does and what the program that uses the Library does.

1. You may copy and distribute verbatim copies of the Library's complete source code as you receive it, in any medium, provided that you conspicuously and appropriately publish on each copy an appropriate copyright notice and disclaimer of warranty; keep intact all the notices that refer to this License and to the absence of any warranty; and distribute a copy of this License along with the Library.

You may charge a fee for the physical act of transferring a copy, and you may at your option offer warranty protection in exchange for a fee.

2. You may modify your copy or copies of the Library or any portion of it, thus forming a work based on the Library, and copy and distribute such modifications or work under the terms of Section 1 above, provided that you also meet all of these conditions:

a. The modified work must itself be a software library.

b. You must cause the files modified to carry prominent notices stating that you changed the files and the date of any change.

c. You must cause the whole of the work to be licensed at no charge to all third parties under the terms of this License.

d. If a facility in the modified Library refers to a function or a table of data to be supplied by an application program that uses the facility, other than as an argument passed when the facility is invoked, then you must make a good faith effort to ensure that, in the event an application does not supply such function or table, the facility still operates, and performs whatever part of its purpose remains meaningful.

(For example, a function in a library to compute square roots has a purpose that is entirely well-defined independent of the application. Therefore, Subsection 2d requires that any application-supplied function or table used by this function must be optional: if the application does not supply it, the square root function must still compute square roots.)

These requirements apply to the modified work as a whole. If identifiable sections of that work are not derived from the Library, and can be reasonably considered independent and separate works in themselves, then this License, and its terms, do not apply to those sections when you distribute them as separate works. But when you distribute the same sections as part of a whole which is a work based on the Library, the distribution of the whole must be on the terms of this License, whose permissions for other licensees extend to the entire whole, and thus to each and every part regardless of who wrote it.

Thus, it is not the intent of this section to claim rights or contest your rights to work written entirely by you; rather, the intent is to exercise the right to control the distribution of derivative or collective works based on the Library.

In addition, mere aggregation of another work not based on the Library with the Library (or with a work based on the Library) on a volume of a storage or distribution medium does not bring the other work under the scope of this License.

3. You may opt to apply the terms of the ordinary GNU General Public License instead of this License to a given copy of the Library. To do this, you must alter all the notices that refer to this License, so that they refer to the ordinary GNU General Public License, version 2, instead of to this License. (If a newer version than version 2 of the ordinary GNU General Public License has appeared, then you can specify that version instead if you wish.) Do not make any other change in these notices.

Once this change is made in a given copy, it is irreversible for that copy, so the ordinary GNU General Public License applies to all subsequent copies and derivative works made from that copy.

This option is useful when you wish to copy part of the code of the Library into a program that is not a library.

4. You may copy and distribute the Library (or a portion or derivative of it, under Section 2) in object code or executable form under the terms of Sections 1 and 2 above provided that you accompany it with the complete corresponding machine-readable source code, which must be distributed under the terms of Sections 1 and 2 above on a medium customarily used for software interchange.

If distribution of object code is made by offering access to copy from a designated place, then offering equivalent access to copy the source code from the same place satisfies the requirement to distribute the source code, even though third parties are not compelled to copy the source along with the object code.

5. A program that contains no derivative of any portion of the Library, but is designed to work with the Library by being compiled or linked with it, is called a "work that uses the Library". Such a work, in isolation, is not a derivative work of the Library, and therefore falls outside the scope of this License.

However, linking a "work that uses the Library" with the Library creates an executable that is a derivative of the Library (because it contains portions of the Library), rather than a "work that uses the library". The executable is therefore covered by this License. Section 6 states terms for distribution of such executables.

When a "work that uses the Library" uses material from a header file that is part of the Library, the object code for the work may be a derivative work of the Library even though the source code is not. Whether this is true is especially significant if the work can be linked without the Library, or if the work is itself a library. The threshold for this to be true is not precisely defined by law.

If such an object file uses only numerical parameters, data structure layouts and accessors, and small macros and small inline functions (ten lines or less in length), then the use of the object file is unrestricted, regardless of whether it is legally a derivative work. (Executables containing this object code plus portions of the Library will still fall under Section 6.)

Otherwise, if the work is a derivative of the Library, you may distribute the object code for the work under the terms of Section 6. Any executables containing that work also fall under Section 6, whether or not they are linked directly with the Library itself.

6. As an exception to the Sections above, you may also combine or link a "work that uses the Library" with the Library to produce a work containing portions of the Library, and distribute that work under terms of your choice, provided that the terms permit modification of the work for the customer's own use and reverse engineering for debugging such modifications.

You must give prominent notice with each copy of the work that the Library is used in it and that the Library and its use are covered by this License. You must supply a copy of this License. If the work during execution displays copyright notices, you must include the copyright notice for the Library among them, as well as a reference directing the user to the copy of this License. Also, you must do one of these things:

a. Accompany the work with the complete corresponding machine-readable source code for the Library including whatever changes were used in the work (which must be distributed under Sections 1 and 2 above); and, if the work is an executable linked with the Library, with the complete machine-readable "work that uses the Library", as object code and/or source code, so that the user can modify the Library and then relink to produce a modified executable containing the modified Library. (It is understood that the user who changes the contents of definitions files in the Library will not necessarily be able to recompile the application to use the modified definitions.)

b. Use a suitable shared library mechanism for linking with the Library. A suitable mechanism is one that (1) uses at run time a copy of the library already present on the user's computer system, rather than copying library functions into the executable, and (2) will operate properly with a modified version of the library, if the user installs one, as long as the modified version is interface-compatible with the version that the work was made with.

c. Accompany the work with a written offer, valid for at least three years, to give the same user the materials specified in Subsection 6a, above, for a charge no more than the cost of performing this distribution.

d. If distribution of the work is made by offering access to copy from a designated place, offer equivalent access to copy the above specified materials from the same place.

e. Verify that the user has already received a copy of these materials or that you have already sent this user a copy.

For an executable, the required form of the "work that uses the Library" must include any data and utility programs needed for reproducing the executable from it. However, as a special exception, the materials to be distributed need not include anything that is normally distributed (in either source or binary form) with the major components (compiler, kernel, and so on) of the operating system on which the executable runs, unless that component itself accompanies the executable.

It may happen that this requirement contradicts the license restrictions of other proprietary libraries that do not normally accompany the operating system. Such a contradiction means you cannot use both them and the Library together in an executable that you distribute.

7. You may place library facilities that are a work based on the Library side-by-side in a single library together with other library facilities not covered by this License, and distribute such a combined library, provided that the separate distribution of the work based on the Library and of the other library facilities is otherwise permitted, and provided that you do these two things:

a. Accompany the combined library with a copy of the same work based on the Library, uncombined with any other library facilities. This must be distributed under the terms of the Sections above.

b. Give prominent notice with the combined library of the fact that part of it is a work based on the Library, and explaining where to find the accompanying uncombined form of the same work.

8. You may not copy, modify, sublicense, link with, or distribute the Library except as expressly provided under this License. Any attempt otherwise to copy, modify, sublicense, link with, or distribute the Library is void, and will automatically terminate your rights under this License. However, parties who have received copies, or rights, from you under this License will not have their licenses terminated so long as such parties remain in full compliance.

9. You are not required to accept this License, since you have not signed it. However, nothing else grants you permission to modify or distribute the Library or its derivative works. These actions are prohibited by law if you do not accept this License. Therefore, by modifying or distributing the Library (or any work based on the Library), you indicate your acceptance of this License to do so, and all its terms and conditions for copying, distributing or modifying the Library or works based on it.

10. Each time you redistribute the Library (or any work based on the Library), the recipient automatically receives a license from the original licensor to copy, distribute, link with or modify the Library subject to these terms and conditions. You may not impose any further restrictions on the recipients' exercise of the rights granted herein. You are not responsible for enforcing compliance by third parties with this License.

11. If, as a consequence of a court judgment or allegation of patent infringement or for any other reason (not limited to patent issues), conditions are imposed on you (whether by court order, agreement or otherwise) that contradict the conditions of this License, they do not excuse you from the conditions of this License. If you cannot distribute so as to satisfy simultaneously your obligations under this License and any other pertinent obligations, then as a consequence you may not distribute the Library at all. For example, if a patent license would not permit royalty-free redistribution of the Library by all those who receive copies directly or indirectly through you, then the only way you could satisfy both it and this License would be to refrain entirely from distribution of the Library.

If any portion of this section is held invalid or unenforceable under any particular circumstance, the balance of the section is intended to apply, and the section as a whole is intended to apply in other circumstances.

It is not the purpose of this section to induce you to infringe any patents or other property right claims or to contest validity of any such claims; this section has the sole purpose of protecting the integrity of the free software distribution system which is implemented by public license practices. Many people have made generous contributions to the wide range of software distributed through that system in reliance on consistent application of that system; it is up to the author/donor to decide if he or she is willing to distribute software through any other system and a licensee cannot impose that choice.

This section is intended to make thoroughly clear what is believed to be a consequence of the rest of this License.

12. If the distribution and/or use of the Library is restricted in certain countries either by patents or by copyrighted interfaces, the original copyright holder who places the Library under this License may add an explicit geographical distribution limitation excluding those countries, so that distribution is permitted only in or among countries not thus excluded. In such case, this License incorporates the limitation as if written in the body of this License.

13. The Free Software Foundation may publish revised and/or new versions of the Lesser General Public License from time to time. Such new versions will be similar in spirit to the present version, but may differ in detail to address new problems or concerns. Each version is given a distinguishing version number. If the Library specifies a version number of this License which applies to it and "any later version", you have the option of following the terms and conditions either of that version or of any later version published by the Free Software Foundation. If the Library does not specify a license version number, you may choose any version ever published by the Free Software Foundation.

14. If you wish to incorporate parts of the Library into other free programs whose distribution conditions are incompatible with these, write to the author to ask for permission. For software which is copyrighted by the Free Software Foundation, write to the Free Software Foundation; we sometimes make exceptions for this. Our decision will be guided by the two goals of preserving the free status of all derivatives of our free software and of promoting the sharing and reuse of software generally.

#### NO WARRANTY

15. BECAUSE THE LIBRARY IS LICENSED FREE OF CHARGE, THERE IS NO WARRANTY FOR THE LIBRARY, TO THE EXTENT PERMITTED BY APPLICABLE LAW. EXCEPT WHEN OTHERWISE STATED IN WRITING THE COPYRIGHT HOLDERS AND/OR OTHER PARTIES PROVIDE THE LIBRARY "AS IS" WITHOUT WARRANTY OF ANY KIND, EITHER EXPRESSED OR IMPLIED, INCLUDING, BUT NOT LIMITED TO, THE IMPLIED WARRANTIES OF MERCHANTABILITY AND FITNESS FOR A PARTICULAR PURPOSE. THE ENTIRE RISK AS TO THE QUALITY AND PERFORMANCE OF THE LIBRARY IS WITH YOU. SHOULD THE LIBRARY PROVE DEFECTIVE, YOU ASSUME THE COST OF ALL NECESSARY SERVICING, REPAIR OR CORRECTION.

16. IN NO EVENT UNLESS REQUIRED BY APPLICABLE LAW OR AGREED TO IN WRITING WILL ANY COPYRIGHT HOLDER, OR ANY OTHER PARTY WHO MAY MODIFY AND/OR REDISTRIBUTE THE LIBRARY AS PERMITTED ABOVE, BE LIABLE TO YOU FOR DAMAGES, INCLUDING ANY GENERAL, SPECIAL, INCIDENTAL OR CONSEQUENTIAL DAMAGES ARISING OUT OF THE USE OR INABILITY TO USE THE LIBRARY (INCLUDING BUT NOT LIMITED TO LOSS OF DATA OR DATA BEING RENDERED INACCURATE OR LOSSES SUSTAINED BY YOU OR THIRD PARTIES OR A FAILURE OF THE LIBRARY TO OPERATE WITH ANY OTHER SOFTWARE), EVEN IF SUCH HOLDER OR OTHER PARTY HAS BEEN ADVISED OF THE POSSIBILITY OF SUCH DAMAGES.

#### END OF TERMS AND CONDITIONS

#### How to Apply These Terms to Your New Libraries

If you develop a new library, and you want it to be of the greatest possible use to the public, we recommend making it free software that everyone can redistribute and change. You can do so by permitting redistribution under these terms (or, alternatively, under the terms of the ordinary General Public License).

To apply these terms, attach the following notices to the library. It is safest to attach them to the start of each source file to most effectively convey the exclusion of warranty; and each file should have at least the "copyright" line and a pointer to where the full notice is found.

1 April 1990

Lexmark International, Inc.

That's all there is to it!